# **EPSON®**

#### Farblaserdrucker

# **EPSON Aculaser C3000 Series**

Alle Rechte vorbehalten. Kein Teil dieses Handbuchs darf in irgendeiner Form (Druck, Fotokopie, Mikrofilm oder ein anderes Verfahren) ohne die schriftliche Genehmigung der Seiko Epson Corporation reproduziert oder unter Verwendung elektronischer Systeme verarbeitet, vervielfältigt oder verbreitet werden. Es wird keine Patenthaftung im Bezug auf die in diesem Dokument enthaltenen Informationen übernommen. Ferner wird keine Haftung übernommen für Schäden, die infolge der Verwendung der in diesem Handbuch enthaltenen Informationen, auftreten.

Weder die Seiko Epson Corporation noch eine ihrer Tochtergesellschaften haften für Schäden infolge von Fehlgebrauch sowie Reparaturen und Abänderungen, die von dritter, nicht autorisierter Seite vorgenommen wurden, sowie für Schäden infolge von Nichtbeachtung der Bedienungs- und Wartungsanleitungen. Dieses Handbuch wurde mit großer Sorgfalt erstellt, eine Haftung für leicht fahrlässige Fehler, z. B. Druckfehler, ist jedoch ausgeschlossen.

Die Seiko Epson Corporation und ihre Tochtergesellschaften haften nicht für Schäden oder Störungen durch Einsatz von Optionen oder Zubehör, wenn diese nicht originale Epson-Produkte sind oder keine ausdrückliche Zulassung der Seiko Epson Corporation als "Epson Approved Product" haben.

IBM und PS/2 sind eingetragene Marken der International Business Machines Corporation. Microsoft und Windows sind eingetragene Marken der Microsoft Corporation in den Vereinigten Staaten von Amerika und anderen Ländern. Apple und Macintosh sind eingetragene Marken von Apple Computer, Inc.

EPSON ist eine eingetragene Marke und EPSON AcuLaser ist eine Marke der Seiko Epson Corporation.

*Allgemeiner Hinweis: Alle im Handbuch genannten Bezeichnungen von Erzeugnissen sind Marken der jeweiligen Eigentümer. Aus dem Fehlen der Markenzeichen (R) bzw. TM kann nicht geschlossen werden, dass die Bezeichnung ein freier Markenname ist.*

Copyright © 2004 Seiko Epson Corporation, Nagano, Japan.

# **Wo Sie Informationen finden**

#### *Installationshandbuch*

Enthält Informationen zum Zusammenbauen des Druckers und zur Installation der Druckersoftware.

#### *Benutzerhandbuch (das vorliegende Handbuch)*

Enthält ausführliche Informationen zu Druckerfunktionen, Zubehör, Wartungsmaßnahmen und Fehlerbehebung sowie die technischen Daten.

#### *Netzwerkhandbuch*

Dieses Handbuch bietet Informationen sowohl zum Druckertreiber als auch zu den Netzwerkeinstellungen. Vor der Verwendung muss das Handbuch von der Network-Utility-CD-ROM auf die Festplatte des Computers installiert werden.

#### *Handbuch zur Behebung von Papierstaus*

Enthält Lösungen für den Umgang mit Papierstaus bei Ihrem Drucker, auf die Sie möglicherweise regelmäßig zugreifen müssen. Sie sollten dieses Handbuch ausdrucken und es in der Nähe des Druckers aufbewahren.

# *Inhalt*

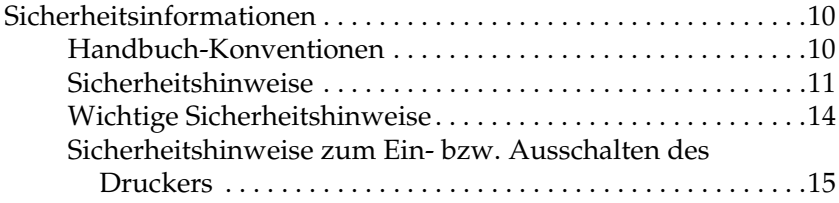

#### *[Kapitel 1](#page-15-0) Informationen zum Drucker*

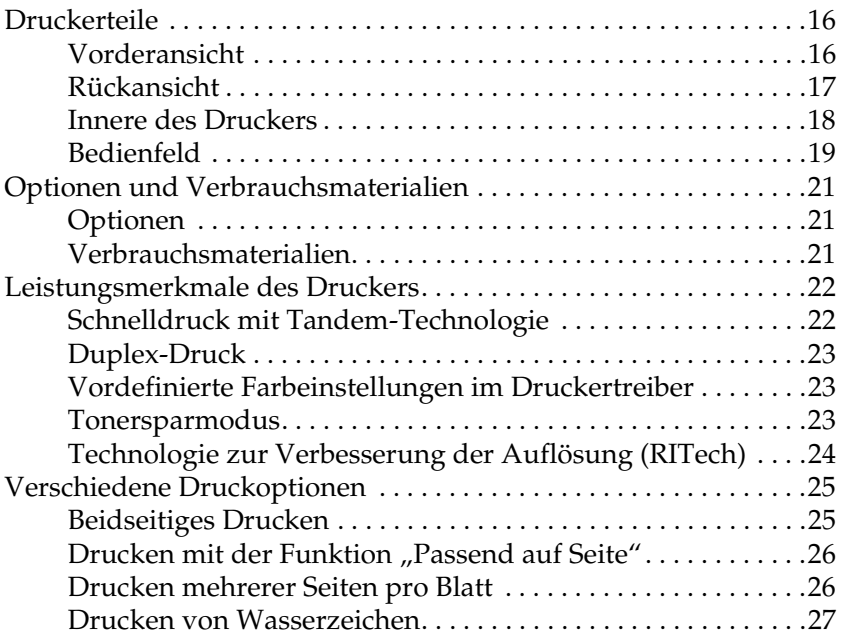

#### *[Kapitel 2](#page-27-0) Handhabung der Druckmedien*

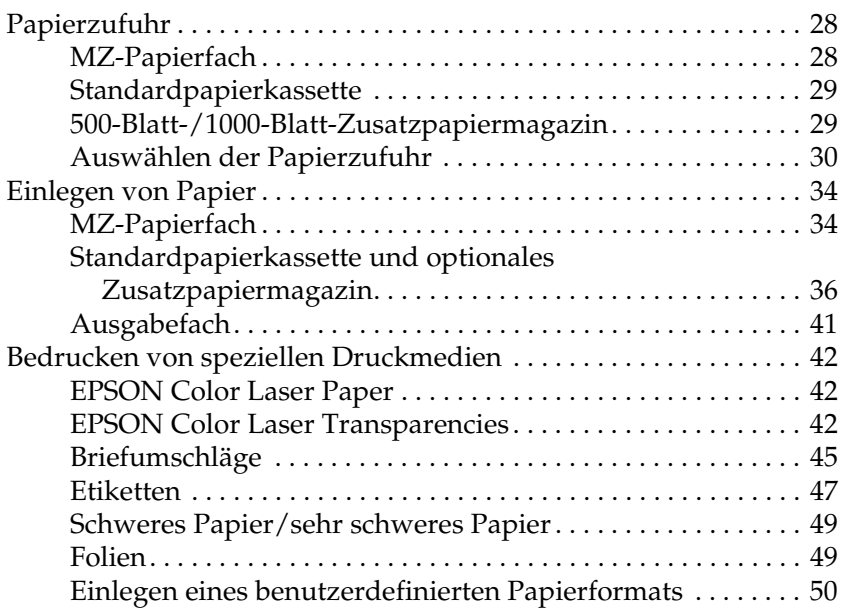

#### *[Kapitel 3](#page-50-0) Druckersoftware unter Windows verwenden*

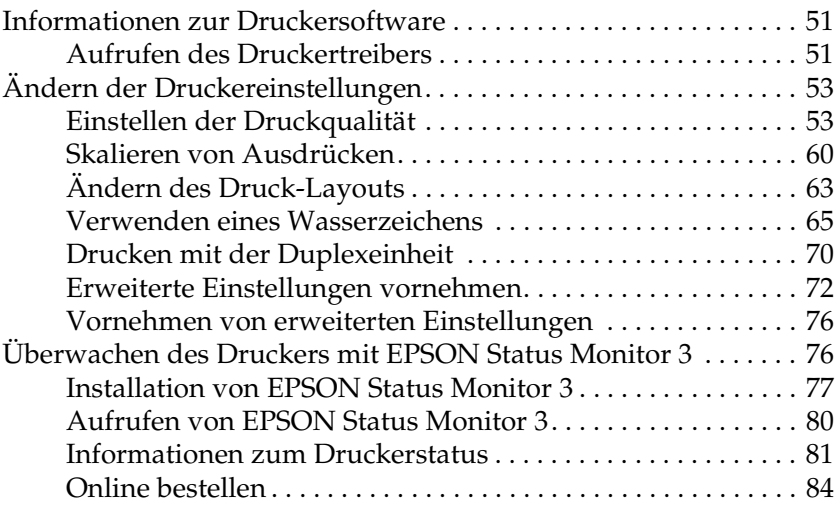

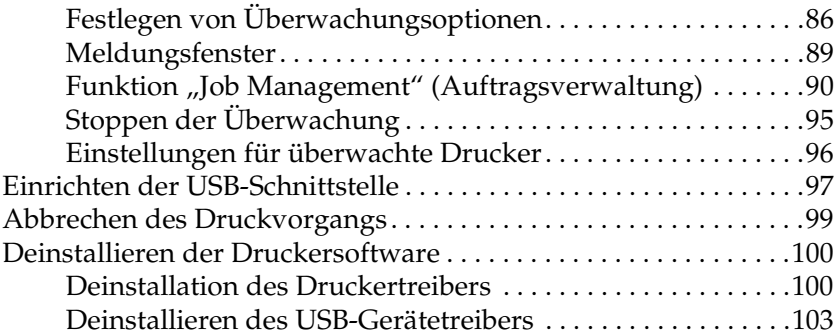

#### *[Kapitel 4](#page-105-0) Druckersoftware auf dem Macintosh verwenden*

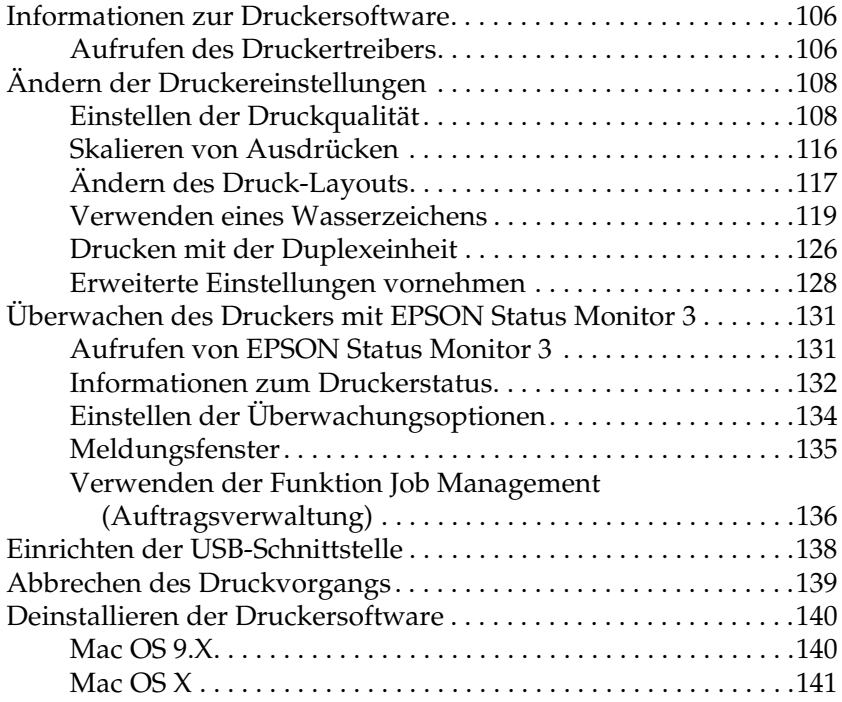

#### *[Kapitel 5](#page-141-0) Einrichten des Druckers in einem Netzwerk*

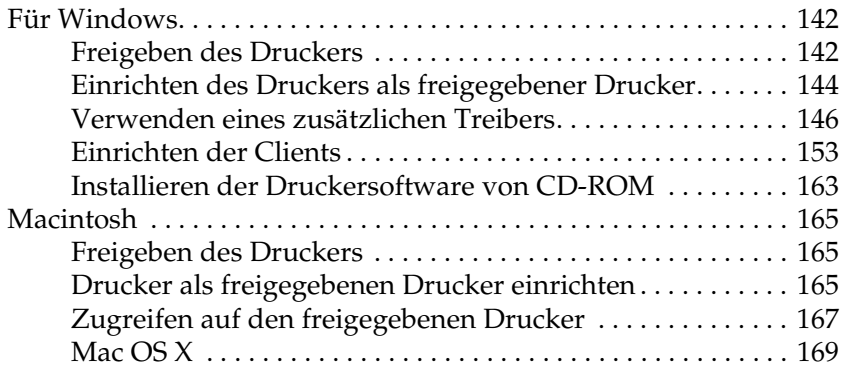

#### *[Kapitel 6](#page-169-0) Funktionen des Bedienfelds*

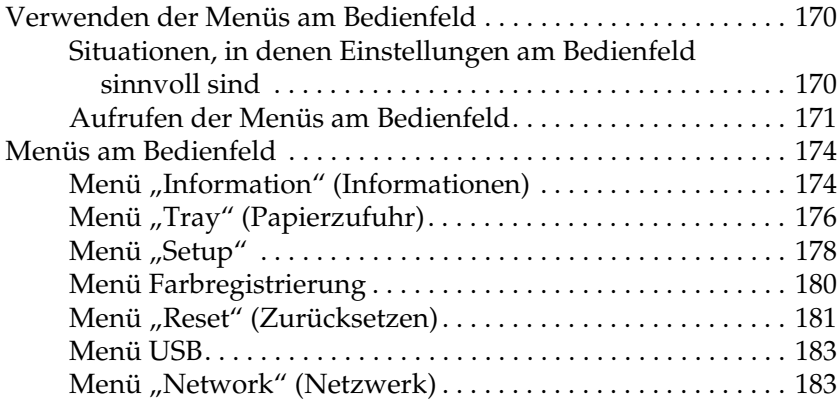

#### *[Kapitel 7](#page-183-0) Installieren von Optionen*

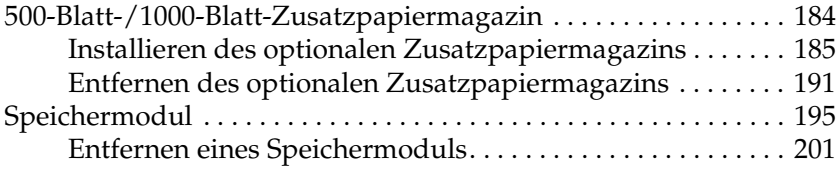

#### *[Kapitel 8](#page-204-0) Wartung und Transport*

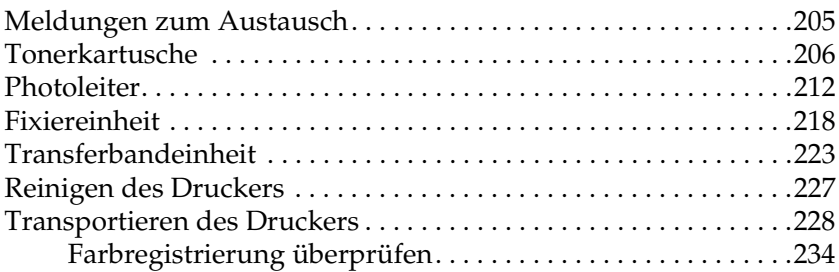

#### *[Kapitel 9](#page-236-0) Fehlerbehebung*

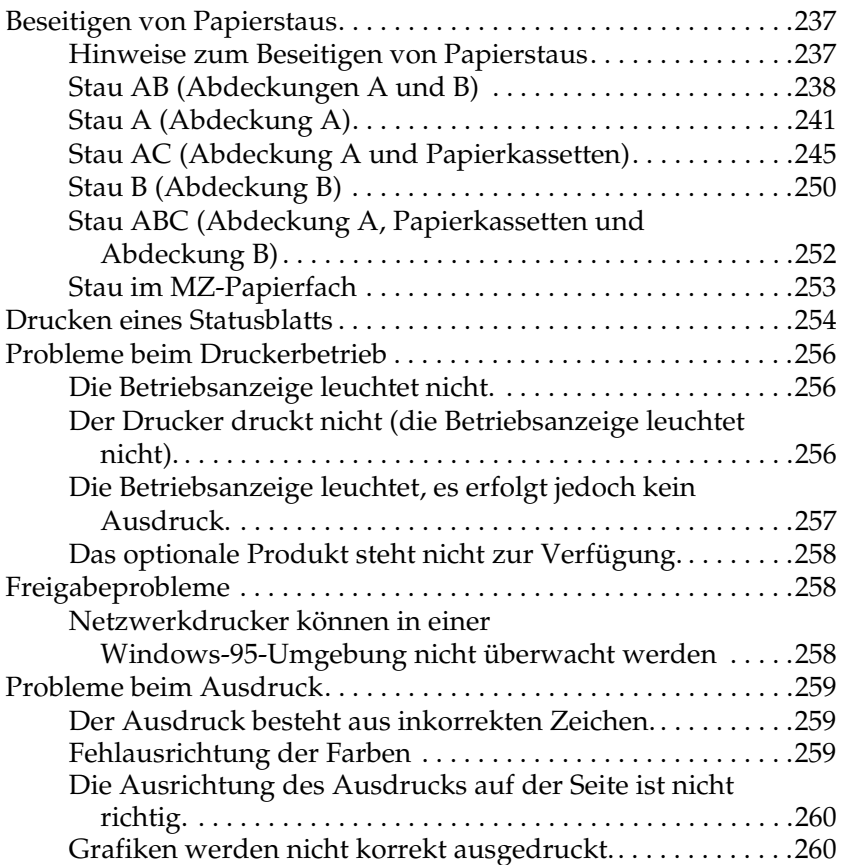

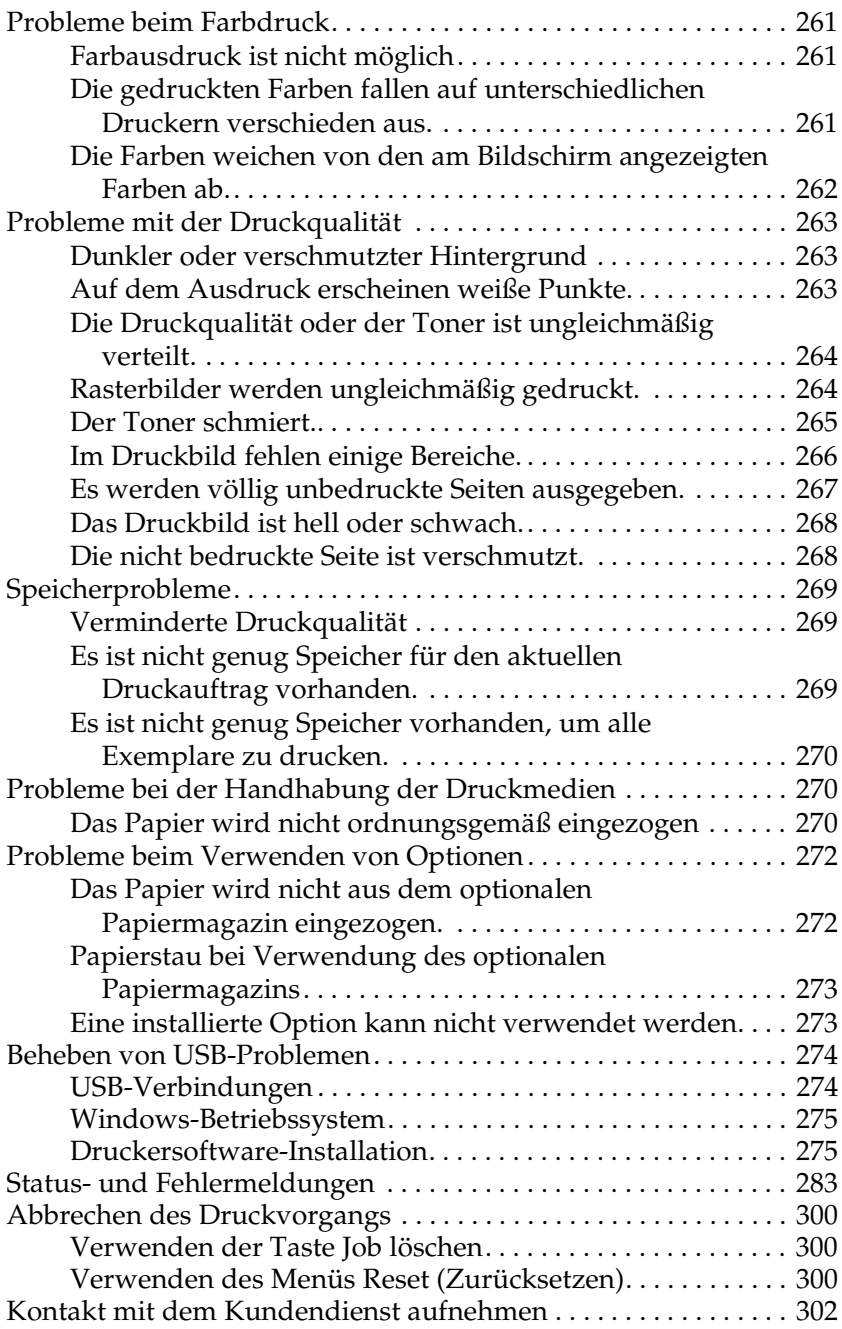

#### *[Anhang A](#page-303-0) Spezifikationen*

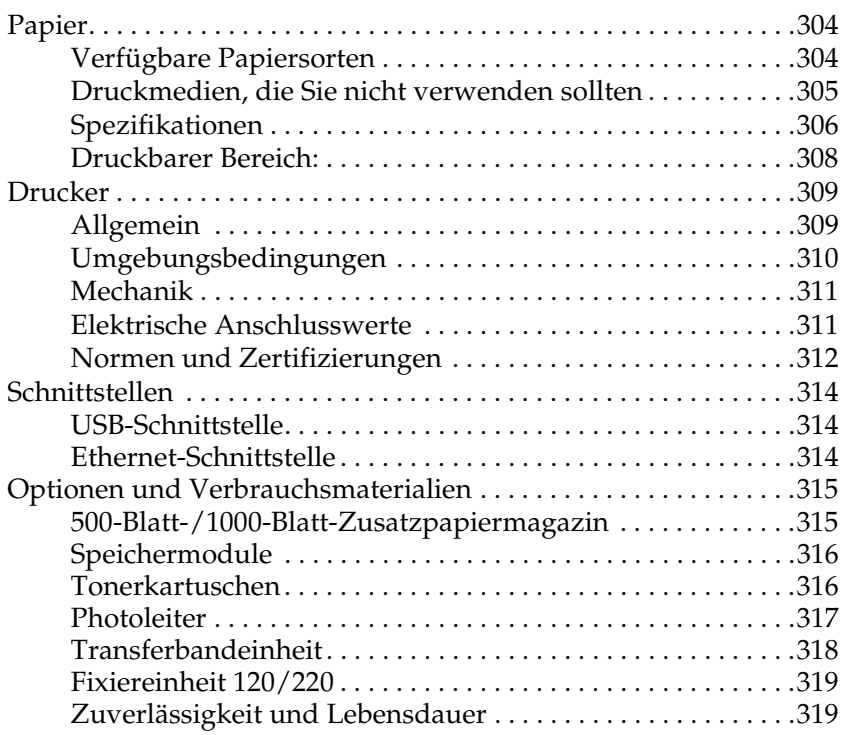

#### *[Anhang B](#page-319-0) Arbeiten mit Schriften*

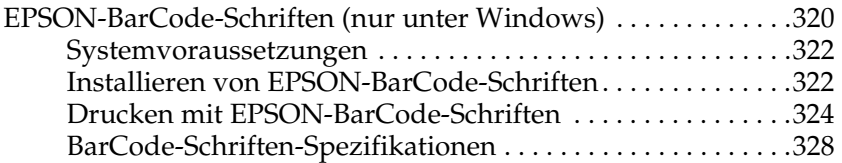

#### *[Glossar](#page-339-0)*

#### *[Index](#page-342-0)*

# <span id="page-9-0"></span>*Sicherheitsinformationen*

# <span id="page-9-1"></span>*Handbuch-Konventionen*

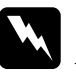

w*Vorsicht Anmerkungen dieser Art müssen unbedingt beachtet werden, um Körperverletzungen zu vermeiden.*

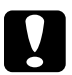

c*Achtung Anmerkungen dieser Art müssen beachtet werden, um Schäden am Drucker oder Computer zu vermeiden.*

#### *Hinweise*

*Hinweise enthalten wichtige Informationen und hilfreiche Tipps zur Arbeit mit dem Drucker.*

# <span id="page-10-0"></span>*Sicherheitshinweise*

Beachten Sie die folgenden Hinweise zu Ihrer eigenen Sicherheit sowie zur Betriebssicherheit des Geräts:

❏ Wenn die Verbrauchsmaterialien installiert sind, wiegt der Drucker ca. 36 kg. Der Drucker sollte daher nicht von einer Person allein angehoben oder getragen werden. Der Transport des Druckers sollte von jeweils zwei Personen gemeinsam durchgeführt werden, die die im Folgenden dargestellten korrekten Hebetechniken anwenden.

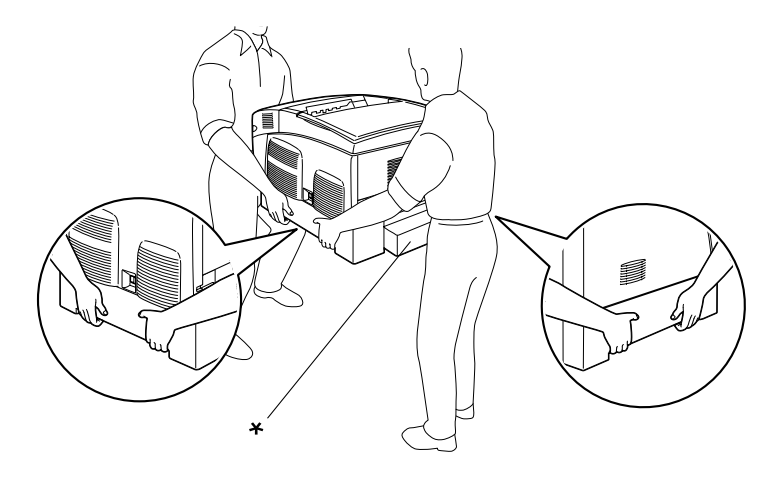

\* Heben Sie den Drucker nicht an diesen Stellen an.

❏ Berühren Sie niemals die Fixiereinheit, die mit dem Schriftzug VORSICHT! Oberfläche heiß. Nicht berühren. versehen ist oder benachbarte Bereiche. Nach einem Druckvorgang kann dieses Bauteil und dessen Umgebung sehr heiß sein.

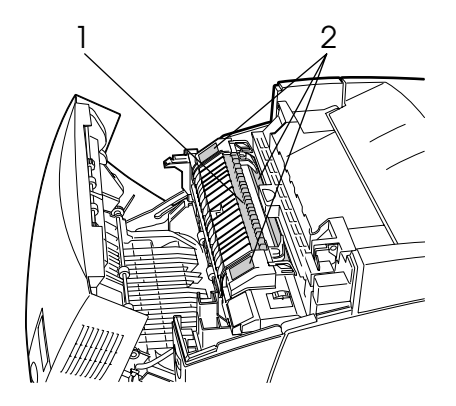

1. Berühren Sie mit der Hand nicht das Innere der Fixiereinheit. 2. VORSICHT! Oberfläche heiß. Nicht berühren.

- ❏ Fassen Sie nicht in die Fixiereinheit, da einige Komponenten scharfkantig sind und Verletzungen verursachen können.
- ❏ Wenn nicht ausdrücklich in diesem Handbuch erwähnt, vermeiden Sie die Berührung mit Bauteilen im Inneren des Geräts.
- ❏ Versuchen Sie nie, die Druckerbauteile gewaltsam einzusetzen. Der Drucker ist zwar robust gebaut, kann jedoch bei unsachgemäßer Behandlung beschädigt werden.
- ❏ Legen Sie Tonerkartuschen immer auf einer sauberen, glatten Unterlage ab.
- ❏ Versuchen Sie nie, an Tonerkartuschen Änderungen vorzunehmen oder diese zu zerlegen. Sie können nicht nachgefüllt werden.
- ❏ Vermeiden Sie jede Berührung mit dem Toner. Vermeiden Sie insbesondere Augenkontakt mit dem Toner.
- ❏ Werfen Sie aufgebrauchte Tonerkartuschen, Photoleiter, Fixier- oder Transferbandeinheiten nicht ins Feuer. Sie können explodieren und Verletzungen verursachen. Entsorgen Sie sie gemäß den gesetzlichen Bestimmungen.
- ❏ Wenn Toner verschüttet wurde, verwenden Sie einen Besen und eine Kehrschaufel oder ein angefeuchtetes Tuch mit Seife und Wasser, um den Toner zu beseitigen. Da die feinen Partikel bei Funkenflug, Brände oder eine Explosion verursachen können, sollten Sie keinen Staubsauger verwenden.
- ❏ Tonerkartuschen, die aus einer kalten in eine warme Umgebung gebracht wurden, dürfen frühestens nach einer Stunde verwendet werden, um Kondensationsschäden zu vermeiden.
- ❏ Setzen Sie den Photoleiter beim Entfernen nicht länger als fünf Minuten dem Licht aus. Der Photoleiter enthält eine grüne, lichtempfindliche Entwicklertrommel. Wenn die Entwicklertrommel starkem Licht ausgesetzt wird, können auf den Ausdrucken ungewöhnlich dunkle oder helle Stellen auftreten, und die Lebensdauer der Trommel kann sich verkürzen. Wenn die Entwicklertrommel längere Zeit außerhalb des Druckers gelagert werden muss, decken Sie sie mit einem lichtundurchlässigen Tuch ab.
- ❏ Achten Sie darauf, die Oberfläche der Entwicklertrommel nicht zu zerkratzen. Wenn Sie den Photoleiter aus dem Drucker herausnehmen, legen Sie ihn auf eine saubere, glatte Unterlage. Vermeiden Sie jede Berührung der Entwicklertrommel mit den Händen, da die Oberfläche des Bauteils durch das Hautfett dauerhaft beschädigt und dadurch die Druckqualität beeinträchtigt werden kann.
- ❏ Um eine optimale Druckqualität zu gewährleisten, darf der Photoleiter nicht an Orten aufbewahrt werden, an denen er direkter Sonneneinstrahlung, Staub, salzhaltiger Luft oder ätzenden Gasen (z. B. Ammoniak) ausgesetzt ist. Stellen Sie den Drucker nicht an Orten mit hohen Temperatur- oder Luftfeuchtigkeitsschwankungen auf.
- ❏ Bewahren Sie das Verbrauchsmaterial außerhalb der Reichweite von Kindern auf.
- ❏ Lassen Sie gestautes Papier nicht im Drucker. Der Drucker kann sich dadurch überhitzen.
- ❏ Verwenden Sie keine Steckdosen, an die bereits andere Geräte angeschlossen sind.
- ❏ Achten Sie darauf, dass die Steckdosenspannung der Betriebsspannung des Druckers entspricht.

## <span id="page-13-0"></span>*Wichtige Sicherheitshinweise*

- ❏ Schließen Sie den Drucker an eine Steckdose an, deren Spannung der Betriebsspannung des Druckers entspricht. Die Betriebsspannung des Druckers ist auf einem am Drucker angebrachten Typenschild angegeben. Wenn Ihnen die Spannungswerte Ihres Stromnetzes nicht bekannt sind, wenden Sie sich an Ihren Stromversorger bzw. Händler.
- ❏ Wenn der Stecker nicht in die Steckdose passt, wenden Sie sich an einen Elektriker.
- ❏ Nehmen Sie nur Einstellungen vor, die in der Dokumentation beschrieben sind. Unsachgemäße Bedienungsvorgänge und Einstellungen können zu Schäden führen und Reparaturen durch einen Mitarbeiter des autorisierten Kundendiensts erforderlich machen.

# *ENERGY STAR®-Kompatibilität*

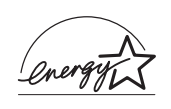

EPSON als "International ENERGY STAR®-Partner" bestätigt, dass dieses Produkt den internationalen ENERGY STAR®-Richtlinien zur effizienten Energienutzung entspricht.

Das International ENERGY STAR® Office Equipment-Programm ist eine freiwillige Partnerschaft mit Vertretern der Computerund Bürogeräteindustrie zur Förderung der Entwicklung energiesparender PCs, Monitore, Drucker, Faxgeräte, Kopierer, Scanner und Multifunktionsgeräte mit dem Ziel, die durch Energieerzeugung bedingte Luftverschmutzung zu reduzieren. Die teilnehmenden Länder verwenden einheitliche Standards und Logos.

# <span id="page-14-0"></span>*Sicherheitshinweise zum Ein- bzw. Ausschalten des Druckers*

Schalten Sie den Drucker in folgenden Fällen nicht aus:

- ❏ Warten Sie nach dem Einschalten des Druckers, bis die Meldung Ready (Bereit) am LCD-Display angezeigt wird.
- ❏ Während die Betriebsanzeige blinkt
- ❏ Während die Datenanzeige leuchtet oder blinkt
- ❏ Während eines Druckvorgangs

# <span id="page-15-0"></span>*Kapitel 1 Informationen zum Drucker*

# <span id="page-15-1"></span>*Druckerteile*

# <span id="page-15-2"></span>*Vorderansicht*

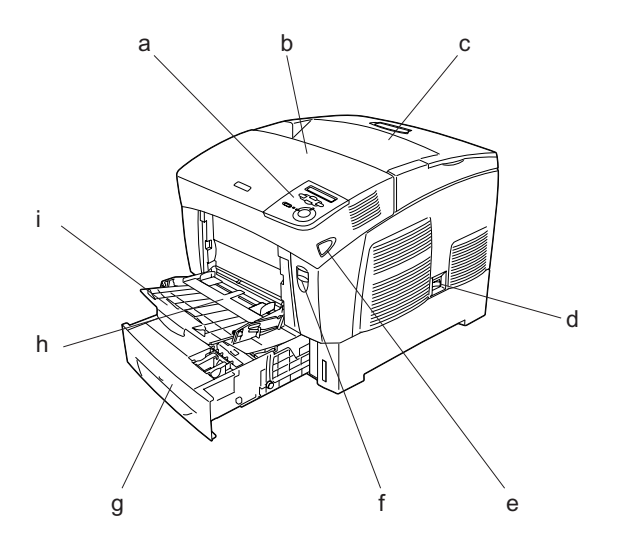

- a. Bedienfeld
- b. Abdeckung A
- c. Papierausgabefach
- d. Netzschalter
- e. Verschluss an Abdeckung B
- f. Verschluss an Abdeckung A
- g. Standardpapierkassette
- h. MZ-Papierfach (Mehrzweckfach)
- i. Fachverlängerung

# <span id="page-16-0"></span>*Rückansicht*

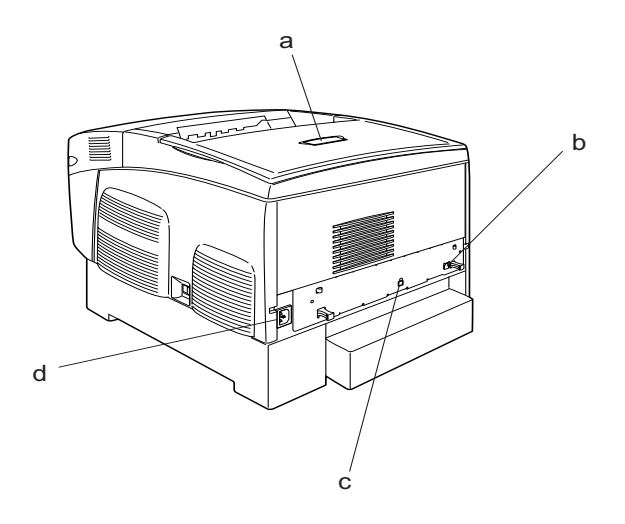

a. Anschlag

- b. Ethernet-Schnittstellenanschluss
- c. USB-Schnittstellenanschluss

d. Netzeingang

#### <span id="page-17-0"></span>*Innere des Druckers*

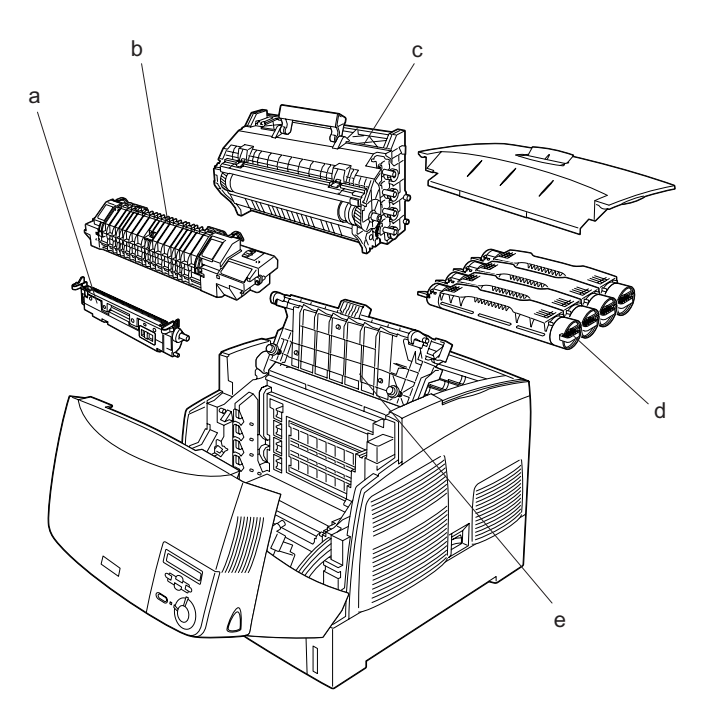

- a. Transferbandeinheit
- b. Fixiereinheit
- c. Photoleiter
- d. Tonerkartusche
- e. Abdeckung D

# <span id="page-18-0"></span>*Bedienfeld*

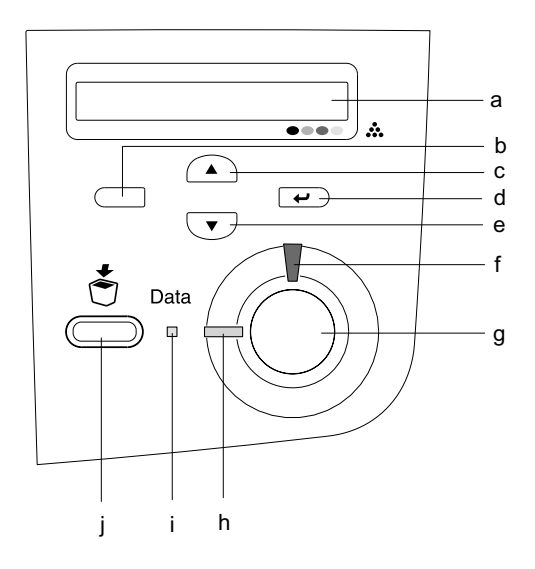

- 
- b. Zurück-Taste
- c. Pfeil nach oben-Taste
- d. Eingabetaste
- e. Pfeil nach unten-Taste

a. LCD-Display Zeigt Meldungen zum Druckerstatus sowie Menüeinstellungen des Bedienfelds an.

> Über diese Tasten können Sie die Bedienfeldmenüs aufrufen. In diesen Menüs lassen sich Druckereinstellungen vornehmen und der Status von Verbrauchsmaterialien überprüfen. Weitere Informationen zum Verwenden dieser Tasten finden Sie unter ["Verwenden der Menüs am Bedienfeld"](#page-169-3)  [auf Seite 170.](#page-169-3)

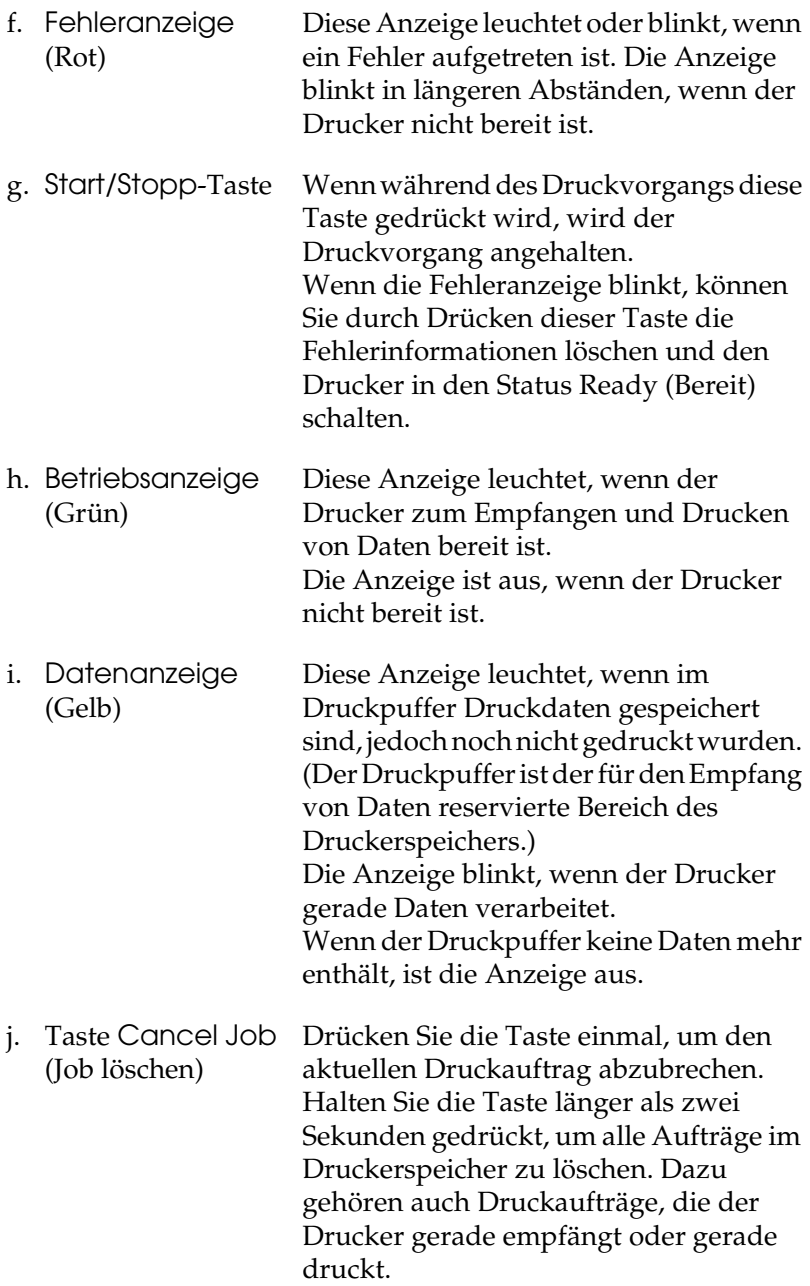

# <span id="page-20-0"></span>*Optionen und Verbrauchsmaterialien*

# <span id="page-20-1"></span>*Optionen*

Durch die Installation der folgenden Optionen können Sie die Leistung des Druckers verbessern.

- ❏ Das 500-Blatt-Zusatzpapiermagazin (C12C802061) bietet Platz für eine Papierkassette. Dadurch wird die mögliche Papierzufuhr auf 500 Blatt erhöht.
- ❏ Das 1000-Blatt-Zusatzpapiermagazin (C12C802071) bietet Platz für zwei Papierkassetten. Dadurch wird die mögliche Papierzufuhr auf 1,000 Blatt erhöht.
- ❏ Optionale Speichermodule erweitern die Kapazität des Druckerspeichers und ermöglichen den Druck von Dokumenten mit vielen komplexen Grafiken.

#### <span id="page-20-2"></span>*Verbrauchsmaterialien*

Die Lebensdauer der folgenden Verbrauchsmaterialien wird vom Drucker überwacht. Der Drucker weist Sie darauf hin, wenn sie ausgetauscht werden müssen.

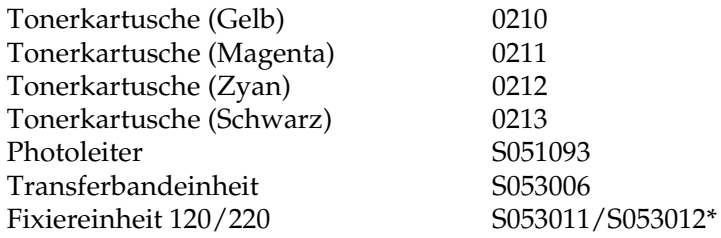

\* Die Produktnummer ist länderabhängig.

Mit den im Folgenden aufgeführten speziellen Druckmedien von EPSON erzielen Sie Ausdrucke in optimaler Qualität.

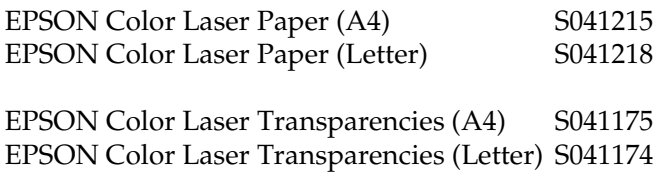

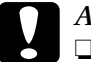

#### c*Achtung:*

❏ *Verwenden Sie keine EPSON-Medien, die für andere Produkte bestimmt sind, etwa spezielle Medien für Tintenstrahldrucker, da dies zu Papierstaus und Beschädigungen des Druckers führen kann.*

❏ *Verwenden Sie die genannten Medien nicht in anderen Druckern, es sei denn, sie werden in der jeweiligen Dokumentation aufgeführt.*

# <span id="page-21-0"></span>*Leistungsmerkmale des Druckers*

Der Drucker verfügt über viele Leistungsmerkmale, die die Bedienung erleichtern und das Erstellen anspruchsvoller Ausdrucke ermöglichen. Die wichtigsten dieser Leistungsmerkmale werden im Folgenden beschrieben.

# <span id="page-21-1"></span>*Schnelldruck mit Tandem-Technologie*

Ihr Drucker ist für modernsten Tandem-Druck ausgestattet und bietet Ihnen 400 MHz Bildverarbeitung und Single-Pass-Technologie für eine Druckgeschwindigkeit von 24 Seiten pro Minute bei einer Auflösung von 600 dpi für Farb- und Monochrom-Druck.

# <span id="page-22-0"></span>*Duplex-Druck*

Der Drucker wird mit einer Duplex-Einheit ausgeliefert, mit der Sie auf einfache Weise beidseitig drucken können. Die Duplexeinheit ermöglicht den Druck doppelseitiger Dokumente von hoher Qualität. Verwenden Sie diese Funktion für möglichst jeden Druckauftrag, um Kosten und Material zu sparen.

Als Partner von ENERGY STAR® empfiehlt EPSON die Verwendung der Funktion Duplex-Druck. Weitere Informationen über das ENERGY STAR® -Programm finden Sie unter ENERGY STAR<sup>®</sup> -Kompatibilität.

### <span id="page-22-1"></span>*Vordefinierte Farbeinstellungen im Druckertreiber*

Der Druckertreiber verfügt über zahlreiche vordefinierte Einstellungen für den Farbdruck. Sie können dadurch die Druckqualität für verschiedene Arten von Farbdokumenten optimieren.

Weitere Informationen hierzu erhalten Sie unter ["Einstellen der](#page-52-2)  [Druckqualität" auf Seite 53](#page-52-2) für Windows oder unter ["Einstellen](#page-107-2)  [der Druckqualität" auf Seite 108](#page-107-2) für Macintosh.

#### <span id="page-22-2"></span>*Tonersparmodus*

Sie können den Tonersparmodus verwenden, um den Tonerverbrauch beim Ausdrucken eines Konzeptausdrucks zu reduzieren.

# <span id="page-23-0"></span>*Technologie zur Verbesserung der Auflösung (RITech)*

RITech ist eine von EPSON entwickelte Druckertechnologie zur Verbesserung der Auflösung, die das Erscheinungsbild gedruckter Linien, Texte und Grafiken verbessert.

# <span id="page-24-0"></span>*Verschiedene Druckoptionen*

Bei diesem Drucker stehen Ihnen eine Reihe verschiedener Druckoptionen zur Verfügung. Sie können in unterschiedlichen Formaten und auf vielen verschiedenen Papiertypen drucken.

Im Folgenden werden die Vorgehensweisen für die verschiedenen Druckarten beschrieben. Wählen Sie die für Sie geeignete Methode aus.

# <span id="page-24-1"></span>*Beidseitiges Drucken*

*["Drucken mit der Duplexeinheit" auf Seite 70](#page-69-1) (Windows)*

*["Drucken mit der Duplexeinheit" auf Seite 126](#page-125-1) (Macintosh)*

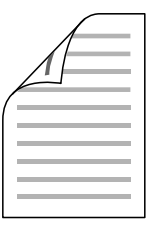

Mit dieser Funktion können Sie auf beiden Seiten des Papiers drucken.

# <span id="page-25-0"></span>*Drucken mit der Funktion "Passend auf Seite"*

*["Skalieren von Ausdrücken" auf Seite 60](#page-59-1) (Windows)*

*["Skalieren von Ausdrücken" auf Seite 116](#page-115-1) (Macintosh)*

#### *Hinweis:*

*Diese Funktion steht nicht für Mac OS X zur Verfügung.*

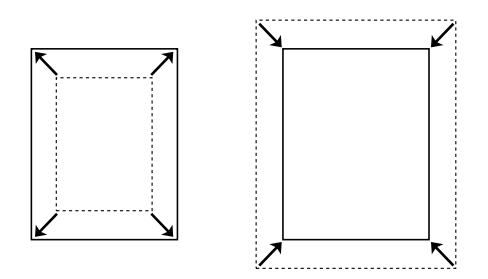

Diese Funktion vergrößert oder verkleinert das Dokument automatisch zur Anpassung an das gewählte Papierformat.

# <span id="page-25-1"></span>*Drucken mehrerer Seiten pro Blatt*

*["Ändern des Druck-Layouts" auf Seite 63](#page-62-1) (Windows)*

*["Ändern des Druck-Layouts" auf Seite 117](#page-116-1) (Macintosh)*

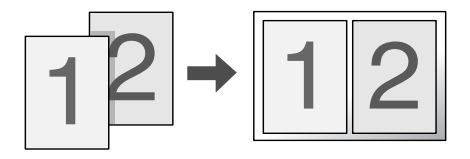

Mit dieser Funktion können Sie zwei oder vier Seiten auf ein Blatt Papier drucken.

# <span id="page-26-0"></span>*Drucken von Wasserzeichen*

*["Verwenden eines Wasserzeichens" auf Seite 65](#page-64-1) (Windows)*

*["Verwenden eines Wasserzeichens" auf Seite 119](#page-118-1) (Macintosh)*

#### *Hinweis:*

*Diese Funktion steht nicht für Mac OS X zur Verfügung.*

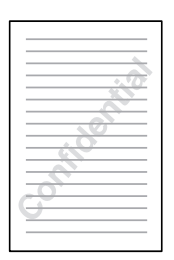

Mit dieser Funktion können Sie einen Text oder ein Bild als Wasserzeichen auf das Papier drucken. Beispielsweise können Sie wichtige Dokumente mit "Vertraulich" versehen.

# <span id="page-27-0"></span>*Kapitel 2 Handhabung der Druckmedien*

# <span id="page-27-1"></span>*Papierzufuhr*

In diesem Abschnitt erfahren Sie, welche Druckmedien Sie über eine Papierzufuhr zuführen können.

#### <span id="page-27-2"></span>*MZ-Papierfach*

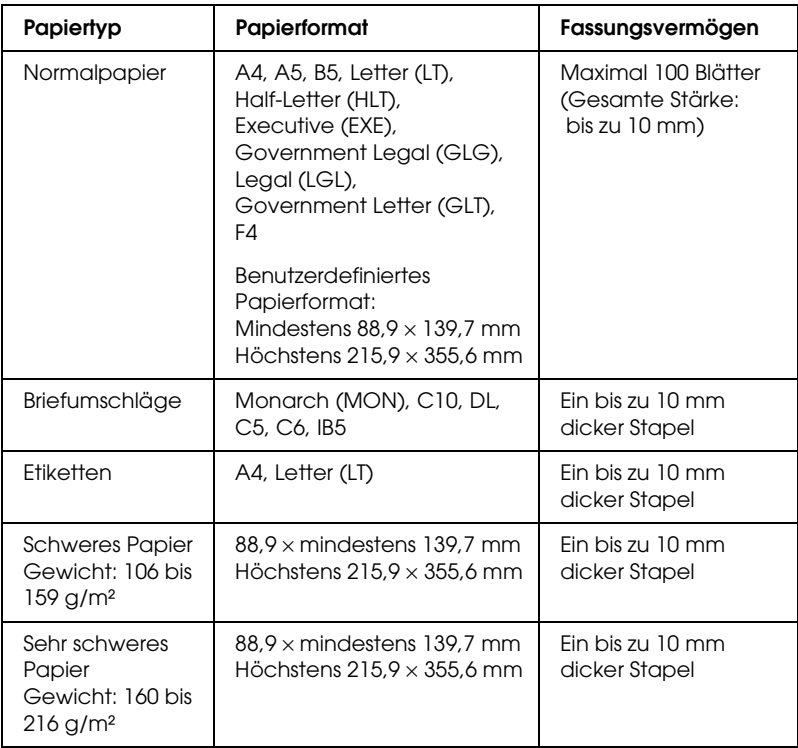

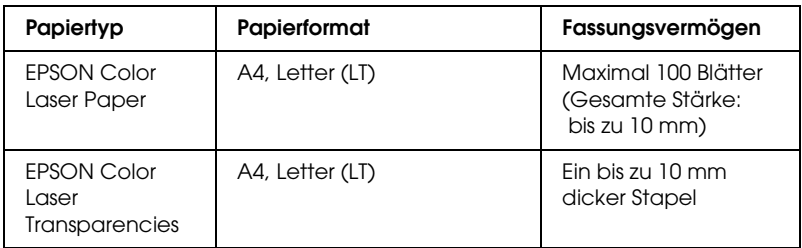

# <span id="page-28-0"></span>*Standardpapierkassette*

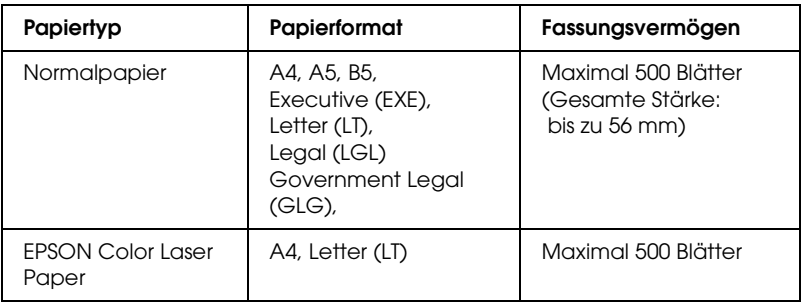

# <span id="page-28-1"></span>*500-Blatt-/1000-Blatt-Zusatzpapiermagazin*

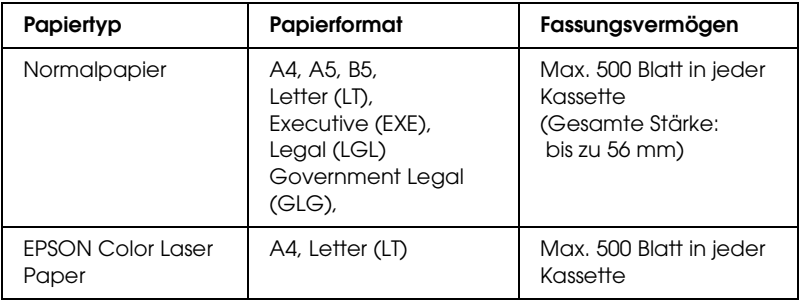

# <span id="page-29-0"></span>*Auswählen der Papierzufuhr*

Sie können die Papierzufuhr manuell festlegen oder den Drucker auf automatische Papierauswahl einstellen.

#### *Manuelle Auswahl*

Mit dem Druckertreiber oder am Bedienfeld des Druckers können Sie eine Papierzufuhr manuell auswählen.

❏ Verwenden des Druckertreibers

Rufen Sie unter Windows den Druckertreiber auf, klicken Sie auf die Registerkarte Basic Settings (Allgemeine Einstellungen), und wählen Sie eine Papierzufuhr aus der Liste aus. Klicken Sie anschließend auf OK.

Rufen Sie auf einem Macintosh den Druckertreiber auf, öffnen Sie das Dialogfeld Basic Settings (Allgemeine Einstellungen), und wählen Sie eine Papierzufuhr aus der Liste aus. Klicken Sie anschließend auf OK.

❏ Bedienfeld des Druckers verwenden

Rufen Sie am Bedienfeld das Menü Setup auf, wählen Sie Paper Source (Papierzufuhr) aus und geben Sie die gewünschte Papierzufuhr an.

#### *Automatische Auswahl*

Wenn der Drucker automatisch die Papierzufuhr, die das korrekte Papierformat enthält, auswählen soll, wählen Sie im Druckertreiber die Option Auto Selection (Automatische Auswahl) oder am Bedienfeld des Druckers Auto.

Der Drucker sucht dann in der folgenden Reihenfolge nach der Papierzufuhr mit dem angegebenen Papierformat.

*Standardkonfiguration*

MZ-Papierfach Zusatzpapiermagazin 1

#### *Hinweis:*

- ❏ *Wenn Sie Einstellungen für das Papierformat oder die Papierzufuhr in Ihrer Anwendung vornehmen, können diese die Einstellungen des Druckertreibers außer Kraft setzen.*
- ❏ *Wenn Sie in der Einstellung für das Papierformat Briefumschläge auswählen, können diese nur in das MZ-Papierfach eingelegt werden, ungeachtet der Einstellung für die Papierzufuhr.*
- ❏ *Sie können die Priorität des MZ-Papierfachs im Menü Setup des Bedienfelds mit der Einstellung* MP Mode *(MZ-Modus) ändern. Weitere Informationen hierzu finden Sie im Abschnitt ["Menü](#page-177-1)  ["Setup"" auf Seite 178](#page-177-1).*

*Mit dem optionalen 500-/1000-Blatt-Zusatzpapiermagazin:*

MZ-Papierfach Zusatzpapiermagazin 1 Zusatzpapiermagazin 2 Zusatzpapiermagazin 3

#### *Hinweis:*

- ❏ *Wenn Sie Einstellungen für das Papierformat oder die Papierzufuhr in Ihrer Anwendung vornehmen, können diese die Einstellungen des Druckertreibers außer Kraft setzen.*
- ❏ *Wenn Sie in der Einstellung für das Papierformat Briefumschläge auswählen, können diese nur in das MZ-Papierfach eingelegt werden, ungeachtet der Einstellung für die Papierzufuhr.*
- ❏ *Sie können die Priorität des MZ-Papierfachs im Menü Setup des*  Bedienfelds mit der Einstellung <sup>MP</sup> Mode (MZ-Modus) ändern. *Weitere Informationen hierzu finden Sie im Abschnitt ["Menü](#page-177-1)  ["Setup"" auf Seite 178](#page-177-1).*

#### *Manuelle Papierzufuhr*

Die manuelle Papierzufuhr erfolgt ähnlich wie die normale Papierzufuhr. Sie müssen zum Drucken jeder Seite oder jedes Auftrags lediglich die Taste O Start/Stopp drücken. Dies kann dann sinnvoll sein, wenn Sie für eine Seite oder einen Auftrag das Papier einstellen möchten.

Gehen Sie bei der manuellen Papierzufuhr wie folgt vor.

- 1. Rufen Sie den Druckertreiber auf eine der folgenden Arten auf.
	- ❏ Um den Druckertreiber aus der Anwendung heraus aufzurufen, wählen Sie im Menü File (Datei) den Befehl Print (Drucken) oder Page Setup (Seite einrichten) aus. Außerdem müssen Sie auf Setup, Options (Optionen), Properties (Eigenschaften) oder eine Kombination dieser Schaltflächen klicken.
	- ❏ Um den Druckertreiber unter Windows XP, Me, 98, 95, 2000, NT 4.0 oder Server 2003 aufzurufen, klicken Sie auf Start, zeigen Sie mit dem Mauszeiger auf Settings (Einstellungen) und klicken Sie auf Printers (Drucker). Klicken Sie danach mit der rechten Maustaste auf das Symbol EPSON AL-C3000 Advanced (EPSON AL-C3000 Erweitert) und anschließend unter Windows Me, 95 oder 98 auf Properties (Eigenschaften) bzw. unter Windows XP, 2000 oder Server 2003 auf Printing Preferences (Druckeinstellungen) bzw. unter Windows NT 4.0 auf Document Defaults (Standardeinstellungen für Dokumente).
	- ❏ Um den Druckertreiber auf einem Macintosh aufzurufen, wählen Sie in einer beliebigen Anwendung im Menü File (Ablage) den Befehl Print (Drucken), oder öffnen Sie im Apple-Menü Chooser (Auswahl), und klicken Sie auf das Symbol AL-C3000.
- ❏ Wenn Sie den Druckertreiber unter Mac OS X aufrufen möchten, registrieren Sie den Drucker im Print Center, klicken dann im Menü File (Ablage) einer Anwendung auf Print (Drucken) und wählen den Drucker aus.
- 2. Klicken Sie unter Windows auf die Registerkarte Basic Settings (Allgemeine Einstellungen), und aktivieren Sie anschließend das Kontrollkästchen Manual Feed (Manuelle Zufuhr). Aktivieren Sie unter Macintosh im Dialogfeld Basic Settings (Allgemeine Einstellungen) das Kontrollkästchen Manual Feed (Manuelle Zufuhr). Wenn Sie die Taste O Start/Stopp vor dem Drucken jeder Seite drücken möchten, aktivieren Sie das Kontrollkästchen Each Page (Jede Seite). Bei Deaktivierung dieser Option müssen Sie die Taste O Start/Stopp nur einmal drücken, um den Druck zu starten.
- 3. Wählen Sie das entsprechende Papierformat aus der Liste aus.
- 4. Wenn das gewünschte Papierformat bereits eingelegt ist, fahren Sie mit dem nächsten Schritt fort. Entfernen Sie andernfalls zunächst verbliebenes Papier aus dem Papierfach. Legen Sie ein Blatt oder einen Stapel des gewünschten Papierformats mit der bedruckbaren Seite nach oben ein. Stellen Sie die Papierführungen auf das eingelegte Papierformat ein.

#### *Hinweis:*

*Legen Sie Papier in das MZ-Papierfach stets mit der bedruckbaren Seite nach unten ein, in die Standard- oder optionalen Kassetten jedoch immer mit der bedruckbaren Seite nach oben.*

5. Drucken eines Dokuments von einer Anwendung aus. Am LCD-Display wird Manual Feed (Manuelle Zufuhr) und das ausgewählte Papierformat angezeigt.

Drücken Sie zum Drucken die Taste O Start/Stopp. Das Papier wird geladen und bedruckt.

# <span id="page-33-0"></span>*Einlegen von Papier*

In diesem Abschnitt erhalten Sie Anweisungen zum Einlegen von Papier in das MZ-Papierfach und in das optionale Zusatzpapiermagazin. Wenn Sie spezielle Druckmedien wie Folien oder Briefumschläge verwenden, lesen Sie auch die Hinweise unter ["Bedrucken von speziellen Druckmedien" auf](#page-41-0)  [Seite 42](#page-41-0).

#### <span id="page-33-1"></span>*MZ-Papierfach*

Gehen Sie beim Einlegen von Papier in das MZ-Papierfach folgendermaßen vor.

1. Öffnen Sie das MZ-Papierfach, ziehen Sie das Verlängerungsfach heraus, um die Größe dem Format der Druckmedien anzupassen.

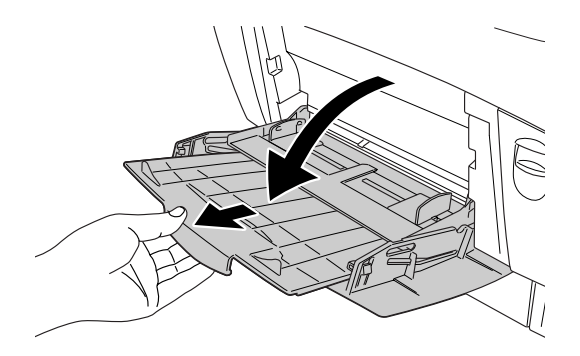

2. Legen Sie einen Stapel der gewünschten Druckmedien mit der bedruckbaren Seite nach unten ein, schieben Sie die Papierführungen an die Seiten des Stapels heran, bis sie genau anliegen.

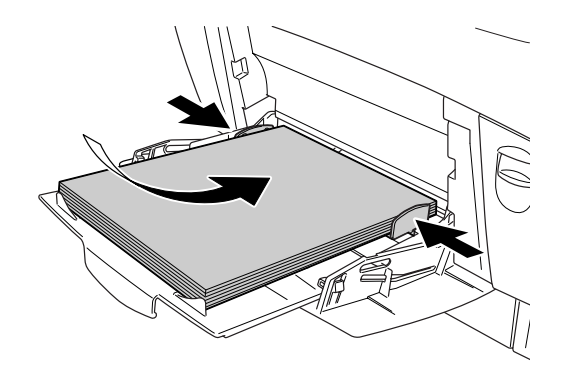

3. Wählen Sie mit dem Druckertreiber oder am Bedienfeld des Druckers die Einstellungen für Papierzufuhr und Papierformat den eingelegten Medien entsprechend aus.

#### *Hinweis:*

*Verwenden Sie das MZ-Papierfach, um auf der Rückseite von vorher bedrucktem Papier zu drucken. Die Duplexeinheit kann hierzu nicht verwendet werden.*

# <span id="page-35-0"></span>*Standardpapierkassette und optionales Zusatzpapiermagazin*

Es werden vom optionalen Zusatzpapiermagazin dieselben Papierformate und -typen wie von der Standardpapierkassette unterstützt. Weitere Informationen hierzu finden Sie unter ["500-Blatt-/1000-Blatt-Zusatzpapiermagazin" auf Seite 29](#page-28-1).

Der Einlegevorgang ist für das MZ-Papierfach, die Standardpapierkassette und das optionale Zusatzpapiermagazin identisch.

Zusätzlich zu Normalpapier können Sie in den Papierkassetten auch spezielle Druckmedien wie EPSON Color Laser Paper verwenden.

Gehen Sie beim Einlegen von Papier in die Standardpapierkassette oder das optionale Zusatzpapiermagazin folgendermaßen vor. In den Abbildungen wird die Standardpapierkassette dargestellt.

1. Ziehen Sie die Papierkassette bis zum Anschlag heraus. Heben Sie daraufhin die Vorderseite der Kassette an, und ziehen Sie sie ganz heraus.

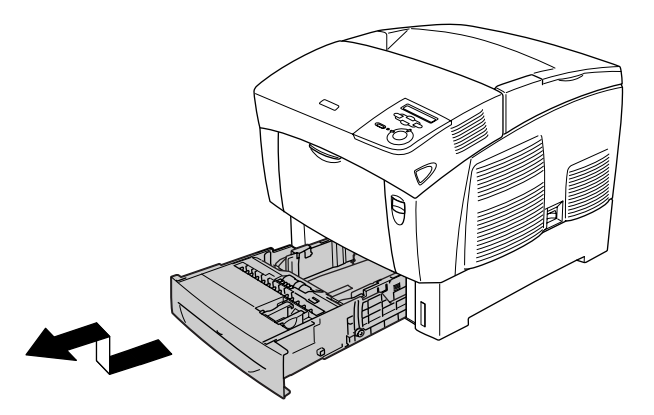
2. Stellen Sie die Papierführungen auf das eingelegte Papierformat ein. Kippen Sie die hintere Führung zum Verstellen nach vorne.

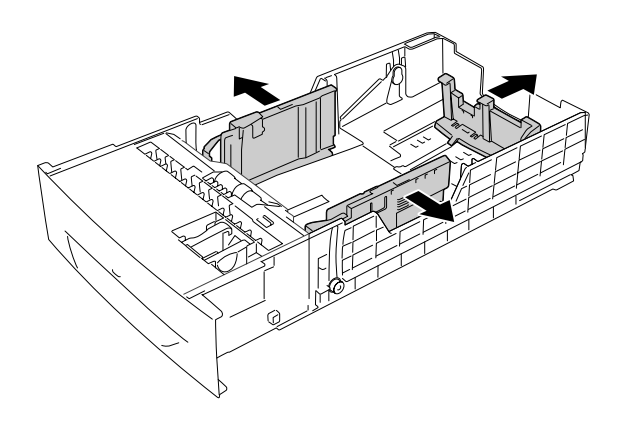

3. Fächern Sie den Papierstapel leicht auf, um ein Zusammenkleben der Blätter zu verhindern. Richten Sie die Kanten des Stapels auf einer glatten Oberfläche aus.

#### *Hinweis:*

*Wenn beim Verwenden von Normalpapier die gedruckten Seiten zerknittert oder schlecht gestapelt ausgegeben werden, drehen Sie den Stapel um, und legen Sie ihn erneut ein.*

4. Legen Sie den Stapel in die Kassette ein, und richten Sie ihn an der rechten Seite und der Rückseite der Kassette aus. Vergewissern Sie sich, dass alle Blätter sich unter der Metallhalterung befinden und mit der bedruckbaren Seite nach oben zeigen.

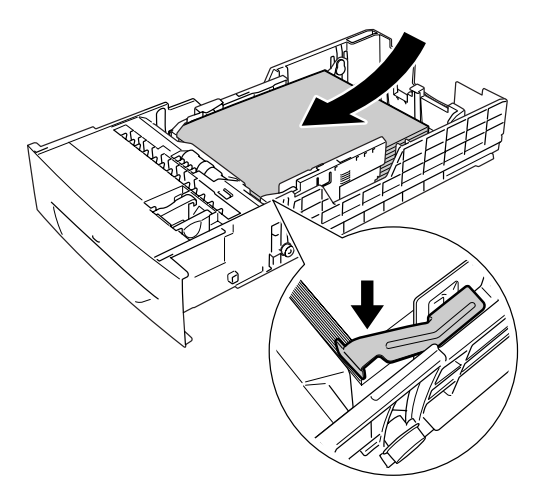

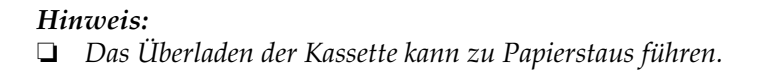

❏ *Zum Laden von Papier im Format A5, bringen Sie die mit der Kassette gelieferte Einstellvorrichtung wie in der folgenden Abbildung dargestellt an.*

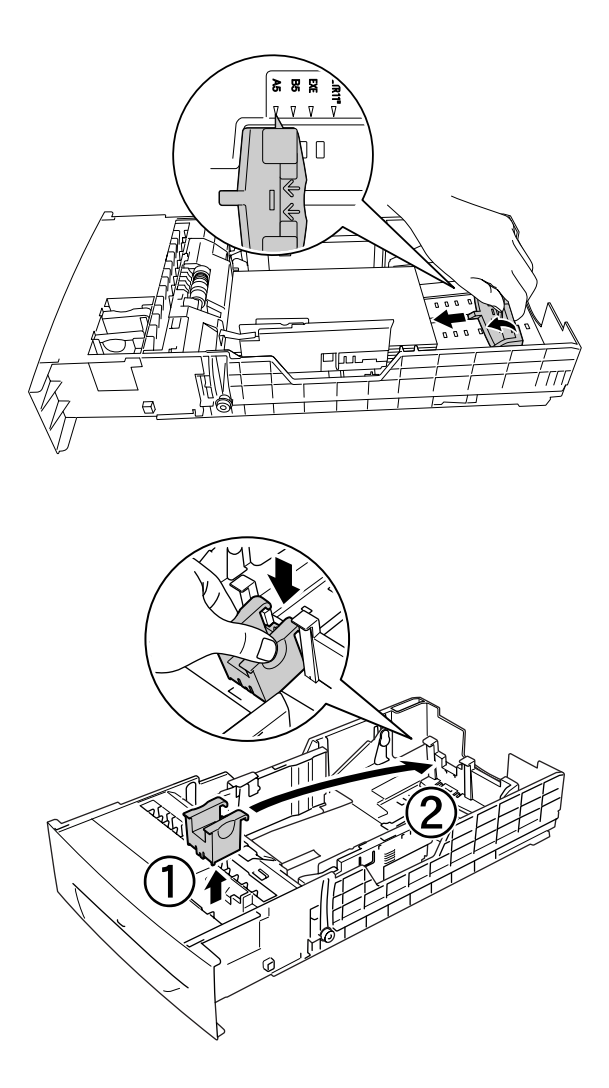

5. Stellen Sie die Papierführungen auf das einzulegende Papierformat ein.

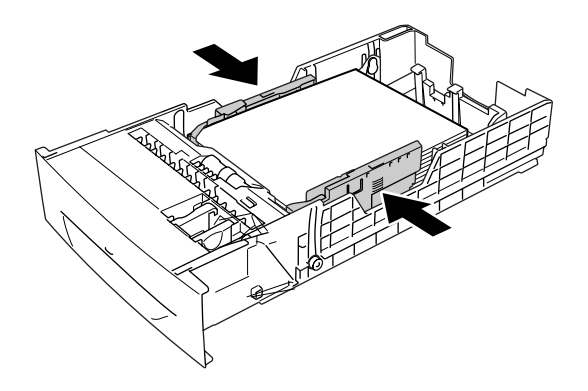

6. Führen Sie die Kassette vorsichtig in den Drucker ein und schieben Sie sie ganz ein.

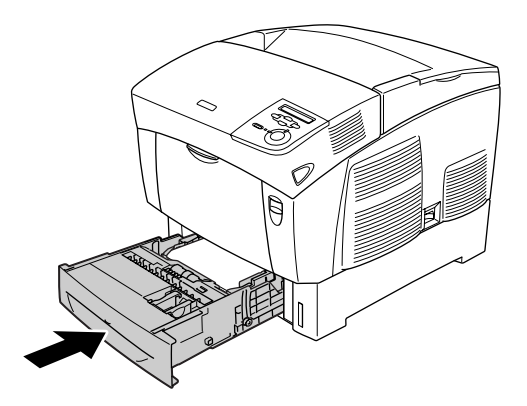

7. Wählen Sie am Bedienfeld des Druckers die Einstellung LC1 Type (Mag.1-Typ) aus, die dem eingelegten Papiertyp entspricht. Weitere Informationen hierzu finden Sie im Abschnitt ["Menü "Tray" \(Papierzufuhr\)" auf Seite 176](#page-175-0).

#### *Hinweis:*

*Wenn Sie das optionale Zusatzpapiermagazin installiert und Papier eingelegt haben, wählen Sie die Einstellungen* LC1 Type *(Mag.1-Typ) bis* LC3 Type *(Mag.3-Typ) aus, die dem eingelegten Papier entsprechen.*

## *Ausgabefach*

Das Ausgabefach befindet sich an der Oberseite des Druckers. Da Ausdrucke mit der bedruckten Seite nach unten ausgegeben werden, wird dieses Ausgabefach auch als

"Face-Down-Papierablage" bezeichnet. Diese Ausgabe kann bis zu 250 Blätter fassen. Klappen Sie die Halterung nach oben, um zu verhindern, dass die Ausdrucke herunterfallen.

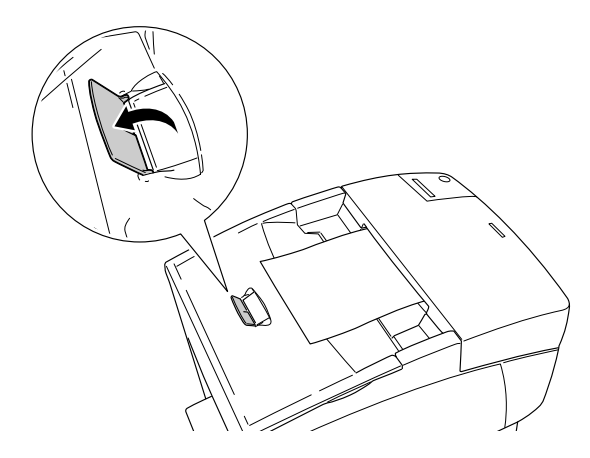

## *Bedrucken von speziellen Druckmedien*

Sie können auch spezielle Druckmedien bedrucken, wie EPSON Color Laser Paper, EPSON Color Laser Transparencies, schweres Papier, Briefumschläge und Etiketten.

#### *Hinweis:*

*EPSON kann keine Empfehlungen im Hinblick auf einen bestimmten Hersteller bzw. ein bestimmtes Druckmedium aussprechen, da sich die Qualität einer Marke oder eines Druckmediums jederzeit ändern kann. Machen Sie daher immer erst ein paar Probeausdrucke, bevor Sie ein Druckmedium in größeren Mengen anschaffen oder große Druckaufträge starten.*

### *EPSON Color Laser Paper*

EPSON Color Laser Paper kann in folgende Papierzufuhren eingelegt werden:

MZ-Papierfach (max. 100 Blatt) Standardpapierkassette (max. 500 Blatt) optionales Zusatzpapiermagazin (max. 500 Blatt pro Kassette)

## *EPSON Color Laser Transparencies*

EPSON empfiehlt die Verwendung von EPSON Color Laser Transparencies.

*Hinweis: Doppelseitiges Bedrucken von Folien ist nicht möglich.*

Folien können nur in das MZ-Papierfach eingelegt werden (bis 10 mm Stapelhöhe). Zum Bedrucken von Folien sollten Sie folgende Papiereinstellungen vornehmen:

❏ Nehmen Sie unter Windows die Einstellungen im Druckertreiber auf der Registerkarte Basic Settings (Allgemeine Einstellungen) oder unter Macintosh im Dialogfeld Basic Settings (Allgemeine Einstellungen) wie folgt vor.

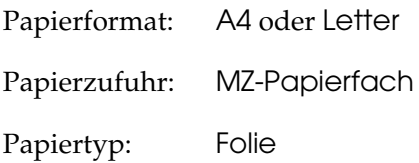

❏ Sie können diese Einstellungen auch am Bedienfeld im Menü Tray (Papierfach) vornehmen.

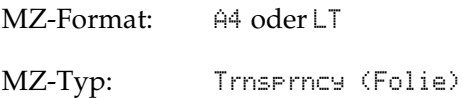

Beachten Sie bei diesem Medium die folgenden Hinweise:

❏ Berühren Sie die Folien nur am Rand, da die bedruckbare Oberfläche durch Hautfett beschädigt werden kann. Die bedruckbare Seite ist mit dem EPSON-Logo gekennzeichnet. ❏ Legen Sie Folien mit der kurzen Seite voran und der bedruckbaren Seite nach unten in das MZ-Papierfach ein.

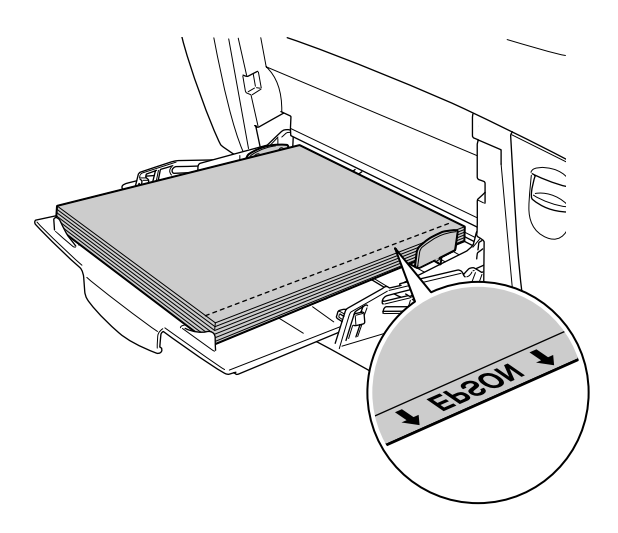

Wenn Folien falsch eingelegt wurden, wird am LCD-Display die Meldung Check Transparency (Folie prüfen) angezeigt. Entfernen Sie die Folien und gestaute Folien aus dem MZ-Papierfach. Öffnen und schließen Sie die Abdeckung A, um die Meldung am LCD-Display zu löschen, und legen Sie die Folien erneut ein. Der Druckvorgang wird ab der gestauten Seite fortgesetzt.

- ❏ Legen Sie zum Drucken auf Folien diese in das MZ-Papierfach ein, und wählen Sie als Option für den Papiertyp im Druckertreiber die Option Transparency (Folie) aus.
- ❏ Legen Sie keine anderen Papiertypen ein, wenn im Druckertreiber der Papiertyp Transparency (Folie) eingestellt ist.

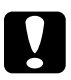

c*Achtung: Frisch bedruckte Folien können sehr heiß sein.*

## *Briefumschläge*

Die Druckqualität auf Briefumschlägen kann aufgrund der unterschiedlichen Papierstärke an den verschiedenen Stellen variieren. Machen Sie ein oder zwei Probeausdrucke, um die Druckqualität zu überprüfen.

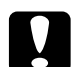

c*Achtung: Verwenden Sie keine Sichtfenster-Briefumschläge. Bei vielen Briefumschlägen mit Sichtfenster schmilzt der Kunststoff durch die hohe Temperatur der Fixiereinheit.*

#### *Hinweis:*

- ❏ *Abhängig von der Qualität der Briefumschläge, von der Druckumgebung oder vom Druckvorgang können die Briefumschläge zerknittert werden. Führen Sie einen Probedruck durch, bevor Sie eine größere Menge von Briefumschlägen bedrucken.*
- ❏ *Beidseitiges Bedrucken von Briefumschlägen ist nicht möglich.*

In der folgenden Tabelle werden wichtige Einstellungen aufgeführt, die Sie zum Verwenden von Briefumschlägen vornehmen müssen.

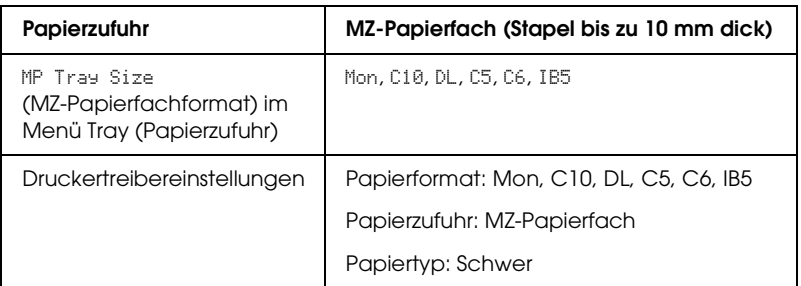

Beachten Sie bei diesem Medium die folgenden Hinweise.

❏ Legen Sie Briefumschläge mit der zu bedruckenden Seite nach unten und der kurzen Kante voran ein.

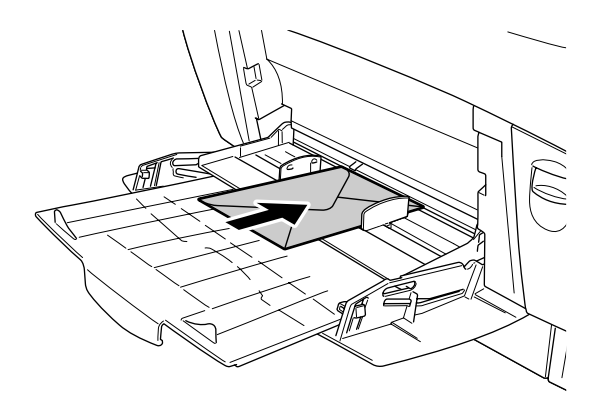

❏ Verwenden Sie keine Umschläge mit Klebekanten oder Klebestreifen.

c*Achtung: Vergewissern Sie sich jedoch, dass das Format der Umschläge die folgenden Abmessungen nicht unterschreitet:*

*Höhe: 139,7 mm Breite: 88,9 mm*

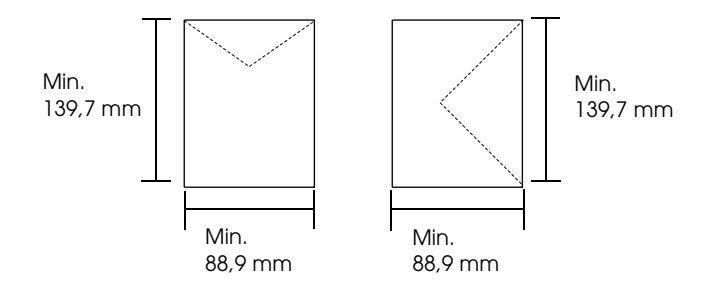

### *Etiketten*

Das MZ-Papierfach fasst einen bis zu 10 mm dicken Stapel von Etikettenblättern. Manche Etikettenblätter müssen jedoch möglicherweise einzeln zugeführt oder manuell eingelegt werden.

#### *Hinweis:*

- ❏ *Beidseitiges Bedrucken von Etiketten ist nicht möglich.*
- ❏ *Abhängig von der Qualität der Etiketten, von der Druckumgebung oder vom Druckvorgang können die Etiketten zerknittert werden. Führen Sie einen Probedruck durch, bevor Sie eine größere Menge von Etiketten bedrucken.*

In der folgenden Tabelle werden wichtige Einstellungen aufgeführt, die Sie für Etiketten vornehmen müssen.

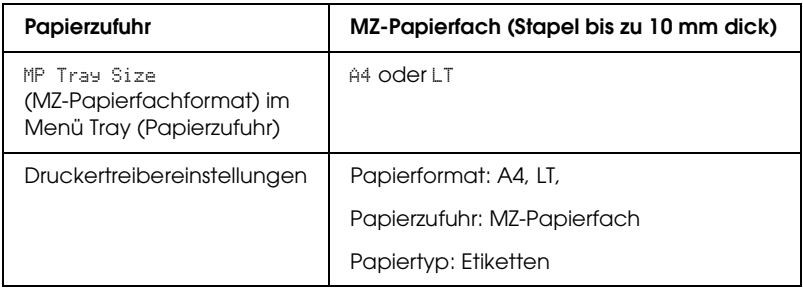

#### *Hinweis:*

- ❏ *Verwenden Sie nur Etiketten, die ausdrücklich für den Gebrauch in Monochromlaserdruckern oder Monochromkopiergeräten für Normalpapier geeignet sind.*
- ❏ *Damit der Etikettenkleber nicht mit den Druckerteilen in Berührung kommt, müssen die Etiketten das Trägerpapier lückenlos bedecken.*
- ❏ *Legen Sie ein Blatt Papier auf die Oberseite jedes Etikettenblatts und streichen Sie darüber. Wenn das Papier festklebt, verwenden Sie das jeweilige Etikettenblatt nicht zum Drucken.*
- ❏ *Möglicherweise müssen Sie im Menü Setup für den Papiertyp die Einstellung* Thick*\* (Schwer) vornehmen.*
- \* Wenn Sie besonders dicke Etiketten verwenden, wählen Sie die Option ExtraThk (Extraschwer).

### *Schweres Papier/sehr schweres Papier*

In der folgenden Tabelle werden wichtige Einstellungen dargestellt, die Sie bei der Verwendung von schwerem Papier (106 bis  $162 g/m^2$ ) oder sehr schwerem Papier (163 bis  $216 g/m^2$ ) vornehmen müssen.

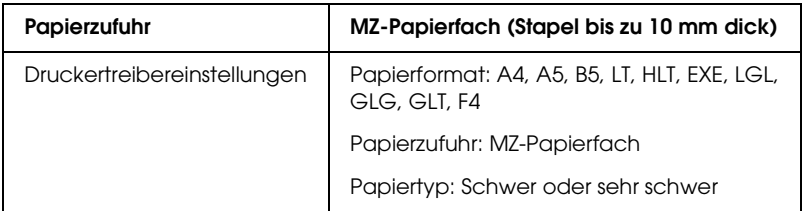

#### *Hinweis:*

*Beidseitiges Bedrucken von schwerem und sehr schwerem Papier ist mit der automatischen Duplexfunktion nicht möglich.*

### *Folien*

Das MZ-Papierfach fasst maximal 100 Folien.

In der folgenden Tabelle werden wichtige Einstellungen aufgeführt, die Sie zum Verwenden von Folien vornehmen müssen.

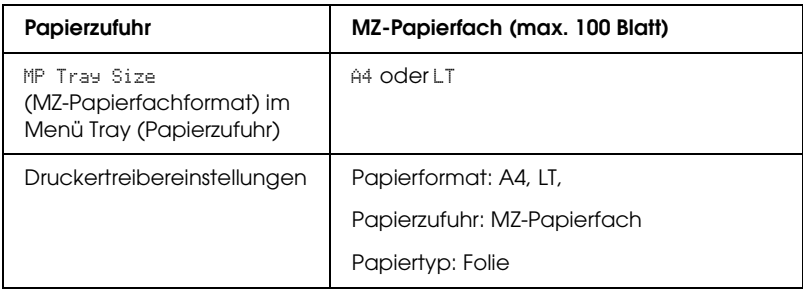

### *Einlegen eines benutzerdefinierten Papierformats*

Sie können Papierformate, die den Standardformaten nicht entsprechen, in das MZ-Papierfach einlegen, wenn Sie die folgenden Formatkriterien erfüllen:

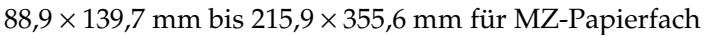

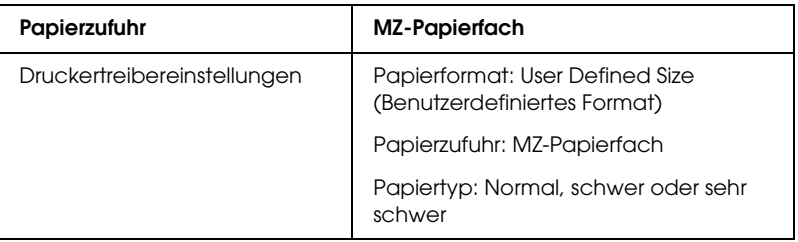

- ❏ Rufen Sie unter Windows den Druckertreiber auf, und wählen Sie im Menü Basic Settings (Allgemeine Einstellungen) aus der Liste der Papierformate den Eintrag User-Defined Size (Benutzerdef. Papierformat) aus. Legen Sie im Dialogfeld User Defined Paper Size (Benutzerdefiniertes Format) die Papierbreite, -höhe und die dem eingelegten Papier entsprechenden Einstellungen fest. Klicken Sie anschließend auf OK, um Ihr benutzerdefiniertes Papierformat zu speichern.
- ❏ Rufen Sie auf einem Macintosh den Druckertreiber auf, klicken Sie im Dialogfeld Paper Setting (Papiereinstellungen) auf Custom Size (Benutzerdefiniertes Papierformat). Klicken Sie anschließend auf New (Neu), und passen Sie Papierbreite, -höhe und Ränder dem verwendeten Papier an. Geben Sie einen Namen für die Einstellung ein und klicken Sie auf OK, um das benutzerdefinierte Papierformat zu speichern.

## *Kapitel 3*

# *Druckersoftware unter Windows verwenden*

### *Informationen zur Druckersoftware*

Mit dem Druckertreiber können Sie eine Vielzahl von Einstellungen vornehmen, die die Druckqualität verbessern. Der Druckertreiber beinhaltet das Utility EPSON Status Monitor 3, das Sie über das Menü Utility aufrufen können. Mit EPSON Status Monitor 3 können Sie den Status Ihres Druckers überprüfen. Weitere Informationen hierzu finden Sie unter ["Überwachen des](#page-75-0)  [Druckers mit EPSON Status Monitor 3" auf Seite 76](#page-75-0).

### *Aufrufen des Druckertreibers*

Sie können den Druckertreiber direkt aus einer beliebigen Anwendung heraus oder über Ihr Windows-Betriebssystem aufrufen.

Die auf Anwendungsebene vorgenommenen Druckereinstellungen setzen die auf Betriebssystemebene vorgenommenen Einstellungen außer Kraft. Es empfiehlt sich daher, den Druckertreiber aus der Anwendung heraus aufzurufen, um das gewünschte Ergebnis zu erzielen.

#### *Aus der Anwendung*

Klicken Sie zum Aufrufen des Druckertreibers auf Print (Drucken) oder Page Setup (Seite einrichten) im Menü File (Datei). Außerdem müssen Sie auf Setup, Options (Optionen), Properties (Eigenschaften) oder eine Kombination dieser Schaltflächen klicken.

#### *Windows XP und Server 2003*

Klicken Sie zum Aufrufen des Druckertreibers auf Start, Printers and Faxes (Drucker und Faxgeräte) und Printers (Drucker). Klicken Sie mit der rechten Maustaste auf das Symbol des Druckers und dann auf Printing Preferences (Druckeinstellungen).

#### *Windows Me, 98 und 95*

Wenn Sie auf den Druckertreiber zugreifen möchten, klicken Sie auf Start, zeigen Sie auf Settings (Einstellungen) und klicken Sie auf Printers (Drucker). Klicken Sie mit der rechten Maustaste auf das Druckersymbol und klicken Sie dann auf Properties (Eigenschaften).

#### *Windows 2000*

Wenn Sie auf den Druckertreiber zugreifen möchten, klicken Sie auf Start, zeigen Sie auf Settings (Einstellungen) und klicken Sie auf Printers (Drucker). Klicken Sie mit der rechten Maustaste auf das Symbol des Druckers und dann auf Printing Preferences (Druckeinstellungen).

#### *Windows NT 4.0*

Wenn Sie auf den Druckertreiber zugreifen möchten, klicken Sie auf Start, zeigen Sie auf Settings (Einstellungen) und klicken Sie auf Printers (Drucker). Klicken Sie mit der rechten Maustaste auf das Symbol des Druckers und dann auf Document Defaults (Standardeinstellungen für Dokumente).

#### *Hinweis:*

*Detaillierte Informationen über die Einstellungen des Druckertreibers finden Sie in der Online-Hilfe des Druckertreibers.*

# *Ändern der Druckereinstellungen*

### *Einstellen der Druckqualität*

Sie können mithilfe der Einstellungen des Druckertreibers die Qualität des Drucks anpassen. Der Druckertreiber ermöglicht sowohl die Auswahl der Einstellungen aus einer Liste von Voreinstellungen als auch benutzerdefinierte Einstellungen.

#### *Auswählen der Druckqualität mit der Einstellung Automatic (Automatisch)*

Sie können die Druckqualität der Ausdrucke anpassen, um entweder Wert auf Geschwindigkeit oder auf Detailtreue zu legen. Für den Druck stehen die Auflösungen 300 dpi und 600 dpi zur Verfügung. Die Auflösung 600 dpi bietet die höchste Qualität und eine hohe Druckgenauigkeit, erhöht jedoch den Speicherbedarf und verringert die Druckgeschwindigkeit.

Wenn im Menü Basic Settings (Allgemeine Einstellungen) die Option Automatic (Automatisch) ausgewählt wurde, nimmt der Druckertreiber alle detaillierten Einstellungen entsprechend der von Ihnen ausgewählten Farbeinstellung vor. Sie müssen lediglich die Einstellungen für Farbe und Auflösung vornehmen. Andere Einstellungen, wie Papierformat und Ausrichtung, können in den meisten Anwendungen geändert werden.

#### *Hinweis:*

*Detaillierte Informationen über die Einstellungen des Druckertreibers finden Sie in der Online-Hilfe des Druckertreibers.*

- 1. Klicken Sie auf die Registerkarte Basic Settings (Allgemeine Einstellungen).
- 2. Klicken Sie auf Automatic (Automatisch). Wählen Sie anschließend mit dem Schieberegler entweder Fast (Schnell, 300 dpi) oder Fine (Fein, 600 dpi) für die gewünschte Auflösung aus.

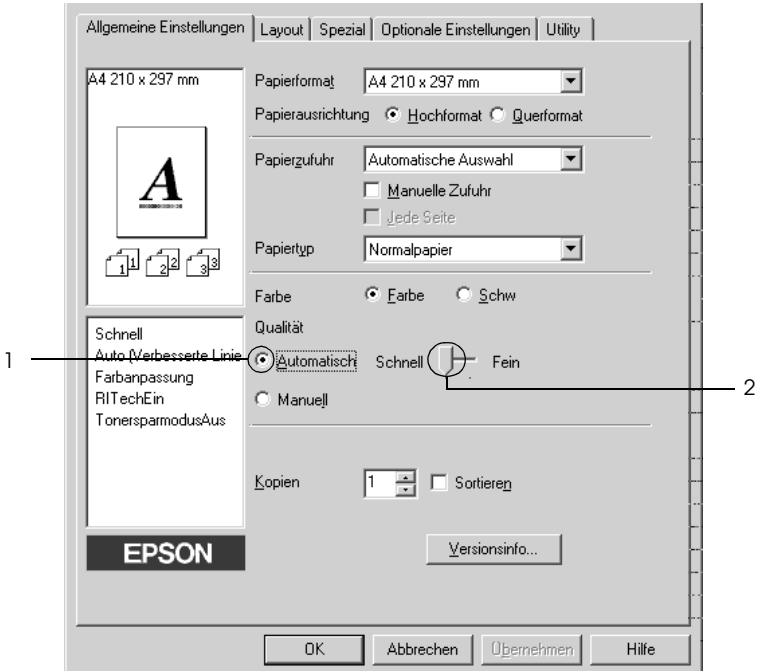

3. Klicken Sie auf OK, um die vorgenommenen Einstellungen anzuwenden.

#### *Hinweis:*

*Wenn der Druckvorgang fehlschlägt oder eine Fehlermeldung bezüglich des Speichers angezeigt wird, kann der Druck durch Auswahl einer niedrigeren Auflösung möglicherweise fortgesetzt werden.*

#### *Verwenden der Voreinstellungen*

Mithilfe der Voreinstellungen können Sie die Druckeinstellungen für eine bestimmte Art von Ausdruck optimieren, wie z. B. Präsentationen oder Bilder, die mit einer Digitalkamera aufgenommen wurden.

Gehen Sie folgendermaßen vor, um die Voreinstellungen zu verwenden.

- 1. Klicken Sie auf die Registerkarte Basic Settings (Allgemeine Einstellungen).
- 2. Wählen Sie Advanced (Erweiterte Einstellungen) aus. Die Voreinstellungen befinden Sie in der Liste rechts neben Automatic (Automatisch).

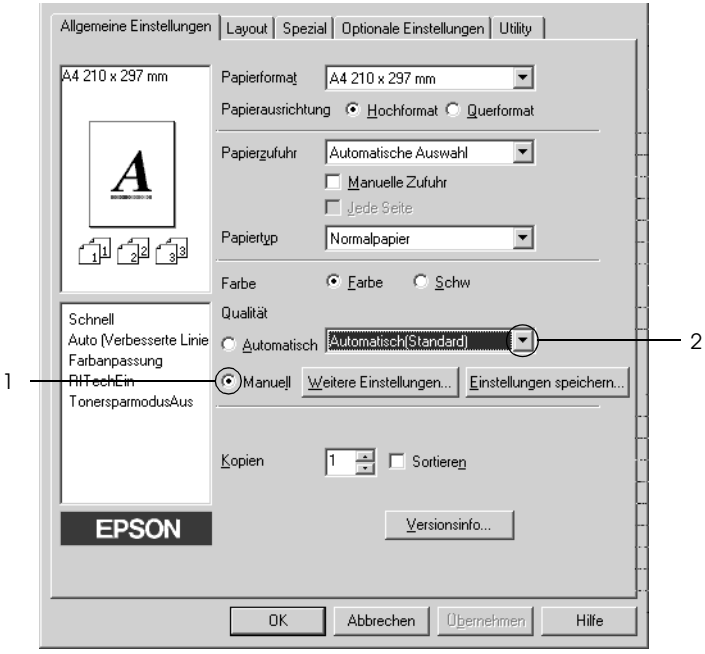

#### *Hinweis:*

*Dieses Fenster kann je nach dem Betriebssystem unterschiedlich sein.*

3. Wählen Sie entsprechend dem zu druckenden Dokumentoder Bildtyp die geeignetste Einstellung aus der Liste aus.

Wenn Sie eine Voreinstellung auswählen, werden die Einstellungen für Druckmodus, Auflösung, Rasterung und Farbverwaltung automatisch eingestellt. Änderungen werden in der Liste der aktuellen Einstellungen links neben der Registerkarte Basic Settings (Allgemeine Einstellungen) angezeigt.

Der Druckertreiber bietet die folgenden Voreinstellungen:

#### *Automatic (Standard) (Automatisch - Standard)*

Geeignet für normale Ausdrucke, insbesondere Fotos.

### *Text/Graph (Text/Diagramm)*

Diese Voreinstellung eignet sich für das Drucken von Dokumenten, die Text und grafische Darstellungen enthalten (z. B. Präsentationen).

### *Graphic/CAD (Grafik/CAD)*

Geeignet zum Drucken von Grafiken und Diagrammen.

### *Photo (Foto)*

Diese Voreinstellung eignet sich für das Drucken von Fotos.

### *PhotoEnhance4*

Geeignet zum Drucken von Videoaufzeichnungen, mit Digitalkamera aufgenommenen Bildern sowie gescannten Bildern. EPSON PhotoEnhance4 passt die Werte für Kontrast, Sättigung und Helligkeit der ursprünglichen Bilddaten automatisch an, so dass Sie scharfe Farbdrucke mit kräftigen Farben erhalten. Diese Einstellung hat keine Auswirkung auf Ihre ursprünglichen Bilddaten.

#### *ICM (gilt nicht für Windows NT 4.0)*

ICM steht für Image Color Matching (Farbanpassung). Diese Funktion passt die Farben des Ausdrucks automatisch an die Farben des Bildschirms an.

#### *sRGB*

Bei Verwendung von Geräten mit Unterstützung von sRGB führt der Drucker eine Farbanpassung mit diesen Geräten vor dem Druckvorgang aus. Wenn Sie nicht genau wissen, ob Ihre Geräte sRGB unterstützen, wenden Sie sich an Ihren Fachhändler.

#### *Automatic (High Quality) (Automatisch - hohe Qualität)*

Geeignet zum Drucken von qualitativ hochwertigen Dokumenten.

#### *Advanced Text/Graph (Text/Diagramm erweitert)*

Geeignet zum Drucken von hochwertigen Präsentationen mit Texten und Diagrammen.

#### *Advanced Graphic/CAD (Grafik/CAD erweitert)*

Geeignet zum Drucken von qualitativ hochwertigen Diagrammen und Fotos.

#### *Advanced Photo (Foto erweitert)*

Diese Voreinstellung eignet sich zum Drucken von hochauflösenden Fotos, die mit einer Digitalkamera aufgenommen oder gescannt wurden.

#### *Anpassen von Druckeinstellungen*

Wenn Sie detaillierte Einstellungen ändern müssen, nehmen Sie die Einstellungen manuell vor.

Gehen Sie folgendermaßen vor, um benutzerdefinierte Druckeinstellungen vorzunehmen.

- 1. Klicken Sie auf die Registerkarte Basic Settings (Allgemeine Einstellungen).
- 2. Wählen Sie Advanced (Manuell) aus und klicken Sie anschließend auf More Settings (Weitere Einstellungen).
- 3. Wählen Sie Color (Farbe) oder Black (Schwarz) als Farbeinstellung aus und wählen Sie anschließend mit dem Schieberegler Resolution (Auflösung) 600 dpi oder 300 dpi für die gewünschte Auflösung aus.

#### *Hinweis:*

*Weitere Informationen über die einzelnen Einstellungen finden Sie in der Online-Hilfe.*

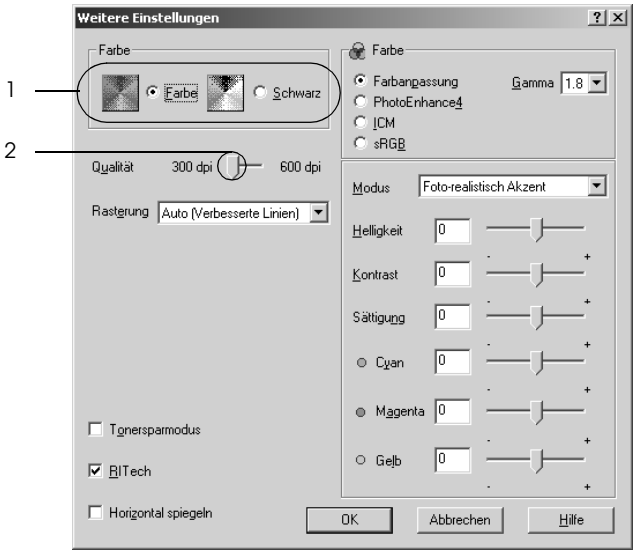

#### *Hinweis:*

*Dieses Fenster kann je nach dem Betriebssystem unterschiedlich sein.*

4. Klicken Sie auf OK, um diese Einstellungen zu übernehmen und zum Menü Basic Settings (Allgemeine Einstellungen) zurückzukehren.

#### *Speichern der Einstellungen*

Wenn Sie die benutzerdefinierten Einstellungen speichern möchten, klicken Sie auf Advanced (Manuell) und klicken Sie anschließend im Menü Basic Settings (Allgemeine Einstellungen) auf Save Settings (Einstellungen speichern). Das Dialogfeld Custom Settings (Benutzerdefinierte Einstellungen) wird angezeigt.

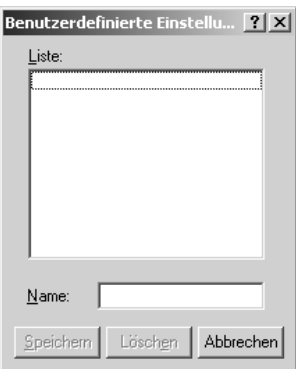

Geben Sie im Feld Name eine Bezeichnung für Ihre benutzerdefinierten Einstellungen ein und klicken Sie auf Save (Speichern). Ihre Einstellungen werden im Menü Basic Settings (Allgemeine Einstellungen) in der Liste rechts neben Automatic (Automatisch) angezeigt.

#### *Hinweis:*

❏ *Sie können für Ihre benutzerdefinierten Einstellungen nicht den Namen einer Voreinstellung wählen.*

- ❏ *Wenn Sie eine benutzerdefinierte Einstellung löschen möchten, klicken Sie auf* Advanced *(Manuell) und klicken Sie anschließend im Menü Basic Settings (Allgemeine Einstellungen) auf* Save Settings *(Einstellungen speichern). Anschließend markieren Sie im Dialogfeld Custom Settings (Benutzerdefinierte Einstellungen) die Einstellung und klicken Sie auf* Delete *(Löschen).*
- ❏ *Voreinstellungen können nicht gelöscht werden.*

Wenn Sie im Dialogfeld More Settings (Weitere Einstellungen) eine Einstellung ändern und dabei auf der Registerkarte Basic Settings (Allgemeine Einstellungen) eine Ihrer benutzerdefinierten Einstellungen in der Liste Advanced Settings (Erweiterte Einstellungen) ausgewählt ist, wird die in der Liste ausgewählte Einstellung auf Custom Settings (Benutzerdefinierte Einstellungen) gesetzt. Die vorher ausgewählte benutzerdefinierte Einstellung ist von dieser Änderung nicht betroffen. Wenn Sie wieder zu Ihrer benutzerdefinierten Einstellung zurückkehren möchten, wählen Sie diese lediglich erneut in der Liste mit den aktuellen Einstellungen aus.

# *Skalieren von Ausdrücken*

Sie können Dokumente für den Ausdruck vergrößern oder verkleinern.

#### *So skalieren Sie Seiten automatisch, um sie an das Ausgabeformat anzupassen*

1. Klicken Sie auf die Registerkarte Layout.

2. Markieren Sie das Kontrollkästchen Zoom Options (Zoom-Optionen) und wählen Sie dann das gewünschte Papierformat in der Dropdown-Liste Papierausgabeformat aus. Beim Drucken wird die Seitengröße an das ausgewählte Format angepasst.

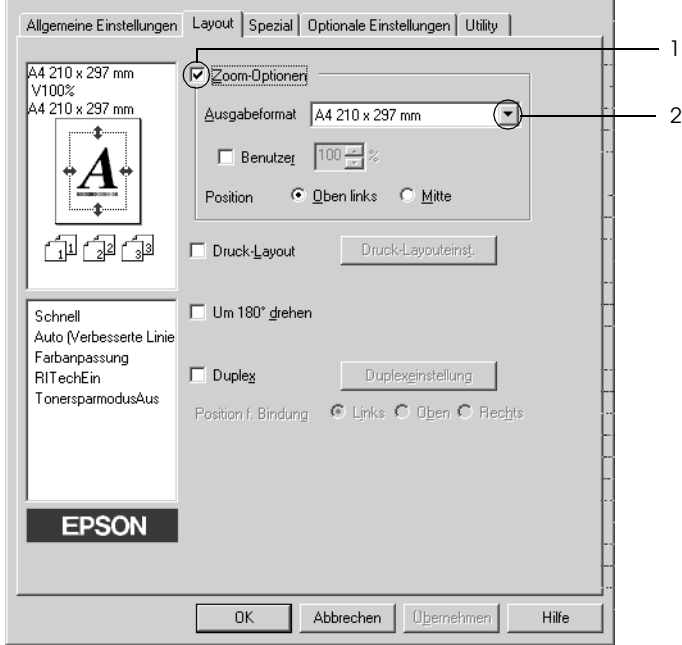

- 3. Zum Drucken des verkleinerten Seitenabbildes in der linken oberen Ecke des Papiers wählen Sie Upper Left (Oben links) für die Einstellung Location (Position). Zum zentrierten Drucken des verkleinerten Seitenabbildes wählen Sie Center (Mitte).
- 4. Klicken Sie auf OK, um die vorgenommenen Einstellungen anzuwenden.

#### *Seiten um einen bestimmten Prozentsatz skalieren*

1. Klicken Sie auf die Registerkarte Layout.

- 2. Aktivieren Sie das Kontrollkästchen Zoom Options (Zoom-Optionen).
- 3. Aktivieren Sie das Kontrollkästchen Zoom To (Vergrößern/verkleinern auf) und geben Sie dann den Vergrößerungs- bzw. Verkleinerungsprozentsatz in das Feld ein.

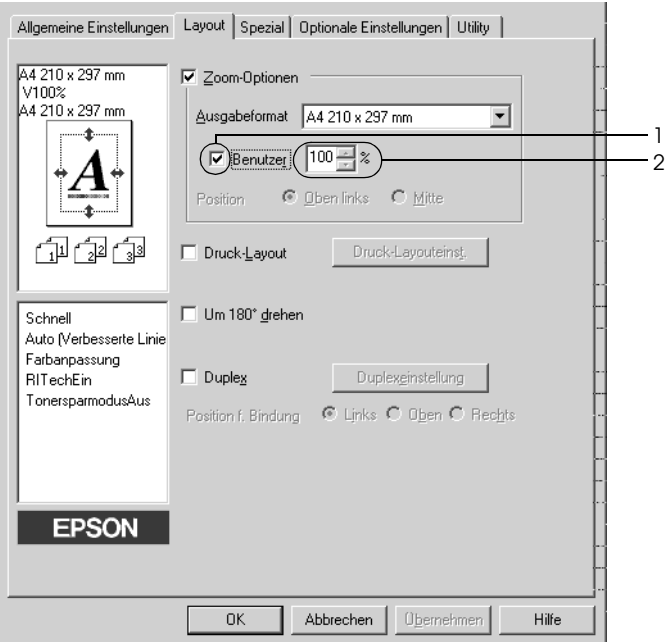

#### *Hinweis:*

*Die Einstellung kann zwischen 50 und 200 % in Schritte von 1 % vorgenommen werden.*

4. Klicken Sie auf OK, um die vorgenommenen Einstellungen anzuwenden.

Wählen Sie bei Bedarf das Papierformat für den Ausdruck aus der Dropdown-Liste Output Paper (Ausgabeformat) aus.

# *Ändern des Druck-Layouts*

Sie können entweder zwei oder vier Seiten auf einer Seite drucken und die Reihenfolge für den Druck festlegen. Dabei wird jede der Seiten automatisch auf das angegebene Papierformat angepasst. Sie können Dokumente auch wahlweise mit einem Rahmen ausdrucken.

- 1. Klicken Sie auf die Registerkarte Layout.
- 2. Aktivieren Sie das Kontrollkästchen Print-Layout (Druck-Layout). Klicken Sie anschließend auf Print Layout Settings (Druck-Layouteinstellungen). Das Dialogfeld Print Layout Settings (Druck-Layouteinstellungen) wird angezeigt:

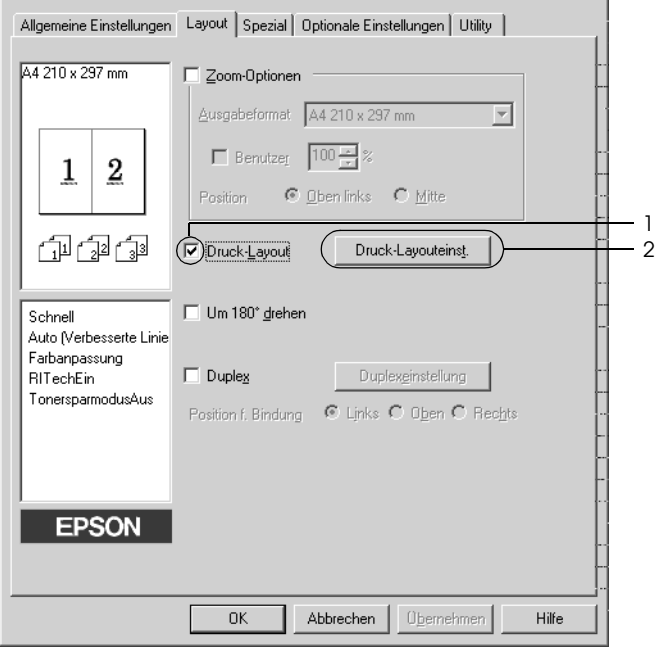

3. Wählen Sie die Anzahl der Seiten aus, die Sie auf einem Blatt Papier drucken möchten. Wählen Sie dann die Reihenfolge aus, in der die Seiten auf jedes Blatt gedruckt werden sollen.

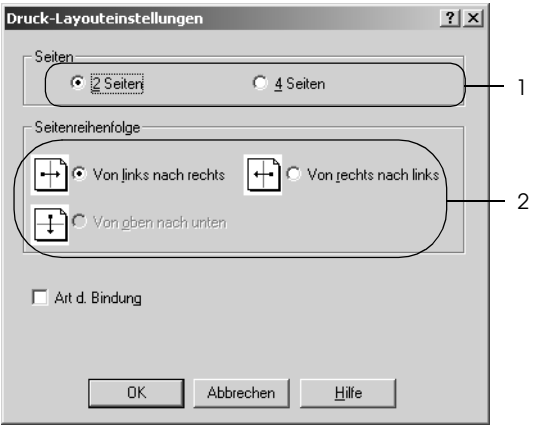

4. Aktivieren Sie das Kontrollkästchen Print the Frame (Rahmen drucken), wenn die ausgedruckten Seiten mit einem Rahmen versehen werden sollen.

#### *Hinweis:*

*Die Auswahlmöglichkeiten für die Seitenreihenfolge hängen von der Anzahl der oben ausgewählten Seiten und der auf der Registerkarte Basic Settings (Allgemeine Einstellungen) gewählten Ausrichtung des Papiers (Hoch- oder Querformat) ab.*

5. Klicken Sie auf OK, um diese Einstellungen zu übernehmen und zum Menü Layout zurückzukehren.

### *Verwenden eines Wasserzeichens*

Gehen Sie folgendermaßen vor, um in Ihrem Dokument ein Wasserzeichen zu verwenden. Im Dialogfeld Watermark (Wasserzeichen) können Sie aus einer Liste mit vordefinierten Wasserzeichen auswählen oder mittels einer Text oder Bitmap-Grafik ein neues Wasserzeichen erstellen. Außerdem können Sie im Dialogfeld Watermark (Wasserzeichen) eine Vielzahl von Einstellungen für Wasserzeichen vornehmen. Sie können beispielsweise Größe, Intensität und Position Ihres Wasserzeichens auswählen.

- 1. Klicken Sie auf die Registerkarte Special (Spezial).
- 2. Aktivieren Sie das Kontrollkästchen Watermark (Wasserzeichen) und klicken Sie auf Watermark Settings (Wasserzeicheneinstellung). Das Dialogfeld Watermark (Wasserzeichen) wird angezeigt.

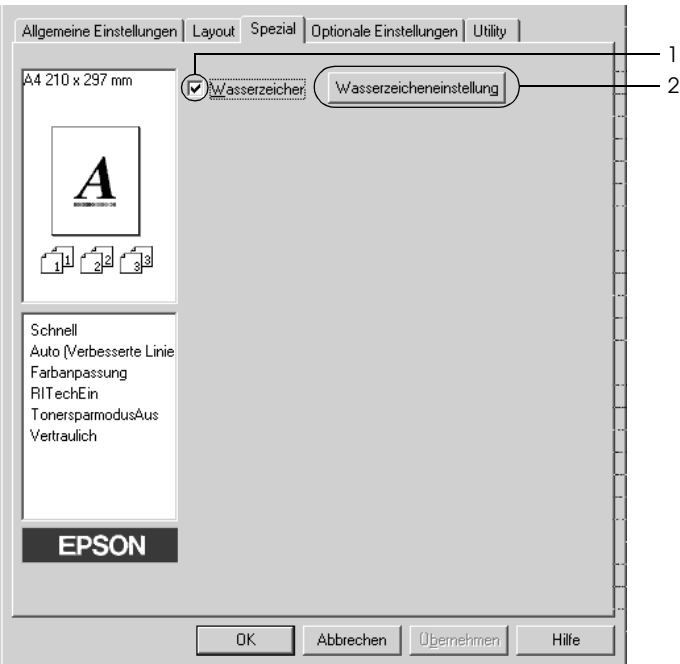

3. Wählen Sie aus der Dropdownliste Watermark Name (Wasserzeichenname) ein Wasserzeichen aus und wählen Sie dann die Farbe aus der Dropdownliste Color (Farbe) aus.

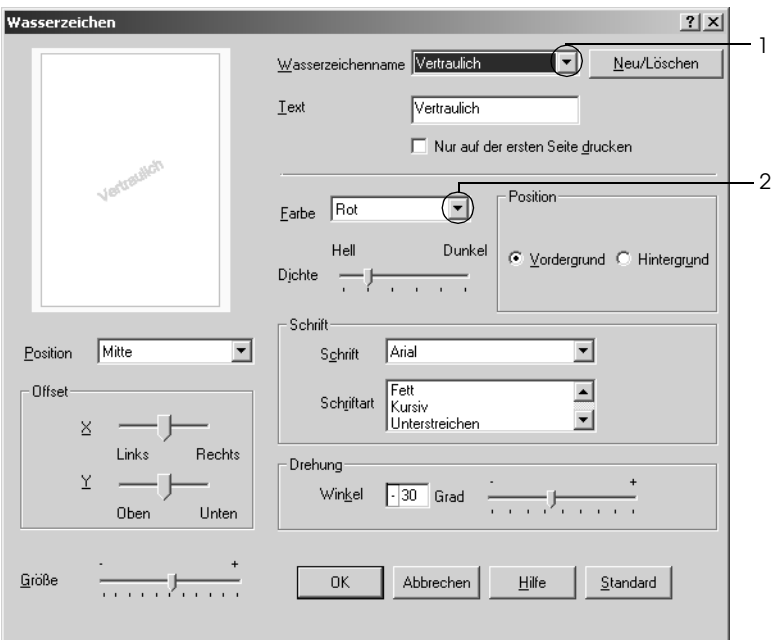

- 4. Verwenden Sie den Schieberegler Intensity (Intensität), um die Intensität des Wasserzeichens anzupassen.
- 5. Zum Drucken des Wasserzeichens im Vordergrund des Dokuments wählen Sie für die Einstellung Location (Position) die Option Front (Vordergrund) aus. Zum Drucken des Wasserzeichens im Hintergrund des Dokuments wählen Sie die Option Back (Hintergrund) aus.
- 6. Wählen Sie aus der Dropdown-Liste Location (Position) die Position aus, an der Sie das Wasserzeichen auf der Seite drucken möchten.
- 7. Passen Sie die horizontale oder die vertikale Offset-Position an.
- 8. Passen Sie die Größe des Wasserzeichens mit dem Schieberegler Size (Größe) an.
- 9. Klicken Sie auf OK, um diese Einstellungen zu übernehmen und zum Menü Special (Spezial) zurückzukehren.

#### *Erstellen eines neuen Wasserzeichens*

Zum Erstellen eines neuen Wasserzeichens gehen Sie wie folgt vor.

- 1. Klicken Sie auf die Registerkarte Special (Spezial).
- 2. Aktivieren Sie das Kontrollkästchen Watermark (Wasserzeichen).
- 3. Klicken Sie auf Watermark Settings (Wasserzeicheneinstellung). Das Dialogfeld Watermark (Wasserzeichen) wird angezeigt.

4. Klicken Sie auf New/Delete (Neu/Löschen). Das Dialogfeld User Defined Watermarks (Benutzerdefinierte Wasserzeichen) wird angezeigt.

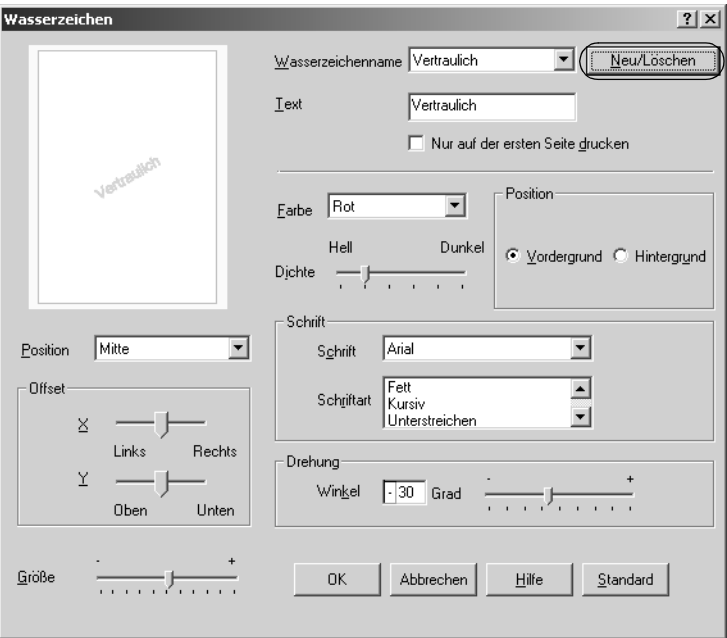

5. Aktivieren Sie eines der Optionsfelder Text oder BMP, und geben Sie im Feld Name eine Bezeichnung für das neue Wasserzeichen ein.

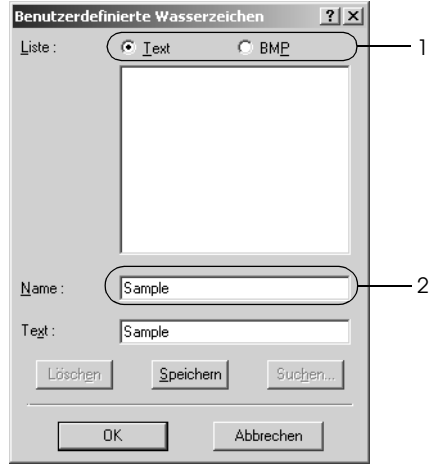

#### *Hinweis:*

*Dieses Fenster wird angezeigt, wenn Sie* Text *wählen.*

- 6. Bei Auswahl von Text geben Sie den Text für das Wasserzeichen in das Feld Text ein. Wenn Sie BMP auswählen, klicken Sie auf Browse (Durchsuchen), wählen die gewünschte BMP-Datei aus und klicken dann auf OK.
- 7. Klicken Sie auf Save (Speichern). Ihr Wasserzeichen wird im Listenfeld angezeigt.
- 8. Klicken Sie auf OK, um die neuen Wasserzeicheneinstellungen anzuwenden.

#### *Hinweis:*

*Sie können bis zu 10 Wasserzeichen registrieren.*

### *Drucken mit der Duplexeinheit*

Beim Duplexdruck werden beide Seiten des Papiers bedruckt. Beim Drucken für die Bindung muss gegebenenfalls der Bundsteg angegeben werden, um die gewünschte Seitenreihenfolge zu gewährleisten.

Als Partner im ENERGY STAR®-Programm empfiehlt Epson die Verwendung der doppelseitigen Druckfunktion. Weitere Informationen über das ENERGY STAR®-Programm finden Sie unter ENERGY STAR®-Kompatibilität.

- 1. Klicken Sie auf die Registerkarte Layout.
- 2. Aktivieren Sie das Kontrollkästchen Duplex und wählen Sie dann Left (Links), Top (Oben) oder Right (Rechts) aus, um die Position für die Bindung anzugeben.

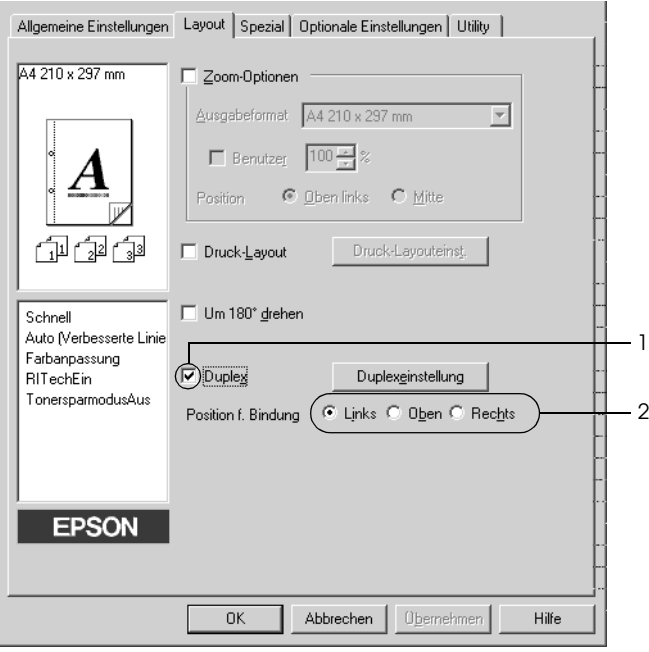

- 3. Klicken Sie auf Duplex Settings (Duplexeinstellung), um das Dialogfeld Duplexeinstellung (Duplexeinstellung) zu öffnen.
- 4. Geben Sie den Bindungsrand für die Vorder- und Rückseite des Papiers vor und legen Sie anschließend fest, ob die Vorder- oder die Rückseite des Papiers als Startseite bedruckt werden soll.

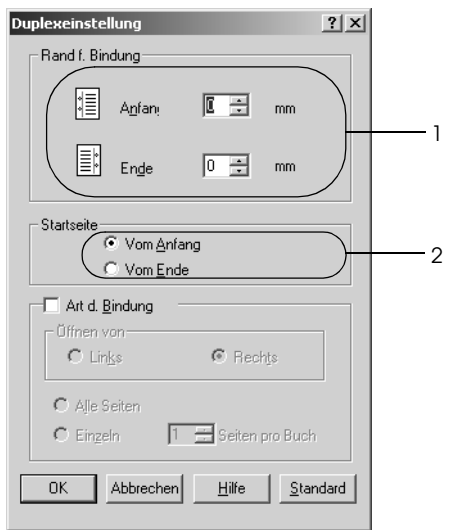

- 5. Wenn der Ausdruck als Broschüre gebunden werden soll, aktivieren Sie das Kontrollkästchen Binding Method (Art d. Bindung) und nehmen die erforderlichen Einstellungen vor. Weitere Informationen über die einzelnen Einstellungen finden Sie in der Online-Hilfe.
- 6. Klicken Sie auf OK, um diese Einstellungen zu übernehmen und zum Menü Layout zurückzukehren.

### *Erweiterte Einstellungen vornehmen*

Das Dialogfeld Extended Setting (Erweiterte Einstellungen) enthält zahlreiche Einstellungsmöglichkeiten. Zum Öffnen des Dialogfelds klicken Sie auf der Registerkarte Optional Settings (Optionale Einstellungen) auf Extended Settings (Erweiterte Einstellungen).

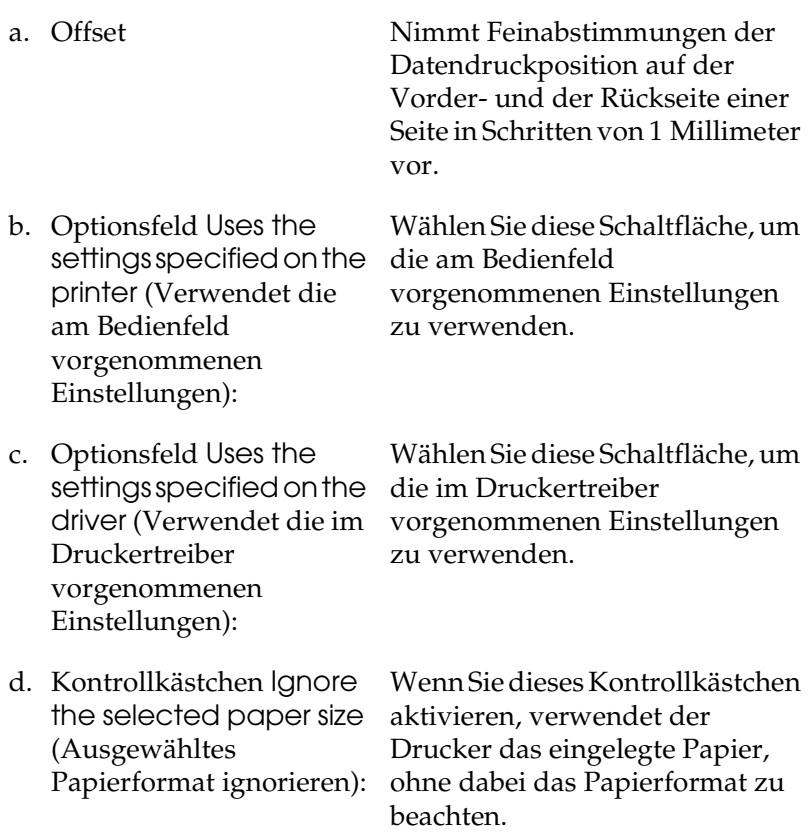
e. Kontrollkästchen Auto Continue (Automatisch fortfahren):

f. Data Compression Level (Datenkomprimierungsstufe):

g. Kontrollkästchen Automatically change to monochrome mode (Automatischer Wechsel zum Modus Monochrom):

h. Kontrollkästchen Skip Blank Page (Leere Seite überspringen):

Druckgeschwindigkeit. Wenn Sie dieses Kontrollkästchen aktivieren, analysiert der Drucker die Druckdaten und wechselt automatisch in den Monochrom-Modus, wenn die Druckdaten schwarzweiß sind.

Aktivieren Sie dieses Kontrollkästchen , um

automatisch Fehler zu löschen und den Druckbetrieb nach einer vorgegebenen Zeit (etwa 5

Sekunden) fortzusetzen, wenn ein

Fehler des Typs Falsches Papierformat, Druckerüberlauf oder Speicherüberlauf eintritt.

Komprimierungsstufe für die Bilddaten aus der Dropdownliste aus. Beispielsweise erhalten Sie durch die Wahl von Low (Higher Quality) (Niedrig (Höhere Qualität)) eine höhere Druckqualität, dadurch verringert sich aber die

Wählen Sie die

Wenn Sie dieses Kontrollkästchen aktivieren, überspringt der Drucker leere Seiten.

i. Kontrollkästchen High Speed Graphics Output

(Schnelle Grafikausgabe): Druckgeschwindigkeit von Aktivieren Sie dieses Kontrollkästchen, um die Grafiken zu optimieren, die aus Strichzeichnungen, wie beispielsweise überlagerten Kreisen und Quadraten, bestehen.

> Deaktivieren Sie dieses Kontrollkästchen, wenn Grafiken nicht ordnungsgemäß ausgedruckt werden.

j. Kontrollkästchen Uses the collate settings specified in the application (Die in der Anwendung vorgegebenen Einstellungen für Sortieren verwenden):

Aktivieren Sie dieses Kontrollkästchen, um die in der Anwendung vorgenommenen Einstellungen für Sortieren zu verwenden.

k. Kontrollkästchen Uses the spooling method provided by the operating system (Spool-Methode des Betriebssystems verwenden):

Aktivieren Sie dieses Kontrollkästchen, um nur die Spool-Funktion für Windows XP, 2000, NT 4.0 oder Server 2003 zu aktivieren.

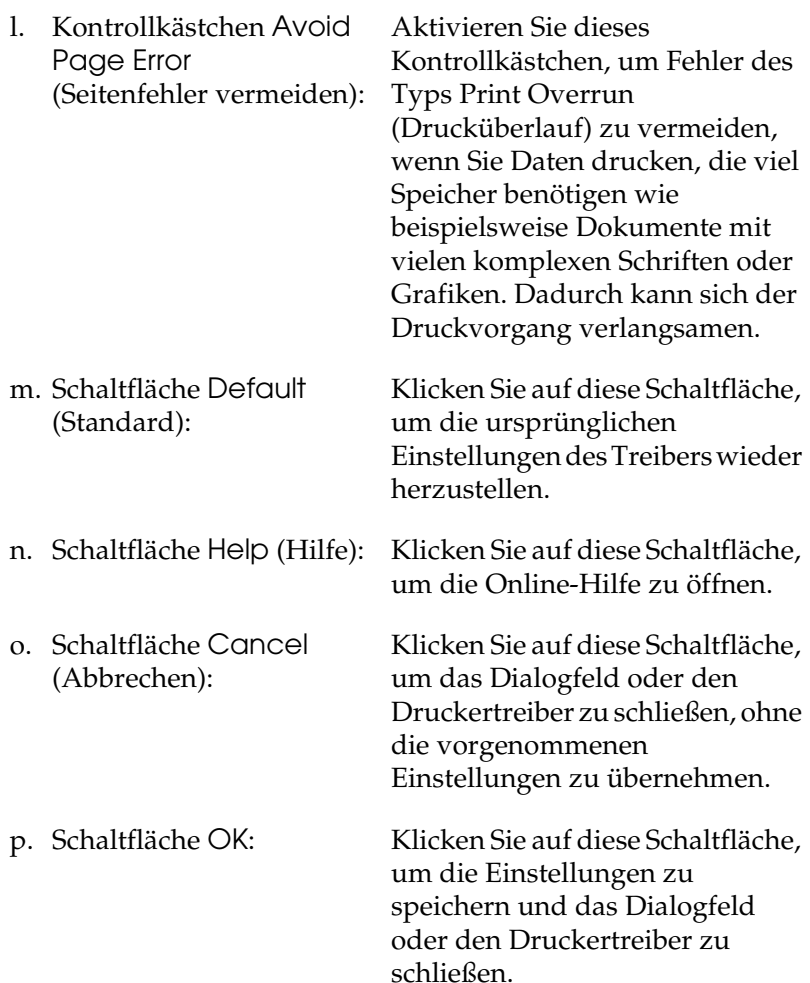

## *Vornehmen von erweiterten Einstellungen*

Sie können die installierten Optionsinformationen manuell aktualisieren, wenn Sie an Ihrem Drucker Optionen installiert haben.

- 1. Klicken Sie auf die Registerkarte Optional Settings (Optionale Einstellungen), und wählen Sie Update the Printer Option Info Manually (Infos zu den Druckoptionen manuell aktualisieren) aus.
- 2. Klicken Sie auf Settings (Einstellungen). Das Dialogfeld Optional Settings (Optionale Einstellungen) wird angezeigt.
- 3. Nehmen Sie die Einstellungen für jede installierte Option vor, und klicken Sie auf OK.

# *Überwachen des Druckers mit EPSON Status Monitor 3*

Bei EPSON-Statusmonitor 3 handelt es sich um ein Utility, das den Drucker überwacht und Informationen zum Druckerstatus liefert.

### *Hinweis für Windows XP:*

- ❏ *Gemeinsam genutzte LPR-Verbindungen in Windows XP und gemeinsam genutzte Standard-TCP/IP-Verbindungen in Windows XP mit Windows-Clients unterstützen die Funktion Job Management (Auftragsverwaltung) nicht.*
- ❏ *EPSON Status Monitor 3 steht nicht zur Verfügung, wenn über eine Remote-Desktop-Verbindung gedruckt wird.*

#### *Hinweis für Windows 95:*

*Zur Überwachung von Netzwerkdruckern in einer Windows-95-Umgebung muss Windows Socket 2 installiert sein. Windows Socket 2 ist von Microsoft Corporation erhältlich.*

## *Installation von EPSON Status Monitor 3*

Gehen Sie folgendermaßen vor, um EPSON-Statusmonitor 3 zu installieren.

- 1. Stellen Sie sicher, dass der Drucker ausgeschaltet ist und Windows ausgeführt wird.
- 2. Legen Sie die CD-ROM mit der Druckersoftware in das CD-ROM-Laufwerk ein.

#### *Hinweis:*

- ❏ *Wenn das Fenster zur Auswahl der Sprache angezeigt wird, wählen Sie Ihr Land aus.*
- ❏ *Wenn das Fenster des EPSON-Installationsprogramms nicht automatisch angezeigt wird, doppelklicken Sie auf das Symbol My Computer (Arbeitsplatz), klicken Sie mit der rechten Maustaste auf das Symbol der CD-ROM und klicken im daraufhin eingeblendeten Menü auf OPEN (Öffnen). Doppelklicken Sie anschließend auf die Datei Epsetup.exe.*
- 3. Klicken Sie auf Continue (Weiter). Wenn das Fenster mit der Software-Lizenzvereinbarung angezeigt wird, lesen Sie die Vereinbarung und klicken Sie auf Agree (Annehmen).

4. Klicken Sie im angezeigten Dialogfeld auf Local (Lokal).

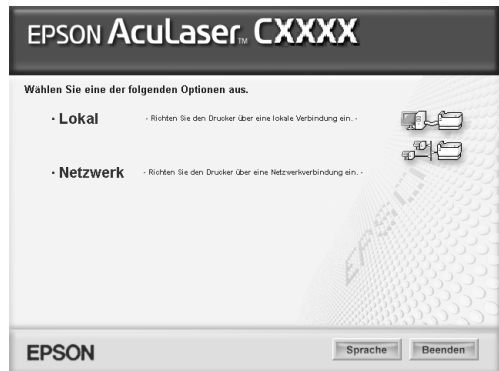

#### *Hinweis:*

*Informationen zum Installieren von EPSON-Statusmonitor 3 in einem Netzwerk finden Sie im Netzwerkhandbuch.*

- 5. Klicken Sie auf Custom (Benutzerdefiniert).
- 6. Aktivieren Sie das Kontrollkästchen EPSON Status Monitor 3 und klicken Sie auf Install (Installieren).
- 7. Prüfen Sie, ob im angezeigten Dialogfeld das Symbol Ihres Druckers ausgewählt ist, und klicken Sie auf OK.

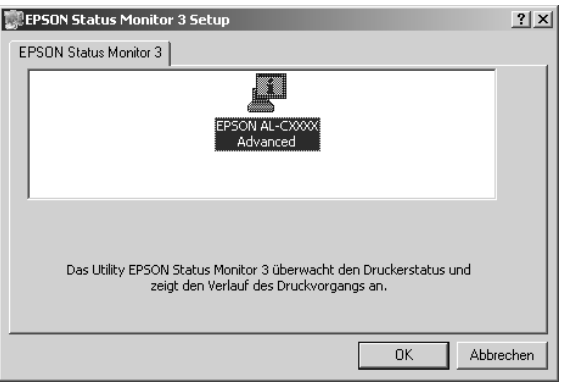

8. Wählen Sie im angezeigten Dialogfeld Ihr Land oder Ihre Region aus, dann wird die URL für die Website von EPSON in diesem Land oder dieser Region angezeigt. Klicken Sie anschließend auf OK.

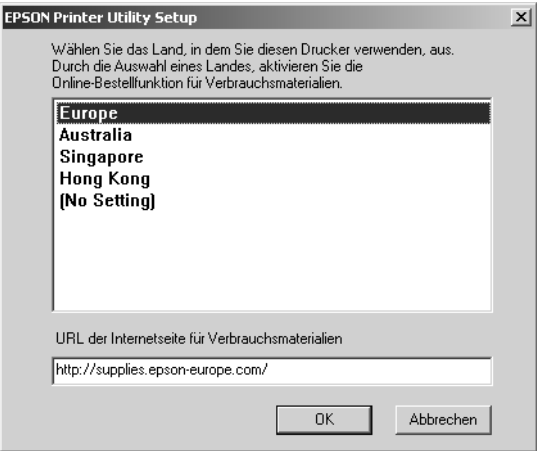

### *Hinweis:*

- ❏ *In diesem Dialogfeld können Sie die URL für die Website einstellen, über die Sie Verbrauchsmaterialien online bestellen können. Weitere Informationen hierzu finden Sie unter ["Online bestellen" auf Seite 84](#page-83-0).*
- ❏ *Durch die Wahl Ihres Landes oder Ihrer Region können Sie die URL-Einstellung ändern.*
- ❏ *Die URL für die Website wird nicht angezeigt, wenn Sie* (No Setting) *(Keine Einstellung) auswählen. Außerdem können Sie im Dialogfeld EPSON Status Monitor 3 die Schaltfläche*  Order Online *(Online bestellen) nicht verwenden.*
- ❏ *Wenn Sie auf die Schaltfläche Cancel (Abbrechen) klicken, wird die URL der Website nicht angezeigt, aber die Installation von EPSON Status Monitor 3 wird fortgesetzt.*
- 9. Klicken Sie auf OK, wenn die Installation abgeschlossen ist.

## *Aufrufen von EPSON Status Monitor 3*

Gehen Sie folgendermaßen vor, um auf EPSON-Statusmonitor 3 zuzugreifen.

- 1. Rufen Sie den Druckertreiber auf und klicken Sie dann auf die Registerkarte Utility.
- 2. Klicken Sie auf EPSON-Statusmonitor 3.

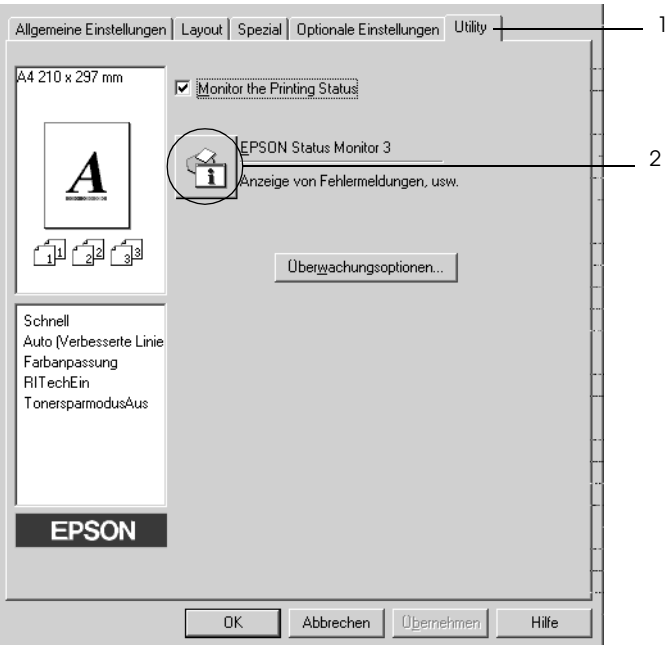

## *Informationen zum Druckerstatus*

Im Dialogfeld EPSON Status Monitor 3 erhalten Sie Informationen zum Druckerstatus und zu den Verbrauchsmaterialien.

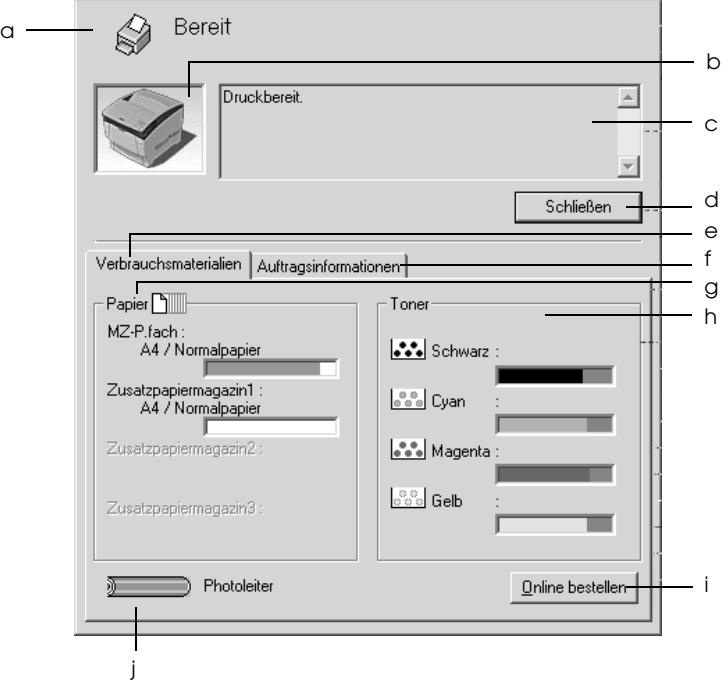

#### *Hinweis:*

*Dieses Fenster kann je nach dem Betriebssystem unterschiedlich sein.*

a. Symbol/Meldung: Anhand des Symbols und der Meldung können Sie den Druckerstatus ablesen.

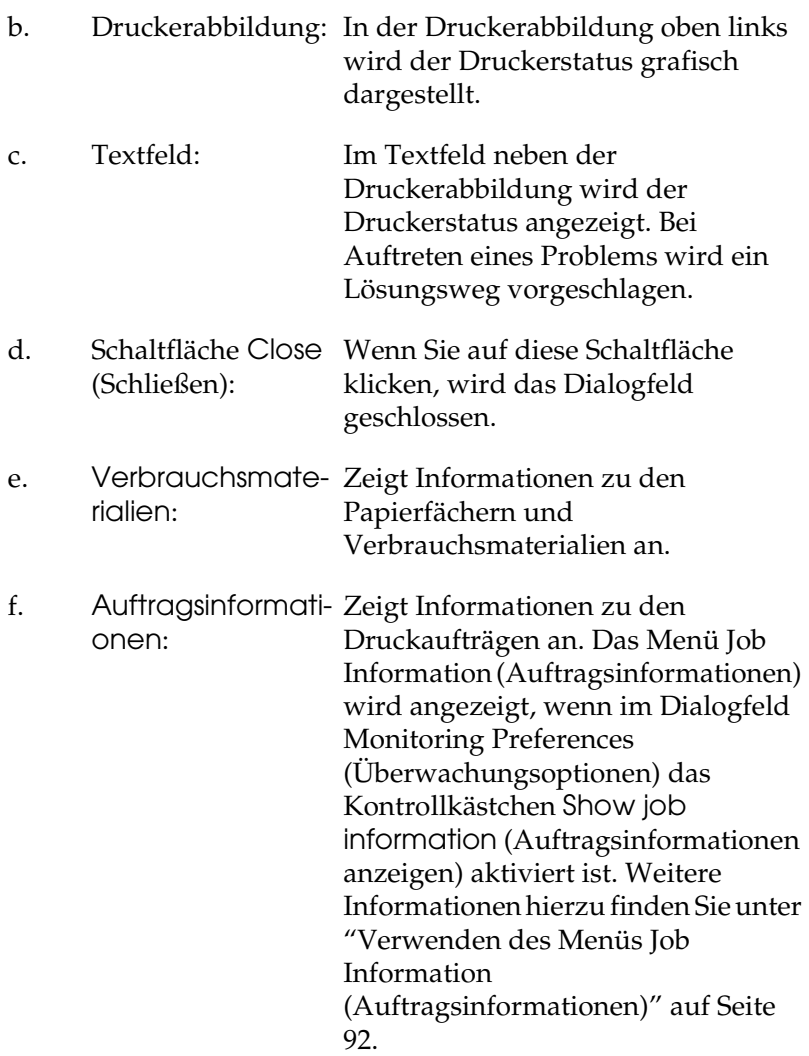

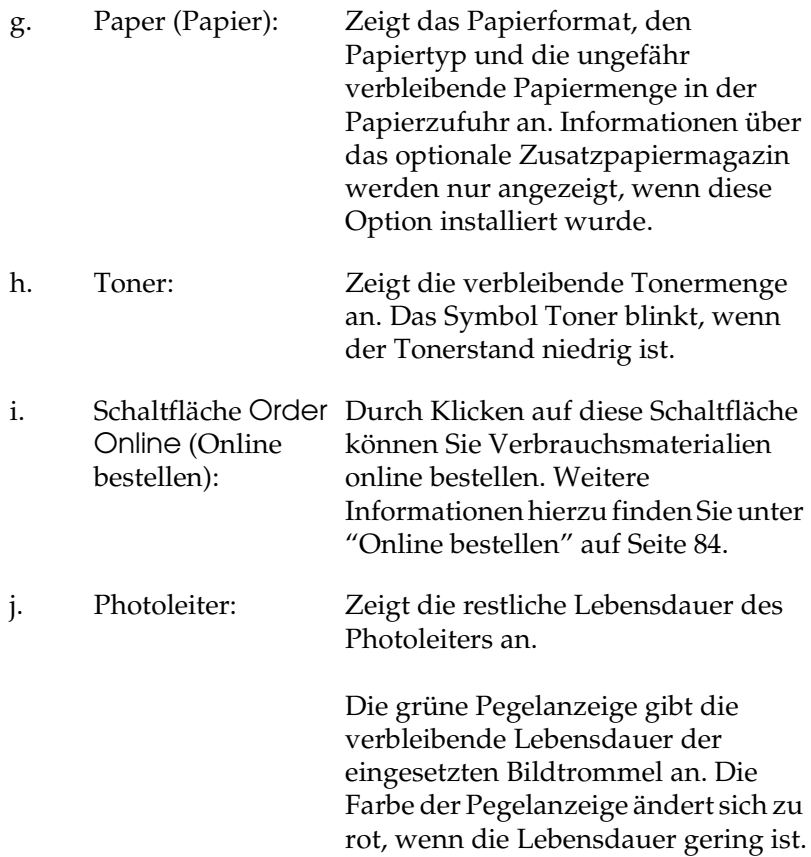

## <span id="page-83-0"></span>*Online bestellen*

Klicken Sie im Dialogfeld EPSON-Statusmonitor 3 auf die Schaltfläche Order Online (Online bestellen). Das Dialogfeld Order Online (Online bestellen) wird angezeigt.

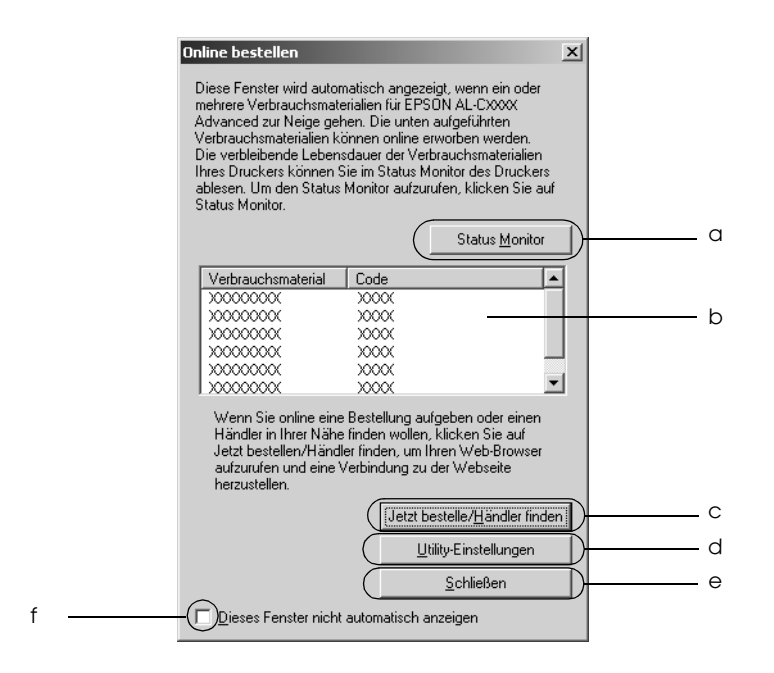

a. Schaltfläche Status Monitor: Öffnet das Dialogfeld EPSON-Statusmonitor 3.

b. Textfeld: Zeigt die Verbrauchsmaterialien und Codes an.

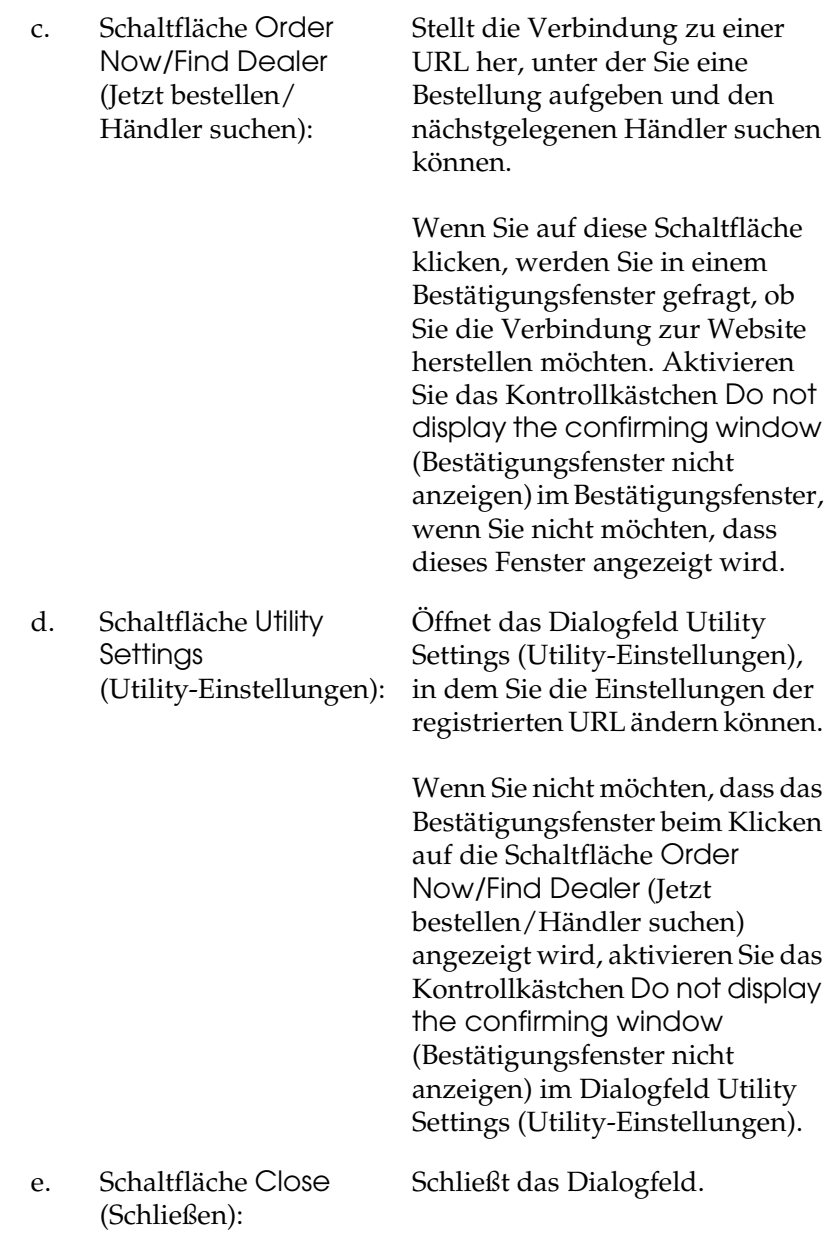

f. Kontrollkästchen Do not display this window deaktiviert ist, wird das automatically (Dieses Fenster nicht automatisch anzeigen): angezeigt. Wenn dieses Kontrollkästchen Dialogfeld Order Online (Online bestellen) nicht automatisch

# <span id="page-85-0"></span>*Festlegen von Überwachungsoptionen*

Um bestimmte Überwachungsoptionen einzustellen, klicken Sie auf der Registerkarte Utility des Druckertreibers auf Monitoring Preferences (Überwachungsoptionen). Das Dialogfeld Monitoring Preferences (Überwachungsoptionen) wird angezeigt.

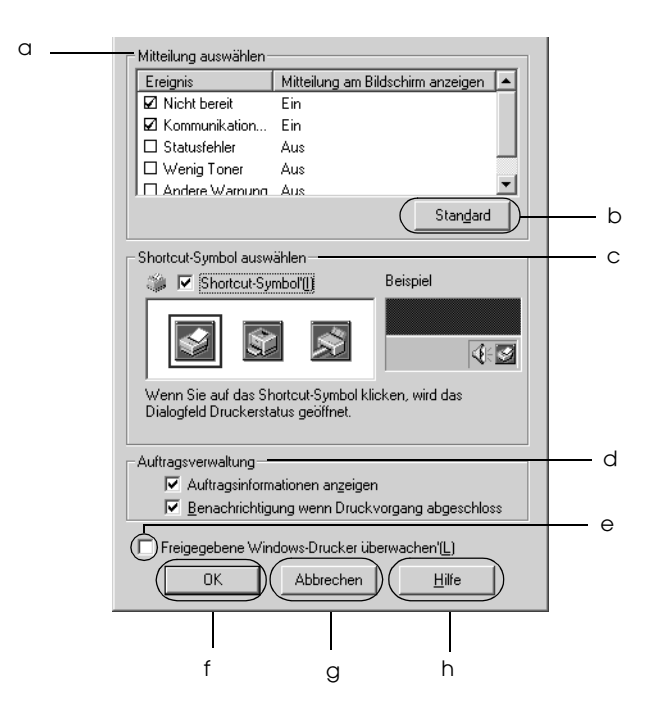

In diesem Dialogfeld sind die folgenden Bedienelemente verfügbar:

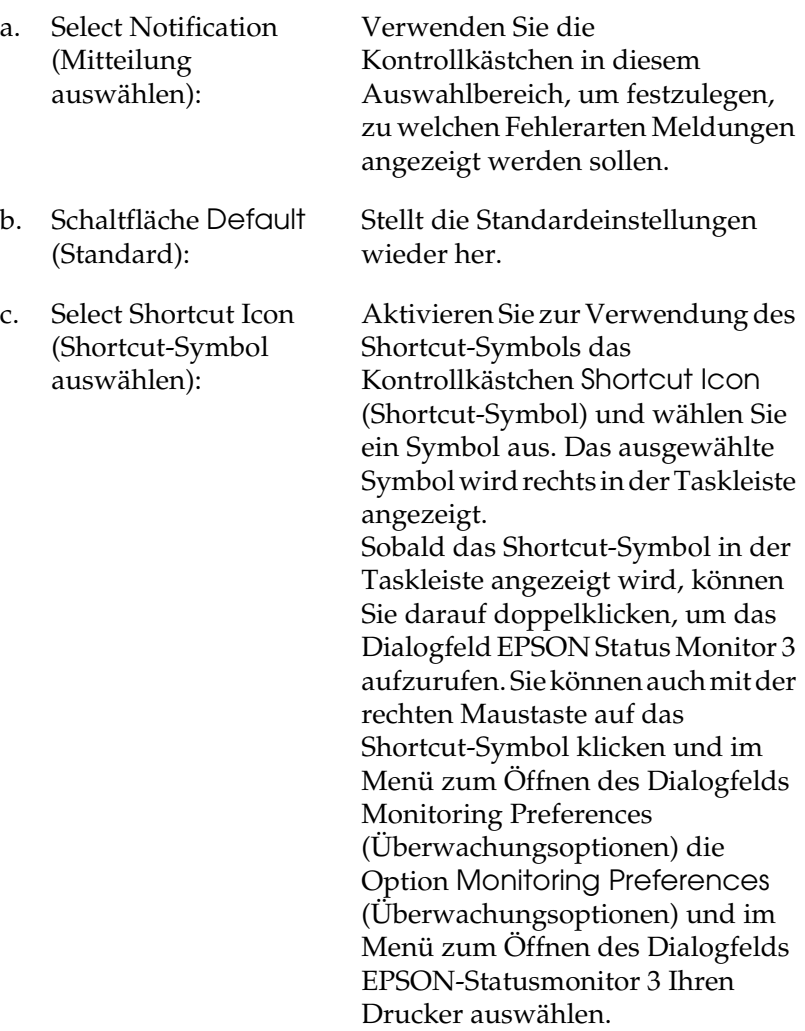

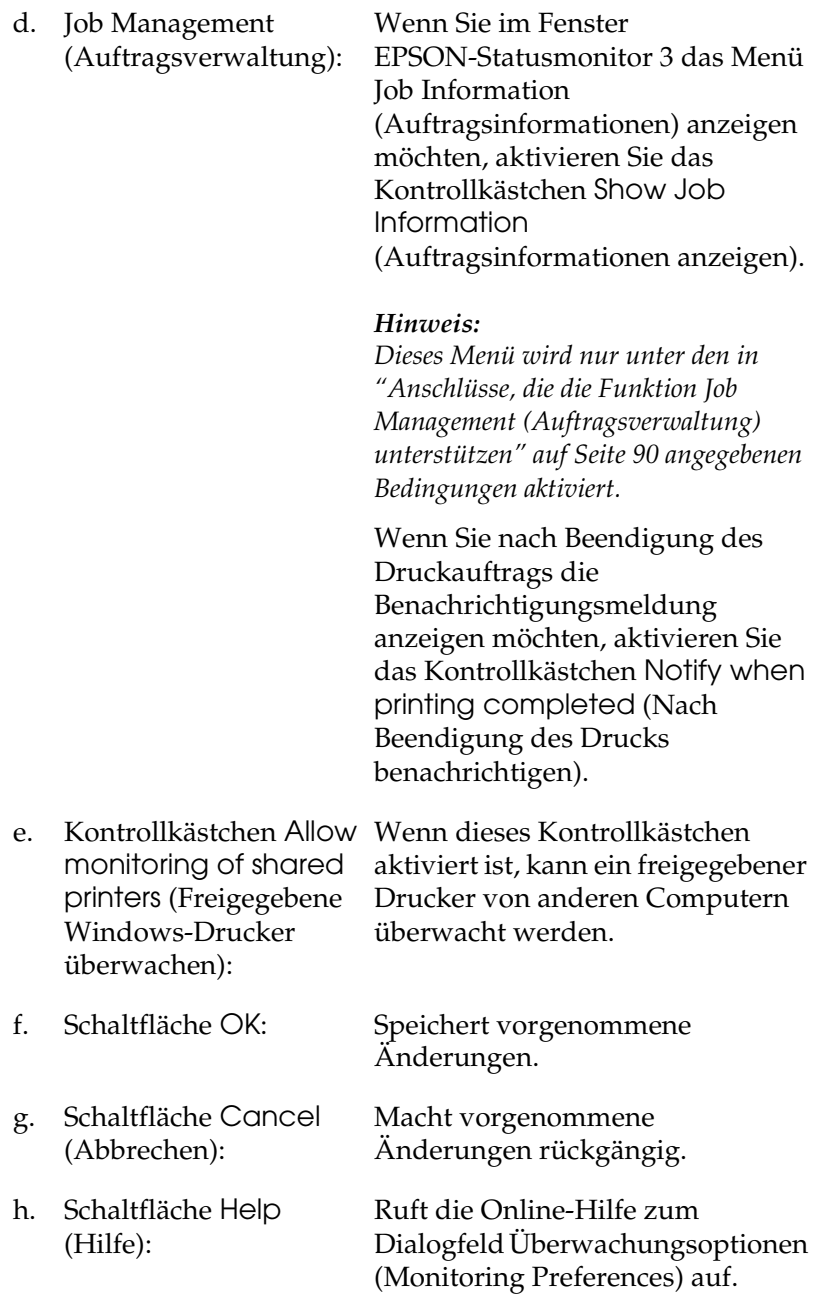

# *Meldungsfenster*

Im Meldungsfenster wird angezeigt, welche Fehlerart aufgetreten ist, und wie der Fehler möglicherweise behoben werden kann. Das Fenster wird automatisch geschlossen, sobald das Problem behoben ist.

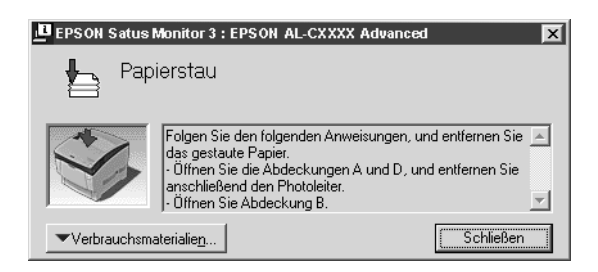

Dieses Fenster wird entsprechend der festgelegten Option für Benachrichtigung im Dialogfeld Monitoring Preferences (Überwachungsoptionen) angezeigt.

Wenn Sie Informationen zu den Verbrauchsmaterialien des Druckers anzeigen möchten, klicken Sie auf Consumables (Verbrauchsmaterialien). Nachdem Sie auf diese Schaltfläche geklickt haben, wird das Meldungsfenster nicht ausgeblendet, auch wenn ein Problem behoben wurde. Klicken Sie auf Close (Schließen), um das Fenster zu schließen.

# *Funktion "Job Management" (Auftragsverwaltung)*

Sie können im Dialogfeld EPSON-Statusmonitor 3 im Menü Job Information (Auftragsinformationen) Informationen über die Druckaufträge abrufen. Sie können außerdem vorgeben, dass bei Beendigung des Druckbetriebs eine Benachrichtigung angezeigt wird.

### <span id="page-89-0"></span>*Anschlüsse, die die Funktion Job Management (Auftragsverwaltung) unterstützen*

Die Funktion Job Management (Auftragsverwaltung) steht zur Verfügung, wenn die folgenden Verbindungen verwendet werden:

#### **Umgebungen mit Server und Client:**

- ❏ Freigegebener LPR-Anschluss von Windows 2000, Server 2003 oder NT 4.0 mit Windows XP-, Me-, 98-, 95-, 2000- oder NT 4.0-Clients
- ❏ Freigegebener Standard-TCP/IP-Anschluss von Windows 2000 oder Server 2003 mit Windows XP-, Me-, 98-, 95-, 2000 oder NT 4.0-Clients
- ❏ Freigegebener EpsonNet Print TCP/IP-Anschluss von Windows 2000, Server 2003 oder NT 4.0 mit Windows XP-, Me-, 98-, 95-, 2000- oder NT 4.0-Clients

### **Umgebungen nur mit Clients:**

- ❏ LPR-Anschluss (unter Windows XP, 2000, Server 2003 oder NT 4.0)
- ❏ Standard-TCP/IP-Anschluss (unter Windows XP, 2000 oder Server 2003)
- ❏ EpsonNet Print TCP/IP-Anschluss (unter Windows XP, Me, 98, 95, 2000, Server 2003 oder NT 4.0)

#### *Hinweis:*

*In den folgenden Fällen können Sie diese Funktion nicht verwenden:*

- ❏ *Bei Verwendung einer optionalen Ethernet-Schnittstellenkarte, die die Funktion Job Management (Auftragsverwaltung) nicht unterstützt.*
- ❏ *Wenn das Benutzerkonto, das zum Anmelden bei einem Client verwendet wird, sich von dem Benutzerkonto unterscheidet, das für die Herstellung der Verbindung zum Server verwendet wird, steht die Funktion Job Management (Auftragsverwaltung) nicht zur Verfügung.*
- ❏ *Bei Verwendung eines Computers, auf dem Windows XP als Druckserver läuft.*

#### *Hinweis zum Löschen von Druckaufträgen:*

*Es ist nicht möglich, Druckaufträge beim Spoolen auf Client-Computern unter Windows Me, 98 oder 95 mit EPSON Status Monitor 3 zu löschen, wenn die folgenden Anschlüsse verwendet werden:*

- ❏ *Freigegebener LPR-Anschluss von Windows 2000, Server 2003 oder NT 4.0*
- ❏ *Freigegebener Standard-TCP/IP-Anschluss von Windows 2000 oder Server 2003*
- ❏ *Freigegebener EpsonNet Print TCP/IP-Anschluss von Windows 2000, Server 2003 oder NT 4.0*

### <span id="page-91-0"></span>*Verwenden des Menüs Job Information (Auftragsinformationen)*

Zum Anzeigen des Menüs Job Information (Auftragsinformationen) aktivieren Sie das Kontrollkästchen Show job information (Auftragsinformationen anzeigen) im Dialogfeld Monitoring Preferences (Überwachungsoptionen) (für Einzelheiten siehe ["Festlegen von Überwachungsoptionen"](#page-85-0)  [auf Seite 86\)](#page-85-0) und klicken Sie dann auf die Registerkarte Job Information (Auftragsinformationen) im Dialogfeld EPSON-Statusmonitor 3.

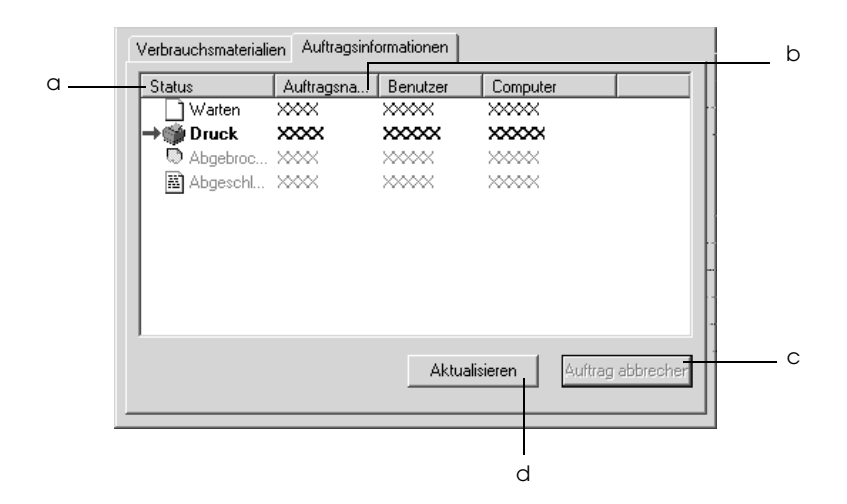

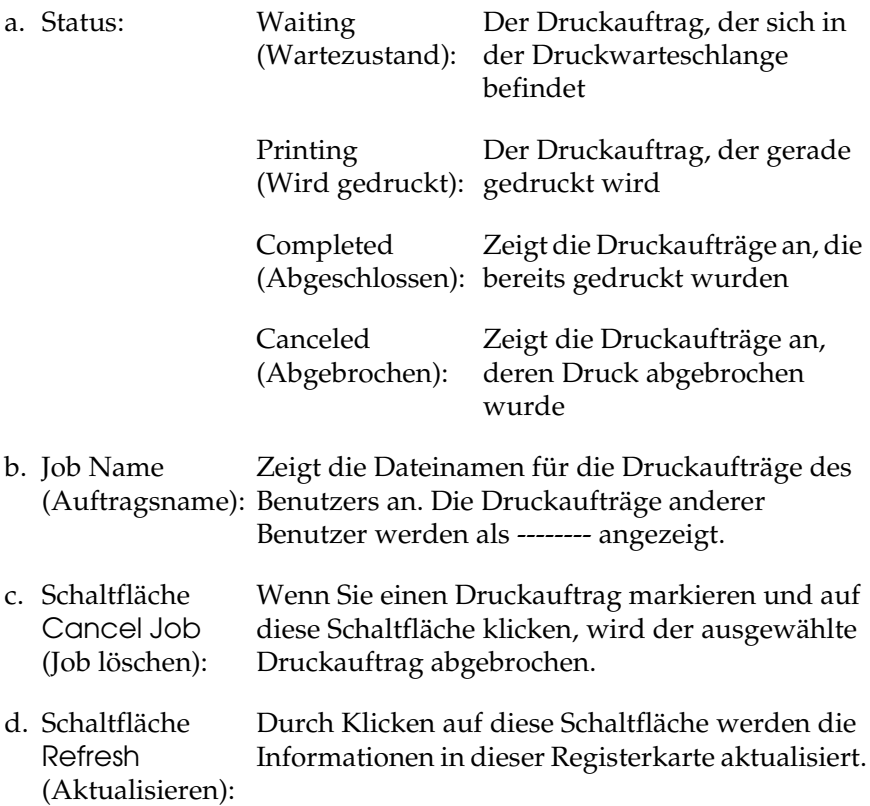

### *Einstellung zur Benachrichtigung nach Beendigung des Drucks*

Wenn das Kontrollkästchen Notify when printing completed (Nach Beendigung des Drucks benachrichtigen) aktiviert wurde, kann die gleichnamige Funktion verwendet werden.

Wenn diese Funktion aktiviert ist, wird das Benachrichtigungsdialogfeld nach Beendigung des Druckauftrags angezeigt.

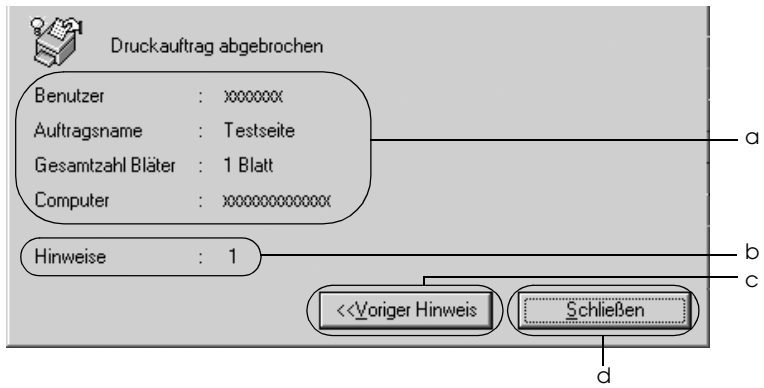

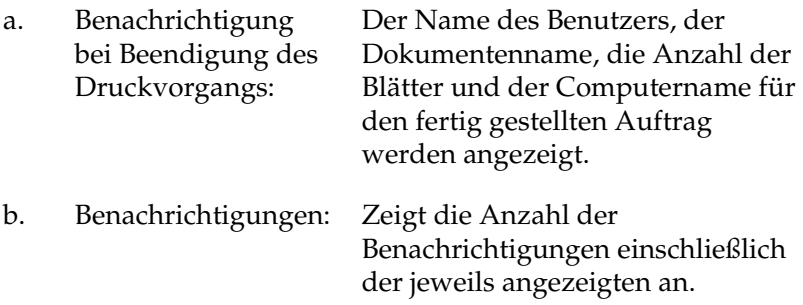

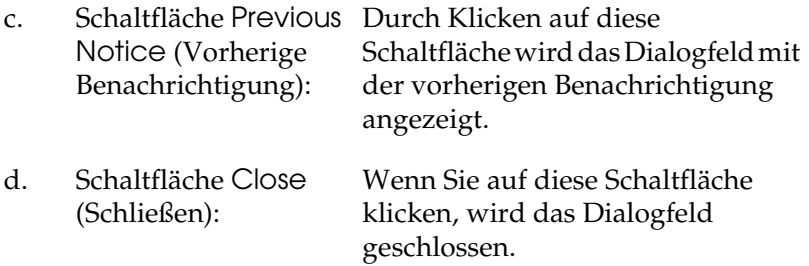

#### *Hinweis:*

*Wenn Sie den Zielauftrag abgebrochen haben, wird das Dialogfeld Notify when printing completed (Nach Beendigung des Drucks benachrichtigen) nicht angezeigt.*

# *Stoppen der Überwachung*

Wenn Sie den Drucker nicht überwachen müssen, können Sie die Überwachung des Druckstatus beenden. Deaktivieren Sie dazu im Menü Utility des Druckertreibers das Kontrollkästchen Monitor the Printing Status (Druckstatus überwachen).

### *Hinweis:*

- ❏ *Das Kontrollkästchen* Monitor the Printing Status *(Druckstatus überwachen) wird unter Windows NT 4.0 im Menü Utility der Standard-Dokumenteinstellungen bzw. unter Windows XP, 2000 und Server 2003 im Menü Utility der Druckeinstellungen angezeigt.*
- ❏ *Sie können den Druckerstatus überprüfen, indem Sie im Menü Utility des Druckertreibers auf das Symbol* EPSON Status Monitor 3 *klicken.*

## *Einstellungen für überwachte Drucker*

Sie können mit dem Utility Monitored Printers (Überwachte Drucker) den Druckertyp ändern, den EPSON-Statusmonitor 3 überwacht. Wenn Sie EPSON Status Monitor 3 installieren, wird dieses Utility automatisch mit installiert. In der Regel ist es nicht erforderlich, ein Setup zu ändern.

- 1. Klicken Sie auf Start, zeigen Sie auf Programs (Programme) und dann auf EPSON Printers (EPSON-Drucker). Klicken Sie anschließend auf Monitored printers (Überwachte Drucker).
- 2. Deaktivieren Sie die Kontrollkästchen der Druckertypen, die Sie nicht überwachen möchten.

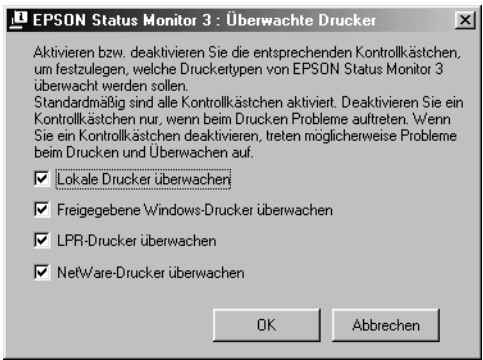

3. Klicken Sie auf OK, um die vorgenommenen Einstellungen anzuwenden.

# *Einrichten der USB-Schnittstelle*

Die integrierte USB-Schnittstelle Ihres Druckers ist mit den Microsoft Plug & Play (PnP)-USB-Spezifikationen kompatibel.

### *Hinweis:*

- ❏ *Die USB-Schnittstelle wird nur von Computern mit USB-Anschluss unterstützt, auf denen Windows XP, Me, 98, 2000 oder Server 2003 ausgeführt wird.*
- ❏ *Der Computer muss USB 2.0 unterstützen, um diese Schnittstelle zu verwenden.*
- ❏ *Da USB 2.0 uneingeschränkt kompatibel mit USB 1.1 ist, kann USB 1.1 als Schnittstelle verwendet werden.*
- ❏ *USB 2.0 wird für die Betriebssysteme Windows XP, 2000 und Server 2003 eingesetzt. Verwenden Sie für die Betriebssysteme Windows Me und 98 die Schnittstelle USB 1.1.*
- 1. Rufen Sie den Druckertreiber auf.
- 2. Unter Windows Me oder 98 klicken Sie auf die Registerkarte Details tab. Unter Windows XP, 2000 oder Server 2003 klicken Sie auf die Registerkarte Ports (Anschlüsse).

3. Unter Windows Me oder 98 wählen Sie den USB-Anschluss EPUSB1: (Ihr Drucker) aus der Dropdownliste Print to the following port (Anschluss für die Druckausgabe). Unter Windows XP, 2000 oder Server 2003 wählen Sie den USB-Anschluss USB001 aus der Liste im Menü Ports (Anschlüsse).

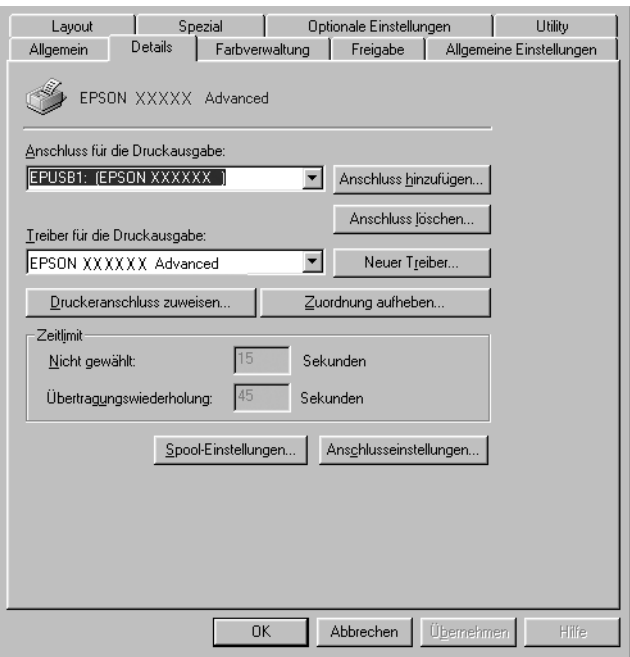

### *Hinweis:*

*Dieses Fenster kann je nach dem Betriebssystem unterschiedlich sein.*

4. Klicken Sie auf OK, um diese Einstellungen zu speichern.

# *Abbrechen des Druckvorgangs*

Wenn der Ausdruck nicht Ihren Erwartungen entspricht oder nur aus inkorrekten Zeichen oder Bildern besteht, müssen Sie den Druck möglicherweise abbrechen. Wenn das Druckersymbol in der Taskleiste angezeigt wird, gehen Sie folgendermaßen vor, um den Druckvorgang abzubrechen.

Doppelklicken Sie in der Taskleiste auf das Druckersymbol. Wählen Sie in der Liste die Aufgabe aus und klicken Sie anschließend im Menü Document (Dokument) auf Cancel (Abbrechen).

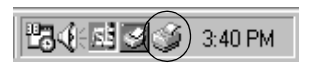

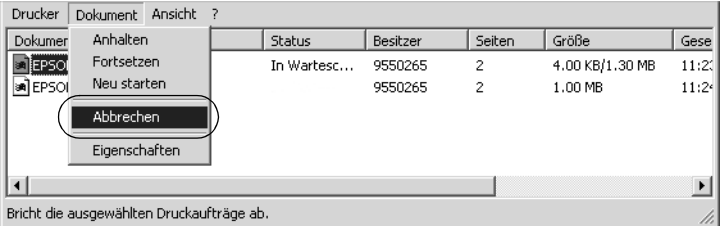

Nachdem die letzte Seite ausgegeben wurde, leuchtet die Anzeige Ready (Bereit, grüne Betriebsanzeige) des Druckers auf.

Der aktuelle Auftrag wurde abgebrochen.

#### *Hinweis:*

*Sie können auch den aktuellen Druckauftrag, der vom Drucker gesendet*  wurde, abbrechen, indem Sie am Bedienfeld des Druckers die Taste  $\dot{\bar{\mathcal{Z}}}$ *Cancel Job (Job löschen) zum Abbrechen des Druckauftrags drücken. Achten Sie beim Abbrechen des Druckauftrags darauf, keine Druckaufträge anderer Benutzer zu löschen.*

# *Deinstallieren der Druckersoftware*

Wenn Sie den Druckertreiber neu installieren oder aktualisieren möchten, deinstallieren Sie vorher die aktuelle Druckersoftware.

#### *Hinweis:*

*Zum Deinstallieren von EPSON Status Monitor 3 aus einer Mehrbenutzer-Umgebung unter Windows XP, 2000, NT 4.0 oder Server 2003 müssen Sie vorher das Shortcutsymbol von allen Clients entfernen. Sie können das Symbol entfernen, indem Sie das Kontrollkästchen Shortcut Icon (Shortcutsymbol) im Dialogfeld Monitoring Preference (Überwachungsoptionen) deaktivieren.*

## <span id="page-99-0"></span>*Deinstallation des Druckertreibers*

- 1. Beenden Sie alle Anwendungen.
- 2. Klicken Sie auf Start, zeigen Sie auf Einstellungen und klicken Sie auf Systemsteuerung. Klicken Sie unter Windows XP oder Server 2003 auf Start und dann auf Systemsteuerung.
- 3. Doppelklicken Sie auf das Symbol Add/Remove Programs (Software). Unter Windows XP oder Server 2003 klicken Sie auf Software.

4. Wählen Sie EPSON-Druckersoftware und klicken Sie auf Hinzufügen/Entfernen. Unter Windows XP, 2000 oder Server 2003 wählen Sie EPSON-Druckersoftware und klicken Sie auf Ändern/Entfernen.

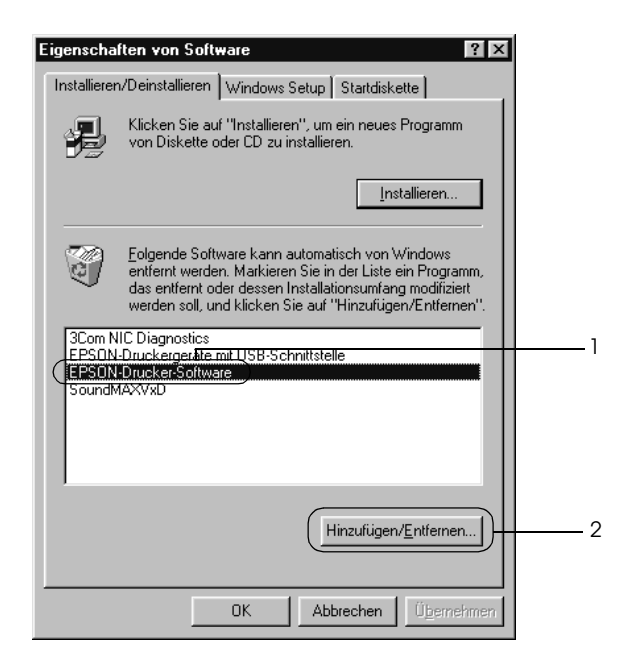

5. Klicken Sie auf die Registerkarte Druckermodell und wählen Sie das Symbol des Druckers.

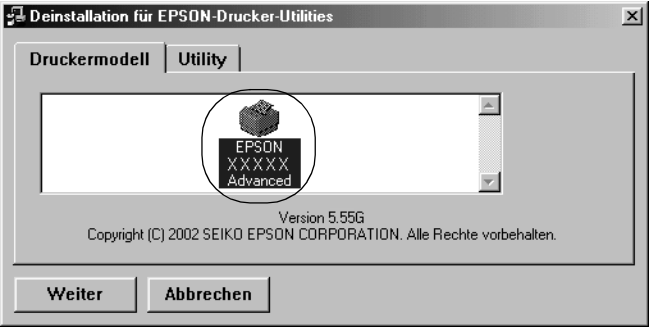

6. Klicken Sie auf die Registerkarte Utility, und stellen Sie sicher, dass das entsprechende Kontrollkästchen für die zu deinstallierende Software aktiviert ist.

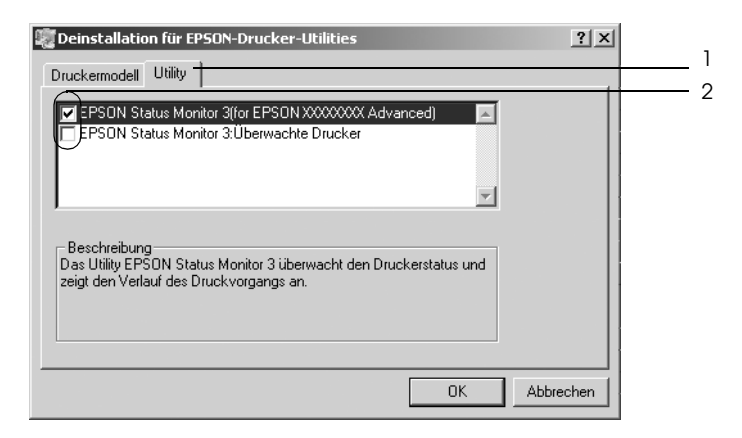

#### *Hinweis:*

*Wenn Sie nur EPSON Status Monitor 3 deinstallieren möchten, aktivieren Sie das Kontrollkästchen* EPSON Status Monitor 3*.*

7. Klicken Sie zum Deinstallieren auf OK.

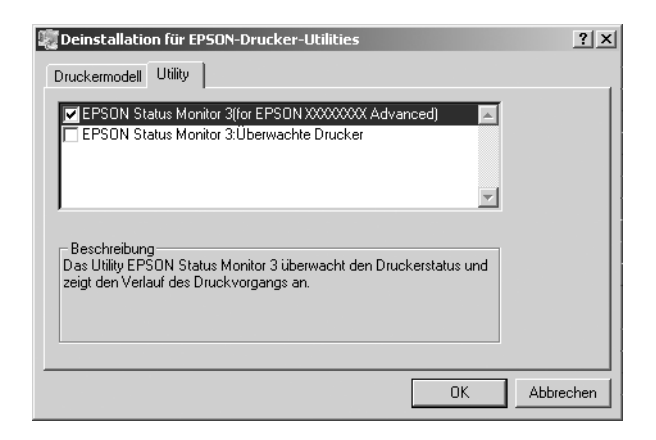

### *Hinweis:*

*Sie können lediglich das Utility Monitored Printers (Überwachte Drucker) von EPSON Status Monitor 3 deinstallieren. Wenn das Utility deinstalliert wurde, können Sie die Einstellung unter Monitored Printers (Überwachte Drucker) über den EPSON Status Monitor 3 nicht ändern.*

8. Folgen Sie den Anweisungen am Bildschirm.

## *Deinstallieren des USB-Gerätetreibers*

Wenn Sie den Drucker über ein USB-Schnittstellenkabel mit Ihrem Computer verbinden, wird der USB-Gerätetreiber ebenfalls installiert. Nach dem Deinstallieren der Druckersoftware müssen Sie auch den USB-Gerätetreiber deinstallieren.

Führen Sie die nachstehenden Schritte aus, um den USB-Gerätetreiber zu deinstallieren.

#### *Hinweis:*

- ❏ *Deinstallieren Sie zuerst den Druckertreiber, bevor Sie den USB-Gerätetreiber deinstallieren.*
- ❏ *Wenn Sie den USB-Gerätetreiber deinstalliert haben, können Sie auch keine anderen EPSON-Drucker aufrufen, die über ein USB-Schnittstellenkabel angeschlossen sind.*
- 1. Befolgen Sie die Schritte 1 bis 3 des Abschnitts ["Deinstallation](#page-99-0)  [des Druckertreibers" auf Seite 100.](#page-99-0)
- 2. Wählen Sie den Eintrag EPSON USB Printer Devices (EPSON USB-Gerätetreiber), und klicken Sie auf Add/Remove (Hinzufügen/Entfernen).

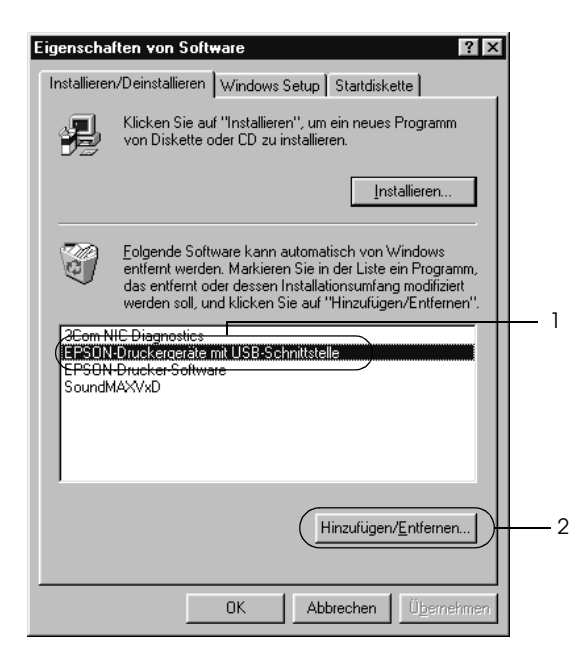

### *Hinweis:*

- ❏ EPSON USB Printer Devices *(EPSON USB-Gerätetreiber) wird nur angezeigt, wenn der Drucker über ein USB-Schnittstellenkabel an einen Computer mit dem Betriebssystem Windows Me oder 98 angeschlossen ist.*
- ❏ *Wenn der USB-Gerätetreiber nicht ordnungsgemäß installiert wurde, wird der Eintrag* EPSON USB Printer Devices *(EPSON USB-Gerätetreiber) u. U. nicht angezeigt. Führen Sie die nachstehenden Schritte aus, um die Datei "Epusbun.exe" auszuführen, die sich auf der CD-ROM im Lieferumfang des Druckers befindet.*

*1. Legen Sie die CD-ROM in das CD-ROM-Laufwerk des Computers ein.*

- *2. Rufen Sie das CD-ROM-Laufwerk auf.*
- *3. Doppelklicken Sie auf den Ordner* Win9x*.*
- *4. Doppelklicken Sie auf das Symbol* Epusbun.exe*.*
- 3. Folgen Sie den Anweisungen am Bildschirm.

## *Kapitel 4*

# *Druckersoftware auf dem Macintosh verwenden*

## *Informationen zur Druckersoftware*

Die Druckersoftware enthält einen Druckertreiber und EPSON Status Monitor 3. Mit dem Druckertreiber können Sie eine Vielzahl von Einstellungen vornehmen, die die Druckqualität verbessern. EPSON Status Monitor 3 wird über das Menü Apple aufgerufen. Mit EPSON Status Monitor 3 können Sie den Status Ihres Druckers überprüfen. Weitere Informationen hierzu finden Sie unter ["Überwachen des Druckers mit EPSON Status Monitor](#page-130-0)  [3" auf Seite 131](#page-130-0).

### *Aufrufen des Druckertreibers*

Verwenden Sie den Druckertreiber, um den Drucker zu steuern und seine Einstellungen zu ändern. Über den Druckertreiber können Sie problemlos alle Druckeinstellungen, wie z. B. Papierzufuhr, Papierformat oder Ausrichtung, vornehmen.

### *Mac OS 9.x*

Zum Aufrufen des Druckertreibers öffnen Sie das entsprechende Dialogfeld und wählen Sie Chooser (Auswahl) im Menü Apple. Klicken Sie dann auf das Symbol des Druckers.

### *Mac OS X*

Wenn Sie den Druckertreiber aufrufen möchten, registrieren Sie den Drucker im Print Center, klicken Sie dann im Menü File (Ablage) einer beliebigen Anwendung auf Print (Drucken) und wählen Sie den Drucker aus.

### *Dialogfelder öffnen*

- ❏ Zum Öffnen des Dialogfelds für die Papiereinstellungen wählen Sie im Menü File (Ablage) die Option Page Setup (Seite einrichten). Dieses Dialogfeld kann aus jeder Anwendung aufgerufen werden.
- ❏ Wählen Sie im Menü File (Ablage) die Option Print (Drucken), um das Dialogfeld Basic Settings (Allgemeine Einstellungen) zu öffnen. Dieses Dialogfeld können Sie aus jeder Anwendung öffnen.
- ❏ Klicken Sie im Dialogfeld Basic Settings (Allgemeine Einstellungen) auf das Symbol **I** Layout, um dieses Dialogfeld zu öffnen.

#### *Hinweis:*

*Detaillierte Informationen über die Einstellungen des Druckertreibers finden Sie in der Online-Hilfe des Druckertreibers.*

# *Ändern der Druckereinstellungen*

## *Einstellen der Druckqualität*

Sie können mithilfe der Einstellungen des Druckertreibers die Qualität des Drucks anpassen. Der Druckertreiber ermöglicht sowohl die Auswahl der Einstellungen aus einer Liste von Voreinstellungen als auch benutzerdefinierte Einstellungen.

### *Auswählen der Druckqualität mit der Einstellung Automatic (Automatisch)*

Sie können die Druckqualität der Ausdrucke anpassen, um entweder Wert auf Geschwindigkeit oder auf Detailtreue zu legen. Für den Druck stehen die Auflösungen 300 dpi und 600 dpi zur Verfügung. Die Auflösung 600 dpi bietet die höchste Qualität und eine hohe Druckgenauigkeit, erhöht jedoch den Speicherbedarf und verringert die Druckgeschwindigkeit.

Wenn Sie im Dialogfeld Basic Settings (Grundeinstellungen) die Option Automatic (Automatisch) auswählen, nimmt der Druckertreiber auf der Grundlage der gewählten Farbeinstellungen die Einstellungen für die Druckqualität vor. Sie müssen lediglich die Einstellungen für Farbe und Auflösung vornehmen. Andere Einstellungen, wie Papierformat und Ausrichtung, können in den meisten Anwendungen geändert werden.

#### *Hinweis:*

*Detaillierte Informationen über die Einstellungen des Druckertreibers finden Sie in der Online-Hilfe des Druckertreibers.*

1. Öffnen Sie das Dialogfeld Basic Settings (Allgemeine Einstellungen).
2. Klicken Sie auf Automatic (Automatisch) für Print Quality (Druckqualität) und wählen Sie anschließend mit dem Schieberegler Fast (Schnell, 300 dpi) oder Fine (Fein, 600 dpi) für die gewünschte Auflösung aus.

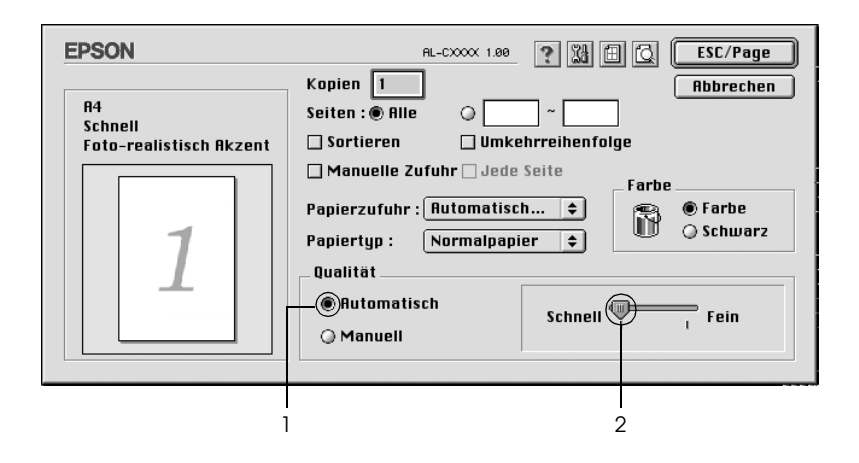

### *Hinweis:*

- ❏ *Weitere Informationen über die RITech-Funktion finden Sie in der Online-Hilfe.*
- ❏ *Wenn der Druckvorgang fehlschlägt oder eine Fehlermeldung bezüglich des Speichers angezeigt wird, kann der Druck durch Auswahl einer niedrigeren Auflösung möglicherweise fortgesetzt werden.*

Benutzer von Mac OS X

- 1. Öffnen Sie das Dialogfeld Print (Drucken).
- 2. Wählen Sie Printer Settings (Druckereinstellungen) aus der Dropdownliste und wählen Sie die Registerkarte Basic settings (Allgemeine Einstellungen).
- 3. Klicken Sie auf Automatic (Automatisch) und wählen Sie dann die Auflösung aus der Dropdown-Liste Resolution (Auflösung) aus.

### *Verwenden der Voreinstellungen*

Mithilfe der Voreinstellungen können Sie die Druckeinstellungen für eine bestimmte Art von Ausdruck optimieren, wie z. B. Präsentationen oder Bilder, die mit einer Digitalkamera aufgenommen wurden.

Gehen Sie folgendermaßen vor, um die Voreinstellungen zu verwenden.

- 1. Öffnen Sie das Dialogfeld Basic Settings (Allgemeine Einstellungen).
- 2. Wählen Sie Advanced (Erweiterte Einstellungen) aus. Die Voreinstellungen befinden Sie in der Liste rechts neben Automatic (Automatisch).

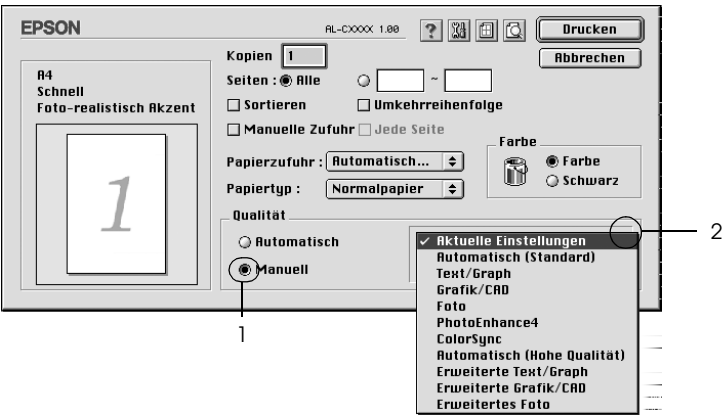

3. Wählen Sie entsprechend dem zu druckenden Dokumentoder Bildtyp die geeignetste Einstellung aus der Liste aus.

Benutzer von Mac OS X

1. Öffnen Sie das Dialogfeld Print (Drucken).

- 2. Wählen Sie Printer Settings (Druckereinstellungen) aus der Dropdownliste und wählen Sie die Registerkarte Basic settings (Allgemeine Einstellungen).
- 3. Wählen Sie Advanced (Erweiterte Einstellungen) aus. Die Voreinstellungen befinden Sie in der Liste rechts neben Automatic (Automatisch).
- 4. Wählen Sie entsprechend dem zu druckenden Dokumentoder Bildtyp die geeignetste Einstellung aus der Liste aus.

Wenn Sie eine Voreinstellung auswählen, werden die Einstellungen für Druckmodus, Auflösung, Rasterung und Farbverwaltung automatisch eingestellt. Änderungen werden in der Dropdownliste Summary (Zusammenfassung) im Dialogfeld Print (Drucken) (Mac OS X) bzw. in der Liste der aktuellen Einstellungen links neben dem Dialogfeld Basic Settings (Grundeinstellungen) (Mac OS 9) angezeigt.

Der Druckertreiber bietet die folgenden Voreinstellungen:

### *Automatic (Standard) (Automatisch - Standard)*

Geeignet für normale Ausdrucke, insbesondere Fotos.

### *Text/Graph (Text/Diagramm)*

Diese Voreinstellung eignet sich für das Drucken von Dokumenten, die Text und grafische Darstellungen enthalten (z. B. Präsentationen).

### *Graphic/CAD (Grafik/CAD)*

Geeignet zum Drucken von Grafiken und Diagrammen.

### *Photo (Foto)*

Diese Voreinstellung eignet sich für das Drucken von Fotos.

### *PhotoEnhance4*

Diese Voreinstellung eignet sich zum Drucken von Bildern, die aus einer Video- oder Digitalkamera oder mithilfe eines Scanners importiert wurden. EPSON PhotoEnhance4 passt die Werte für Kontrast, Sättigung und Helligkeit der ursprünglichen Bilddaten automatisch an, so dass Sie scharfe Farbdrucke mit kräftigen Farben erhalten. Diese Einstellung hat keine Auswirkung auf Ihre ursprünglichen Bilddaten.

### *Hinweis:*

*Diese Funktion steht nicht für Mac OS X zur Verfügung.*

## *ColorSync*

Stellt die Farben des Ausdrucks automatisch so ein, dass diese den Bildschirmfarben entsprechen.

### *Automatic (High Quality) (Automatisch - hohe Qualität)*

Diese Voreinstellung eignet sich für regulären Druck, mit einer Gewichtung auf Druck in hoher Qualität.

### *Advanced Text/Graph (Text/Diagramm erweitert)*

Geeignet zum Drucken von hochwertigen Präsentationen mit Texten und Diagrammen.

## *Advanced Graphic/CAD (Grafik/CAD erweitert)*

Geeignet zum Drucken von qualitativ hochwertigen Diagrammen und Fotos.

### *Advanced Photo (Foto erweitert)*

Diese Voreinstellung eignet sich zum Drucken von hochauflösenden Fotos, die mit einer Digitalkamera aufgenommen oder gescannt wurden.

### *Anpassen von Druckeinstellungen*

In der Regel entsprechen die Voreinstellungen und die automatische Einstellung den Bedürfnissen der meisten Benutzer. Wenn Sie jedoch mehr Einfluss auf die Druckergebnisse haben möchten, die Einstellungen bis ins kleinste Detail anpassen möchten oder einfach nur experimentieren möchten, können Sie mit dem Druckertreiber benutzerdefinierte Druckeinstellungen vornehmen.

Gehen Sie folgendermaßen vor, um benutzerdefinierte Druckeinstellungen vorzunehmen.

- 1. Öffnen Sie das Dialogfeld Basic Settings (Allgemeine Einstellungen).
- 2. Wählen Sie Advanced (Manuell) aus und klicken Sie anschließend auf More Settings (Weitere Einstellungen). Das folgende Dialogfeld wird angezeigt.

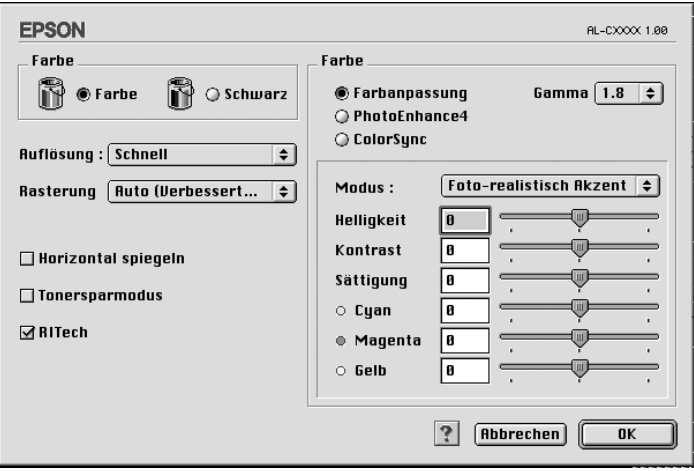

3. Wählen Sie als Farbeinstellung eine der Optionen Color (Farbe) oder Black (Schwarz) aus.

4. Wählen Sie anschließend entweder Fast (Schnell, 300 dpi) oder Fine (Fein, 600 dpi) für die gewünschte Auflösung aus.

### *Hinweis:*

*Weitere Informationen über die einzelnen Einstellungen finden Sie durch Klicken auf die Schaltfläche .*

5. Klicken Sie auf OK, um die Einstellungen zu übernehmen und zum Dialogfeld Basic Settings (Allgemeine Einstellungen) zurückzukehren.

### *Hinweis:*

*Weitere Informationen über die einzelnen Einstellungen finden Sie in der Online-Hilfe.*

### *Speichern der Einstellungen*

Zum Speichern Ihrer benutzerdefinierten Einstellungen wählen Sie Advanced (Manuell) aus und klicken anschließend im Dialogfeld Basic Settings (Allgemeine Einstellungen) auf Save Settings (Einstellungen speichern). Das Dialogfeld Custom Settings (Benutzerdefinierte Einstellungen) wird angezeigt.

Geben Sie im Feld Name eine Bezeichnung für Ihre benutzerdefinierten Einstellungen ein und klicken Sie auf Save (Speichern). Der Name der Einstellungen wird daraufhin im Dialogfeld Basic Settings (Allgemeine Einstellungen) rechts neben Automatic (Automatisch) angezeigt.

### *Hinweis:*

- ❏ *Sie können für Ihre benutzerdefinierten Einstellungen nicht den Namen einer Voreinstellung wählen.*
- ❏ *Wenn Sie eine benutzerdefinierte Einstellung löschen möchten, wählen Sie im Dialogfeld Basic Settings (Allgemeine Einstellungen)*  Advanced *(Manuell) und klicken Sie anschließend auf* Save Settings *(Einstellungen speichern). Wählen Sie im Dialogfeld User Settings (Benutzereinstellungen) die entsprechende Einstellung aus und klicken Sie auf* Delete *(Löschen).*

### ❏ *Voreinstellungen können nicht gelöscht werden.*

Wenn Sie im Dialogfeld Advanced Settings (Erweiterte Einstellungen) eine Einstellung ändern, während im Dialogfeld Basic Settings (Allgemeine Einstellungen) in der Liste der erweiterten Einstellungen eine benutzerdefinierte Einstellung ausgewählt ist, wird diese zu einer Benutzereinstellung. Die vorher ausgewählte benutzerdefinierte Einstellung ist von dieser Änderung nicht betroffen. Wenn Sie wieder zu Ihrer benutzerdefinierten Einstellung zurückkehren möchten, wählen Sie diese lediglich erneut in der Liste mit den aktuellen Einstellungen aus.

Benutzer von Mac OS X

Gehen Sie folgendermaßen vor, um Ihre benutzerdefinierten Einstellungen zu speichern.

Benutzer von Mac OS 10.1.x speichern die benutzerdefinierten Einstellungen unter Save Custom Setting (Benutzereinstellung speichern). Ihre Einstellungen werden in der Dropdown-Liste Preset (Voreinstellungen) als Custom (Benutzerdefiniert) gespeichert. Sie können nur eine Gruppe von benutzerdefinierten Einstellungen speichern.

Benutzer von Mac OS 10.2 oder 10.3 speichern die benutzerdefinierten Einstellungen unter Save Custom Setting (Benutzereinstellung speichern). Geben Sie im Feld Name eine Bezeichnung für Ihre benutzerdefinierten Einstellungen ein. Ihre Einstellungen werden in der Dropdown-Liste Preset (Voreinstellungen) unter diesem Namen gespeichert.

### *Hinweis:*

*Die Option* Custom Setting *(Benutzerdefinierte Einstellung) ist ein Standardfeature von Mac OS X.*

## *Skalieren von Ausdrücken*

Mit der Funktion Fit to Page (Passend auf Seite) im Dialogfeld Layout können Sie Dokumente während des Drucks entsprechend dem Papierformat vergrößern oder verkleinern.

#### *Hinweis:*

- ❏ *Diese Funktion steht nicht für Mac OS X zur Verfügung.*
- ❏ *Der Vergrößerungs- oder Verkleinerungsfaktor wird automatisch festgelegt, je nach dem im Dialogfeld Paper Setting (Papiereinstellung) gewählten Papierformat.*
- ❏ *Der im Dialogfeld Paper Setting (Papiereinstellung) gewählte Vergrößerungs- oder Verkleinerungsfaktor steht nicht zur Verfügung.*
- 1. Klicken Sie im Dialogfeld Basic Settings (Allgemeine Einstellungen) auf das Symbol **in Layout. Das Dialogfeld** Layout wird angezeigt.
- 2. Markieren Sie das Kontrollkästchen Fit to Page (Passend auf Seite) und wählen Sie dann das gewünschte Papierformat in der Dropdown-Liste Papierausgabeformat aus. Beim Drucken wird die Seitengröße an das ausgewählte Format angepasst.

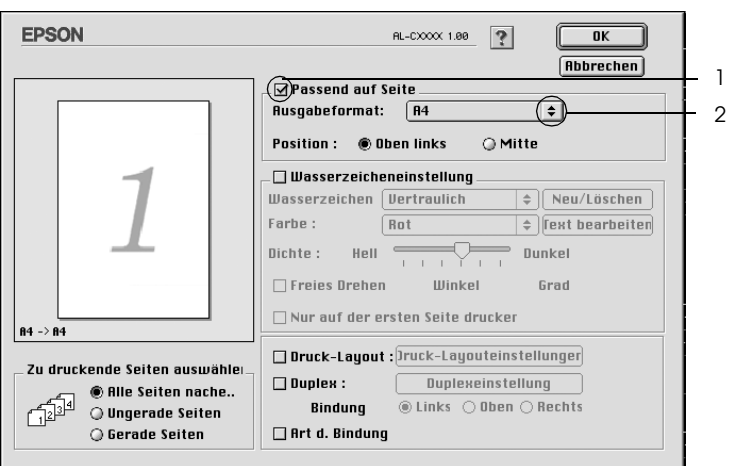

3. Klicken Sie auf OK, um die vorgenommenen Einstellungen anzuwenden.

# *Ändern des Druck-Layouts*

Sie können mithilfe des Layout-Drucks entweder zwei oder vier Seiten auf einer Seite drucken und die Reihenfolge für den Druck festlegen. Dabei wird jede der Seiten automatisch auf das angegebene Papierformat angepasst. Sie können Dokumente auch wahlweise mit einem Rahmen ausdrucken.

- 1. Klicken Sie im Dialogfeld Basic Settings (Allgemeine Einstellungen) auf das Symbol **II** Layout. Das Dialogfeld Layout wird angezeigt.
- 2. Aktivieren Sie das Kontrollkästchen Print-Layout (Druck-Layout). Klicken Sie anschließend auf Print Layout Settings (Druck-Layouteinstellungen). Das Dialogfeld Print Layout Setting (Druck-Layouteinstellungen) wird angezeigt.

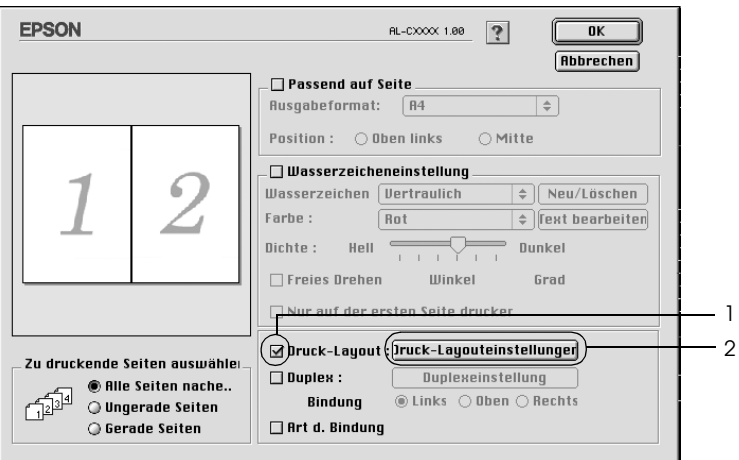

3. Wählen Sie die Anzahl der Seiten aus, die Sie auf einem Blatt Papier drucken möchten.

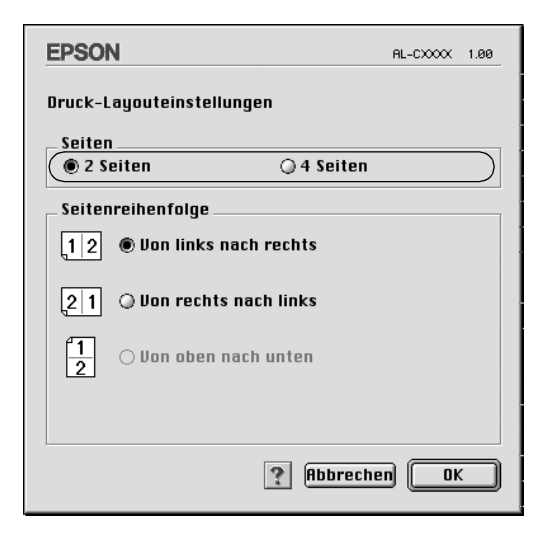

4. Wählen Sie die Reihenfolge aus, in der die Seiten auf jedes Blatt gedruckt werden sollen.

#### *Hinweis:*

*Die Auswahlmöglichkeiten für die Seitenreihenfolge hängen von der Anzahl der ausgewählten Seiten und der Ausrichtung ab.*

- 5. Klicken Sie auf OK, um die Einstellungen zu übernehmen und zum Dialogfeld Layout zurückzukehren.
- 6. Aktivieren Sie das Kontrollkästchen Print the Frame (Rahmen drucken), wenn Sie einen Rahmen um die Seiten drucken möchten.
- 7. Klicken Sie auf OK, um die vorgenommenen Einstellungen anzuwenden.

### Benutzer von Mac OS X

- 1. Öffnen Sie das Dialogfeld Print (Drucken).
- 2. Wählen Sie aus der Dropdown-Liste die Option Layout aus.
- 3. Wählen Sie aus der Dropdown-Liste die Anzahl der Seiten aus, die Sie auf einem Blatt drucken möchten.
- 4. Klicken Sie auf Print (Drucken), um mit dem Drucken zu beginnen.

#### *Hinweis:*

*Die Einstellungen unter* Layout *sind ein Standardfeature von Mac OS X.*

## *Verwenden eines Wasserzeichens*

Gehen Sie folgendermaßen vor, um in Ihrem Dokument ein Wasserzeichen zu verwenden. Sie können im Dialogfeld Layout aus einer Liste vordefinierter Wasserzeichen auswählen, oder ein eigenes Wasserzeichen mit Text oder einer Bitmap-Grafik (PICT) erstellen. Im Dialogfeld Layout können Sie außerdem eine Vielzahl detaillierter Einstellungen für Wasserzeichen vornehmen. Sie können beispielsweise Größe, Intensität und Position Ihres Wasserzeichens auswählen.

### *Hinweis:*

*Diese Funktion steht nicht für Mac OS X zur Verfügung.*

1. Klicken Sie im Dialogfeld Basic Settings (Allgemeine Einstellungen) auf das Symbol **II** Layout. Das Dialogfeld Layout wird angezeigt.

2. Aktivieren Sie das Kontrollkästchen Watermark Settings (Wasserzeicheneinstellungen) und wählen Sie aus der Dropdown-Liste Watermark (Wasserzeichen) ein Wasserzeichen aus.

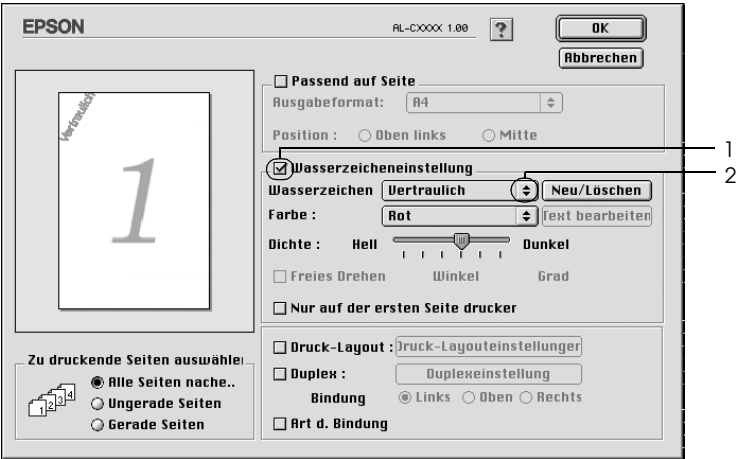

- 3. Legen Sie die Position des Wasserzeichens auf der zu druckenden Seite fest, indem Sie das Wasserzeichen mit der Maus im Vorschaufenster auf die gewünschte Position ziehen. Wenn Sie die Größe des Wasserzeichens ändern möchten, klicken Sie auf eine Seite des Wasserzeichens und ziehen dieses auf die gewünschte Größe.
- 4. Verwenden Sie den Schieberegler Intensity (Intensität), um die Intensität des Wasserzeichens anzupassen.
- 5. Wenn Sie ein eigenes Wasserzeichen verwenden, können Sie dieses drehen, indem Sie den Wert für die Drehung in das Feld Angle (Winkel) in Grad eingeben. Sie können auch das Kontrollkästchen Rotate by mouse (Freies Drehen) aktivieren und das Wasserzeichen mithilfe des Zeigers im Vorschaufenster drehen.

6. Klicken Sie auf OK, um die vorgenommenen Einstellungen anzuwenden.

### *Erstellen eines neuen Wasserzeichens*

Gehen Sie folgendermaßen vor, um ein Wasserzeichen zu erstellen, das Text oder eine Bitmap-Grafik enthält.

### *So erstellen Sie ein neues Text-Wasserzeichen*

- 1. Klicken Sie im Dialogfeld Basic Settings (Allgemeine Einstellungen) auf das Symbol **II** Layout. Das Dialogfeld Layout wird angezeigt.
- 2. Aktivieren Sie das Kontrollkästchen Watermark Settings (Wasserzeicheneinstellung) und klicken Sie auf New/Delete (Neu/Löschen). Das Dialogfeld Custom Watermark (Eigenes Wasserzeichen) wird angezeigt.

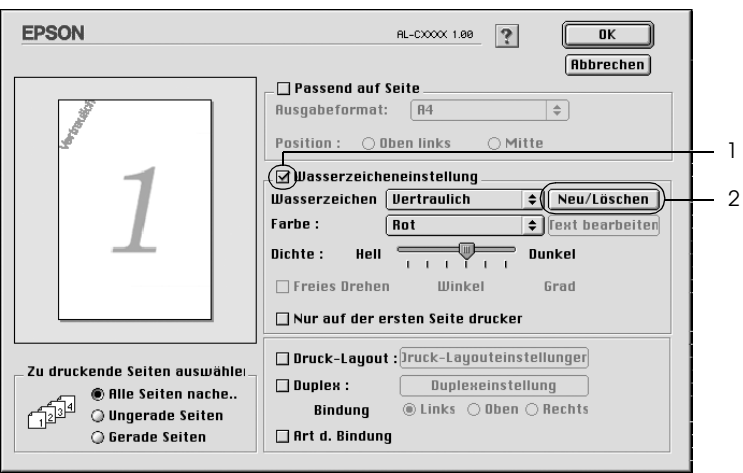

3. Klicken Sie im Dialogfeld Custom Watermark (Eigenes Wasserzeichen) auf Add Text (Text hinzufügen).

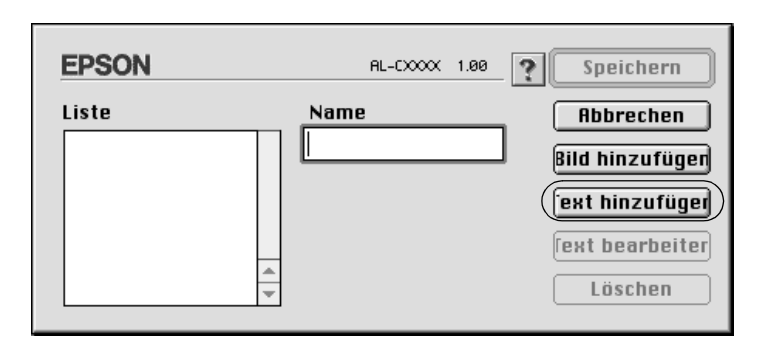

4. Geben Sie den Text für das Wasserzeichen in das Textfeld ein. Wählen Sie Schriftart und -stil aus. Klicken Sie anschließend im Dialogfeld Text Watermark (Text-Wasserzeichen) auf OK.

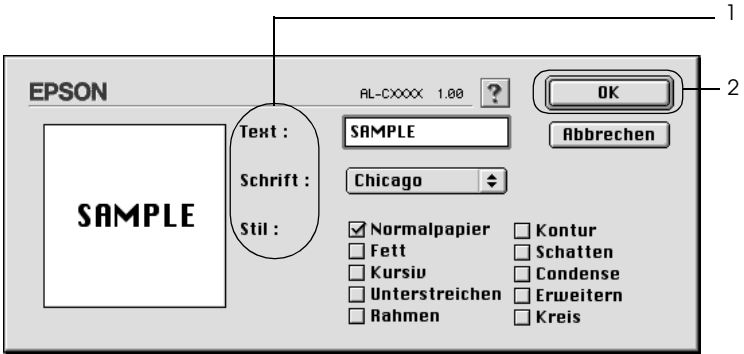

5. Geben Sie einen Namen für das Wasserzeichen in das entsprechende Feld ein und klicken Sie auf Save (Speichern).

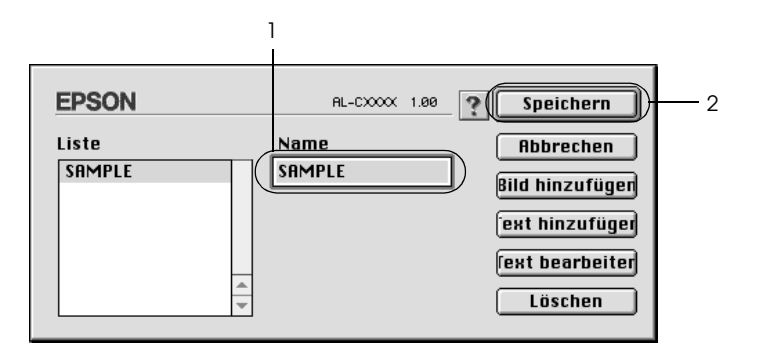

### *Hinweis:*

- ❏ *Wenn Sie ein bereits gespeichertes Wasserzeichen bearbeiten möchten, wählen Sie dieses aus dem Listenfeld aus und klicken Sie auf* Edit Text *(Text bearbeiten). Nachdem Sie die Änderungen durchgeführt haben, klicken Sie auf* OK*, um das Dialogfeld zu schließen.*
- ❏ *Wenn Sie ein gespeichertes Text-Wasserzeichen entfernen möchten, wählen Sie dieses aus dem Listenfeld aus und klicken Sie auf* Delete *(Löschen). Nachdem Sie das Wasserzeichen entfernt haben, klicken Sie auf* Save *(Speichern), um das Dialogfeld zu schließen.*
- 6. Wählen Sie das erstellte Wasserzeichen im Dialogfeld Layout aus der Dropdown-Liste Watermark (Wasserzeichen) aus und klicken Sie auf OK.

### *So erstellen Sie ein Bitmap-Wasserzeichen*

Bevor Sie ein eigenes Wasserzeichen erstellen, sollten Sie eine Bitmap-Datei (PICT-Datei) erstellen.

- 1. Klicken Sie im Dialogfeld Basic Settings (Allgemeine Einstellungen) auf das Symbol **II** Layout. Das Dialogfeld Layout wird angezeigt.
- 2. Aktivieren Sie das Kontrollkästchen Watermark Settings (Wasserzeicheneinstellung) und klicken Sie auf New/Delete (Neu/Löschen). Das Dialogfeld Custom Watermark (Eigenes Wasserzeichen) wird angezeigt.

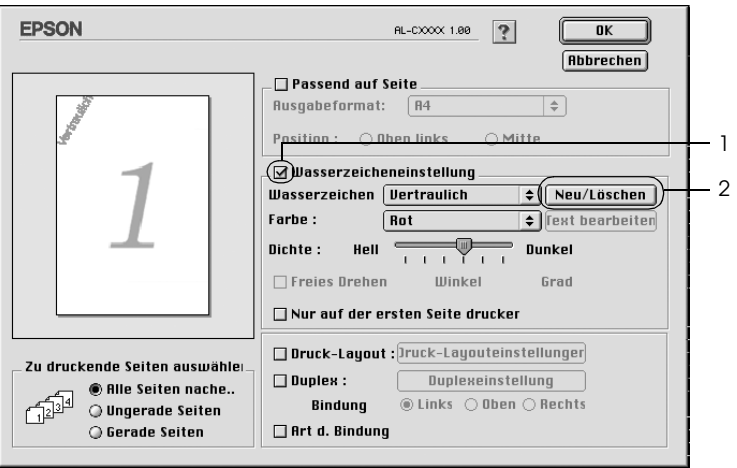

3. Klicken Sie im Dialogfeld Custom watermark (Eigenes Wasserzeichen) auf Add PICT (PICT-Datei hinzufügen).

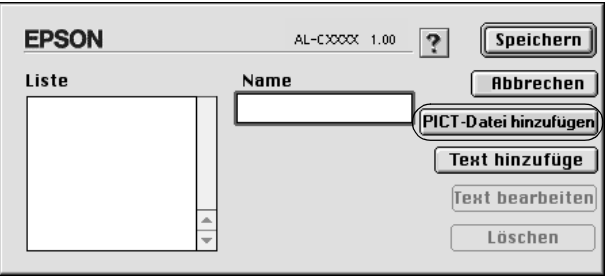

4. Wählen Sie die PICT-Datei aus und klicken Sie auf Open (Öffnen).

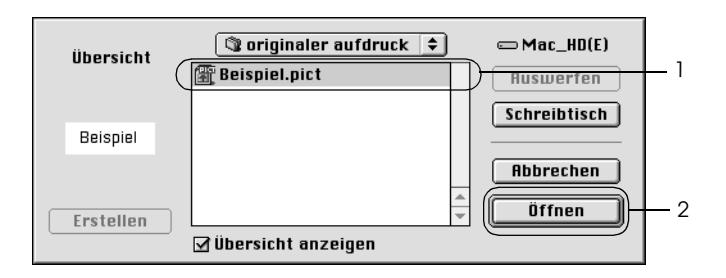

5. Geben Sie einen Namen für das Wasserzeichen in das entsprechende Feld ein und klicken Sie auf Save (Speichern).

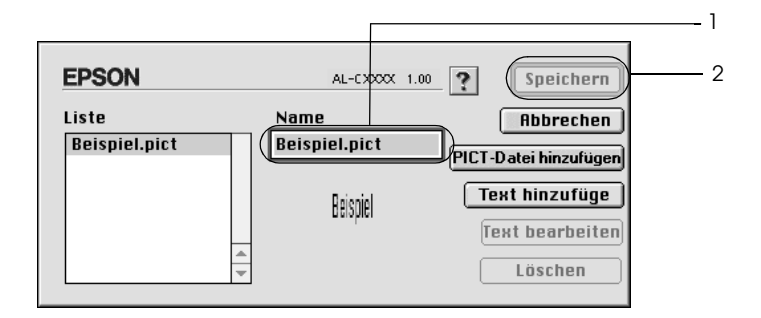

### *Hinweis:*

*Wenn Sie ein gespeichertes Wasserzeichen entfernen möchten, wählen Sie es aus dem Listenfeld aus und klicken Sie auf* Delete *(Löschen). Nachdem Sie das Wasserzeichen entfernt haben, klicken Sie auf* Save *(Speichern), um das Dialogfeld zu schließen.*

6. Wählen Sie das erstellte Wasserzeichen im Dialogfeld Layout aus der Dropdown-Liste Watermark (Wasserzeichen) aus und klicken Sie auf OK.

# *Drucken mit der Duplexeinheit*

Beim Duplexdruck werden beide Seiten des Papiers bedruckt. Beim Drucken für die Bindung muss gegebenenfalls der Bundsteg angegeben werden, um die gewünschte Seitenreihenfolge zu gewährleisten.

Als Partner im ENERGY STAR®-Programm empfiehlt Epson die Verwendung der doppelseitigen Druckfunktion. Weitere Informationen über das ENERGY STAR®-Programm finden Sie unter ENERGY STAR®-Kompatibilität.

- 1. Klicken Sie im Dialogfeld Basic Settings (Allgemeine Einstellungen) auf das Symbol **II** Layout. Das Dialogfeld Layout wird angezeigt.
- 2. Aktivieren Sie das Kontrollkästchen Duplex.
- 3. Wählen Sie als Position für die Bindung entweder Left (Links), Top (Oben) oder Right (Rechts) aus.
- 4. Klicken Sie auf Duplex Settings (Duplexeinstellung), um das Dialogfeld Duplexeinstellung (Duplexeinstellung) zu öffnen.

5. Legen Sie den Bundsteg für die Vorder- und Rückseiten des Papiers fest.

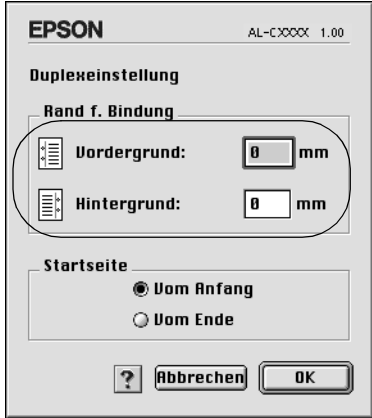

- 6. Geben Sie an, ob die Vorder- oder die Rückseite des Papiers als Startseite bedruckt werden soll.
- 7. Klicken Sie auf OK, um die Einstellungen zu übernehmen und zum Dialogfeld Layout zurückzukehren.

Benutzer von Mac OS X

- 1. Öffnen Sie das Dialogfeld Print (Drucken).
- 2. Wählen Sie Duplex Settings (Duplexeinstellung) aus der Dropdown-Liste aus.
- 3. Aktivieren Sie das Kontrollkästchen Duplex Settings (Duplexeinstellung).
- 4. Wählen Sie als Position für die Bindung entweder Left (Links), Top (Oben) oder Right (Rechts) aus.
- 5. Legen Sie den Bundsteg für die Vorder- und Rückseiten des Papiers fest.
- 6. Geben Sie an, ob die Vorder- oder die Rückseite des Papiers als Startseite bedruckt werden soll.
- 7. Klicken Sie auf Print (Drucken), um mit dem Drucken zu beginnen.

## *Erweiterte Einstellungen vornehmen*

Das Dialogfeld Extended Setting (Erweiterte Einstellungen) enthält viele Einstellungsmöglichkeiten (z. B. Seitenschutz). Klicken Sie im Dialogfeld Basic Settings (Allgemeine Einstellungen) auf das Symbol Extended Setting (Erweiterte Einstellungen), um das Dialogfeld zu öffnen.

Benutzer von Mac OS X öffnen das Dialogfeld Extension Settings (Erweiterte Einstellungen).

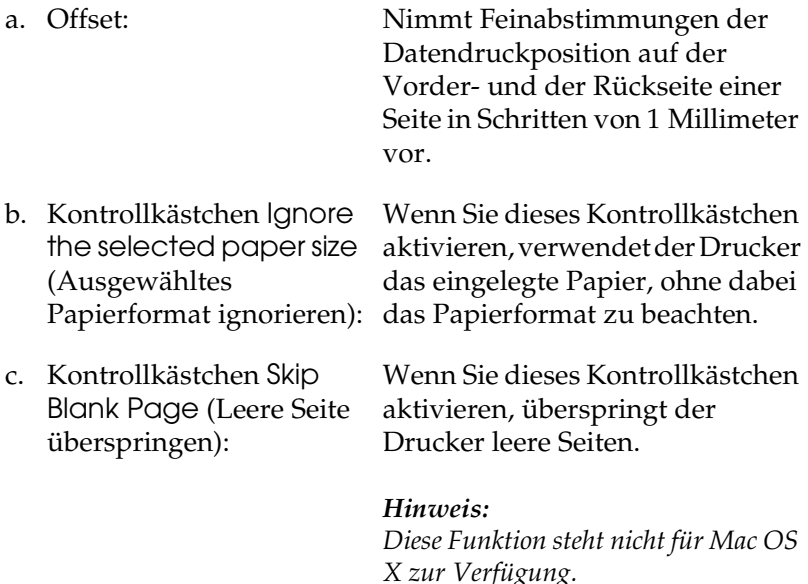

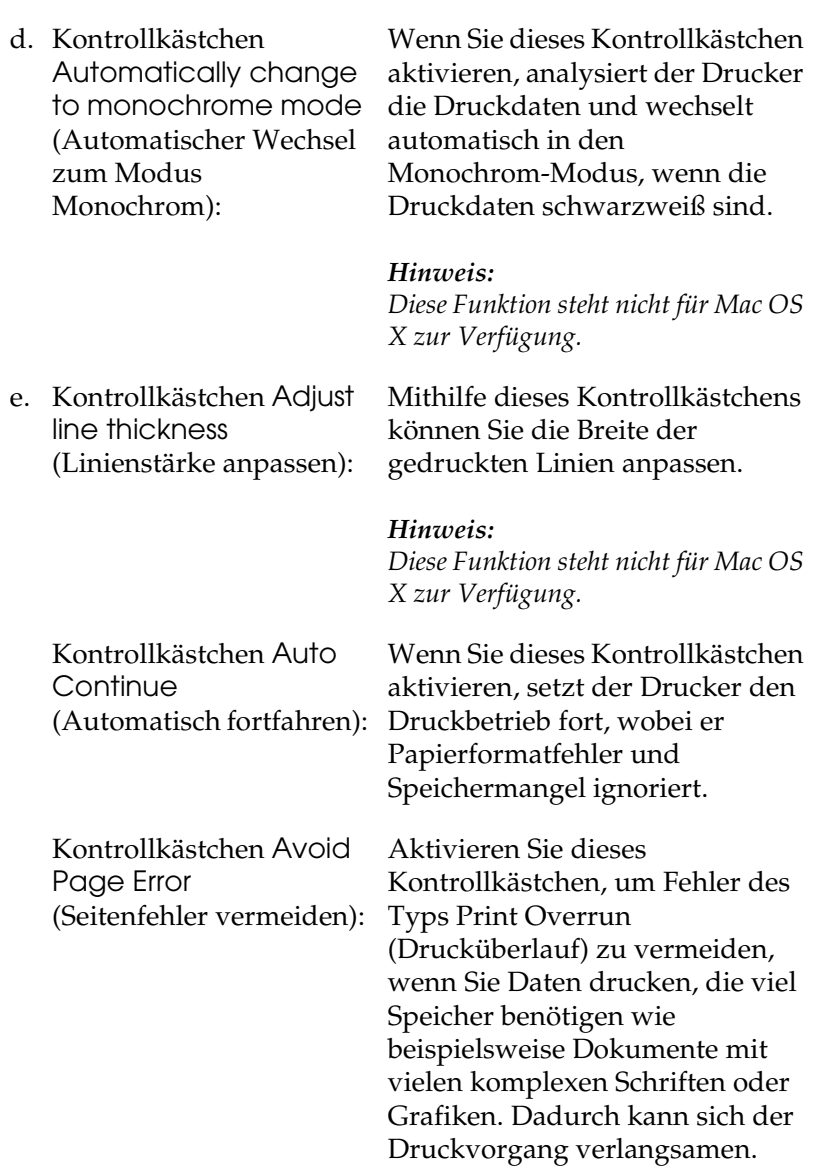

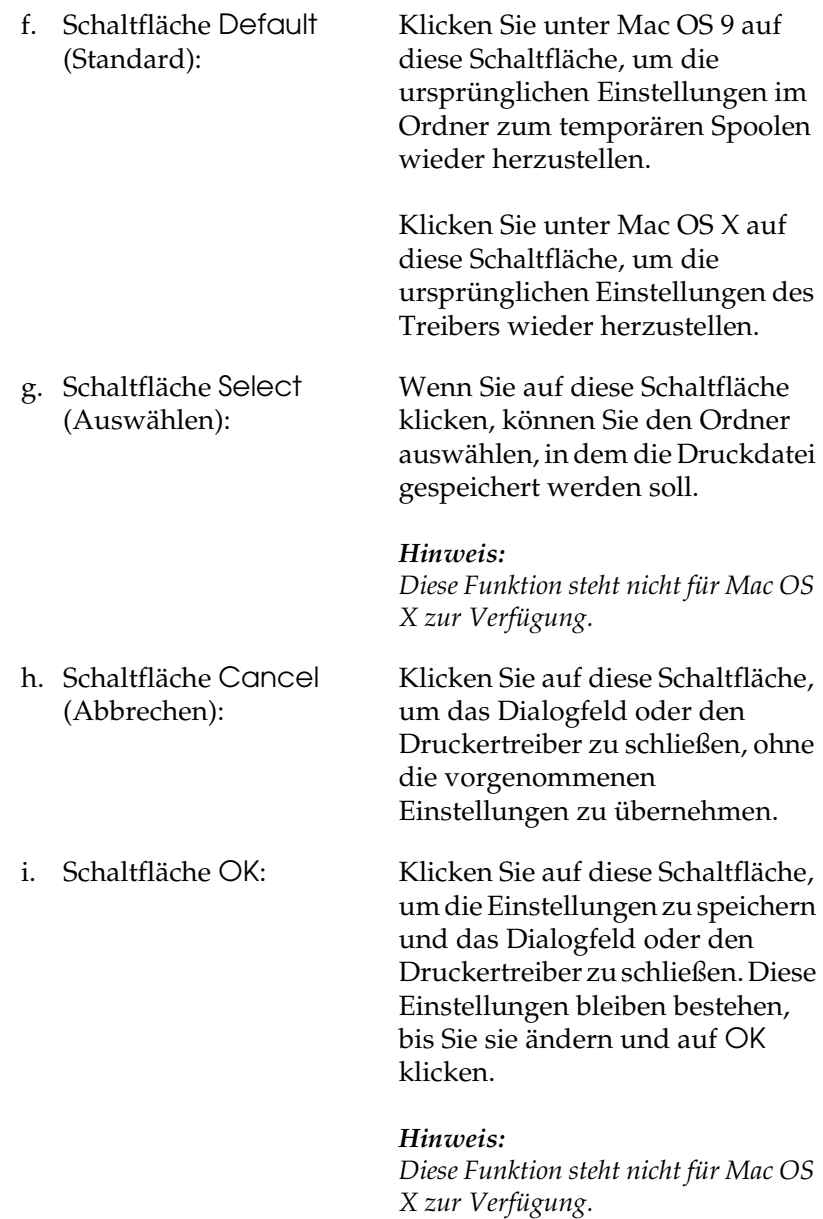

# *Überwachen des Druckers mit EPSON Status Monitor 3*

EPSON Status Monitor 3 überwacht den Drucker und liefert Informationen zum aktuellen Druckerstatus.

# *Aufrufen von EPSON Status Monitor 3*

Sie können EPSON Status Monitor 3 aufrufen, indem Sie im Menü Apple den EPSON Status Monitor 3-Alias auswählen.

### *Hinweis:*

- ❏ *Im Chooser (Auswahl) muss bereits der passende Druckeranschluss ausgewählt sein, damit die vom Druckertreiber benötigten Informationen beim Starten von EPSON Status Monitor 3 abgefragt werden können. Wenn der falsche Druckeranschluss ausgewählt ist, tritt ein Fehler auf.*
- ❏ *Wenn Sie im Chooser (Auswahl) einen anderen Druckertreiber auswählen, während im Hintergrund eine Druckdatei verarbeitet wird, kann dadurch die Übertragung der Druckdaten zum Drucker unterbrochen werden.*
- ❏ *Der Status des Druckers und der Verbrauchsmaterialien wird im Statusfenster immer nur dann angezeigt, wenn die Statusinformationen im Chooser (Auswahl) eingehen.*

Benutzer von Mac OS X

- 1. Klicken Sie im Menü File (Ablage) der Anwendung auf Print (Drucken). Das Dialogfeld Print (Drucken) wird angezeigt.
- 2. Wählen Sie in der Liste, in der Copies & Pages (Kopien und Seiten) angezeigt wird, die Option Utilities aus.
- 3. Klicken Sie auf das Symbol EPSON-Statusmonitor 3.

# *Informationen zum Druckerstatus*

Im Dialogfeld EPSON Status Monitor 3 erhalten Sie Informationen zum Druckerstatus und zu den Verbrauchsmaterialien.

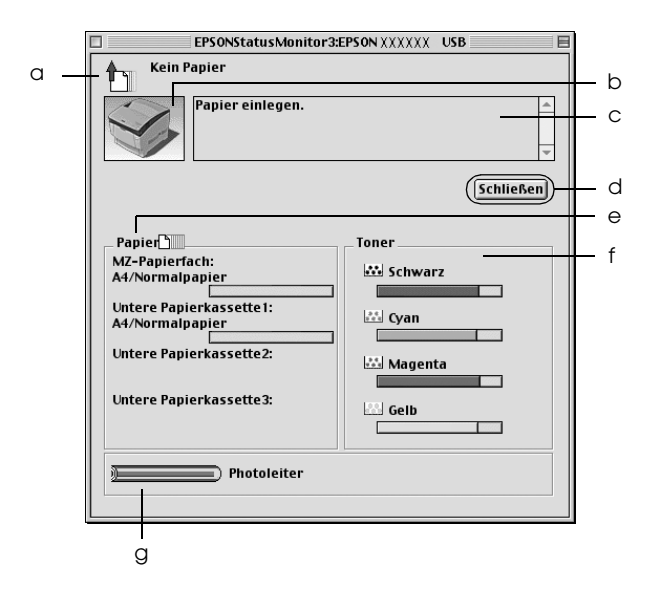

#### *Hinweis:*

*Dieses Fenster kann je nach dem Betriebssystem unterschiedlich sein.*

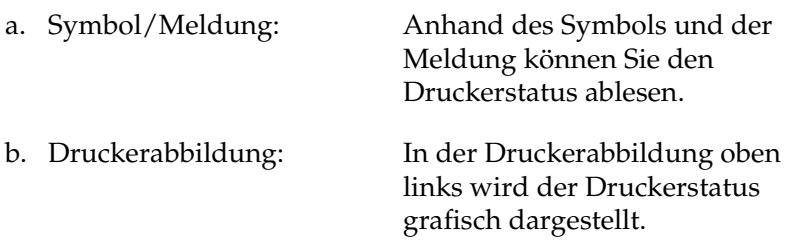

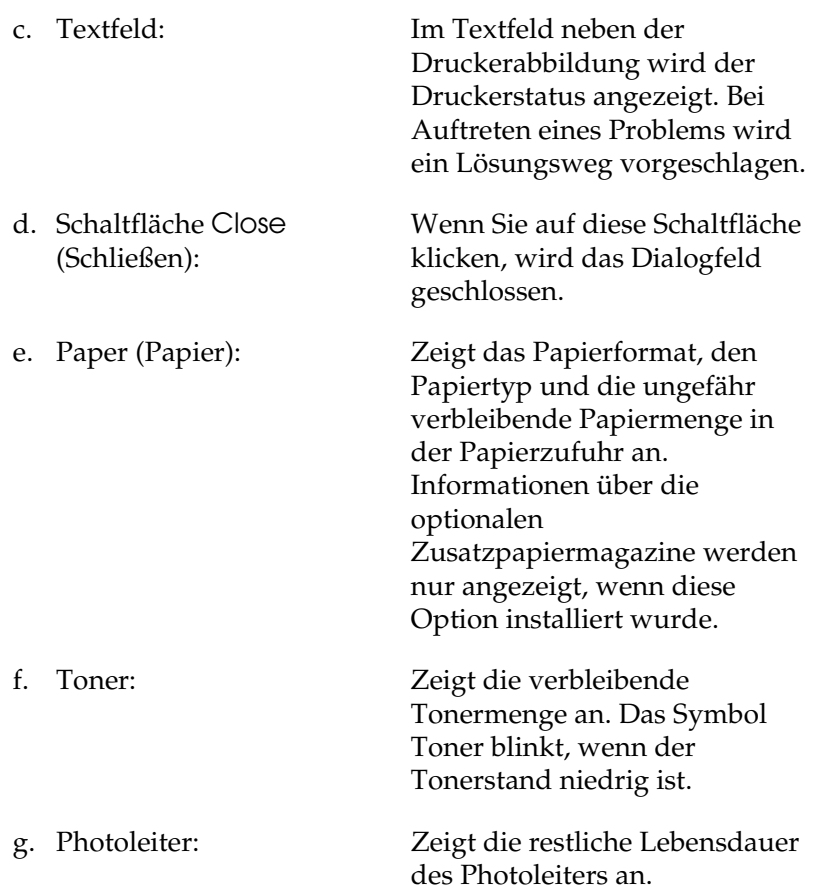

# *Einstellen der Überwachungsoptionen*

Zum Einstellen von bestimmten Überwachungsoptionen klicken Sie im Menü File (Ablage) auf Monitor Setup (Setup überwachen). Das Dialogfeld Monitor Setup (Setup überwachen) wird angezeigt.

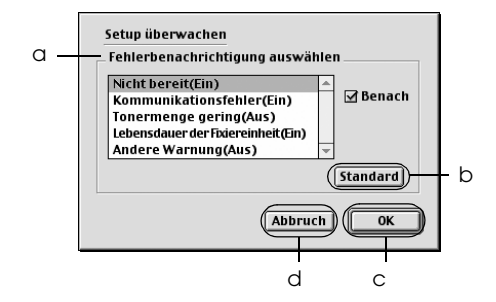

In diesem Dialogfeld sind die folgenden Bedienelemente verfügbar:

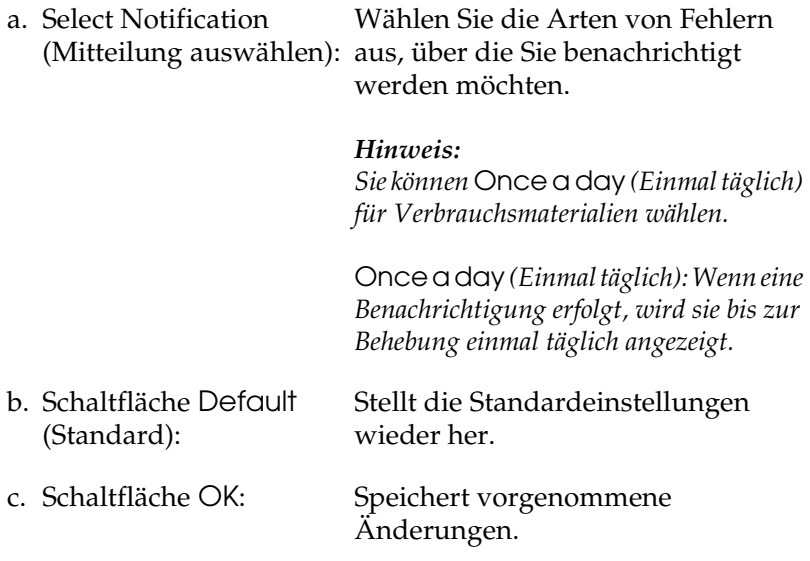

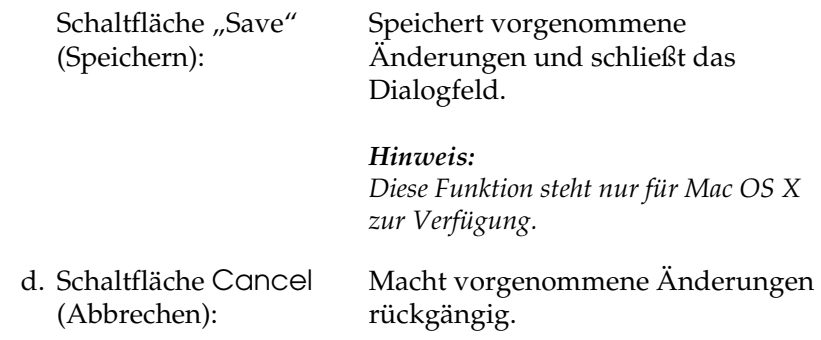

## *Meldungsfenster*

Im Meldungsfenster wird angezeigt, welche Fehlerart aufgetreten ist, und wie der Fehler möglicherweise behoben werden kann. Das Fenster wird automatisch geschlossen, sobald das Problem behoben ist.

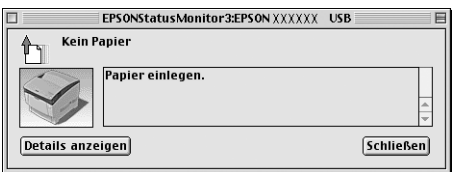

Dieses Fenster wird entsprechend der ausgewählten Benachrichtigung im Dialogfeld Monitor Setup (Setup überwachen) angezeigt.

Wenn Sie Informationen zu den Verbrauchsmaterialien des Druckers anzeigen lassen möchten, klicken Sie auf Show Details (Details anzeigen) . Wenn Sie auf diese Schaltfläche klicken, wird das Meldungsfenster nicht geschlossen, selbst wenn das Problem behoben wurde. Zum Schließen des Fensters klicken Sie auf Close (Schließen).

# *Verwenden der Funktion Job Management (Auftragsverwaltung)*

Sie können im Dialogfeld EPSON Status Monitor 3 auf der Registerkarte Job Information (Auftragsinformationen) Informationen über die Druckaufträge abrufen.

Zum Anzeigen der Registerkarte Job Information (Auftragsinformationen) aktivieren Sie im Dialogfeld Monitoring Preferences (Überwachungsoptionen) das Kontrollkästchen Show job information (Auftragsinformationen anzeigen). Klicken Sie dann im Dialogfeld EPSON Status Monitor 3 auf Job Information (Auftragsinformationen).

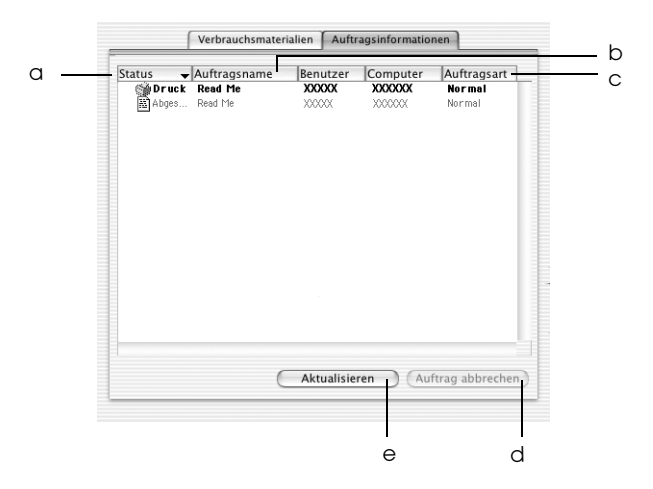

*Hinweis: Diese Anzeige ist für das Betriebssystem Mac OS X.*

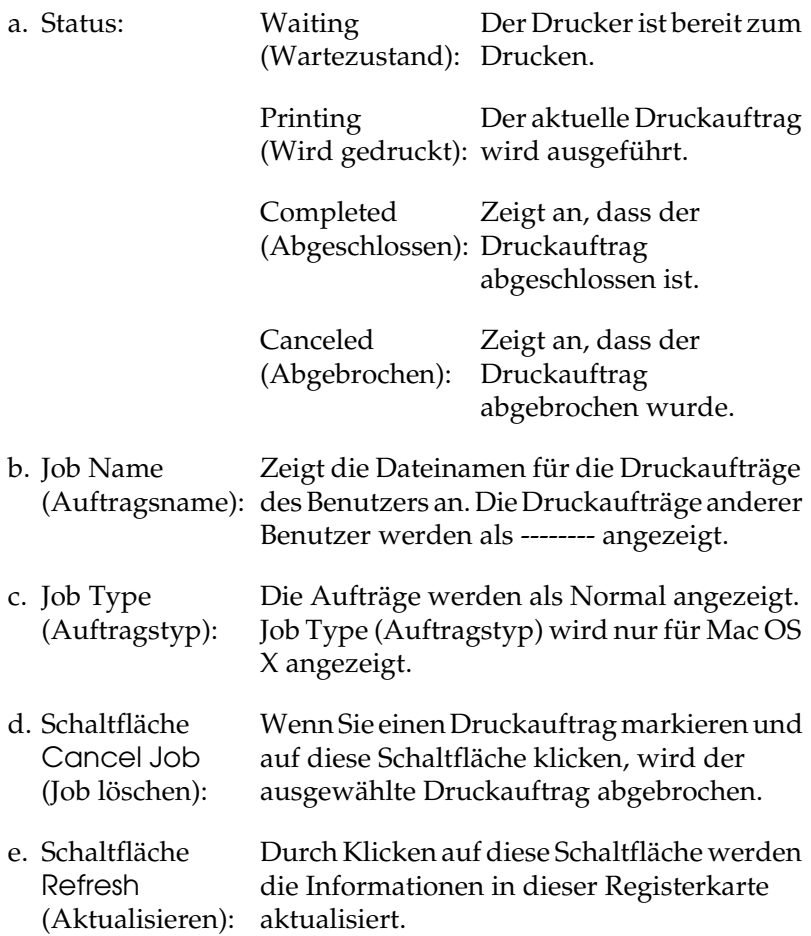

# *Einrichten der USB-Schnittstelle*

### *Hinweis:*

*Wenn Sie das USB-Schnittstellenkabel über einen USB-Hub an Ihren Macintosh anschließen, achten Sie darauf, dass Sie den ersten Hub in der Kette verwenden. Je nach verwendetem Hub ist die USB-Schnittstelle möglicherweise nicht stabil. Wenn Probleme auftreten, schließen Sie das USB-Kabel direkt an den USB-Anschluss des Computers an.*

1. Öffnen Sie den Chooser (Auswahl) über das Menü Apple. Klicken Sie auf das Symbol des Druckers und dann auf den USB-Anschluss, an den der Drucker angeschlossen ist.

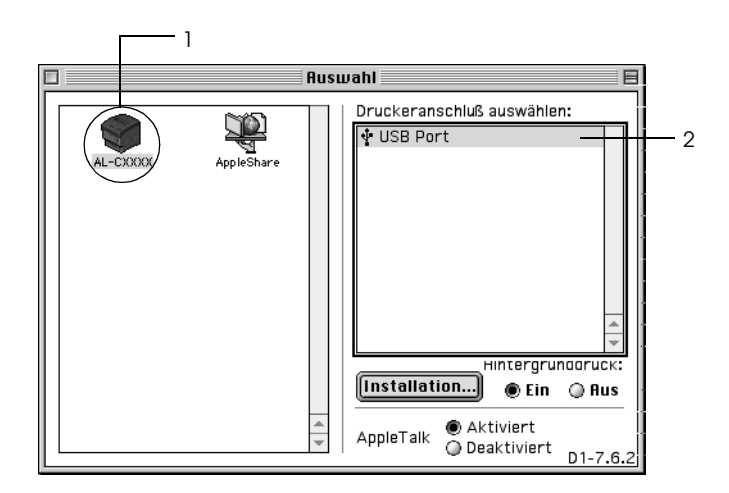

2. Schalten Sie Background Printing (Hintergrunddruck) ein oder aus.

### *Hinweis:*

❏ *Der Hintergrunddruck muss aktiviert sein, um mit dem EPSON Monitor 3 Druckaufträge verwalten zu können.*

- ❏ *Ist der Hintergrunddruck aktiviert, können Sie mit Ihrem Macintosh weiterarbeiten, während er im Hintergrund ein Dokument für den Ausdruck vorbereitet.*
- 3. Schließen Sie den Chooser (Auswahl).

# *Abbrechen des Druckvorgangs*

Wenn der Ausdruck nicht Ihren Erwartungen entspricht oder nur aus inkorrekten Zeichen oder Bildern besteht, müssen Sie den Druck möglicherweise abbrechen. Wenn ein Druckauftrag am Computer fortgesetzt wird, und Sie den Druckauftrag dennoch abbrechen möchten, gehen Sie dafür folgendermaßen vor.

- ❏ Drücken Sie die Punkttaste (.) und gleichzeitig die Command-Taste, um den Druck abzubrechen. Je nach Anwendung wird eine Nachricht angezeigt, die die Vorgehensweise zum Abbrechen des Druckvorgangs anzeigt. Befolgen Sie die Anweisungen der Nachricht.
- ❏ Öffnen Sie während des Hintergrunddrucks im Menü Application (Anwendung) EPSON Status Monitor 3. Halten Sie den Druckauftrag mit EPSON Status Monitor 3 an, oder löschen Sie die Datei, die sich im Ruhemodus befindet.

Nachdem die letzte Seite ausgegeben wurde, leuchtet die Anzeige Ready (Bereit, grüne Betriebsanzeige) des Druckers auf.

### *Hinweis:*

*Sie können auch den aktuellen Druckauftrag, der vom Drucker gesendet*  wurde, abbrechen, indem Sie am Bedienfeld des Druckers die Taste  $\dot{\bar{\mathbf{c}}}$ *Cancel Job (Job löschen) zum Abbrechen des Druckauftrags drücken. Achten Sie beim Abbrechen des Druckauftrags darauf, keine Druckaufträge anderer Benutzer zu löschen.*

# *Deinstallieren der Druckersoftware*

Wenn Sie den Druckertreiber neu installieren oder aktualisieren möchten, deinstallieren Sie vorher die aktuelle Druckersoftware.

# *Mac OS 9.X*

- 1. Schließen Sie alle laufenden Anwendungen, und starten Sie den Macintosh neu.
- 2. Legen Sie die EPSON-Druckersoftware-CD-ROM in das CD-ROM-Laufwerk des Macintosh.
- 3. Doppelklicken Sie auf den Ordner Language (Sprache) und doppelklicken Sie dann auf den Ordner Disk 1 im Ordner Printer Driver (Druckertreiber).
- 4. Doppelklicken Sie auf das Symbol Installer (Installationsprogramm).

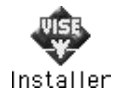

- 5. Klicken Sie auf Continue (Weiter). Wenn das Fenster mit der Software-Lizenzvereinbarung angezeigt wird, lesen Sie die Vereinbarung und klicken Sie auf Accept (Annehmen).
- 6. Wählen Sie aus dem Menü oben links die Option Uninstall (Deinstallieren) und klicken Sie auf Uninstall (Deinstallieren).
- 7. Folgen Sie den Anweisungen am Bildschirm.

# *Mac OS X*

- 1. Schließen Sie alle laufenden Anwendungen, und starten Sie den Macintosh neu.
- 2. Legen Sie die EPSON-Druckersoftware-CD-ROM in das CD-ROM-Laufwerk des Macintosh.
- 3. Doppelklicken Sie auf das EPSON-Symbol auf dem Desktop.
- 4. Doppelklicken Sie auf den Ordner Mac OS X Software und doppelklicken Sie dann auf den Ordner Printer Driver (Druckertreiber).
- 5. Doppelklicken Sie auf das Symbol des Druckers.

#### *Hinweis:*

*Wenn das Dialogfeld Authenticate (Authentifizierung) angezeigt wird, geben Sie das* Passwort *ein und klicken Sie auf* OK*.*

- 6. Wenn das Fenster mit der Software-Lizenzvereinbarung angezeigt wird, lesen Sie die Vereinbarung und klicken Sie auf Accept (Annehmen).
- 7. Wählen Sie aus dem Menü oben links die Option Uninstall (Deinstallieren) und klicken Sie auf Uninstall (Deinstallieren).
- 8. Folgen Sie den Anweisungen am Bildschirm.

#### *Hinweis:*

*Wenn der Druckername nach dem Deinstallieren im Print Center angezeigt wird, löschen Sie den Druckernamen aus dem Printer Center. Öffnen Sie das Print Center, wählen Sie den Druckernamen aus der Druckerliste und klicken Sie dann auf* Delete *(Löschen).*

# *Kapitel 5 Einrichten des Druckers in einem Netzwerk*

# *Für Windows*

## *Freigeben des Druckers*

In diesem Abschnitt wird die Druckerfreigabe in einem einfachen Windows-Netzwerk beschrieben.

Ein in einem Netzwerk angeschlossener Drucker kann für alle Computer im Netzwerk freigegeben werden. Der direkt mit dem Drucker verbundene Computer ist der Druckerserver, über den die anderen Computer als Clients auf den freigegebenen Drucker zugreifen können, sofern sie über die entsprechenden Zugriffsberechtigungen verfügen. Die Druckerfreigabe für die Clients erfolgt über den Druckerserver.

Nehmen Sie unter Berücksichtigung der verwendeten Version des Windows-Betriebssystems und Ihrer Zugriffsrechte im Netzwerk folgende Einstellungen für den Druckerserver und die Clients vor.

#### **Einrichten des Druckerservers**

- ❏ Für Windows Me, 98 oder 95 siehe ["Einrichten des Druckers](#page-143-0)  [als freigegebener Drucker" auf Seite 144](#page-143-0)
- ❏ Für Windows XP, 2000, NT 4.0 oder Server 2003 siehe ["Verwenden eines zusätzlichen Treibers" auf Seite 146](#page-145-0)

### **Einrichten der Clients**

- ❏ Für Windows Me, 98 oder 95 siehe ["Windows Me, 98 oder 95"](#page-153-0)  [auf Seite 154](#page-153-0)
- ❏ Für Windows XP oder 2000 siehe ["Windows XP oder 2000"](#page-156-0)  [auf Seite 157](#page-156-0)
- ❏ Für Windows NT 4.0 siehe ["Windows NT 4.0" auf Seite 161](#page-160-0)

#### *Hinweis:*

- ❏ *Richten Sie EPSON Status Monitor 3 für die Freigabe des Druckers so ein, dass der freigegebene Drucker auf dem Druckerserver überwacht werden kann. Weitere Informationen finden Sie unter ["Festlegen von Überwachungsoptionen" auf Seite 86.](#page-85-0)*
- ❏ *Wenn Sie einen freigegebenen Drucker unter Windows Me, 98 oder 95 verwenden möchten, doppelklicken Sie auf dem Server in der Systemsteuerung auf das Symbol* Network *(Netzwerk), und stellen Sie sicher, dass die Komponente "File and printer sharing for Microsoft Networks" (Datei- und Druckerfreigabe für Microsoft Netzwerke) installiert ist. Vergewissern Sie sich anschließend, dass auf dem Server und den Clients das "IPX/SPX-compatible Protocol" (IPX/SPX-kompatibles Protokoll) oder das "TCP/IP Protocol" (TCP/IP-Protokoll) installiert ist.*
- ❏ *Es empfiehlt sich, auf Druckerserver und Clients das gleiche Netzwerksystem einzurichten und bereits vor der Druckerfreigabe alle Computer unter einer einheitlichen Netzwerkverwaltung zusammenzufassen.*
- ❏ *Die Bildschirmmeldungen auf den folgenden Seiten können je nach verwendetem Windows-Betriebssystem variieren.*

# <span id="page-143-0"></span>*Einrichten des Druckers als freigegebener Drucker*

Wenn auf dem Druckerserver Windows Me, 98 oder 95 installiert ist, folgen Sie den nachstehenden Schritten zum Einrichten des Druckers.

- 1. Klicken Sie auf Start, zeigen Sie mit dem Mauszeiger auf Settings (Einstellungen), und klicken Sie auf Control Panel (Systemsteuerung).
- 2. Doppelklicken Sie auf das Symbol Network (Netzwerk).
- 3. Klicken Sie auf der Registerkarte Configuration (Konfiguration) auf File and Print Sharing (Datei- und Druckerfreigabe).
- 4. Aktivieren Sie das Kontrollkästchen I want to be able to allow others to print to my printer(s). (Anderen Benutzern soll der Zugriff auf meine Drucker ermöglicht werden können.), und klicken Sie auf OK.
- 5. Klicken Sie auf OK, um die Einstellungen zu übernehmen.

### *Hinweis:*

- ❏ *Wenn Sie zum Einlegen des Datenträgers aufgefordert werden, legen Sie die CD-ROM Windows Me, 98 oder 95 in das CD-ROM-Laufwerk Ihres Computers ein. Klicken Sie auf* OK*, und folgen Sie den Anweisungen am Bildschirm.*
- ❏ *Wenn Sie zu einem Neustart des Computers aufgefordert werden, starten Sie den Computer neu. Nehmen Sie anschließend die verbleibenden Einstellungen vor. Weitere Informationen finden Sie unter ["Bei einem Neustart des](#page-144-0)  [Computers" auf Seite 145](#page-144-0).*
## *Bei einem Neustart des Computers*

- 1. Doppelklicken Sie in der Systemsteuerung auf das Symbol Printers (Drucker).
- 2. Klicken Sie mit der rechten Maustaste auf das Symbol EPSONAL-C3000 Advanced, und wählen Sie im Kontextmenü den Befehl Sharing (Freigabe) aus.
- 3. Wählen Sie Shared As (Freigegeben als), geben Sie im Feld Share Name (Freigabename) den Namen ein, und klicken Sie auf OK. Bei Bedarf können Sie einen Kommentar oder ein Passwort eingeben.

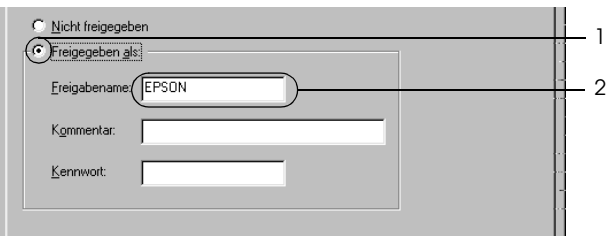

### *Hinweis:*

- ❏ *Verwenden Sie keine Leerzeichen und Bindestriche im Freigabenamen, da hierdurch Fehler auftreten können.*
- ❏ *Richten Sie EPSON Status Monitor 3 für die Freigabe des Druckers so ein, dass der freigegebene Drucker auf dem Druckerserver überwacht werden kann. Weitere Informationen finden Sie unter ["Festlegen von Überwachungsoptionen" auf](#page-85-0)  [Seite 86](#page-85-0).*

Als Nächstes müssen die Clients für die Verwendung des Netzwerkdruckers eingerichtet werden. Informationen hierzu finden Sie auf den folgenden Seiten.

- ❏ ["Windows Me, 98 oder 95" auf Seite 154](#page-153-0)
- ❏ ["Windows XP oder 2000" auf Seite 157](#page-156-0)
- ❏ ["Windows NT 4.0" auf Seite 161](#page-160-0)

## <span id="page-145-0"></span>*Verwenden eines zusätzlichen Treibers*

Wenn auf dem Druckerserver Windows XP, 2000, NT 4.0 oder Server 2003 installiert ist, können Sie die zusätzlichen Treiber auf dem Server installieren. Die zusätzlichen Treiber werden als Treiber für Clients verwendet, auf denen ein anderes Betriebssystem als auf dem Server installiert ist.

Gehen Sie folgendermaßen vor, um Windows XP, 2000, NT 4.0 oder Server 2003 als Druckerserver einzurichten und die zusätzlichen Treiber zu installieren.

### *Hinweis:*

- ❏ *Sie müssen sich unter Windows XP, 2000, NT 4.0 oder Server 2003 als Administrator auf dem lokalen Computer anmelden.*
- ❏ *Wenn der Druckerserver unter Windows NT 4.0 ausgeführt wird, kann der zusätzliche Treiber nur ab Service Pack 4 verwendet werden.*
- 1. Bei einem Druckerserver mit Windows 2000 oder NT 4.0 klicken Sie auf Start, zeigen mit dem Mauszeiger auf Settings (Einstellungen) und klicken anschließend auf Printers (Drucker). Bei einem Druckerserver mit Windows XP oder Server 2003 klicken Sie auf Start und zeigen Sie auf Printers and Faxes

(Drucker und Faxgeräte). Unter Windows XP Home Edition zeigen Sie zuerst auf Control Panel (Systemsteuerung) und klicken dann auf Printers and Faxes (Drucker und Faxgeräte).

2. Klicken Sie mit der rechten Maustaste auf das Symbol EPSONAL-C3000 Advanced, und wählen Sie im Kontextmenü den Befehl Sharing (Freigabe) aus.

Wenn unter Windows XP oder Server 2003 das folgende Dialogfeld angezeigt wird, klicken Sie entweder auf Network Setup Wizard (Netzwerkinstallations-Assistent) oder auf If you understand the security risks but want to share printers without running the wizard, click here. (Klicken Sie hier, um weitere Informationen über die Sicherheitsrisiken anzuzeigen und um Drucker freizugeben, ohne den Assistenten auszuführen). Folgen Sie in beiden Fällen den Anweisungen am Bildschirm.

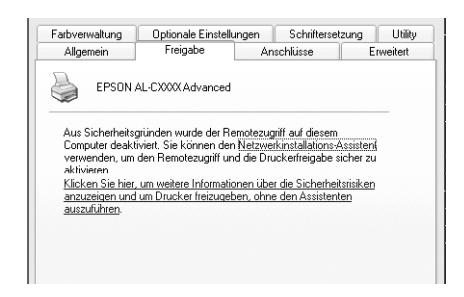

3. Klicken Sie bei einem Windows 2000- oder NT 4.0-Druckserver*,* auf die Schaltfläche Shared as (Freigeben als)*,* und geben Sie dann den Namen im Feld Share Name (Freigabename) ein.

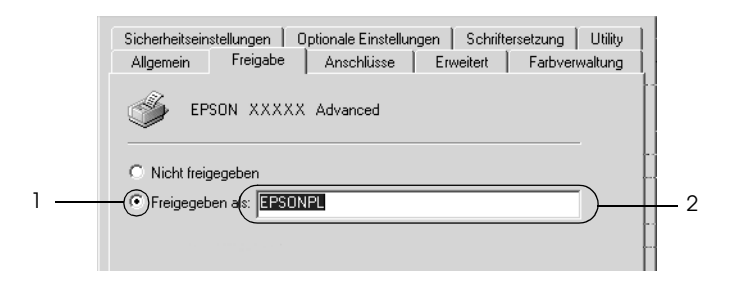

Klicken Sie bei einem Druckerserver unter Windows XP oder Server 2003 auf die Schaltfläche Share this printer (Drucker freigeben) und geben Sie anschließend im Feld Share name (Freigabename) einen Namen ein.

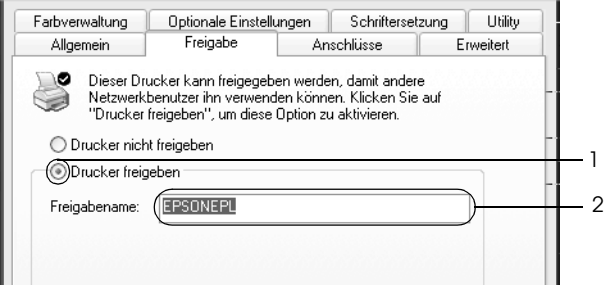

### *Hinweis:*

*Verwenden Sie keine Leerzeichen und Bindestriche im Freigabenamen, da hierdurch Fehler auftreten können.*

4. Wählen Sie die zusätzlichen Treiber aus.

### *Hinweis:*

*Wenn Server- und Clientcomputer dasselbe Betriebssystem verwenden, müssen Sie die zusätzlichen Treiber nicht installieren. Klicken Sie in diesem Fall nach Schritt 3 auf* OK*.*

Windows NT 4.0-Druckerserver

Wählen Sie die auf den Clients verwendete Windows-Version aus. Wählen Sie beispielsweise Windows 95 aus, um den zusätzlichen Treiber für Windows Me/98/95-Clients zu installieren. Klicken Sie anschließend auf OK.

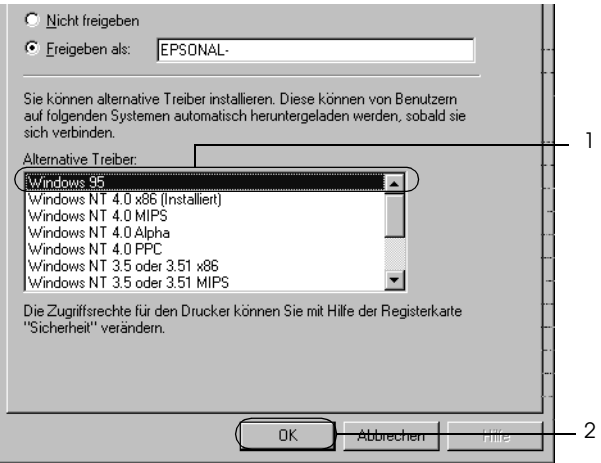

#### *Hinweis:*

- ❏ *Den Eintrag* Windows NT 4.0x86 *müssen Sie nicht auswählen, da dieser Treiber bereits installiert wurde.*
- ❏ *Wählen Sie keine zusätzlichen Treiber außer dem Treiber für*  Windows 95 *aus. Weitere zusätzliche Treiber sind nicht verfügbar.*

Bei einem Druckerserver unter Windows XP, 2000 oder Server 2003

Klicken Sie auf Additional Drivers (Zusätzliche Treiber).

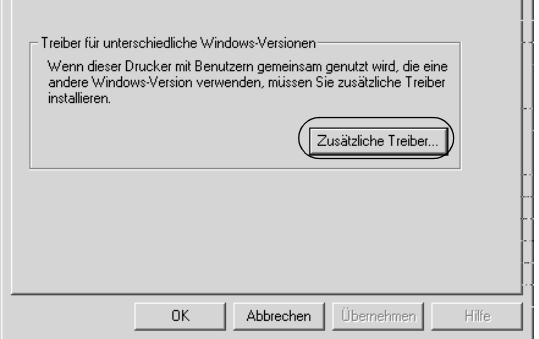

Wählen Sie die auf den Clients verwendete Windows-Version aus, und klicken Sie auf OK.

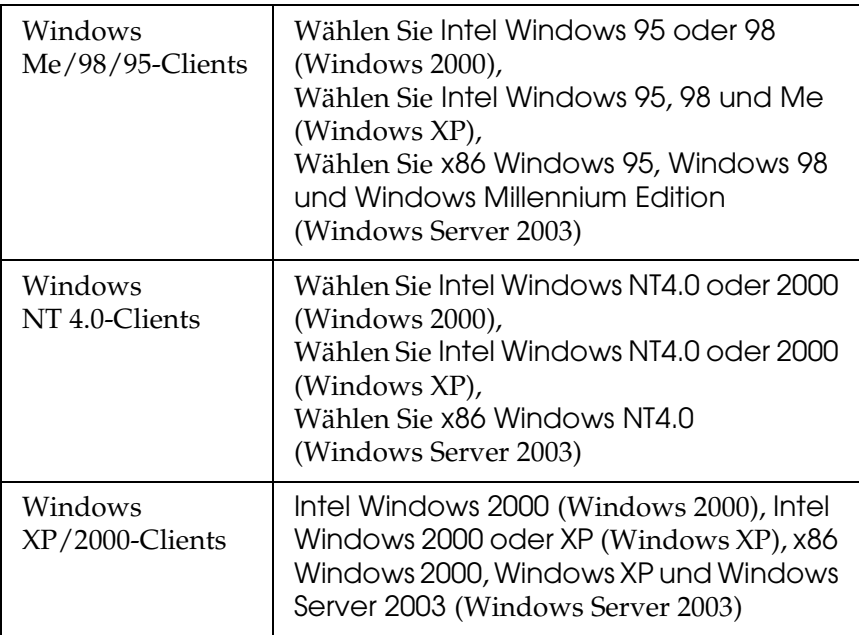

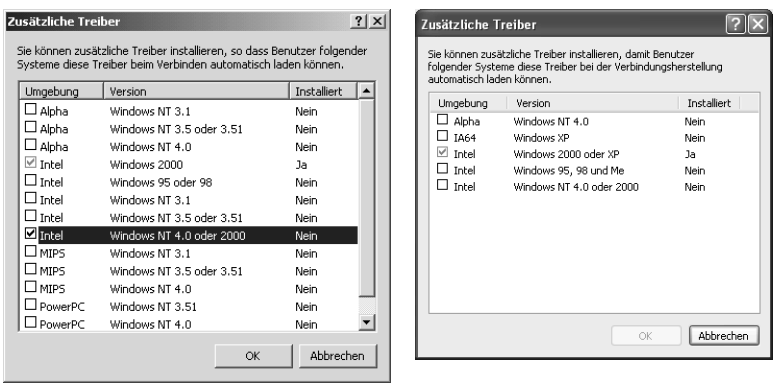

### *Hinweis:*

- ❏ *Das Fenster unter Windows Server 2003 unterscheidet sich von den oben dargestellten Fenstern.*
- ❏ *Sie müssen die zusätzlichen Treiber, die nachstehend aufgeführt sind, nicht installieren, da diese Treiber vorinstalliert werden.*  Intel Windows 2000 *(für Windows 2000)* Intel Windows 2000 oder XP *(für Windows XP)* x86 Windows 2000, Windows XP und Windows Server 2003 *(für Windows Server 2003)*
- ❏ *Wählen Sie keine zusätzlichen Treiber außer den in der obigen Tabelle aufgeführten Treibern aus. Weitere zusätzliche Treiber sind nicht verfügbar.*
- 5. Legen Sie bei der entsprechenden Meldung die im Lieferumfang des Druckers enthaltene CD-ROM in das CD-ROM-Laufwerk ein, und klicken Sie auf OK.

6. Lesen Sie die angezeigte Meldung, und wählen Sie den Namen des Laufwerks und Ordners aus, in dem sich der Druckertreiber für die Clients befindet. Klicken Sie anschließend auf OK.

Die angezeigten Meldungen können je nach Betriebssystem des Clients variieren.

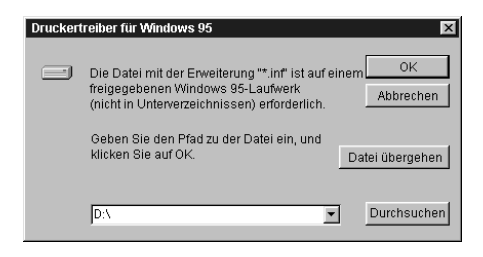

Für die einzelnen Betriebssysteme sind entsprechende Ordner vorhanden.

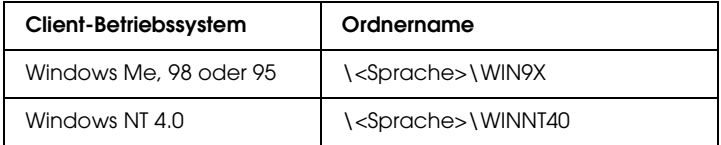

Bei der Installation der Treiber unter Windows XP, 2000 oder Server 2003 wird eventuell die Meldung "Digital Signature is not found." (Digitale Signatur nicht gefunden) angezeigt. Klicken Sie auf Yes (Ja) unter Windows 2000 oder auf Continue Anyway (Installation fortsetzen) unter Windows XP und Server 2003 und fahren Sie mit der Installation fort.

7. Klicken Sie bei der Installation unter Windows XP, 2000 oder Server 2003 auf Close (Schließen). Unter Windows NT 4.0 wird das Eigenschaftenfenster automatisch geschlossen.

### *Hinweis:*

*Überprüfen Sie folgende Punkte, wenn Sie den Drucker freigeben.*

- ❏ *Richten Sie EPSON Status Monitor 3 so ein, dass der freigegebene Drucker auf dem Druckerserver überwacht werden kann. Weitere Informationen finden Sie unter ["Festlegen von Überwachungsoptionen" auf Seite 86.](#page-85-0)*
- ❏ *Richten Sie die Sicherheit für den freigegebenen Drucker ein (Zugriffsrechte für die Clients). Clients können nur mit entsprechenden Berechtigungen auf den freigegebenen Drucker zugreifen. Weitere Informationen finden Sie in der Hilfe zu Windows.*

Als Nächstes müssen die Clients für die Verwendung des Netzwerkdruckers eingerichtet werden. Informationen hierzu finden Sie auf den folgenden Seiten:

- ❏ ["Windows Me, 98 oder 95" auf Seite 154](#page-153-0)
- ❏ ["Windows XP oder 2000" auf Seite 157](#page-156-0)
- ❏ ["Windows NT 4.0" auf Seite 161](#page-160-0)

# *Einrichten der Clients*

In diesem Abschnitt wird beschrieben, wie Sie über einen Netzwerkzugriff auf den freigegebenen Drucker die erforderlichen Druckertreiber installieren.

## *Hinweis:*

❏ *Zur Freigabe des Drucker in einem Windows-Netzwerk müssen Sie den Druckerserver einrichten. Weitere Informationen finden Sie unter ["Einrichten des Druckers als freigegebener Drucker" auf Seite](#page-143-0)  [144](#page-143-0) (Windows Me, 98 oder 95) bzw. ["Verwenden eines zusätzlichen](#page-145-0)  [Treibers" auf Seite 146](#page-145-0) (Windows XP, 2000, NT 4.0 oder Server 2003).*

- ❏ *In diesem Abschnitt wird beschrieben, wie Sie in einem einfachen Netzwerksystem über den Server auf den freigegebenen Drucker zugreifen (Microsoft-Arbeitsgruppe). Wenn Sie aufgrund von Netzwerkproblemen keinen Zugriff auf den freigegebenen Drucker erhalten, wenden Sie sich an Ihren Netzwerkadministrator.*
- ❏ *In diesem Abschnitt wird beschrieben, wie Sie über den Ordner*  Printers *(Drucker) auf den freigegebenen Drucker zugreifen und den erforderlichen Druckertreiber installieren. Sie können auch über das Symbol Network Neighborhood oder My Network (Netzwerkumgebung) auf dem Windows-Desktop auf den freigegebenen Drucker zugreifen.*
- ❏ *Der zusätzliche Treiber kann nicht auf dem Server-Betriebssystem eingesetzt werden.*
- ❏ *Wenn Sie EPSON Status Monitor 3 auf den Clients verwenden möchten, müssen Sie den Druckertreiber und das Utility EPSON Status Monitor 3 von CD-ROM installieren.*

## <span id="page-153-0"></span>*Windows Me, 98 oder 95*

Gehen Sie folgendermaßen vor, um die Clients unter Windows Me, 98 oder 95 einzurichten.

- 1. Klicken Sie auf Start, zeigen Sie auf Settings (Einstellungen), und klicken Sie anschließend auf Printers (Drucker).
- 2. Doppelklicken Sie auf das Symbol Add Printer (Neuer Drucker), und klicken Sie anschließend auf Next (Weiter).
- 3. Wählen Sie Network printer (Netzwerkdrucker) aus, und klicken Sie auf Next (Weiter).

4. Klicken Sie auf Browse (Durchsuchen). Das Dialogfeld Browse for Printer (Drucker suchen) wird angezeigt.

#### *Hinweis:*

*Sie können als Netzwerkpfad- oder Warteschlangennamen auch "*\\(Name des Computers, der lokal mit dem freigegebenen Drucker verbunden ist)\(Name des freigegebenen Druckers)*" eingeben.*

5. Klicken Sie auf den Computer oder Server, der mit dem freigegebenen Drucker verbunden ist, und dann auf den Namen des freigegebenen Druckers. Klicken Sie anschließend auf OK.

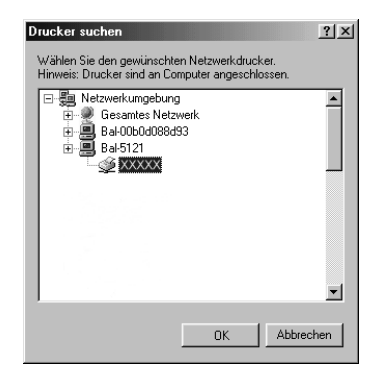

### *Hinweis:*

*Der Name des freigegebenen Druckers kann durch den Computer oder Server, an den der Drucker angeschlossen ist, geändert werden. Den Namen des freigegebenen Druckers können Sie beim Netzwerkadministrator erfragen.*

6. Klicken Sie auf Next (Weiter).

#### *Hinweis:*

- ❏ *Wenn Sie den Druckertreiber zuerst auf dem Client installieren, müssen Sie den neuen oder den aktuellen Druckertreiber auswählen. Wenn Sie zur Auswahl des Druckertreibers aufgefordert werden, wählen Sie den Druckertreiber entsprechend der Meldung aus.*
- ❏ *Wenn auf dem Druckerserver Windows Me, 98 oder 95 als Betriebssystem verwendet wird oder der zusätzliche Treiber für Windows Me, 98 oder 95 auf einem Druckerserver unter Windows XP, 2000, NT 4.0 oder Server 2003 installiert wurde, fahren Sie mit dem nächsten Schritt fort.*
- ❏ *Wenn der zusätzliche Treiber für Windows Me, 98 oder 95 auf dem Windows XP/2000/NT 4.0/Server 2003-Druckerserver nicht installiert wurde, fahren Sie mit dem Abschnitt ["Installieren der Druckersoftware von CD-ROM" auf Seite](#page-162-0)  [163](#page-162-0) fort.*
- 7. Überprüfen Sie den Namen des freigegebenen Druckers, und geben Sie an, ob der Drucker als Standarddrucker eingerichtet werden soll. Klicken Sie auf Next (Weiter), und folgen Sie den Anweisungen am Bildschirm.

### *Hinweis:*

*Sie können den Namen des freigegebenen Druckers ändern, so dass dieser nur auf dem Clientcomputer angezeigt wird.*

## <span id="page-156-0"></span>*Windows XP oder 2000*

Gehen Sie folgendermaßen vor, um die Clients unter Windows XP oder 2000 einzurichten.

Zur Installation des Druckertreibers für den freigegebenen Drucker müssen Sie als Hauptbenutzer angemeldet sein oder über weitergehende Zugriffsrechte verfügen. Administratorenrechte sind nicht unbedingt erforderlich.

Überprüfen Sie bei einem Windows NT 4.0-Druckerserver folgende Punkte:

- ❏ Auf einem Windows NT 4.0-Druckerserver wird als zusätzlicher Treiber für Windows XP/2000-Clients der Treiber "Windows NT 4.0 x86" verwendet, der bereits zuvor als Druckertreiber für Windows NT 4.0 installiert wurde. Bei der Installation des Druckertreibers auf Clients unter Windows XP oder 2000 über den Windows NT 4.0-Druckerserver wird der Treiber Windows NT 4.0 installiert.
- ❏ Sie können den Druckertreiber für Windows XP oder 2000 nicht als zusätzlichen Treiber auf dem Windows NT 4.0-Druckerserver installieren. Zur Installation des Druckertreibers für Windows XP oder 2000 auf den Windows XP/2000-Clients muss der Administrator den lokalen Druckertreiber von der im Lieferumfang des Druckers enthaltenen CD-ROM installieren und die folgenden Schritte ausführen.
- 1. Klicken Sie auf den Windows 2000-Clients auf Start, zeigen Sie mit dem Mauszeiger auf Settings (Einstellungen), und klicken Sie anschließend auf Printers (Drucker). Klicken Sie bei Windows XP-Clients auf Start, und zeigen Sie mit dem Mauszeiger auf Printers and Faxes (Drucker und Faxgeräte). Unter Windows XP Home Edition zeigen Sie zuerst auf Control Panel (Systemsteuerung) und klicken dann auf Printers and Faxes (Drucker und Faxgeräte).

2. Doppelklicken Sie unter Windows 2000 auf das Symbol Add Printer (Neuer Drucker), und klicken Sie anschließend auf Next (Weiter).

Klicken Sie unter Windows XP im Menü Printer Tasks (Druckeraufgaben) auf Add a printer (Drucker hinzufügen).

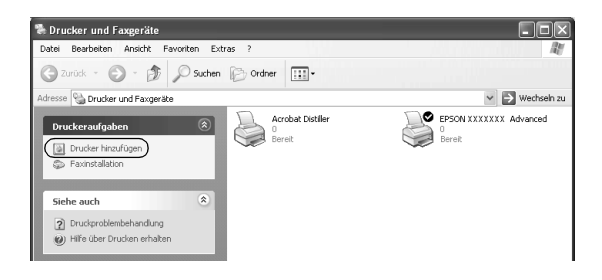

- 3. Wählen Sie unter Windows 2000 die Option Network printer (Netzwerkdrucker) oder unter Windows XP die Option A network printer, or a printer attached to another computer (Netzwerkdrucker oder Drucker, der an einen anderen Computer angeschlossen ist) aus, und klicken Sie auf Next (Weiter).
- 4. Geben Sie unter Windows 2000 den Namen des freigegebenen Druckers ein, und klicken Sie anschließend auf Next (Weiter).

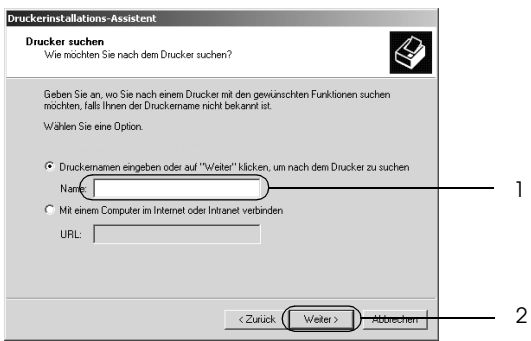

### *Hinweis:*

- ❏ *Sie können als Netzwerkpfad- oder Warteschlangennamen auch "\\*(Name des Computers, der lokal mit dem freigegebenen Drucker verbunden ist)\(Name des freigegebenen Druckers)*" eingeben.*
- ❏ *Die Eingabe des Druckernamens ist nicht zwingend erforderlich.*

Wählen Sie unter Windows XP Browse for a printer (Drucker suchen).

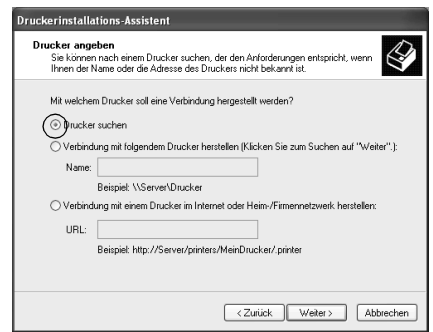

5. Klicken Sie auf das Symbol für den Computer oder Server, der mit dem freigegebenen Drucker verbunden ist, und anschließend auf den Namen des freigegebenen Druckers. Klicken Sie anschließend auf Next (Weiter).

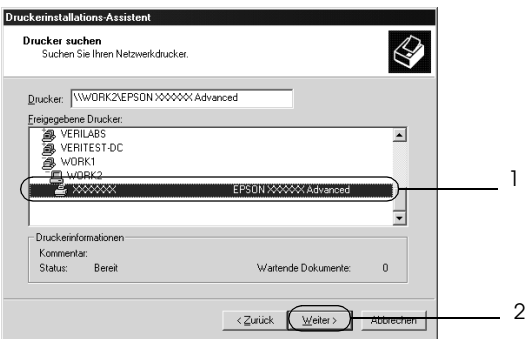

#### *Hinweis:*

- ❏ *Der Name des freigegebenen Druckers kann durch den Computer oder Server, an den der Drucker angeschlossen ist, geändert werden. Den Namen des freigegebenen Druckers können Sie beim Netzwerkadministrator erfragen.*
- ❏ *Wenn Sie den Druckertreiber zuerst auf dem Client installieren, müssen Sie den neuen oder den aktuellen Druckertreiber auswählen. Wenn Sie zur Auswahl des Druckertreibers aufgefordert werden, wählen Sie den Druckertreiber entsprechend der Meldung aus. Wenn Sie zuerst den lokalen Druckertreiber für Windows XP oder 2000 installieren, können Sie anstelle des alternativen Treibers auf dem Windows NT 4.0-Server den Druckertreiber für Windows XP oder 2000 als aktuellen Druckertreiber auswählen.*
- ❏ *Wenn der zusätzliche Treiber für Windows XP oder 2000 (NT 4.0) auf dem Windows XP/2000/NT 4.0/Server 2003-Druckerserver installiert wurde, fahren Sie mit dem nächsten Schritt fort.*
- ❏ *Wenn der zusätzliche Treiber auf dem Windows NT 4.0-Druckerserver nicht installiert wurde oder als Betriebssystem Windows Me, 98 oder 95 auf dem Druckerserver verwendet wird, wechseln Sie zum Abschnitt ["Installieren der Druckersoftware von CD-ROM" auf Seite](#page-162-0)  [163.](#page-162-0)*
- 6. Geben Sie unter Windows 2000 an, ob der Drucker als Standarddrucker eingerichtet werden soll, und klicken Sie auf Next (Weiter).

7. Überprüfen Sie die Einstellungen, und klicken Sie auf Finish (Fertig stellen).

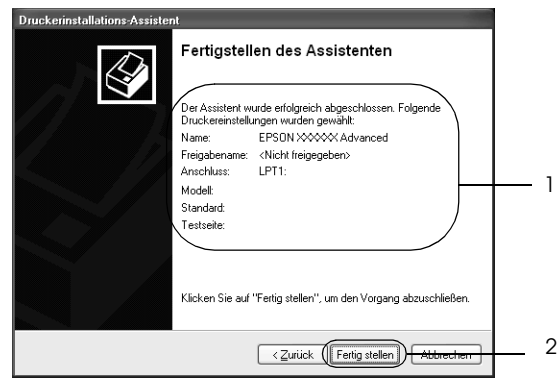

### <span id="page-160-0"></span>*Windows NT 4.0*

Gehen Sie folgendermaßen vorum Einrichten der Windows NT 4.0-Clients die folgenden Schritte aus:

Zur Installation des Druckertreibers für den freigegebenen Drucker müssen Sie als Hauptbenutzer angemeldet sein oder über weitergehende Zugriffsrechte verfügen. Administratorenrechte sind nicht unbedingt erforderlich.

- 1. Klicken Sie auf Start, zeigen Sie auf Settings (Einstellungen), und klicken Sie anschließend auf Printers (Drucker).
- 2. Doppelklicken Sie auf das Symbol Add Printer (Neuer Drucker).
- 3. Wählen Sie die Option Network printer server (Netzwerkdrucker) aus, und klicken Sie auf Next (Weiter).

4. Klicken Sie auf das Symbol für den Computer oder Server, der mit dem freigegebenen Drucker verbunden ist, und anschließend auf den Namen des freigegebenen Druckers. Klicken Sie anschließend auf OK.

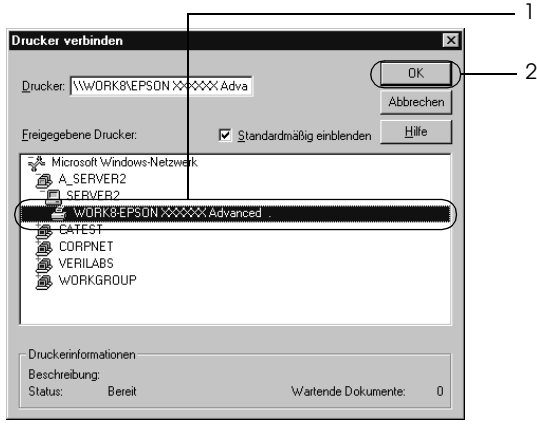

### *Hinweis:*

- ❏ *Sie können als Netzwerkpfad- oder Warteschlangennamen auch "*\\(Name des Computers, der lokal mit dem freigegebenen Drucker verbunden ist)\(Name des freigegebenen Druckers)*" eingeben.*
- ❏ *Der Name des freigegebenen Druckers kann durch den Computer oder Server, an den der Drucker angeschlossen ist, geändert werden. Den Namen des freigegebenen Druckers können Sie beim Netzwerkadministrator erfragen.*
- ❏ *Wenn Sie den Druckertreiber zuerst auf dem Client installieren, müssen Sie den neuen oder den aktuellen Druckertreiber auswählen. Wenn Sie zur Auswahl des Druckertreibers aufgefordert werden, wählen Sie den Druckertreiber entsprechend der Meldung aus.*
- ❏ *Wenn der zusätzliche Treiber für Windows NT 4.0 auf dem Windows XP/2000/Server 2003-Druckerserver installiert wurde, fahren Sie mit dem nächsten Schritt fort.*
- ❏ *Wenn der zusätzliche Treiber für Windows NT 4.0 auf dem Windows XP/2000/Server 2003-Druckerserver nicht installiert wurde oder als Betriebssystem Windows Me, 98 oder 95 auf dem Druckerserver verwendet wird, wechseln Sie zum Abschnitt ["Installieren der Druckersoftware von CD-ROM"](#page-162-0)  [auf Seite 163.](#page-162-0)*
- 5. Geben Sie an, ob der Drucker als Standarddrucker eingerichtet werden soll, und klicken Sie auf Next (Weiter).
- 6. Klicken Sie auf Finish (Fertig stellen).

## <span id="page-162-0"></span>*Installieren der Druckersoftware von CD-ROM*

In diesem Abschnitt wird die Installation der Client-Druckertreiber für folgende Netzwerkkonfiguration beschrieben:

- ❏ Die zusätzlichen Treiber wurden nicht auf dem Windows XP/2000/NT 4.0/Server 2003-Druckerserver installiert.
- ❏ Auf dem Druckerserver wird Windows Me, 98 oder 95 und auf den Clients Windows XP/2000/NT 4.0 als Betriebssystem verwendet.

Die Bildschirmmeldungen auf den folgenden Seiten können je nach verwendetem Windows-Betriebssystem variieren.

#### *Hinweis:*

- ❏ *Bei der Installation auf Clients unter Windows XP, 2000 oder NT 4.0 müssen Sie sich unter Windows XP, 2000 oder NT 4.0 als Administrator anmelden.*
- ❏ *Wenn die zusätzlichen Treiber installiert wurden oder Server- und Clientcomputer dasselbe Betriebssystem verwenden, ist eine Installation der Druckertreiber von CD-ROM nicht erforderlich.*
- 1. Greifen Sie auf den freigegebenen Drucker zu. Eventuell wird eine Meldung angezeigt. Klicken Sie auf OK, und folgen Sie zur Installation des Druckertreibers von CD-ROM den Anweisungen am Bildschirm.
- 2. Legen Sie die CD-ROM ein, und geben Sie anschließend den Namen des Laufwerks und Ordners ein, in dem sich der Druckertreiber für die Clients befindet. Klicken Sie auf OK.

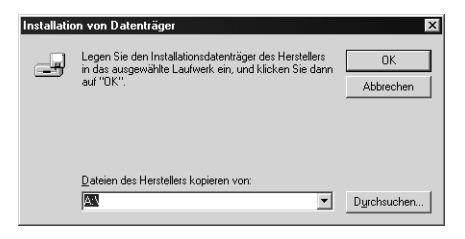

Bei der Installation der Treiber unter Windows XP, 2000 oder Server 2003 wird eventuell die Meldung "Digital Signature is not found." (Digitale Signatur nicht gefunden) angezeigt. Klicken Sie auf Yes (Ja) unter Windows 2000 oder auf Continue Anyway (Installation fortsetzen) unter Windows XP und Server 2003 und fahren Sie mit der Installation fort.

Für die einzelnen Betriebssysteme sind entsprechende Ordner vorhanden.

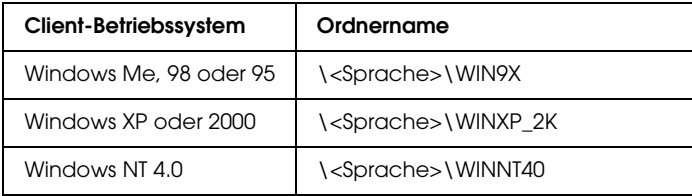

3. Wählen Sie den Namen des Druckers aus, und klicken Sie auf OK. Folgen Sie anschließend den Anweisungen am Bildschirm.

# *Macintosh*

## *Freigeben des Druckers*

In diesem Abschnitt wird die Druckerfreigabe in einem AppleTalk-Netzwerk beschrieben.

Ein in einem Netzwerk angeschlossener Drucker kann für alle Computer im Netzwerk freigegeben werden. Der direkt mit dem Drucker verbundene Computer ist der Druckerserver, über den die anderen Computer als Clients auf den freigegebenen Drucker zugreifen können, sofern sie über die entsprechenden Zugriffsberechtigungen verfügen. Die Druckerfreigabe für die Clients erfolgt über den Druckerserver.

#### *Hinweis für Benutzer von Mac OS X:*

*Diese Funktion steht nur für Mac OS X ab Version 10.2 zur Verfügung. Verwenden Sie zum Freigeben des Druckers im Netzwerk die Einstellung Printer Sharing (Druckerfreigabe einrichten), die ein Standardfeature von Mac OS X ab Version 10.2 ist.*

## *Drucker als freigegebenen Drucker einrichten*

Gehen Sie folgendermaßen vor, um einen Drucker, der direkt an Ihren Computer angeschlossen ist, für andere Computer in einem AppleTalk-Netzwerk freizugeben.

#### *Hinweis:*

*Diese Funktion steht auf Mac OS X nicht zur Verfügung. Sie können den Drucker jedoch freigeben, wenn Sie eine Schnittstellenkarte mit einem FireWire-Anschluss in den Steckplatz für die Type B-Schnittstellenkarte installieren.*

1. Schalten Sie den Drucker ein.

2. Wählen Sie im Menü Apple die Option Chooser (Auswahl) aus, und klicken Sie dann auf das Symbol AL-C3000 Advanced. Wählen Sie dann im Feld Select a printer port (Druckeranschluss auswählen) auf der rechten Seite den USB-Anschluss aus. Klicken Sie auf Setup. Das Dialogfeld Printer Setup (Druckersetup) wird angezeigt.

#### *Hinweis:*

*Stellen Sie sicher, dass unter Background Printing (Hintergrunddruck) die Option* On *(Ein) ausgewählt ist.*

3. Klicken Sie unter Printer Sharing Set Up (Druckerfreigabe einrichten) auf Printer Sharing Setup (Druckerfreigabe einrichten).

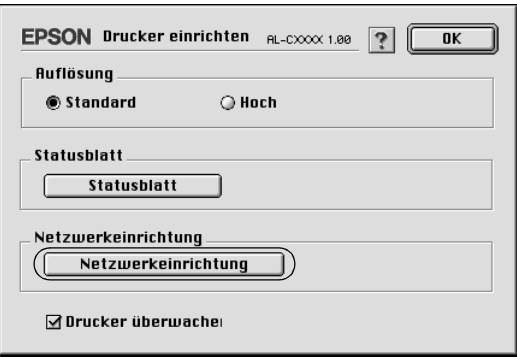

4. Das Dialogfeld Printer Sharing (Druckerfreigabe einrichten) wird angezeigt. Aktivieren Sie das Kontrollkästchen Share this Printer (Drucker freigeben), und geben Sie dann den Druckernamen sowie ggf. das Passwort ein.

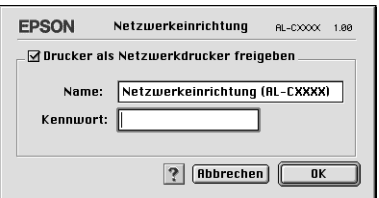

- 5. Klicken Sie auf OK, um die Einstellungen zu übernehmen.
- 6. Schließen Sie die Auswahl.

## *Zugreifen auf den freigegebenen Drucker*

Gehen Sie folgendermaßen vor, um den Drucker von einem anderen Computer im Netzwerk aus anzusteuern.

#### *Hinweis:*

*Diese Funktion steht nicht für Mac OS X zur Verfügung.*

- 1. Schalten Sie den Drucker ein.
- 2. Wählen Sie auf jedem Computer, auf dem Sie den Drucker verwenden möchten, im Apple-Menü die Option Chooser (Auswahl) aus. Klicken Sie dann auf das Symbol AL-C3000 Advanced (AT), und wählen Sie auf der rechten Seite im Feld "Select a printer port" (Druckeranschluss auswählen) den Namen des freigegebenen Druckers aus. Sie können dabei nur Drucker auswählen, die mit Ihrer aktuellen AppleTalk-Zone verbunden sind.

### *Hinweis:*

*Stellen Sie sicher, dass unter Background Printing (Hintergrunddruck) die Option* On *(Ein) ausgewählt ist.* 3. Klicken Sie auf Setup, geben das Passwort für den Drucker ein und klicken dann auf OK. Das Dialogfeld Printer Setup (Druckersetup) wird angezeigt. Klicken Sie im Bereich Printer Sharing Set Up (Druckerfreigabe einrichten) auf Shared Printer Information (Informationen über den freigegebenen Drucker).

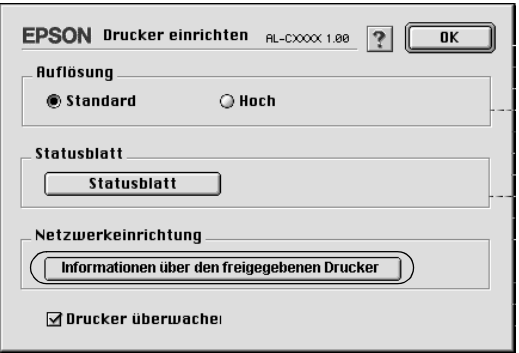

4. Die folgende Meldung wird angezeigt, wenn auf dem Client Schriften installiert sind, die auf dem Print Server nicht zur Verfügung stehen.

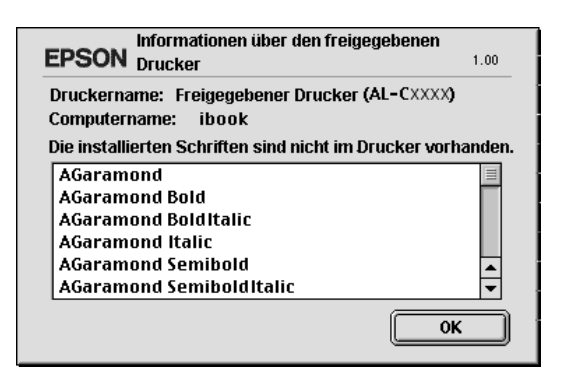

- 5. Klicken Sie auf OK, um die Meldung zu schließen.
- 6. Schließen Sie die Auswahl.

## *Mac OS X*

Verwenden Sie die Einstellung Printer Sharing (Druckerfreigabe einrichten), die ein Standardfeature von Mac OS X ab Version 10.2 ist.

Diese Funktion steht nicht für Mac OS X 10.1. zur Verfügung.

Weitere Informationen hierzu finden Sie in der Dokumentation des Betriebssystems.

# *Verwenden der Menüs am Bedienfeld*

Am Bedienfeld des Druckers können Sie eine Reihe von Menüs zum Prüfen des Status von Verbrauchsmaterialien, Drucken von Statusblättern und Vornehmen von Druckereinstellungen aufrufen. Dieser Abschnitt erläutert die Verwendung der Menüs am Bedienfeld. Sie erfahren außerdem, in welchen Fällen Druckereinstellungen über das Bedienfeld vorgenommen werden sollten.

## *Situationen, in denen Einstellungen am Bedienfeld sinnvoll sind*

In der Regel können Druckereinstellungen im Druckertreiber festgelegt werden. Sie müssen dazu nicht das Bedienfeld des Druckers verwenden. Die Einstellungen im Druckertreiber setzen sogar die am Bedienfeld vorgenommenen Einstellungen außer Kraft. Verwenden Sie also die Menüs am Bedienfeld nur zum Vornehmen von Einstellungen, die Sie in Ihrer Software oder über den Druckertreiber nicht festlegen können. Dazu gehören folgende Einstellungen:

- ❏ Festlegen eines Kanals und Konfigurieren der Schnittstelle
- ❏ Festlegen der Speicherpuffergröße für den Empfang von Daten

# *Aufrufen der Menüs am Bedienfeld*

Eine vollständige Beschreibung der verfügbaren Elemente und Einstellungen in den Menüs des Bedienfelds finden Sie unter ["Menüs am Bedienfeld" auf Seite 174.](#page-173-0)

### **Aufrufen der Menüs des Bedienfelds**

Wenn die Betriebsanzeige leuchtet, können Sie durch Drücken einer der im Folgenden dargestellten Tasten die Menüs des Bedienfelds aufrufen.

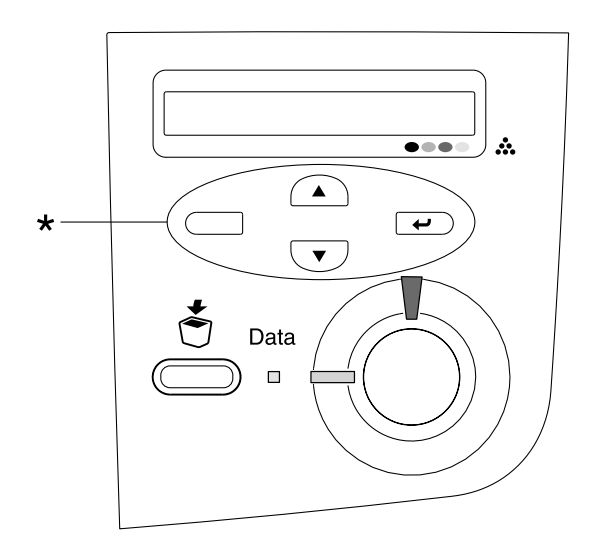

\* Drücken Sie zum Zugreifen auf Menüs eine beliebige Taste.

### **Bedienfeldtasten verwenden**

Wenn Sie die Menüs aufgerufen haben, sind den Tasten des Bedienfelds folgende Funktionen zugeordnet:

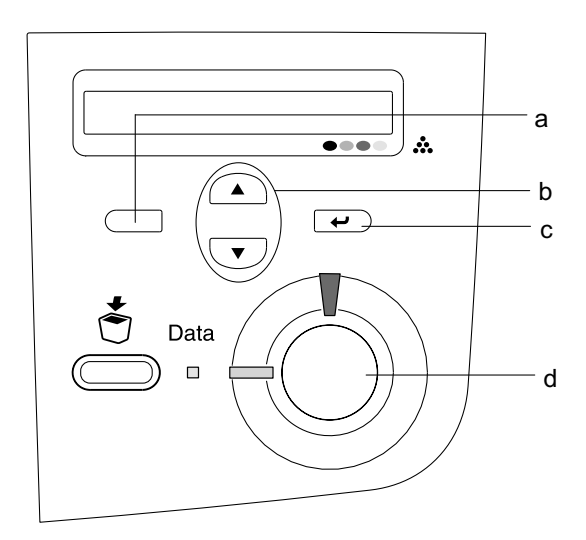

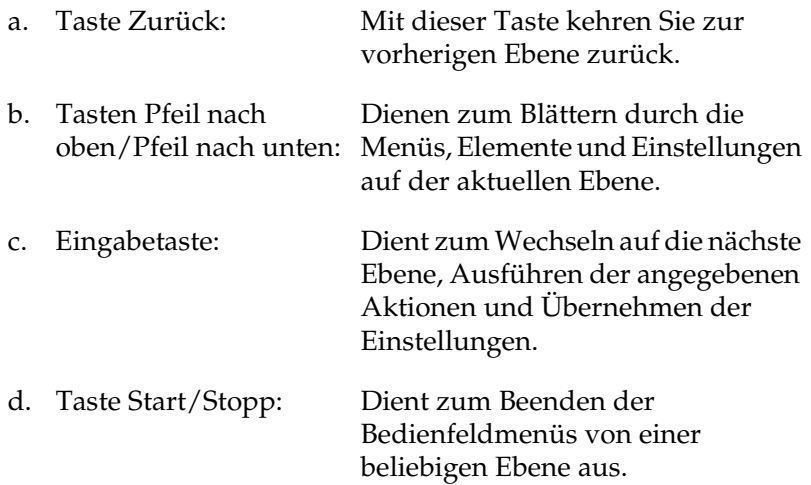

### **Verwenden der Menüs**

- 1. Vergewissern Sie sich, dass die Betriebsanzeige leuchtet, und drücken Sie dann eine der oben dargestellten Tasten, um die Menüs aufzurufen.
- 2. Mit den Tasten  $\cap$  Pfeil nach oben und  $\overline{\mathbf{v}}$  Pfeil nach unten können Sie durch die Menüs blättern.
- 3. Wenn Sie die  $\bigcirc$  Eingabetaste drücken, werden die Menüoptionen angezeigt. Je nach Menü zeigt das LCD-Display entweder ein Element und die durch ein Sternchen abgetrennte aktuelle Einstellung (YYYY\*ZZZZ) oder lediglich ein Element (YYYY) an.
- 4. Mit den Tasten  $\bigcap$  Pfeil nach oben und  $\nabla$  Pfeil nach unten können Sie durch die Einträge blättern. Durch Drücken der Taste  $\Box$  Zurück kehren Sie zur vorherigen Ebene zurück.
- 5. Wenn Sie die  $\overline{\bullet}$  Eingabetaste drücken, führen Sie den entsprechenden Vorgang aus, wie z. B. Drucken eines Statusblatts oder Zurücksetzen des Druckers. Mit der Eingabetaste können Sie auch die für einen Eintrag verfügbaren Einstellungen wie beispielsweise Papierformate anzeigen.

Mit den Tasten Pfeil nach oben und Pfeil nach unten blättern Sie durch verfügbare Einstellungen. Durch Drücken der  $\overline{\left( \cdot \right)}$  Eingabetaste wählen Sie eine Einstellung aus und kehren Sie zur vorherigen Ebene zurück. Wenn Sie ohne Änderung der Einstellung zur vorherigen Ebene zurückkehren möchten, drücken Sie die Taste  $\Box$  Zurück.

### *Hinweis:*

*Zum Aktivieren einiger Einstellungen müssen Sie den Drucker zuerst aus- und dann wieder einschalten. Weitere Informationen hierzu finden Sie im Abschnitt ["Menüs am Bedienfeld" auf Seite](#page-173-0)  [174](#page-173-0).*

6. Drücken Sie die Taste O Start/Stopp, um die Menüs des Bedienfelds zu beenden.

# <span id="page-173-0"></span>*Menüs am Bedienfeld*

## *Menü "Information" (Informationen)*

Mithilfe dieses Menüs können Sie die Tonermenge und die verbleibende Kapazität der Verbrauchsmaterialien überprüfen. Außerdem können Sie Status- und Musterblätter drucken, die die aktuellen Einstellungen des Druckers sowie eine kurze Übersicht über die vorhandenen Funktionen darstellen.

Wählen Sie mithilfe der Tasten  $\nabla$  Pfeil nach unten bzw. Pfeil nach oben einen Eintrag aus. Drücken Sie die Eingabetaste, um ein Blatt zu drucken.

| Eintrag                                        | Einstellungen (Standardwert im Fettdruck) |
|------------------------------------------------|-------------------------------------------|
| Status Sheet (Statusblatt)                     | ٠                                         |
| Network Status Sheet<br>(Netzwerkstatusblatt)* |                                           |
| Color Regist Sheet<br>(Farbregistr.-Blatt)     |                                           |
| C Toner                                        | F*****F                                   |
| M Toner                                        | F******F                                  |
| Y Toner                                        | F*****F                                   |
| K Toner                                        | $F****F$                                  |
| Photoconductr (Photoleiter)                    | F******F                                  |
| Transfer<br>(Übertragungseinheit)              | F*****F                                   |
| Fuser (Fixiereinheit)                          | F*****F                                   |
| <b>Total Pages</b><br>(Seiten insgesamt)       | 0 bis 99999999                            |
| Color Pages (Farbseiten)                       | 0 bis 99999999                            |
| B/W Pages (S/W-Seiten)                         | 0 bis 99999999                            |

<sup>\*</sup> Dieser Eintrag wird nur angezeigt, wenn im Menü Netzwerk für die Einstellung Network I/F (Netzw. I/F) die Option On (Ein) gewählt wurde.

### *Status Sheet (Statusblatt)*

Druckt ein Blatt mit den aktuellen Druckereinstellungen und installierten Optionen. Anhand dieses Blattes können Sie prüfen, ob Optionen ordnungsgemäß installiert wurden.

### *Network Status Sheet (Netzwerkstatusblatt)*

Druckt ein Blatt mit dem Betriebsstatus des Netzwerks.

### *Color Regist Sheet (Farbregistr.-Blatt)*

Druckt ein Blatt zur Überprüfung und Anpassung der Registrierungsposition der einzelnen Farben (Gelb, Zyan und Magenta) aus. Wenn Sie eine Fehlausrichtung der Farben bemerken, passen Sie die Ausrichtung anhand dieses Blattes entsprechend den Erläuterungen unter "Menü "Setup"" auf Seite [178](#page-177-0) an.

### *C Toner/M Toner/Y Toner/K Toner/Photoconductr (Photoleiter)/Transfer (Übertragungseinheit)/ Fuser (Fixiereinheit)*

Zeigt die Menge des in den Tonerkartuschen verbleibenden Toners sowie die restliche Lebensdauer des Photoleiters, der Übertragungseinheit und der Fixiereinheit wie folgt an:

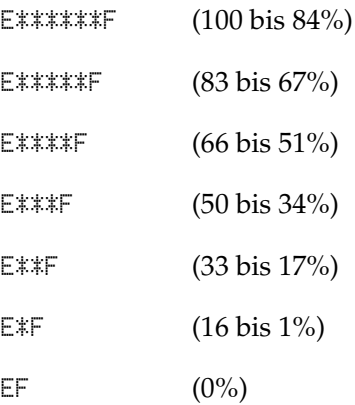

*Total Pages (Seiten insgesamt)*

Zeigt die Gesamtzahl der vom Drucker gedruckten Seiten an.

*Color Pages (Farbseiten)*

Zeigt die Gesamtzahl der vom Drucker farbig gedruckten Seiten an.

## *B/W Pages (S/W-Seiten)*

Zeigt die Gesamtzahl der vom Drucker in schwarzweiß gedruckten Seiten an.

# *Menü "Tray" (Papierzufuhr)*

Über dieses Menü können Sie das Format und den Typ des im MZ-Papierfach eingelegten Papiers festlegen. In diesem Menü können Sie auch das Format der momentan in den Papiermagazinen eingelegten Papierarten überprüfen.

Die Einstellungen des Papiertyps in diesem Menü können auch über Ihren Druckertreiber vorgenommen werden. Da die im Druckertreiber festgelegten Einstellungen diese Einstellungen außer Kraft setzen, sollten Sie so oft wie möglich den Druckertreiber verwenden.

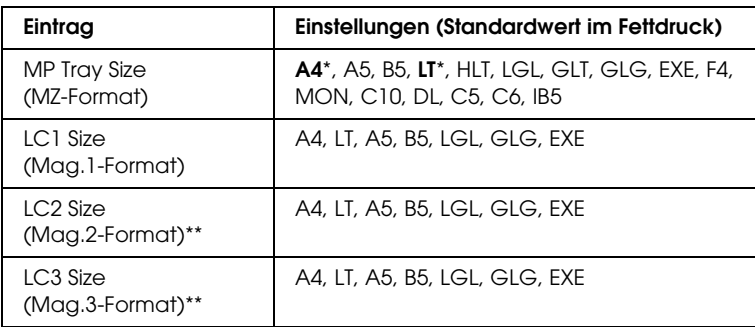

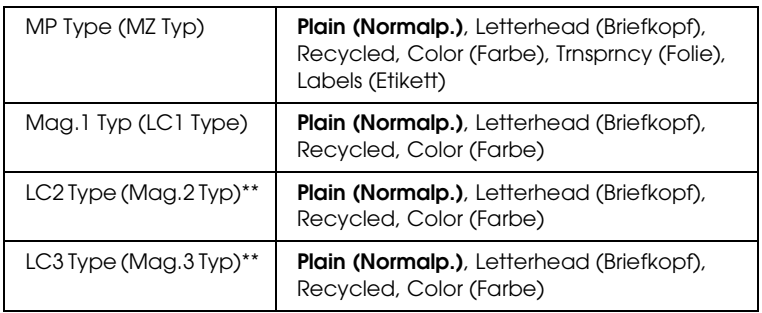

\* Die Standardeinstellung variiert je nach Erwerbsland.

\*\* Nur verfügbar, wenn das optionale Zusatzpapiermagazin installiert wurde.

## *MP Tray Size (MZ-Format)*

Wählen Sie in diesem Menü das gewünschte Papierformat aus.

## *LC1 Size (Mag.1-Format)/LC2 Size (Mag.2-Format)/LC3 Size (Mag.3-Format)*

Zeigt das in der Standardpapierkassette und im optionalen Zusatzpapiermagazin eingelegte Papierformat an.

## *MP Type (MZ Typ)*

Hier können Sie den im MZ-Papierfach eingelegten Papiertyp einstellen.

## *LC1 Type (Mag.1 Typ)/LC2 Type (Mag.2 Typ)/ LC3 Type (Mag.3 Typ)*

Über diese Optionen können Sie den Papiertyp auswählen, der in die Standardpapierkassette und das optionale Zusatzpapiermagazin eingelegt wurde.

# <span id="page-177-0"></span>*Menü "Setup"*

In diesem Menü können Sie verschiedene grundlegende Konfigurationseinstellungen bezüglich Papierzufuhr, Zufuhrmodi und Fehlerbehandlung vornehmen. In diesem Menü können Sie auch die Sprache für das LCD-Display auswählen.

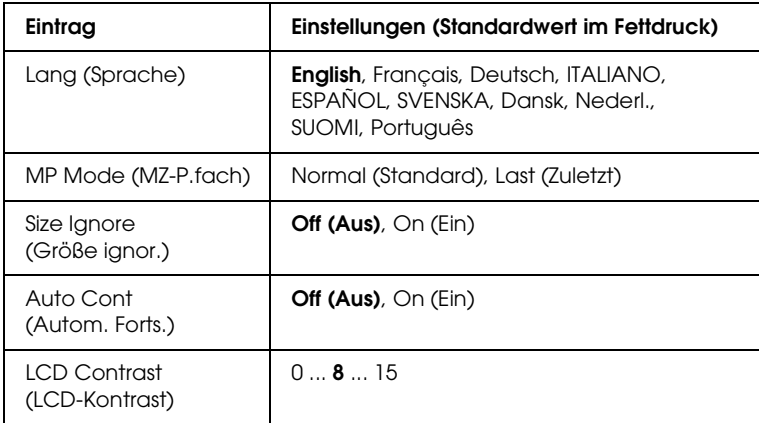

## *Lang (Sprache)*

Gibt die Sprache für das LCD-Display und den Ausdruck des Statusblatts an.

## *MP Mode (MZ-P.fach)*

Anhand dieser Einstellung wird festgelegt, ob das MZ-Papierfach die höchste oder die niedrigste Priorität hat, wenn im Druckertreiber die Option Auto als Papierzufuhr ausgewählt wurde. Wenn Normal (Standard) als MZ-Modus gewählt wurde, hat das MZ-Papierfach für die Papierzufuhr die höchste Priorität. Bei Auswahl von Last (Zuletzt) hat das MZ-Papierfach die niedrigste Priorität.

### *Size Ignore (Größe ignor.)*

Sollen Papierformatfehler ignoriert werden, wählen Sie die Option On (Ein). Wenn Sie diesen Befehl aktiviert haben, druckt der Drucker auch weiter, wenn die Bildgröße den druckbaren Bereich für das angegebene Papierformat überschreitet. Dies kann zu Schmierspuren führen, da der Toner zum Teil nicht ordnungsgemäß auf das Papier übertragen wird. Ist diese Option deaktiviert, unterbricht der Drucker den Druckvorgang, wenn ein Papierformatfehler auftritt.

## *Auto Cont (Autom. Forts.)*

Wenn Sie diese Einstellung aktivieren, setzt der Drucker den Druckvorgang nach einer bestimmten Zeit automatisch fort, falls einer der folgenden Fehler auftritt: Paper Set (Falsches Papierformat), Print Overrun (Drucküberlauf) oder Mem Overflow (Speicherüberlauf). Wenn diese Option deaktiviert ist, müssen Sie die Taste O Start/Stopp drücken, um den Druckvorgang fortzusetzen.

## *LCD Contrast (LCD-Kontrast)*

Regelt den Kontrast des LCD-Displays. Über die Tasten  $\cap$  Pfeil nach oben und  $\nabla$  Pfeil nach unten können Sie den Kontrast zwischen 0 (niedrigster Kontrast) und 15 (höchster Kontrast) einstellen.

# *Menü Farbregistrierung*

Über dieses Menü können Sie Einstellungen für die Farbregistrierung vornehmen.

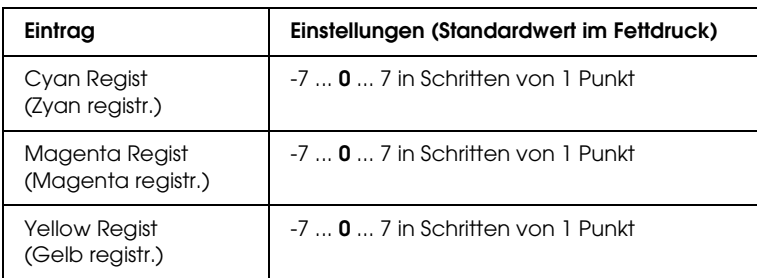

## *Cyan Regist (Zyan registr.)*

Passt die Registrierungsposition der Farbe Zyan in Bezug zur Farbe Schwarz an.

Zum Anpassen der Farbregistrierung wählen Sie am Bedienfeld im Menü Information (Informationen) die Option Color Regist Sheet (Farbregistr.-Blatt), um ein Farbregistrierungsblatt auszudrucken. Wählen Sie dann für die Einstellung Cyan Regist (Cyan registr.) die Zahl aus, die der optimalen Ausrichtung der Liniensegmente von Zyan und Schwarz entspricht. Weitere Informationen hierzu finden Sie im Abschnitt ["Farbregistrierung](#page-233-0)  [überprüfen" auf Seite 234.](#page-233-0)
## *Magenta Regist (Magenta registr.)*

Passt die Registrierungsposition der Farbe Magenta in Bezug zur Farbe Schwarz an.

Zum Anpassen der Farbregistrierung wählen Sie am Bedienfeld im Menü Information (Informationen) die Option Color Regist Sheet (Farbregistr.-Blatt), um ein Farbregistrierungsblatt auszudrucken. Wählen Sie dann für die Einstellung Magenta Regist (Magenta registr.) die Zahl aus, die der optimalen Ausrichtung der Liniensegmente von Magenta und Schwarz entspricht. Weitere Informationen hierzu finden Sie im Abschnitt ["Farbregistrierung überprüfen" auf Seite 234](#page-233-0).

## *Yellow Regist (Gelb registr.)*

Passt die Registrierungsposition der Farbe Gelb in Bezug zur Farbe Schwarz an.

Zum Anpassen der Farbregistrierung wählen Sie am Bedienfeld im Menü Information (Informationen) die Option Color Regist Sheet (Farbregistr.-Blatt), um ein Farbregistrierungsblatt auszudrucken. Wählen Sie dann für die Einstellung Gelb registr. die Zahl aus, die der optimalen Ausrichtung der Liniensegmente von Gelb und Schwarz entspricht. Weitere Informationen hierzu finden Sie im Abschnitt ["Farbregistrierung überprüfen" auf Seite](#page-233-0)  [234](#page-233-0).

## *Menü "Reset" (Zurücksetzen)*

Mit diesem Menü können Sie das Drucken abbrechen und die Druckereinstellungen zurücksetzen.

## *Clear Warning (Warnmeldung löschen)*

Löscht Warnmeldungen, die sich auf Fehler außer denen von Verbrauchsmaterialien oder zwingend zu ersetzenden Teilen beziehen.

## *Clear All Warnings (Alle Warnmeldungen löschen)*

Löscht alle Warnmeldungen, die am LCD-Display angezeigt werden.

## *Reset (Zurücksetzen)*

Hält den Druckvorgang an und löscht den von der aktiven Schnittstelle empfangenen aktuellen Auftrag. Sie können den Drucker zurücksetzen, wenn ein Problem mit dem Druckauftrag aufgetreten ist und der Drucker nicht ordnungsgemäß druckt.

## *Reset All (Alles zurücksetzen)*

Hält den Druckauftrag an, löscht den Druckerspeicher und stellt die Standardwerte für die Druckereinstellungen wieder her. Sämtliche von allen Schnittstellen empfangenen Druckaufträge werden gelöscht.

## *Hinweis:*

*Wenn Sie die Option Reset All (Alles zurücksetzen) wählen, werden die von sämtlichen Schnittstellen empfangenen Druckaufträge gelöscht. Prüfen Sie zuvor, ob Sie Druckaufträge von anderen Personen unterbrechen.*

## *SelecType Init*

Stellt die Standardwerte der Menüeinstellungen am Bedienfeld wieder her. Die Einstellungen Yellow Regist (Gelb registr.), Magenta Regist (Magenta registr.) und Cyan Regist (Cyan registr.) werden nicht zurückgesetzt.

## *Menü USB*

Anhand dieser Einstellungen wird die Datenübertragung zwischen Drucker und Computer unter Verwendung der USB-Schnittstelle gesteuert.

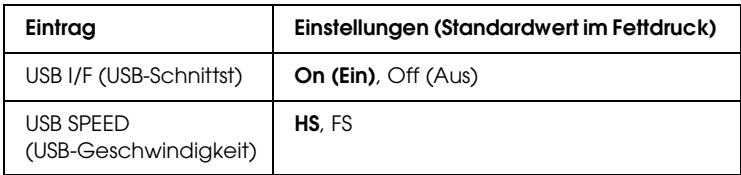

## *USB I/F (USB-Schnittst)*

Dient zur Aktivierung bzw. Deaktivierung der USB-Schnittstelle.

## *USB SPEED (USB-Geschwindigkeit)*

Dient zur Wahl des Betriebsmodus der USB-Schnittstelle. Die Einstellung HS wird empfohlen. Wählen Sie FS, wenn HS in Ihrem Computersystem nicht funktioniert.

## *Menü "Network" (Netzwerk)*

Informationen zu den einzelnen Einstellungen finden Sie im Netzwerkhandbuch.

# *Kapitel 7 Installieren von Optionen*

## *500-Blatt-/1000-Blatt-Zusatzpapiermagazin*

In der folgenden Tabelle werden die Papiertypen und -formate zusammengefasst, die mit dem optionalen Zusatzpapiermagazin verwendet werden können.

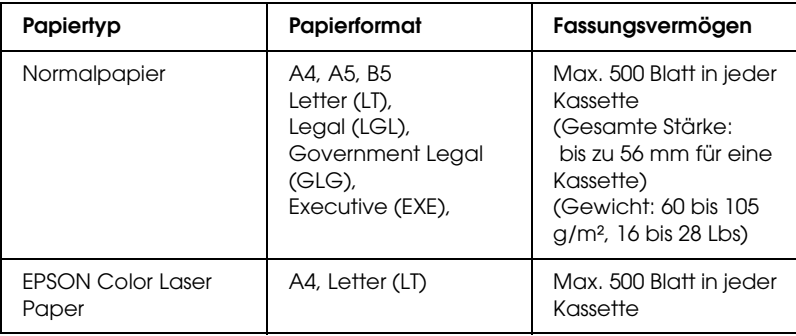

### *Hinweis:*

*Legen Sie das Papier mit der bedruckbaren Seite nach oben ein.*

## *Handhabungshinweise*

Beachten Sie die folgenden Handhabungshinweise, bevor Sie diese Option installieren.

❏ Das 500-Blatt-Zusatzpapiermagazin wiegt etwa 11,7 kg und das 1000-Blatt-Zusatzpapiermagazin etwa 19,0 kg. Diese Teile müssen immer von zwei oder mehr Personen angehoben werden.

- ❏ Wenn Sie diese Option installieren, vergewissern Sie sich, dass die Fußrollen an der Vorderseite des Geräts arretiert sind.
- ❏ Der Drucker wiegt ungefähr 36,0 kg. Einzelpersonen sollten nicht versuchen, den Drucker alleine anzuheben oder zu transportieren. Zum Anheben und Tragen des Druckers sind zwei Personen erforderlich. Der Drucker muss an den in der folgende Abbildung dargestellten Stellen angehoben werden.

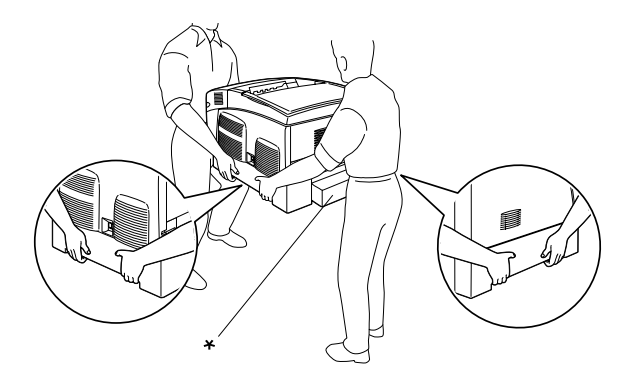

\* Heben Sie den Drucker nicht an diesen Stellen an.

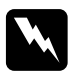

w*Vorsicht: Wenn Sie den Drucker nicht korrekt anheben, kann er Ihnen entgleiten und Verletzungen verursachen.*

## *Installieren des optionalen Zusatzpapiermagazins*

Gehen Sie folgendermaßen vor, um das Zusatzpapiermagazins zu installieren.

1. Schalten Sie den Drucker aus, und ziehen Sie das Netz- sowie das Schnittstellenkabel vom Drucker ab.

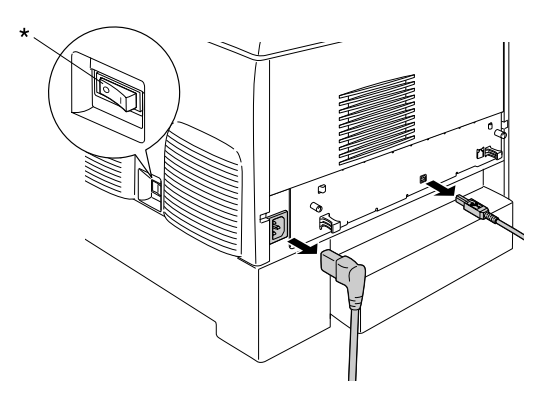

\* Aus

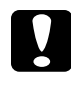

c*Achtung: Vergewissern Sie sich, dass Sie das Netzkabel vom Drucker getrennt haben, um die Gefahr eines elektrischen Schlages zu vermeiden.* 

2. Heben Sie das optionale Zusatzpapiermagazin vorsichtig aus der Verpackung, und legen Sie es auf den Boden.

### *Hinweis:*

- ❏ *Vergewissern Sie sich, dass die vier Schrauben für das optionale Zusatzpapiermagazin vorhanden sind.*
- ❏ *Entfernen Sie die Transportsicherungen des Geräts.*
- ❏ *Bewahren Sie das Transportsicherungsmaterial für einen eventuellen späteren Transport auf.*

3. Entfernen Sie das Sicherungsmaterial aus den Papierkassetten.

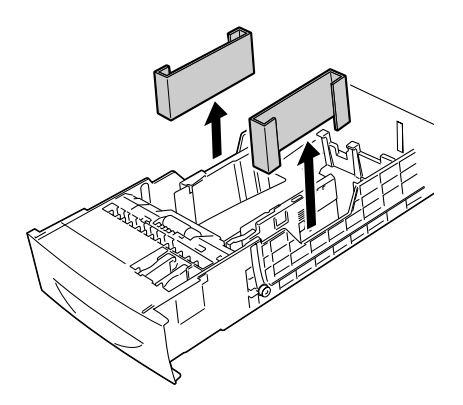

4. Wenn Sie das 1000- Blatt-Zusatzpapiermagazin verwenden, vergewissern Sie sich, dass die Fußrollen an der Vorderseite des Geräts arretiert sind.

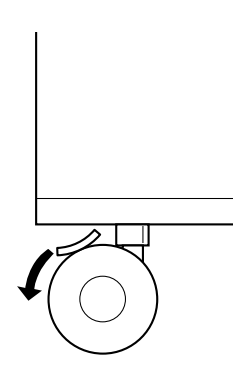

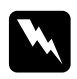

w*Vorsicht: Beide Fußrollen müssen vor der Installation des Papiermagazins arretiert sein. Andernfalls ist das Gerät nicht gesichert und könnte Unfälle verursachen.*

5. Heben Sie den Drucker an den in der folgenden Abbildung dargestellten Stellen mit mindestens zwei Personen vorsichtig an.

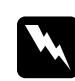

w*Vorsicht: Der Drucker sollte von zwei Personen entsprechend der im Folgenden beschriebenen Hebetechnik angehoben werden.*

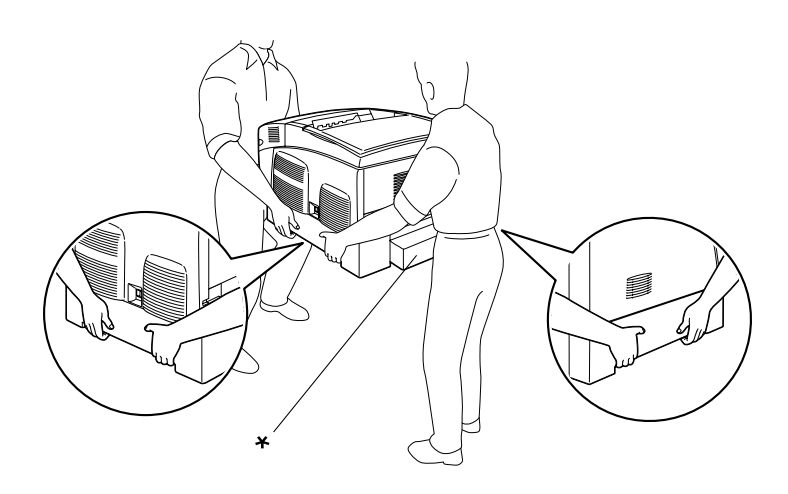

\* Heben Sie den Drucker nicht an diesen Stellen an.

6. Heben Sie den Drucker so über das Papiermagazin, dass die Ecken des Druckers und des Magazins übereinander liegen. Setzen Sie daraufhin den Drucker vorsichtig auf das Papiermagazin. An der Unterseite des Druckers sind fünf Vertiefungen, die genau auf die entsprechenden Montagestifte des Magazins gesetzt werden müssen.

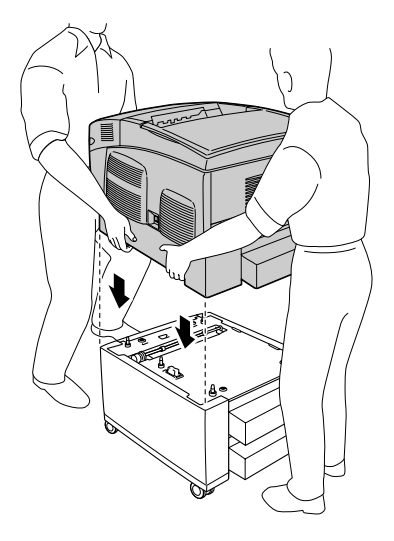

7. Entfernen Sie die Standardpapierkassette aus dem Drucker.

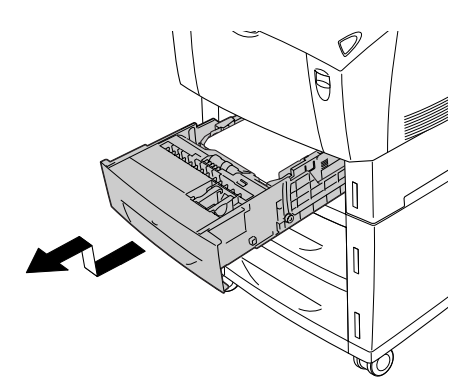

8. Befestigen Sie mit zwei der mitgelieferten Schrauben die Vorderseite des optionalen Zusatzpapiermagazins am Drucker.

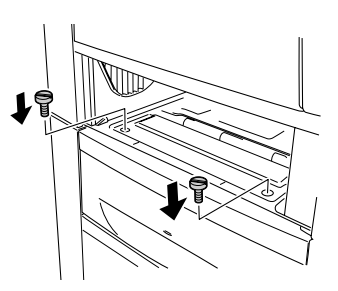

9. Entfernen Sie die hintere Abdeckung der Standardpapierkassette, und befestigen Sie die Rückseite des Papiermagazins mit den zwei übrigen Schrauben. Bringen Sie die Abdeckung daraufhin wieder an.

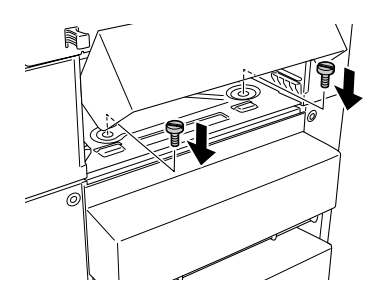

- 10. Schieben Sie die Standardpapierkassette wieder in den Drucker.
- 11. Schließen Sie alle Schnittstellenkabel und das Netzkabel wieder an.
- 12. Schließen Sie das Netzkabel wieder an die Steckdose an.

13. Schalten Sie den Drucker ein.

Um sicherzustellen, dass die Option korrekt installiert wurde, drucken Sie ein Statusblatt aus. Weitere Informationen finden Sie unter ["Drucken eines Statusblatts" auf Seite 254.](#page-253-0)

## *Hinweis:*

*Wenn Sie unter Windows arbeiten und EPSON Status Monitor 3 nicht installiert ist, müssen Sie die Einstellungen manuell im Druckertreiber vornehmen. Klicken Sie im Menü Optional Settings (Optionale Einstellungen) auf die Schaltfläche* Update the Printer Option Information Manually *(Infos zu den Druckeroptionen manuell aktualisieren) und dann auf* Settings *(Einstellungen). Wählen Sie anschließend im Dialogfeld Optional Settings (Optionale Einstellungen) in der Liste Optional Paper Sources (Optionale Papierzufuhr) den Eintrag* 500-Sheet/1000-Sheet Paper Cassette Unit *(500-/1000-Blatt-Zusatzpapiermagazin) aus und klicken Sie auf* OK*.*

## *Entfernen des optionalen Zusatzpapiermagazins*

Gehen Sie folgendermaßen vor, um das optionale Zusatzpapiermagazins zu entfernen.

- 1. Schalten Sie den Drucker aus, und ziehen Sie das Netzkabel aus dem Drucker.
- 2. Ziehen Sie alle Schnittstellenkabel aus den entsprechenden Anschlüssen.

3. Wenn Sie das 1000-Blatt-Zusatzpapiermagazin verwenden, vergewissern Sie sich, dass die Fußrollen an der Unterseite des Geräts arretiert sind.

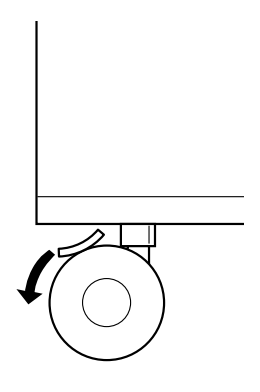

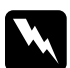

w*Vorsicht: Beide Fußrollen müssen arretiert sein, bevor Sie das Papiermagazin vom Drucker entfernen. Andernfalls ist das Gerät nicht gesichert und könnte Unfälle verursachen.*

4. Entfernen Sie die Standardpapierkassette aus dem Drucker.

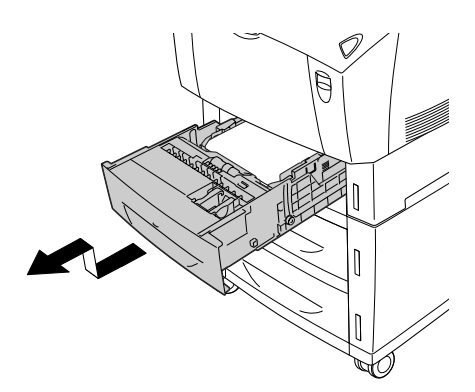

5. Entfernen Sie die zwei Schrauben, mit denen die Vorderseite des Papiermagazins am Drucker befestigt ist.

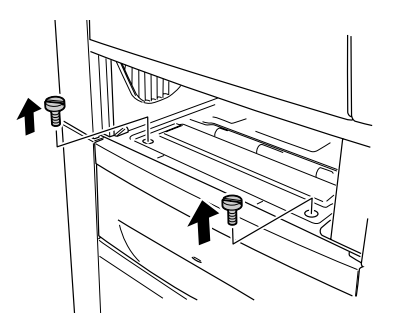

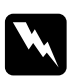

w*Vorsicht: Das Entfernen anderer Schrauben und Abdeckungen kann Bereiche mit Hochspannung offen legen.*

6. Nehmen Sie die hintere Abdeckung der Standardpapierkassette ab, und entfernen Sie die zwei Schrauben, mit denen die Rückseite des Geräts befestigt ist. Bringen Sie die Abdeckung daraufhin wieder an.

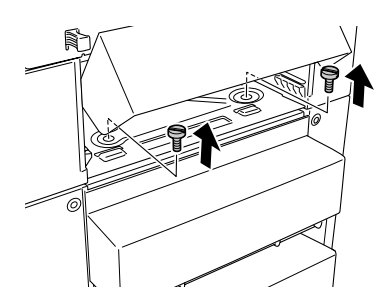

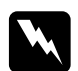

w*Vorsicht: Das Entfernen anderer Schrauben und Abdeckungen kann Bereiche mit Hochspannung offen legen.*

7. Schieben Sie anschließend die Standardkassette wieder in den Drucker.

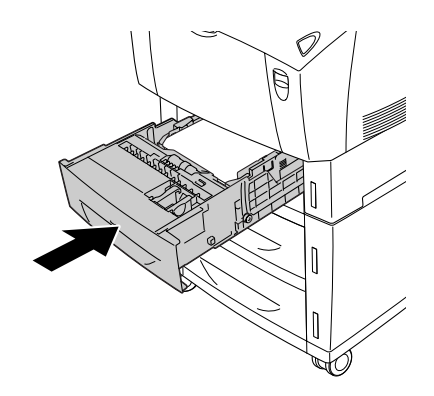

8. Heben Sie den Drucker mit mindestens zwei Personen aus den fünf Montagestiften des Papiermagazins, und legen Sie den Drucker auf einer stabilen Oberfläche ab.

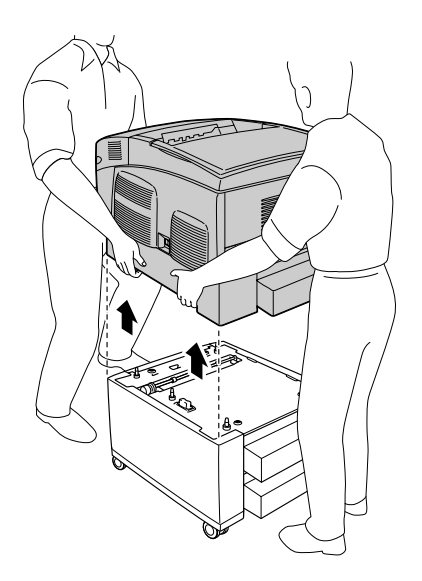

- 9. Verpacken Sie das optionale Zusatzpapiermagazin im Originalkarton.
- 10. Schließen Sie alle Schnittstellenkabel und das Netzkabel wieder an.
- 11. Schließen Sie das Netzkabel wieder an die Steckdose an.
- 12. Schalten Sie den Drucker ein.

## *Speichermodul*

Durch Installieren eines DIMM-Moduls (Dual In-line Memory Module) können Sie den Druckerspeicher auf 576 MB erweitern. Dies ist zum Beispiel notwendig, wenn der aktuelle Speicher zum Drucken komplexer Grafiken nicht ausreicht oder wenn Sie regelmäßig mit mehreren Download-Schriften arbeiten.

Dieser Drucker verfügt über zwei Speichersteckplätze. Sie können zwei optionale DIMMs installieren, um den Druckerspeicher zu vergrößern.

### *Hinweis: Der Speicher kann auf maximal 576 MB erweitert werden.*

Gehen Sie für die Installation eines Speichermoduls folgendermaßen vor.

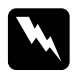

w*Vorsicht: Einige der Komponenten innerhalb des Druckers sind scharfkantig und können Verletzungen verursachen. Seien Sie daher vorsichtig, wenn Sie im Inneren des Druckers arbeiten.*

c*Achtung: Einige elektronische Bauelemente sind empfindlich gegen elektrostatische Aufladung. Berühren Sie daher vor dem Einsetzen des Speichermoduls ein geerdetes Stück Metall, um sich elektrostatisch zu entladen. Andernfalls beschädigen Sie möglicherweise die gegen elektrostatische Aufladung empfindlichen elektronischen Bauelemente.*

1. Schalten Sie den Drucker aus, und ziehen Sie das Netz- sowie das Schnittstellenkabel vom Drucker ab.

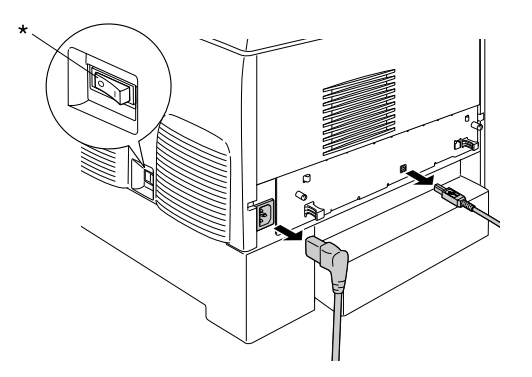

\* Aus

2. Lösen Sie die zwei Schrauben an der Rückseite des Druckers.

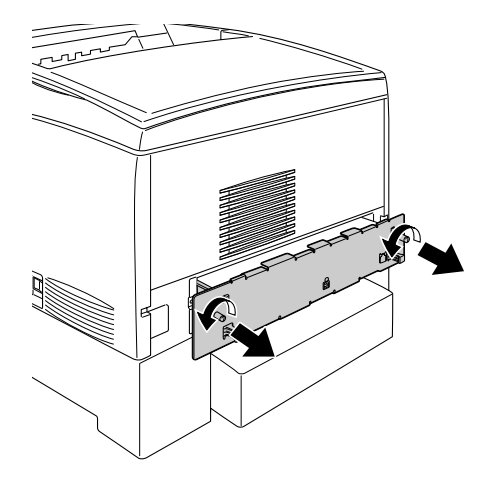

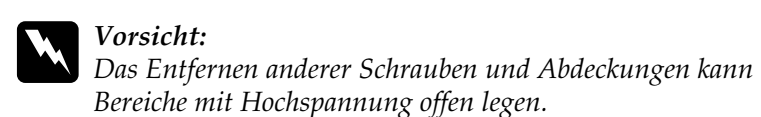

3. Ziehen Sie die Leiterplatte heraus.

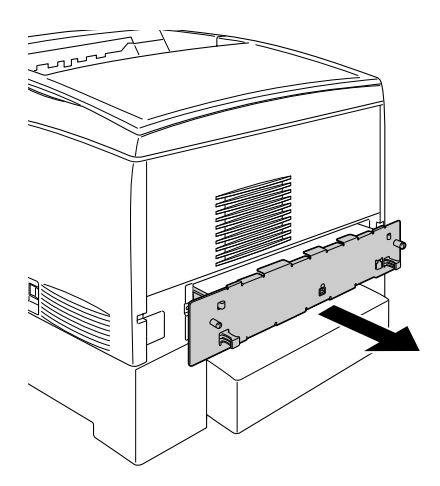

4. Suchen Sie den Steckplatz für den Speicher. Die Position wird im Folgenden angezeigt.

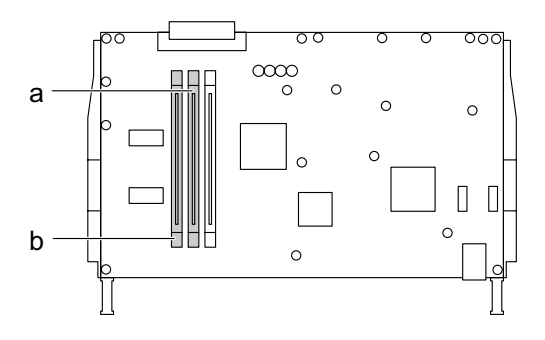

- a. Speicherkartensteckplatz S0
- b. Speicherkartensteckplatz S1
- 5. Setzen Sie das Speichermodul von oben in den Steckplatz ein. Drücken Sie auf das Modul, bis die Halterungen einrasten. Üben Sie dabei nicht zu großen Druck aus.

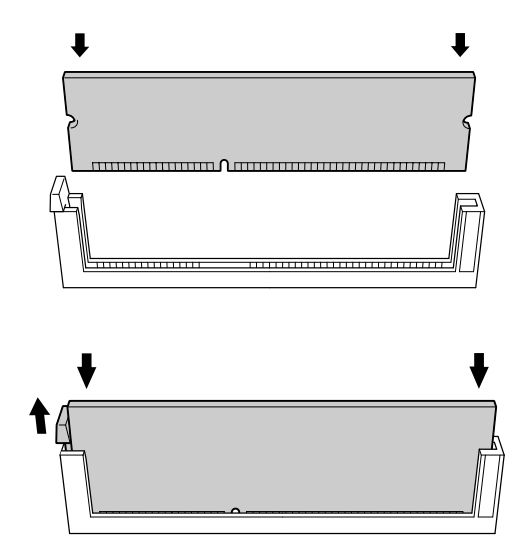

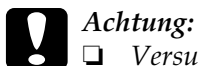

- ❏ *Versuchen Sie nicht, das Speichermodul gewaltsam in den Steckplatz zu drücken.*
- ❏ *Vergewissern Sie sich, dass Sie das Speichermodul mit der richtigen Ausrichtung einsetzen.*
- ❏ *Entfernen Sie kein Modul von der Leiterplatte. Andernfalls funktioniert der Drucker nicht mehr korrekt.*
- 6. Schieben Sie die Leiterplatte in den Drucker.

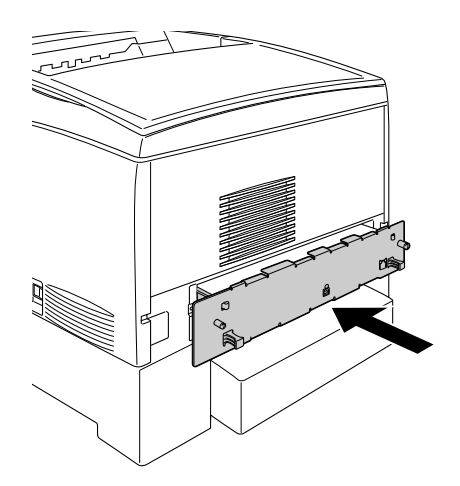

7. Befestigen Sie die Leiterplatte mit den beiden Schrauben.

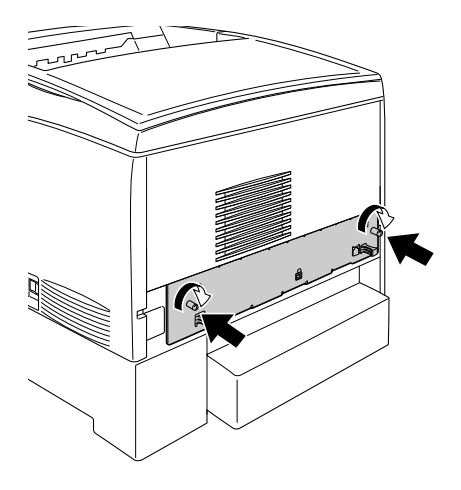

- 8. Schließen Sie alle Schnittstellenkabel und das Netzkabel wieder an.
- 9. Schließen Sie das Netzkabel wieder an die Steckdose an.
- 10. Schalten Sie den Drucker ein.

Um sicherzustellen, dass das Speichermodul korrekt installiert ist, drucken Sie ein Statusblatt aus. Weitere Anweisungen hierzu finden Sie im Abschnitt ["Drucken eines Statusblatts" auf Seite](#page-253-0)  [254.](#page-253-0) Wenn der neu installierte Speicher nicht in dem Wert für die gesamte Größe des Speichers enthalten ist, wiederholen Sie die Installation des Moduls. Stellen Sie sicher, dass das Modul fest im Steckplatz auf der Leiterplatte eingesetzt ist.

## *Hinweis für Windows:*

*Wenn Sie unter Windows arbeiten und EPSON Status Monitor 3 nicht installiert ist, müssen Sie die Einstellungen manuell im Druckertreiber vornehmen. Klicken Sie im Menü Optional Settings (Optionale Einstellungen) auf die Schaltfläche* Update the Printer Option Information Manually *(Infos zu den Druckeroptionen manuell aktualisieren) und dann auf* Settings *(Einstellungen). Wählen Sie im Dialogfeld Optional Settings (Optionale Einstellungen) die Größe des installierten Speichers aus der Dropdown-Liste aus, und klicken Sie auf*  OK*.*

### *Hinweis für Macintosh:*

*Nach dem Anbringen und Abnehmen von Druckeroptionen müssen Sie den Drucker mit dem* Chooser *(Auswahl) (Mac OS 9),* Print Setup Utility *(Mac OS X 10.3) bzw.* Print Center *(Mac OS X 10.2 oder davor) löschen und dann neu registrieren.*

## *Entfernen eines Speichermoduls*

Gehen Sie folgendermaßen vor, um ein Speichermodul zu entfernen:

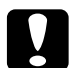

c*Achtung: Einige elektronische Bauelemente sind empfindlich gegen elektrostatische Aufladung. Berühren Sie daher vor dem Entfernen eines Speichermoduls ein geerdetes Stück Metall, um sich elektrostatisch zu entladen. Andernfalls beschädigen Sie möglicherweise die gegen elektrostatische Aufladung empfindlichen elektronischen Bauelemente.*

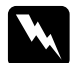

w*Vorsicht: Einige der Komponenten innerhalb des Druckers sind scharfkantig und können Verletzungen verursachen. Seien Sie daher vorsichtig, wenn Sie im Inneren des Druckers arbeiten.*

1. Schalten Sie den Drucker aus, und ziehen Sie das Netzkabel aus dem Drucker.

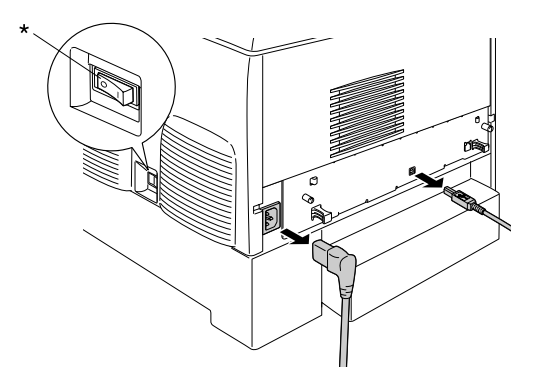

\* Aus

- 2. Ziehen Sie alle Schnittstellenkabel aus den entsprechenden Anschlüssen.
- 3. Lösen Sie die zwei Schrauben an der Rückseite des Druckers.

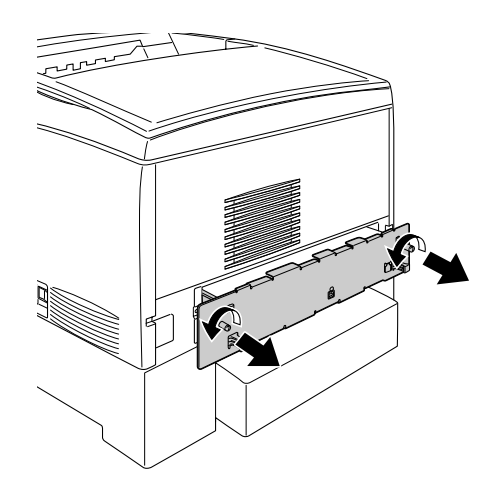

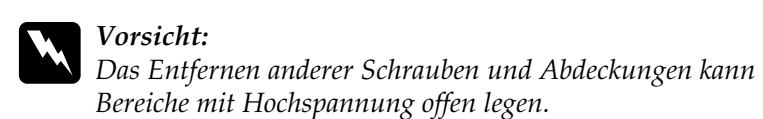

4. Ziehen Sie die Leiterplatte heraus.

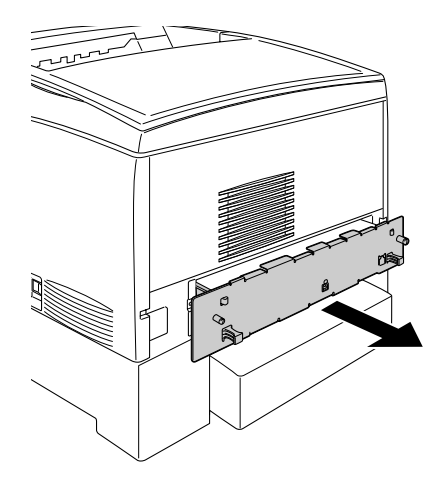

5. Suchen Sie den Steckplatz für den Speicher. Die Position wird im Folgenden angezeigt.

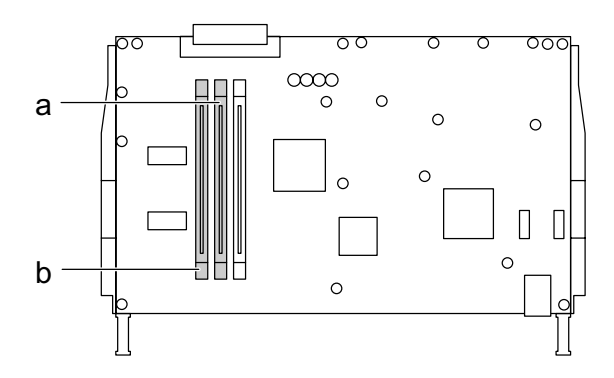

a. Speicherkartensteckplatz S0 b. Speicherkartensteckplatz S1

6. Halten Sie das Speichermodul an beiden Seiten fest und ziehen Sie es heraus.

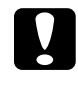

c*Achtung: Entfernen Sie keine weiteren Module von der Leiterplatte. Andernfalls funktioniert der Drucker nicht mehr korrekt.*

- 7. Bewahren Sie das Modul in einem antistatischen Behälter auf, wie z. B. jenem, in dem das Modul geliefert wurde.
- 8. Schieben Sie die Leiterplatte in den Drucker.
- 9. Befestigen Sie die Leiterplatte mit den beiden Schrauben.

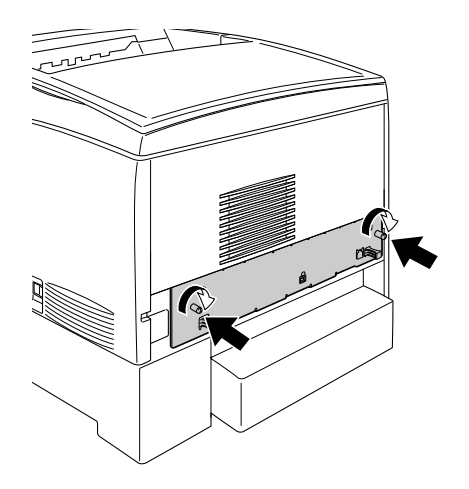

- 10. Schließen Sie alle Schnittstellenkabel und das Netzkabel wieder an.
- 11. Schließen Sie das Netzkabel wieder an die Steckdose an.
- 12. Schalten Sie den Drucker ein.

# *Kapitel 8 Wartung und Transport*

## *Meldungen zum Austausch*

Wenn am LCD-Display oder im EPSON Status Monitor 3 die folgenden Meldungen angezeigt werden, müssen Sie die entsprechenden Verbrauchsmaterialien austauschen. Nachdem eine Meldung angezeigt wurde, können Sie den Drucker noch für kurze Zeit weiter verwenden. EPSON empfiehlt jedoch einen frühzeitigen Austausch, um die Druckqualität zu erhalten und die Lebensdauer des Druckers zu erhöhen.

### *Hinweis:*

*Tauschen Sie die Tonerkartusche nicht aus, wenn die Meldung* XXXX Toner Low *(XXXX Wenig Toner) angezeigt wird. In der Kartusche verbliebener Toner kann verschüttet werden, wenn Sie die Tonerkartusche zum Austauschen entfernen. Wechseln Sie die Tonerkartusche nur dann aus, wenn die Meldung* Replace Toner xxxx *(XXXX-Toner aust.) angezeigt wird.*

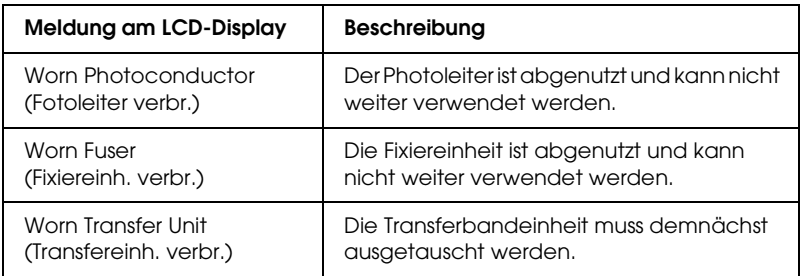

### *Hinweis:*

*Um die Meldung zu löschen, wählen Sie am Bedienfeld im Menü Reset (Zurücksetzen) die Option* Clear All Warning *(Alle Warnmeldung löschen).*

Wenn Sie ein Verbrauchsmaterial über dessen Lebensdauer hinaus verwenden, bricht der Drucker den Druckvorgang ab, und folgende Meldungen werden am LCD-Display oder im Fenster von EPSON Status Monitor 3 angezeigt. In diesem Fall ist der Drucker erst wieder betriebsbereit, nachdem die entsprechenden Verbrauchsmaterialien ausgetauscht wurden.

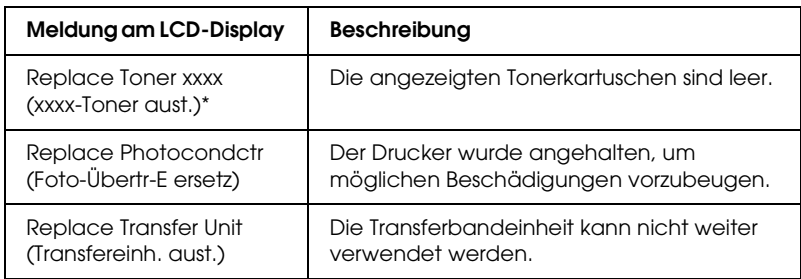

\* Werden die Buchstaben C, M, K oder Y angezeigt, muss der Toner der entsprechenden Farbe ausgetauscht werden. Die Meldung Y Toner Low (Y Wenig Toner) bedeutet beispielsweise, dass die Menge des Toners in der Tonerkartusche für Gelb gering ist.

### *Hinweis:*

*Die Meldungen werden immer nur für jeweils ein Verbrauchsmaterial angezeigt. Nachdem Sie ein Verbrauchsmaterial ausgetauscht haben, überprüfen Sie das LCD-Display auf Meldungen für die anderen Verbrauchsmaterialien.*

## *Tonerkartusche*

## *Handhabungshinweise*

Beachten Sie immer die folgenden Handhabungshinweise, wenn Sie Tonerpatronen austauschen.

- ❏ Es wird empfohlen, eine EPSON-Originaltonerkartusche einzusetzen. Wenn Sie eine Kartusche verwenden, die keine EPSON-Originaltonerkartusche ist, kann die Druckqualität beeinträchtigt werden. EPSON haftet nicht für Schäden oder Störungen durch Einsatz von Verbrauchsmaterialien, die von EPSON nicht hergestellt oder zugelassen wurde.
- ❏ Legen Sie Tonerkartuschen immer auf einer sauberen, glatten Unterlage ab.
- ❏ Installieren Sie keine gebrauchten Tonerkartuschen in den Drucker.
- ❏ Wenn Sie eine Tonerkartusche aus einer kalten in eine warme Umgebung gebracht haben, sollten Sie mindestens eine Stunde warten, bevor Sie sie installieren, um Kondensationsschäden zu vermeiden.

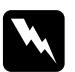

- w*Vorsicht:* ❏ *Vermeiden Sie jede Berührung mit dem Toner. Vermeiden Sie insbesondere Augenkontakt mit dem Toner. Wenn der Toner mit Ihrer Haut oder Ihrer Kleidung in Berührung kommt, waschen Sie ihn umgehend mit Seife und Wasser ab.*
	- ❏ *Bewahren Sie die Tonerkartuschen außerhalb der Reichweite von Kindern auf.*
	- ❏ *Werfen Sie gebrauchte Tonerkartuschen nicht ins Feuer. Sie können explodieren und Verletzungen verursachen. Entsorgen Sie sie gemäß den gesetzlichen Bestimmungen.*
	- ❏ *Wenn Toner verschüttet wurde, verwenden Sie einen Besen und eine Kehrschaufel oder ein angefeuchtetes Tuch mit Seife und Wasser, um den Toner zu beseitigen. Da die feinen Partikel bei Funkenflug, Brände oder eine Explosion verursachen können, sollten Sie keinen Staubsauger verwenden.*

## *Austauschen einer Tonerkartusche*

Gehen Sie folgendermaßen vor, um eine Tonerkartusche auszutauschen:

- 1. Überprüfen Sie am LCD-Display oder in EPSON Status Monitor 3 die Farbe der Tonerkartusche, die ausgetauscht werden muss.
- 2. Nehmen Sie die obere Abdeckung ab.

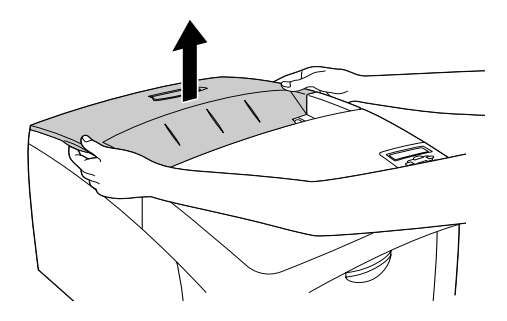

3. Stellen Sie die Kartuschenschalter in die entsperrte Position.

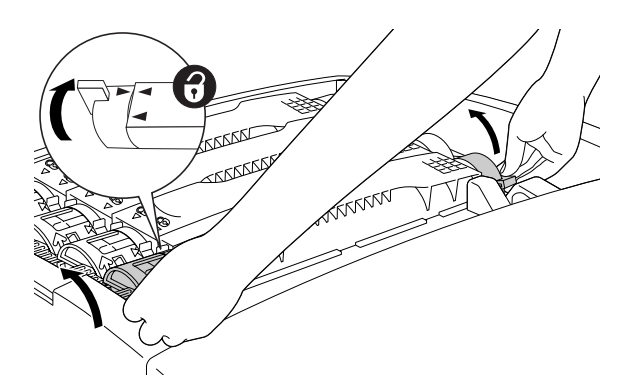

*Hinweis: Halten Sie den Kartuschenschalter mit beiden Händen fest.*

4. Heben Sie die Tonerkartusche aus dem Steckplatz.

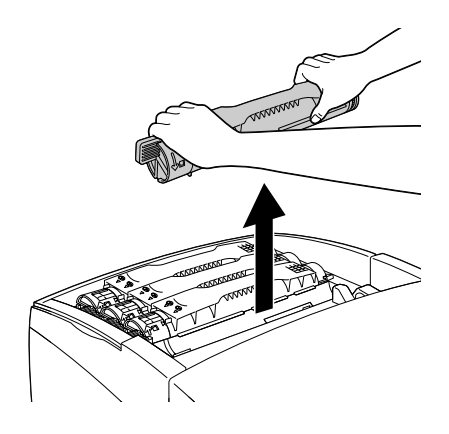

### *Hinweis:*

- ❏ *Unter Umständen befindet sich eine kleine Tonermenge an der Unterseite der Kartusche. Achten Sie darauf, dass Sie diesen Toner nicht verschütten und dass er nicht mit Ihrer Haut oder Ihrer Kleidung in Berührung kommt.*
- ❏ *Legen Sie die gebrauchte Tonerkartusche mit dem Tonerausgang nach oben auf eine flache Oberfläche, um das Herauslaufen des Toners zu vermeiden.*
- ❏ *Entsorgen Sie die Tonerkartusche mit dem dafür vorgesehenen Behälter.*

5. Nehmen Sie die neue Tonerkartusche aus der Verpackung. Schütteln Sie die Kartusche mehrmals vorsichtig von links nach rechts und von oben nach unten, um den enthaltenen Toner gleichmäßig zu verteilen.

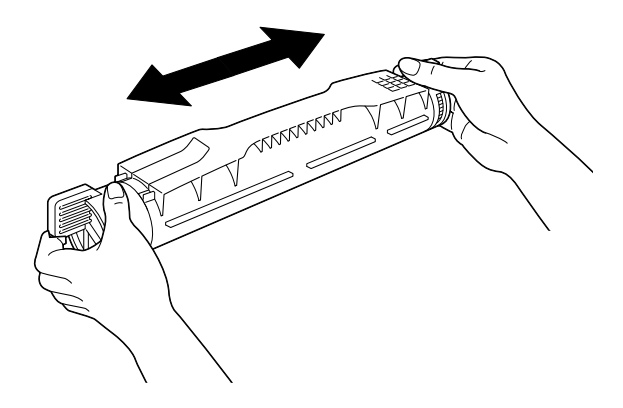

*Hinweis: Entfernen Sie noch nicht den Klebestreifen.*

6. Halten Sie die Tonerkartusche wie im Folgenden gezeigt, und stecken Sie sie in den Steckplatz.

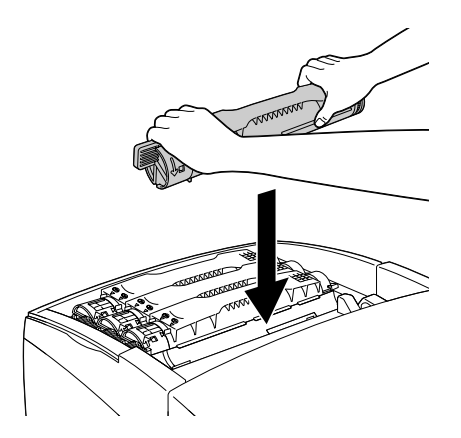

7. Stellen Sie die Kartuschenschalter in die Position gesperrt.

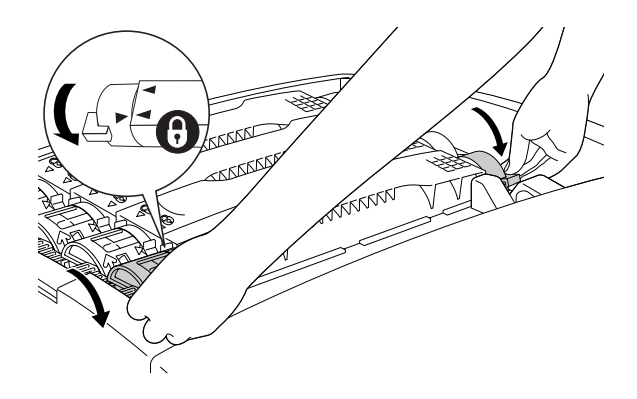

### *Hinweis:*

*Halten Sie die Schalter mit beiden Händen, und drehen Sie diese, bis sie einrasten.*

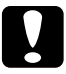

c*Achtung: Stellen Sie sicher, dass die Schalter gesperrt sind. Andernfalls können Tonerprobleme auftreten, oder der Toner kann auslaufen.*

8. Entfernen Sie den Schutzstreifen, indem Sie ihn von der Tonerkartusche gerade nach oben ziehen.

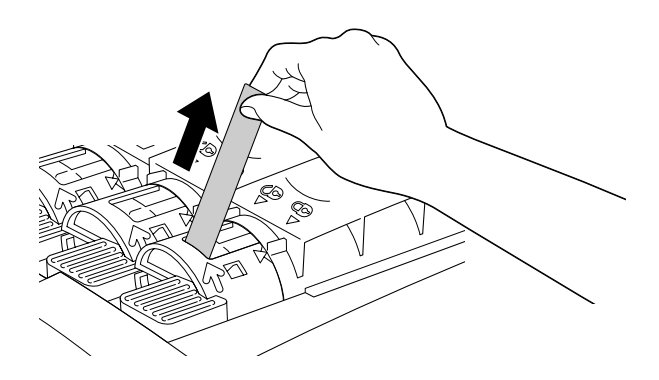

9. Schließen Sie die Abdeckung wieder.

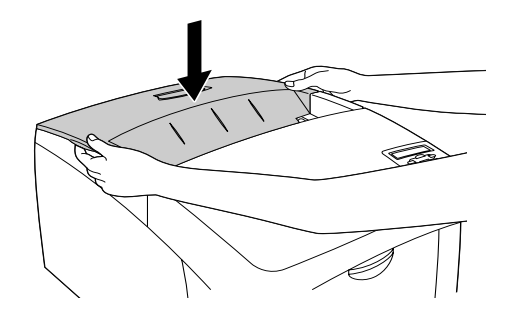

## *Photoleiter*

Bereiten Sie einen neuen Photoleiter für den Austausch vor, wenn eine entsprechende Meldung angezeigt wird.

## *Handhabungshinweise*

Beachten Sie die folgenden Handhabungshinweise, bevor Sie den Photoleiter austauschen:

- ❏ Der Photoleiter wiegt 4,5 kg (9,9 Lbs). Halten Sie ihn beim Tragen fest am Griff.
- ❏ Setzen Sie den Photoleiter beim Austauschen dem Licht nicht länger als notwendig aus.
- ❏ Achten Sie darauf, die Oberfläche der Entwicklertrommel nicht zu zerkratzen. Vermeiden Sie außerdem jede Berührung der Entwicklertrommel mit den Händen, da die Oberfläche des Bauteils durch das Hautfett dauerhaft beschädigt und dadurch die Druckqualität beeinträchtigt werden kann.
- ❏ Um eine optimale Druckqualität zu gewährleisten, darf der Photoleiter nicht an Orten aufbewahrt werden, an denen er direkter Sonneneinstrahlung, Staub, salzhaltiger Luft oder ätzenden Gasen (z. B. Ammoniak) ausgesetzt ist. Stellen Sie den Drucker nicht an Orten mit hohen Temperatur- oder Luftfeuchtigkeitsschwankungen auf.
- ❏ Neigen Sie den Photoleiter nicht.

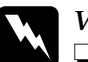

# *Vorsicht:*<br>□ *Werfe*

- ❏ *Werfen Sie gebrauchte Photoleiter nicht ins Feuer. Sie können explodieren und Verletzungen verursachen. Entsorgen Sie diese gemäß den gesetzlichen Bestimmungen.*
- ❏ *Bewahren Sie den Photoleiter außerhalb der Reichweite von Kindern auf.*

## *Austauschen des Photoleiters*

Gehen Sie folgendermaßen vor, um den Photoleiter auszutauschen:

- 1. Schalten Sie den Drucker aus.
- 2. Schieben Sie den Entriegelungshebel an der Abdeckung A nach oben, und öffnen Sie die Abdeckung.

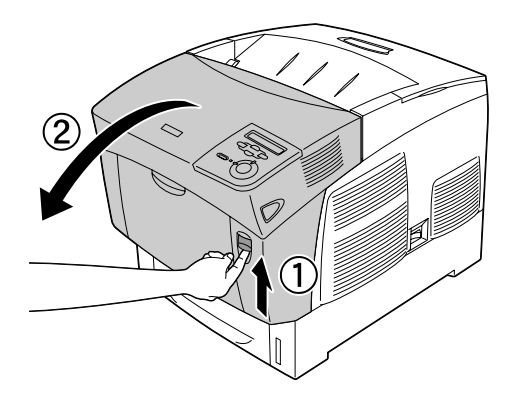

3. Öffnen Sie die Abdeckung D.

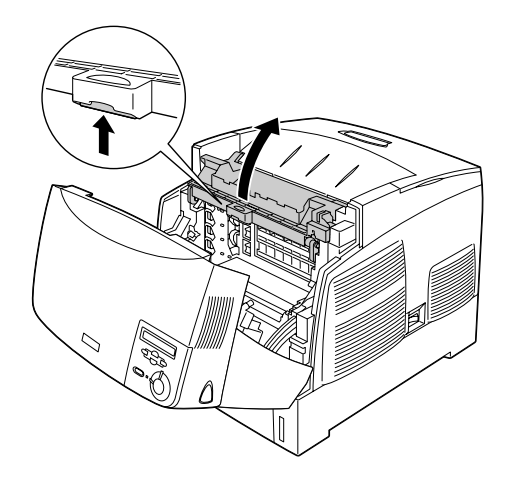

4. Halten Sie den Photoleiter an dem Griff, und heben Sie ihn langsam aus dem Drucker heraus.

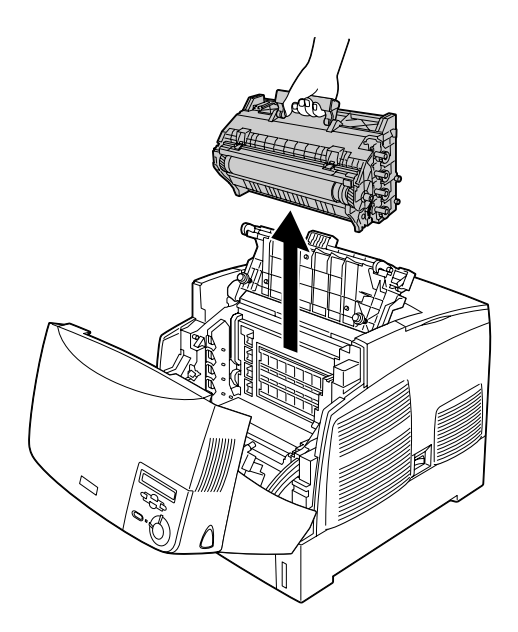

5. Nehmen Sie den neuen Photoleiter, und ziehen Sie den oberen Teil der Verpackung entlang der gepunkteten Linie ab, um den Griff freizulegen. Halten Sie den Griff, entfernen Sie die Styroporeinlage, und öffnen Sie die Verpackung entlang der gepunkteten Linie.

### *Hinweis:*

*Halten Sie die Kassette immer so, wie in der Abbildung dargestellt.*

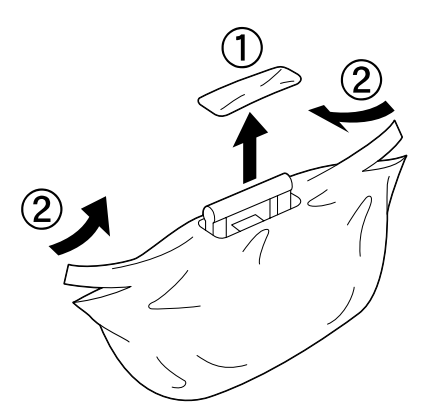

6. Entfernen Sie das Schutzmaterial.

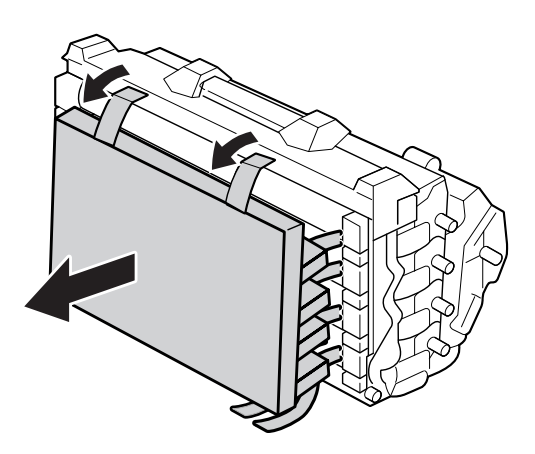

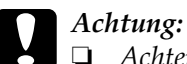

❏ *Achten Sie darauf, die Oberfläche der Entwicklertrommel nicht zu berühren oder zu zerkratzen.*

- ❏ *Vermeiden Sie jede Berührung der Entwicklertrommel mit den Händen, da die Oberfläche des Bauteils durch das Hautfett dauerhaft beschädigt und dadurch die Druckqualität beeinträchtigt werden kann.*
- 7. Entfernen Sie die Klebestreifen.

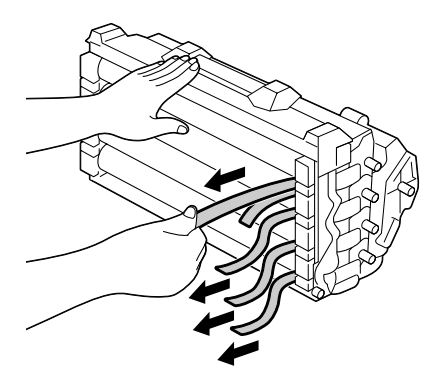
8. Halten Sie den Griff fest, und setzen Sie den Photoleiter in den Drucker ein, so dass die Stifte an beiden Seiten des Photoleiters in die entsprechende Führung gleiten.

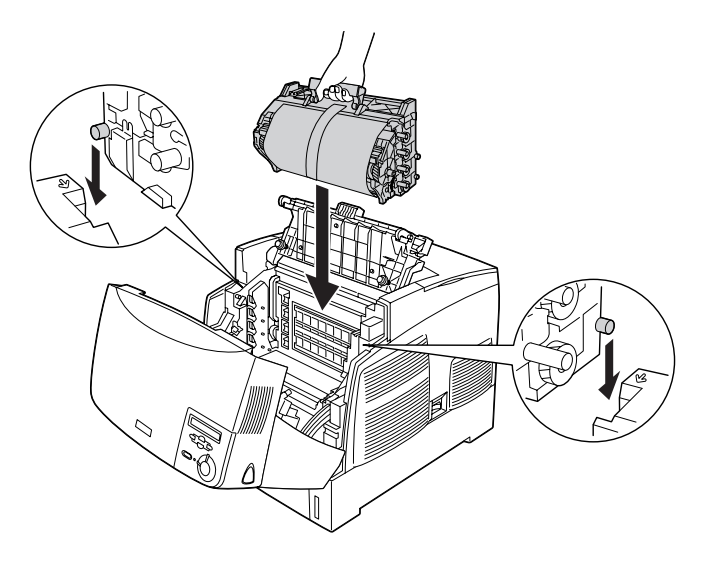

9. Entfernen Sie die Schutzfolie.

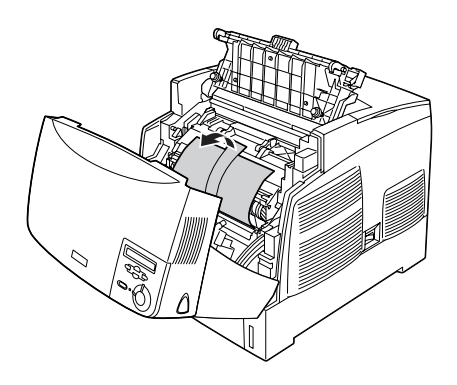

10. Schließen Sie die Abdeckungen D und A.

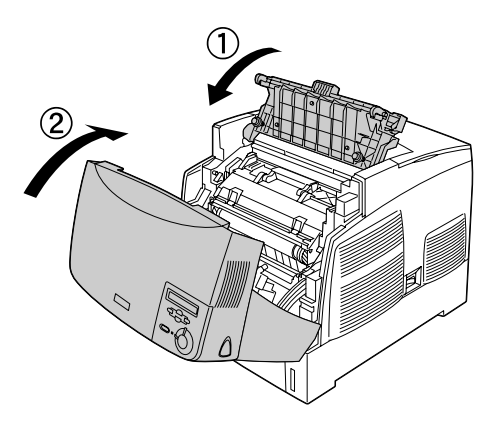

# *Fixiereinheit*

Bereiten Sie eine neue Fixiereinheit für den Austausch vor, wenn eine entsprechende Meldung angezeigt wird.

## *Handhabungshinweise*

Beachten Sie die folgenden Handhabungshinweise, bevor Sie die Fixiereinheit austauschen:

Berühren Sie nicht die Oberfläche der Fixiereinheit. Andernfalls wird möglicherweise die Druckqualität beeinträchtigt.

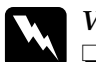

## w*Vorsicht:*

- ❏ *Nach einem Druckvorgang kann die Fixiereinheit sehr heiß sein. Schalten Sie den Drucker aus, und warten Sie etwa 30 Minuten mit dem Austausch der Fixiereinheit, bis die Temperatur ausreichend gesunken ist.*
- ❏ *Werfen Sie die gebrauchte Fixiereinheit nicht ins Feuer. Sie kann explodieren und Verletzungen verursachen. Entsorgen Sie diese gemäß den gesetzlichen Bestimmungen.*
- ❏ *Bewahren Sie die Fixiereinheit außerhalb der Reichweite von Kindern auf.*

## *Austauschen der Fixiereinheit*

Gehen Sie folgendermaßen vor, um die Fixiereinheit auszutauschen:

- 1. Schalten Sie den Drucker aus, und warten Sie ca. 30 Minuten, bis die Temperatur ausreichend gesunken ist.
- 2. Drücken Sie den Entriegelungshebel an der Abdeckung B nach rechts, und öffnen die Abdeckung.

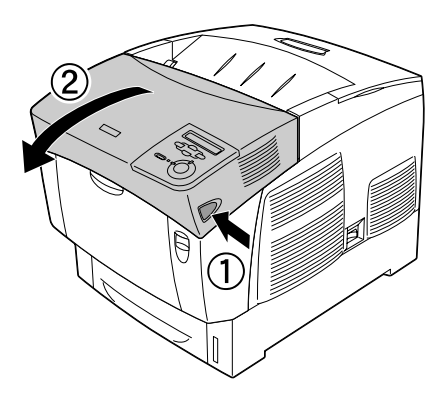

3. Schieben Sie den Hebel nach unten, und öffnen Sie die Abdeckung D.

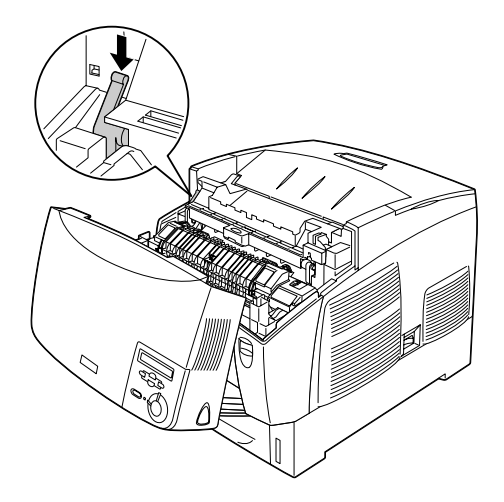

4. Öffnen Sie die Sperren an beiden Seiten der Fixiereinheit.

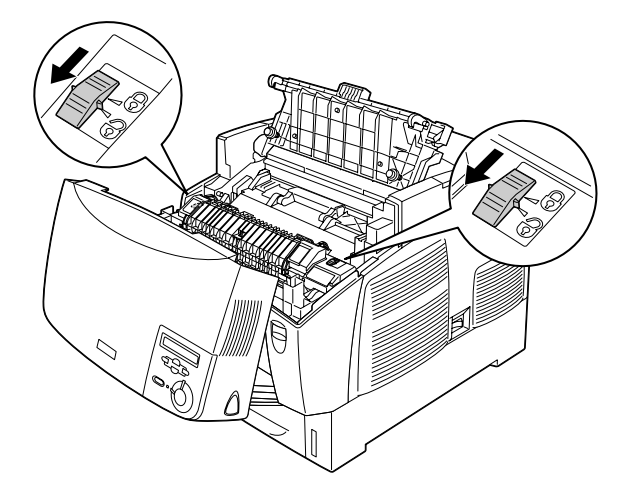

5. Heben Sie die Fixiereinheit wie in folgender Abbildung dargestellt aus dem Drucker.

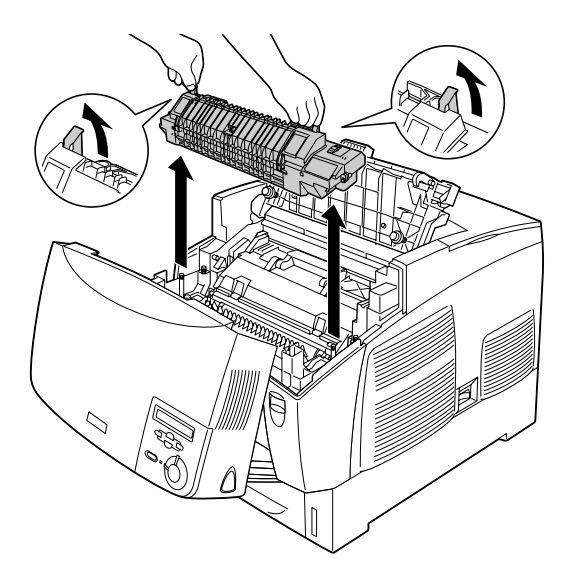

6. Nehmen Sie die neue Fixiereinheit aus der Verpackung.

7. Halten Sie die neue Fixiereinheit an den Griffen fest, und senken Sie sie so in den Drucker, dass die Führungsstifte in die Löcher am Boden der Fixiereinheit passen.

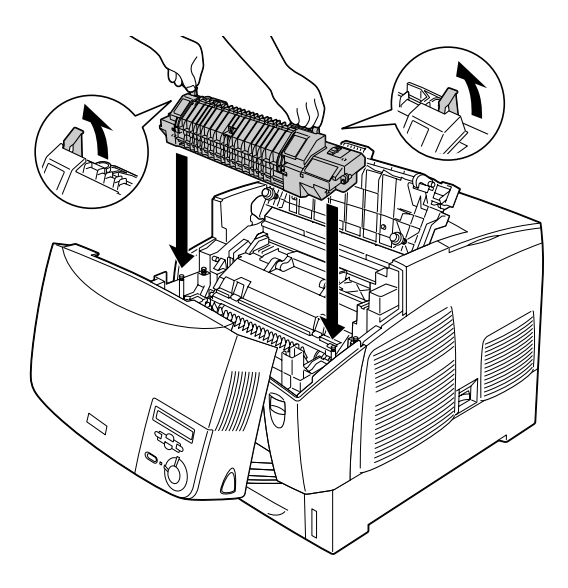

8. Sichern Sie die Fixiereinheit.

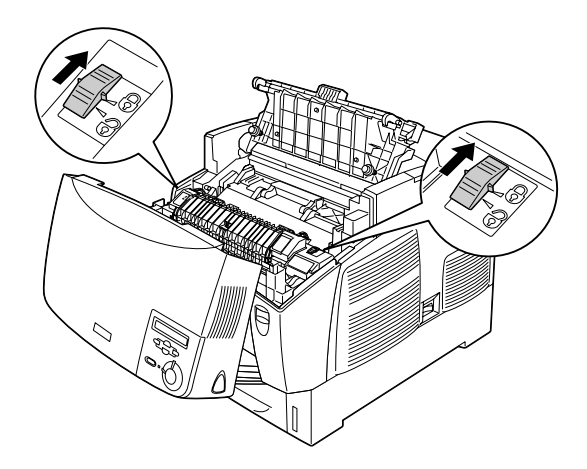

### *Hinweis:*

*Vergewissern Sie sich, dass die Sicherungen vollständig in der gesperrten Position sind.*

9. Schließen Sie die Abdeckungen D und B.

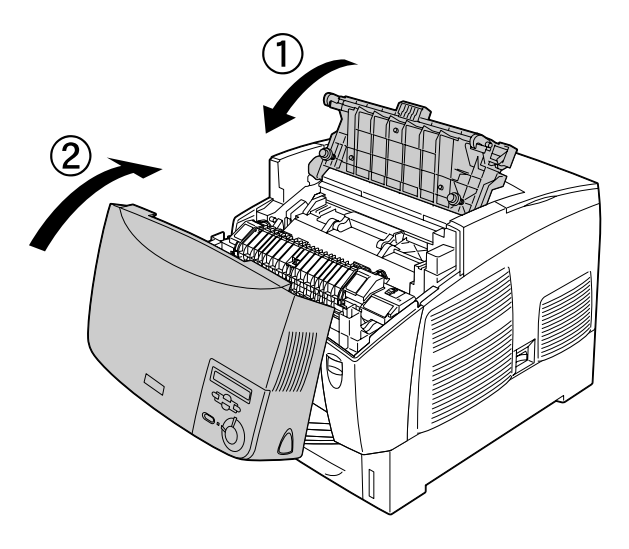

## *Transferbandeinheit*

Bereiten Sie eine neue Transferbandeinheit für den Austausch vor, wenn eine entsprechende Nachricht angezeigt wird.

## *Handhabungshinweise*

Beachten Sie die folgenden Handhabungshinweise, bevor Sie die Transferbandeinheit austauschen:

Berühren Sie nicht die Oberfläche der Transferbandeinheit. Andernfalls wird möglicherweise die Druckqualität beeinträchtigt.

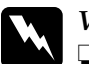

w*Vorsicht:*

❏ *Werfen Sie die gebrauchte Transferbandeinheit nicht ins Feuer. Sie kann explodieren und Verletzungen verursachen. Entsorgen Sie diese gemäß den gesetzlichen Bestimmungen.*

❏ *Bewahren Sie die Fixiereinheit außerhalb der Reichweite von Kindern auf.*

## *Austauschen der Transferbandeinheit*

Gehen Sie folgendermaßen vor, um die Transferbandeinheit auszutauschen:

1. Schieben Sie den Entriegelungshebel an der Abdeckung A nach oben, und öffnen Sie die Abdeckung.

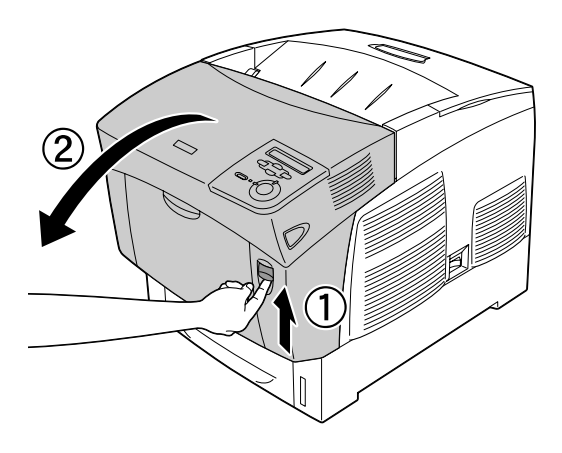

2. Halten Sie die Transferbandeinheit an den zwei orangefarbenen Halterungen fest. Drücken Sie die Einheit nach vorne und nach unten, und heben Sie sie aus dem Drucker.

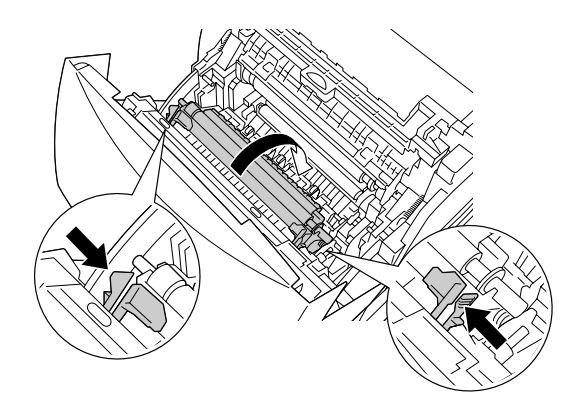

3. Ziehen Sie die Transferbandeinheit aus dem Drucker.

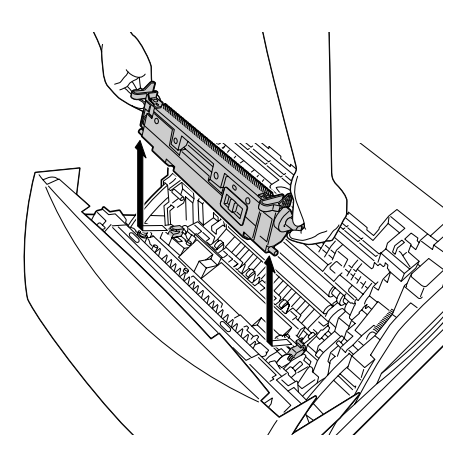

4. Nehmen Sie die neue Transferbandeinheit aus der Verpackung.

5. Halten Sie die neue Transferbandeinheit an den beiden orangefarbenen Halterungen fest, und setzen Sie die Einheit so in den Drucker ein, dass sie in die Führungen passt. Drücken Sie die Transferbandeinheit nach innen und nach oben, bis diese einrastet.

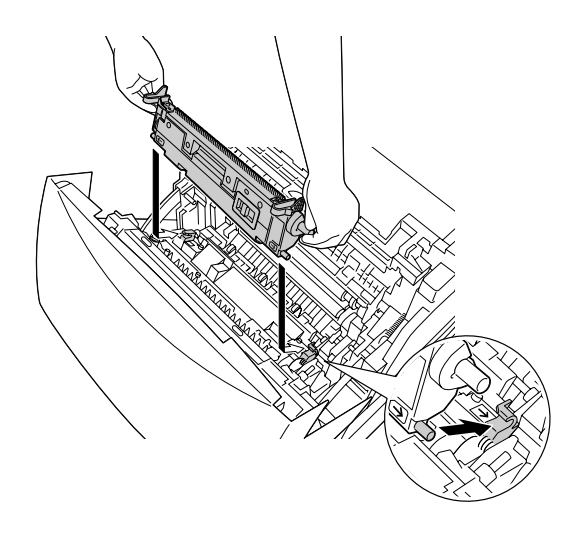

6. Schließen Sie die Abdeckung A.

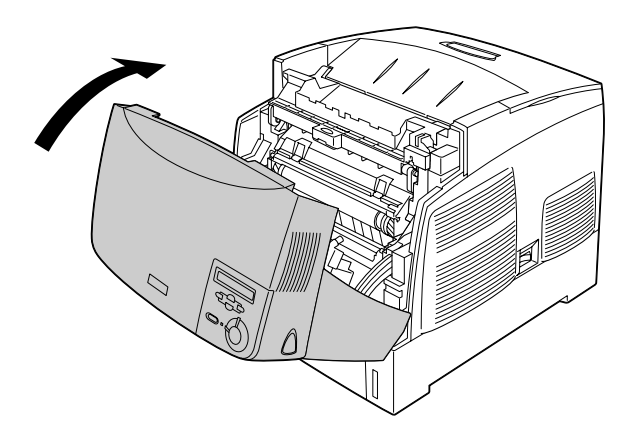

## *Reinigen des Druckers*

Der Drucker muss nur selten gereinigt werden. Wenn das Gehäuse des Druckers schmutzig oder staubig ist, schalten Sie den Drucker aus und wischen Sie es mit einem sauberen, weichen, mit einem milden Reinigungsmittel befeuchteten Tuch ab.

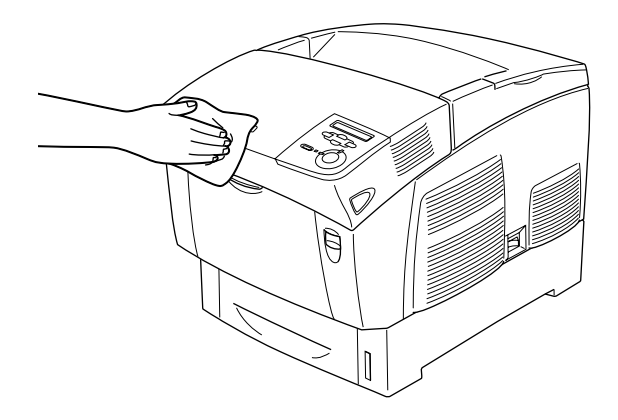

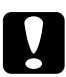

c*Achtung: Verwenden Sie keinen Alkohol oder Verdünner zum Reinigen des Druckergehäuses. Diese Chemikalien können die Bauteile und das Gehäuse beschädigen. Achten Sie darauf, dass kein Wasser auf die mechanischen Bauteile oder die elektronischen Bauelemente des Druckers gelangt.*

## *Transportieren des Druckers*

### *Bei langem Transport*

Soll der Drucker über weitere Strecken transportiert werden, bringen Sie die Transportsicherungen an, und verpacken Sie ihn vorsichtig wieder in der Originalverpackung.

Gehen Sie folgendermaßen vor, um den Drucker zu verpacken:

- 1. Schalten Sie den Drucker aus.
- 2. Ziehen Sie das Netzkabel aus der Steckdose.
- 3. Nehmen Sie den Photoleiter aus dem Drucker heraus. Nähere Informationen zum Herausnehmen des Fotoleiters erhalten Sie im Abschnitt ["Photoleiter" auf Seite 212](#page-211-0). Verpacken Sie die Einzelteile in ihre Originalverpackungen mit den zugehörigen Transportsicherungen.
- 4. Entfernen Sie alle installierten Optionen. Informationen über das Entfernen von Optionen finden Sie unter "Installieren von Optionen".
- 5. Bringen Sie die Transportsicherungen am Drucker an, und stellen Sie den Drucker anschließend wieder in den Originalkarton.

Nach dem Auspacken und Aufstellen des Druckers am neuen Standort muss die Farbregistrierung überprüft und möglicherweise die Farbausrichtung angepasst werden. Weitere Anweisungen hierzu finden Sie im Abschnitt ["Farbregistrierung](#page-233-0)  [überprüfen" auf Seite 234.](#page-233-0)

## *Bei kurzen Entfernungen*

Beachten Sie unbedingt folgende Handhabungshinweise zum Transport des Druckers über kurze Entfernungen:

❏ Wenn Sie nur den Drucker transportieren, sollten ihn zwei Personen anheben und tragen.

Wenn Sie den Drucker zusammen mit dem optionalen Zusatzpapiermagazin transportieren, können Sie ihn unter Verwendung der Laufrollen des Magazins bewegen. Weitere Informationen finden Sie unter ["Transportieren des Druckers mit](#page-229-0)  [dem optionalen Zusatzpapiermagazin" auf Seite 230](#page-229-0).

#### *Transportieren des Druckers*

Gehen Sie folgendermaßen vor, um den Drucker über eine kurze Strecke zu transportieren.

- 1. Schalten Sie den Drucker aus, und entfernen Sie folgende Elemente:
	- ❏ Netzkabel
	- ❏ Schnittstellenkabel
	- ❏ Papier
	- ❏ Photoleiter

2. Der Drucker sollte entsprechend der im Folgenden beschriebenen Hebetechnik angehoben werden.

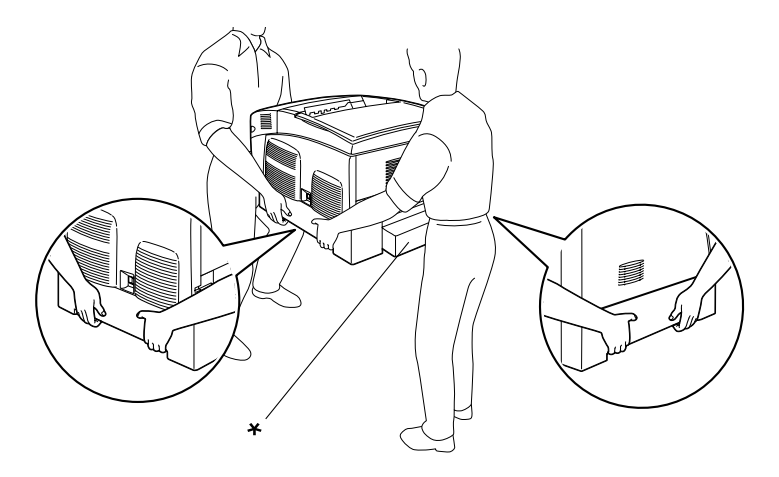

\* Heben Sie den Drucker nicht an diesen Stellen an.

3. Halten Sie den Drucker beim Tragen immer in horizontaler Position.

### <span id="page-229-0"></span>*Transportieren des Druckers mit dem optionalen Zusatzpapiermagazin*

Gehen Sie folgendermaßen vor, um den Drucker zusammen mit dem optionalen Zusatzpapiermagazin zu transportieren.

#### **1000-Blatt-Zusatzpapiermagazin**

- 1. Schalten Sie den Drucker aus, und entfernen Sie folgende Elemente.
	- ❏ Netzkabel
	- ❏ Schnittstellenkabel
	- ❏ Papier
	- ❏ Photoleiter

2. Entsperren Sie die zwei Fußrollen an der Unterseite des Geräts.

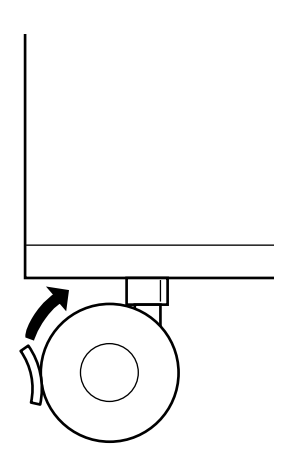

- 3. Rollen Sie den Drucker an seinen neuen Standort.
- 4. Arretieren Sie die Laufrollen anschließend wieder.

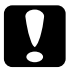

c*Achtung: Bewegen Sie den Drucker nicht über abschüssige oder unebene Oberflächen.*

#### **500-Blatt-Zusatzpapiermagazin**

- 1. Schalten Sie den Drucker aus, und entfernen Sie folgende Elemente.
	- ❏ Netzkabel
	- ❏ Schnittstellenkabel
	- ❏ Papier
	- ❏ Photoleiter
- 2. Heben Sie den Drucker unten am Papiermagazin an.
- 3. Halten Sie den Drucker beim Tragen immer in horizontaler Position.

#### *Der geeignete Standort für den Drucker*

Stellen Sie den Drucker so auf, dass genügend Platz für den Betrieb und die Wartung zur Verfügung steht. Verwenden Sie die folgende Abbildung als Richtlinie dafür, wie viel Freiraum um den Drucker für reibungslosen Betrieb erforderlich ist. Die Abmessungen in der folgenden Abbildung sind in Zentimetern angegeben.

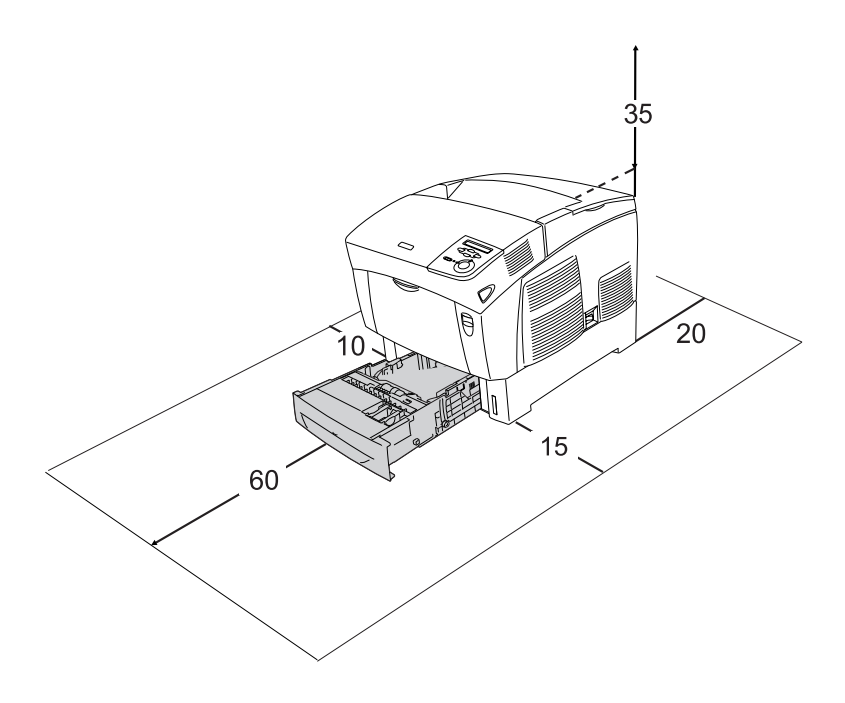

Für die Installation und den Einsatz der folgenden Optionen benötigen Sie den angegebenen zusätzlichen Platz.

Für das 500-Blatt-Zusatzpapiermagazin sind 17,2 mm (6,8 Zoll) unter dem Drucker erforderlich.

Für das 1000-Blatt-Zusatzpapiermagazin sind 33,6 cm (13,2 Zoll) unter dem Drucker erforderlich.

Beachten Sie neben den Platzanforderungen unbedingt die folgenden Hinweise, wenn Sie einen Standort für den Drucker wählen:

- ❏ Stellen Sie den Drucker so auf, dass der Netzstecker jederzeit problemlos aus der Steckdose gezogen werden kann.
- ❏ Stellen Sie Ihren Computer und Drucker möglichst nicht in der Nähe potenzieller Störfelder (z. B. Lautsprecher oder Basisstationen von Funktelefonen) auf.
- ❏ Verwenden Sie keine Steckdosen, die durch Wandschalter oder Zeitschaltungen gesteuert werden. Durch einen versehentlichen Stromausfall können wertvolle Daten im Speicher des Computers und Druckers verloren gehen.

- c*Achtung:* ❏ *Achten Sie darauf, dass um den Drucker herum ausreichend Platz vorhanden ist, um eine ausreichende Belüftung sicherzustellen.*
	- ❏ *Wählen Sie keinen Ort, der direkter Sonneneinstrahlung, extrem hohen Temperaturen, Feuchtigkeit oder Staub ausgesetzt ist.*
	- ❏ *Verwenden Sie keine Steckdosen, an die bereits andere Geräte angeschlossen sind.*
	- ❏ *Verwenden Sie eine geerdete Steckdose, die dem Netzstecker des Druckers entspricht. Verwenden Sie keinen Zwischenstecker.*
	- ❏ *Achten Sie darauf, dass die Steckdosenspannung der Betriebsspannung des Druckers entspricht.*

## <span id="page-233-0"></span>*Farbregistrierung überprüfen*

Wenn Sie den Drucker über eine weite Strecke transportiert haben, müssen Sie die Farbregistrierung auf mögliche Fehlausrichtungen überprüfen.

Gehen Sie folgendermaßen vor, um die Farbregistrierung zu überprüfen.

- 1. Schalten Sie den Drucker ein.
- 2. Legen Sie Papier in das Papierfach ein.
- 3. Stellen Sie sicher, dass am LCD-Display die Meldung Bereit oder Schlafmodus angezeigt wird, und drücken Sie anschließend zweimal die Eingabetaste  $\Box$  auf dem Bedienfeld.
- 4. Drücken Sie mehrmals die Taste Pfeil nach unten  $\bigtriangledown$ , bis Farbregistr.-Blatt angezeigt wird.
- 5. Drücken Sie die  $\equiv$  Eingabetaste. Der Drucker druckt ein Farbregistrierungsblatt.

6. Überprüfen Sie die Ausrichtung der Linien an der Nullposition für jede Farbe. Wenn das Farbsegment der Linie mit den schwarzen Segmenten auf beiden Seiten eine gerade Linie bildet, müssen Sie die Registrierung für die jeweilige Farbe nicht ändern. Wenn die Segmente keine geraden Linien bilden, müssen Sie die Registrierung wie im Folgenden beschrieben ändern.

## **Color Registration Sheet**

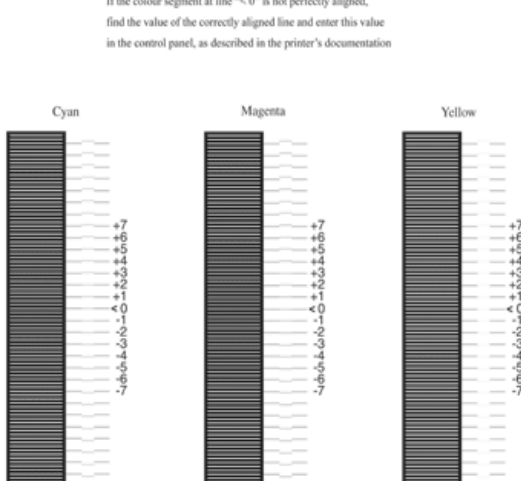

If the colour segment at line "< 0" is not perfectly aligned,

## *Ausrichtung der Farbregistrierung ändern*

- 1. Vergewissern Sie sich, dass am LCD-Display die Meldung Bereit oder Schlafmodus angezeigt wird, und drücken Sie anschließend die Eingabetaste  $\bigoplus$ , um zu den Menüs des Bedienfelds zu gelangen.
- 2. Drücken Sie die Taste Pfeil nach unten  $\sum$  so oft, bis am LCD-Display das Menü Color Regist Menu (Farbregist.) angezeigt wird, und drücken Sie anschließend die Eingabetaste  $\Box$ .
- 3. Drücken Sie die Taste Pfeil nach oben  $\bigcap$  so oft, bis am LCD-Display XXXX registr. für die zu bearbeitende Farbe (Cyan, Magenta oder Gelb) angezeigt wird, und drücken Sie anschließend die Eingabetaste  $\Box$ . Wenn Sie beispielsweise die Cyan-Registrierung einstellen möchten, blättern Sie bis zum Eintrag Cyan registr. nach oben und drücken Sie anschließend die Eingabetaste  $\Box$ .
- 4. Suchen Sie auf dem Farbregistrierungsblatt die Liniensegmente, die einer durchgehenden Linie am nächsten kommen, und lassen Sie sich mithilfe der Tasten Pfeil nach oben  $\cap$  und Pfeil nach unten  $\nabla$  die Nummer anzeigen, die diesem Muster entspricht. Drücken Sie die Eingabetaste , um die Einstellung abzuschließen. Im folgenden Beispiel müssten Sie Magenta auf +3 einstellen, um die Einstellung der Farbregistrierung fertig zu stellen.

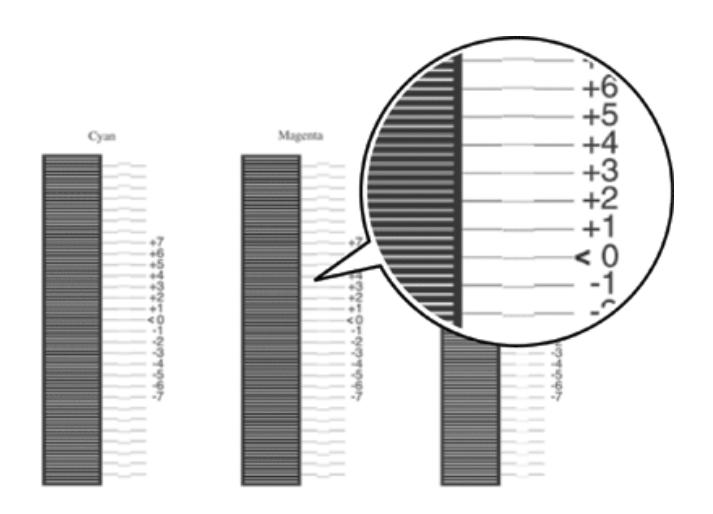

#### *Hinweis:*

*Die Einstellung wird wirksam, wenn Sie das Farbregistrierungsblatt drucken oder den Drucker neu starten. Nachdem Sie die Einstellungen vorgenommen haben, sollten Sie unbedingt die Ausrichtung der Linien an der Nullposition für jede Farbe überprüfen, indem Sie das Farbregistrierungsblatt drucken.* 

# *Kapitel 9 Fehlerbehebung*

## *Beseitigen von Papierstaus*

Wenn im Drucker ein Papierstau aufgetreten ist, werden am LCD-Display des Druckers und in EPSON Status Monitor 3 Warnmeldungen angezeigt.

## *Hinweise zum Beseitigen von Papierstaus*

Beachten Sie beim Beseitigen von Papierstaus folgende Punkte:

- ❏ Entfernen Sie das gestaute Papier nicht mit Gewalt, da eingerissenes Papier schwieriger zu entfernen ist und weitere Papierstaus verursachen kann. Ziehen Sie das Papier daher vorsichtig heraus, damit es nicht reißt.
- ❏ Entfernen Sie eingeklemmte Blätter immer mit beiden Händen, damit das Papier nicht reißt.
- ❏ Falls eingeklemmtes Papier zerreißt und im Drucker verbleibt, oder wenn Papier an einer Stelle stecken geblieben ist, die in diesem Kapitel nicht erwähnt wird, wenden Sie sich an Ihren Fachhändler.
- ❏ Prüfen Sie, ob die eingelegte Papiersorte mit der im Druckertreiber angegebenen Papiersorte übereinstimmt.

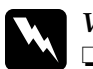

w*Vorsicht:*

❏ *Berühren Sie niemals die Fixiereinheit, die mit dem Schriftzug* VORSICHT! Oberfläche heiß. Nicht berühren. *versehen ist oder benachbarte Bereiche. Nach einem Druckvorgang kann dieses Bauteil und dessen Umgebung sehr heiß sein.*

❏ *Fassen Sie nicht in die Fixiereinheit, da einige Komponenten scharfkantig sind und Verletzungen verursachen können.*

## *Stau AB (Abdeckungen A und B)*

Ist der Papierstau in der Nähe der Fixiereinheit aufgetreten, zeigt das LCD-Display die Fehlermeldung Jam AB (Stau AB) an.

Gehen Sie folgendermaßen vor, um den Papierstau zu beheben.

1. Schieben Sie den Entriegelungshebel an der Abdeckung A nach oben, und öffnen Sie die Abdeckung.

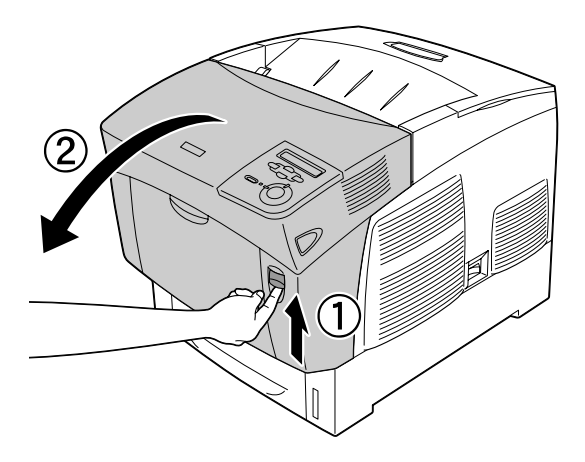

2. Drehen Sie die nach innen zeigenden grünen Hebel der Fixiereinheit nach außen, und entfernen Sie eingeklemmtes Papier vorsichtig mit beiden Händen.

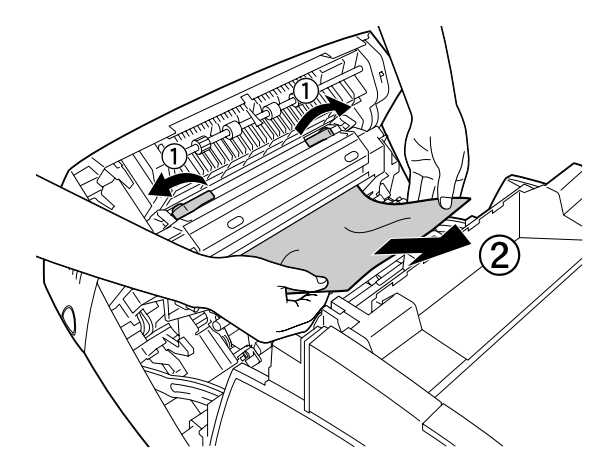

*Hinweis: Wenn das Papier zerrissen ist, müssen Sie alle Papierreste entfernen.*

3. Schließen Sie die Abdeckung A.

4. Drücken Sie den Entriegelungshebel an der Abdeckung B nach rechts, und öffnen die Abdeckung.

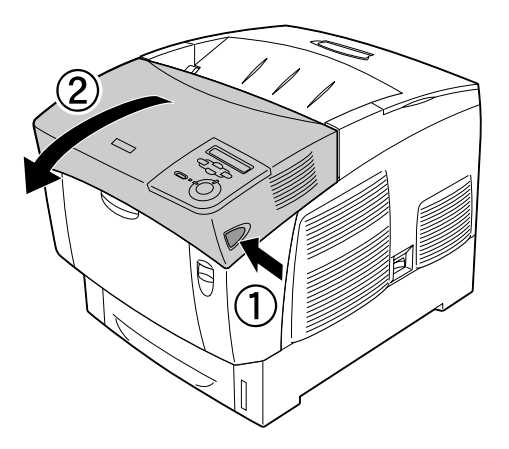

5. Ziehen Sie die äußeren grünen Halterungen nach oben, um den Papierweg zu öffnen, und entfernen Sie das eingeklemmte Papier.

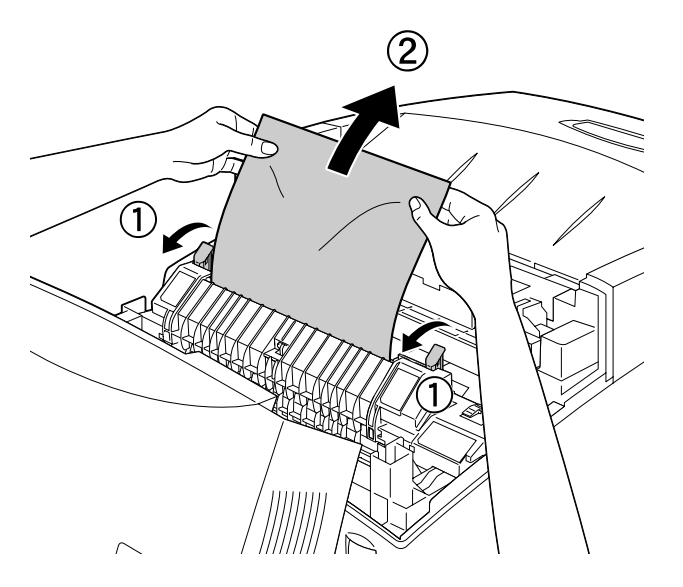

6. Schließen Sie die Abdeckung B.

Wenn der Papierstau vollständig beseitigt und die Abdeckungen geschlossen wurden, wird der Druckvorgang an der Stelle fortgesetzt, an der der Papierstau auftrat.

## *Stau A (Abdeckung A)*

Gehen Sie folgendermaßen vor, um Papierstaus unter der Abdeckung A zu beheben.

1. Schieben Sie den Entriegelungshebel an der Abdeckung A nach oben, und öffnen Sie die Abdeckung.

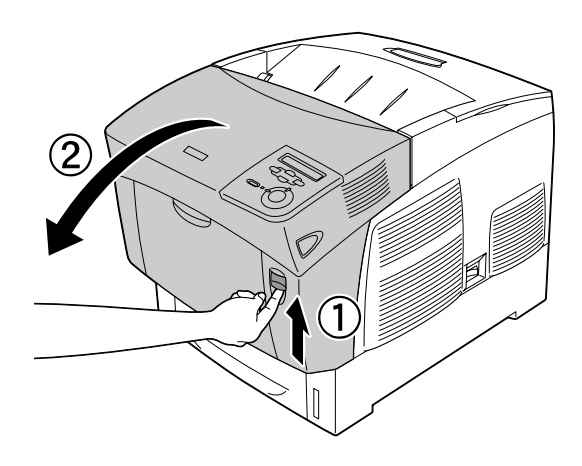

2. Entfernen Sie eingeklemmtes Papier vorsichtig mit beiden Händen.

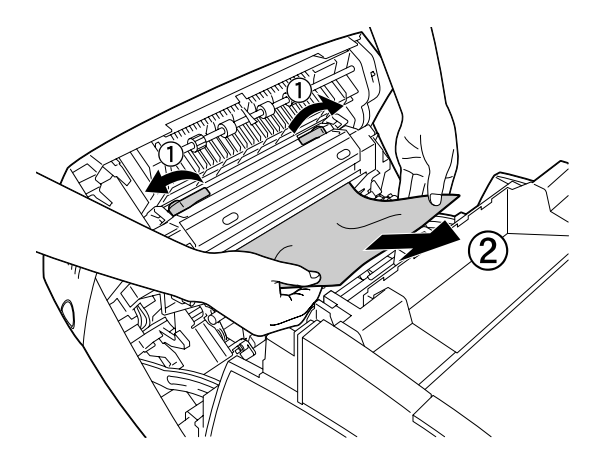

3. Öffnen Sie die Abdeckung D.

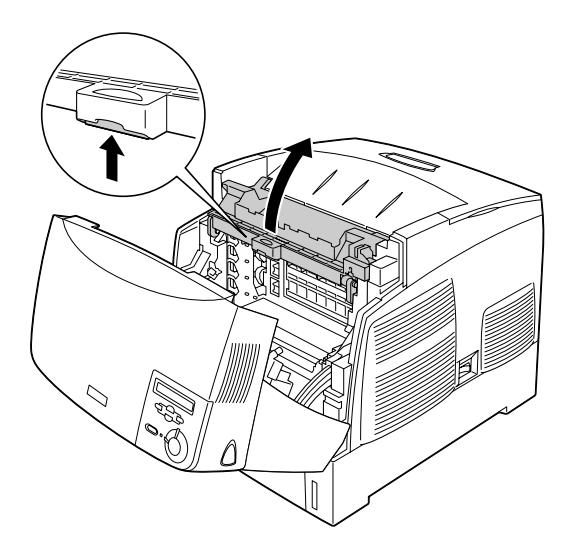

4. Fassen Sie den Griff der Photoleitereinheit fest an, und ziehen Sie sie aus dem Drucker heraus.

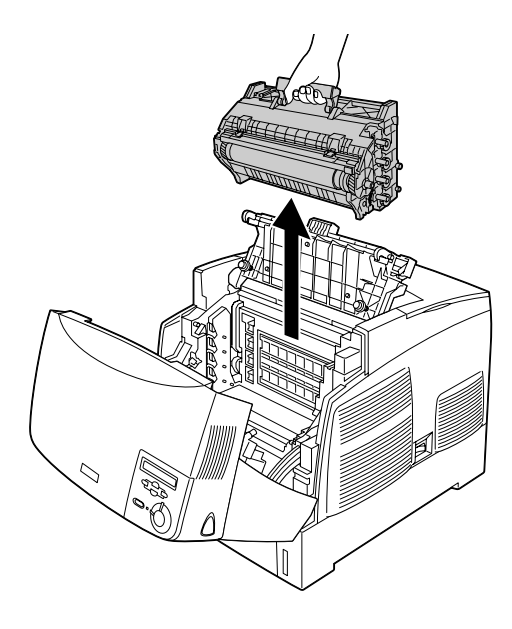

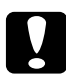

c*Achtung: Achten Sie darauf, die Oberfläche der Entwicklertrommel nicht zu zerkratzen. Vermeiden Sie außerdem jede Berührung der Entwicklertrommel mit den Händen, da die Oberfläche des Bauteils durch das Hautfett dauerhaft beschädigt und dadurch die Druckqualität beeinträchtigt werden kann.*

5. Entfernen Sie dort eventuell eingeklemmtes Papier.

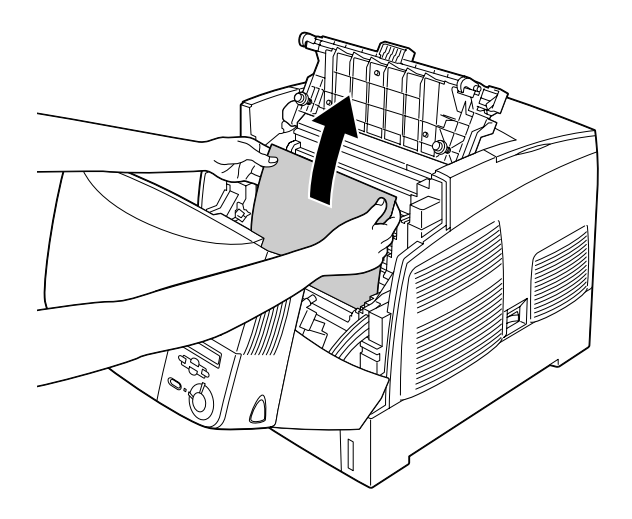

6. Setzen Sie den Photoleiter wieder in den Drucker ein, so dass die Stifte an beiden Seiten des Photoleiters in die entsprechenden Führungen gleiten.

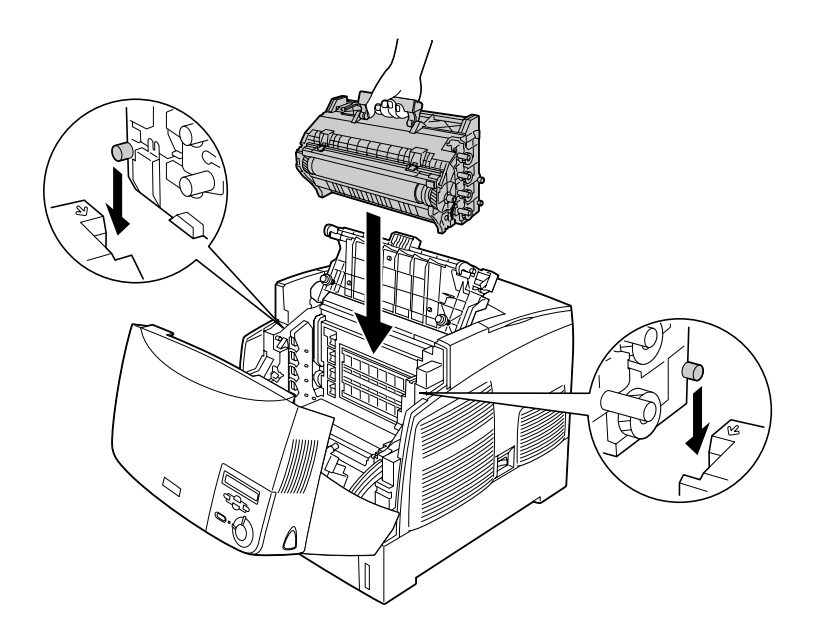

7. Schließen Sie die Abdeckungen D und A.

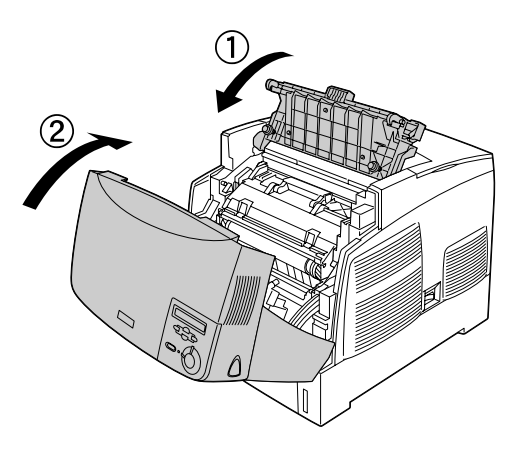

Wenn der Papierstau vollständig beseitigt und die Abdeckungen geschlossen wurden, wird der Druckvorgang an der Stelle fortgesetzt, an der der Papierstau auftrat.

## <span id="page-244-0"></span>*Stau AC (Abdeckung A und Papierkassetten)*

Wenn Papierstau am Papiereinzug oder in den Papierkassetten auftritt, zeigt das LCD-Display die Fehlermeldung Jam AC (Stau AC) an.

Gehen Sie folgendermaßen vor, um den Papierstau zu beheben.

1. Ziehen Sie die Papierkassette aus dem Drucker heraus, und entfernen Sie das zerknitterte Papier.

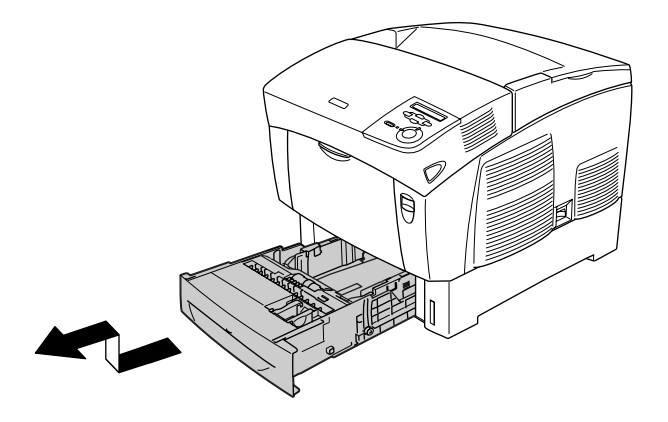

### *Hinweis:*

*In den Abbildungen wird die Standardpapierkassette dargestellt. Wenn das optionale Zusatzpapiermagazin installiert ist, prüfen Sie dessen Papierkassetten auf die gleiche Weise.*

2. Ziehen Sie vorsichtig alle Blätter, die nur unvollständig in den Drucker eingezogen wurden, heraus.

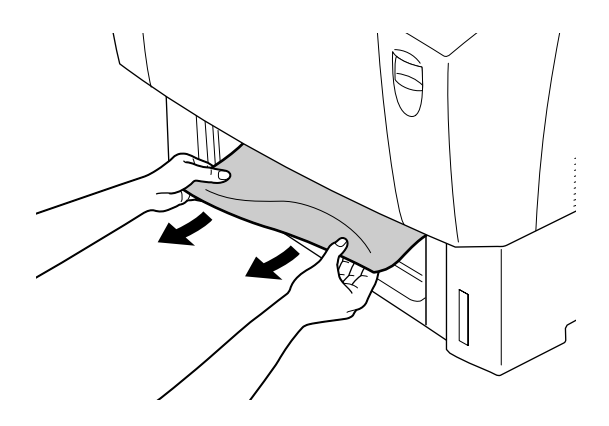

#### *Hinweis:*

*Stellen Sie sicher, dass sich im Drucker kein Papierstau mehr befindet.*

3. Nehmen Sie den Stapel Papier aus der Kassette heraus, richten Sie die Kanten des Papierstapels auf einer ebenen Fläche bündig zueinander aus, und legen Sie ihn wieder in die Papierkassette ein. Achten Sie auf die gleichmäßige Ausrichtung des Papiers. Das oberste Blatt muss sich unterhalb der metallenen Halteklammer und unterhalb der Markierung für die maximale Stapelhöhe befinden.

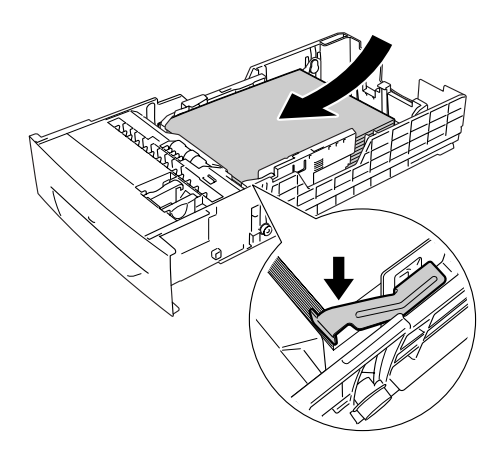

4. Setzen Sie die Papierkassette wieder in den Drucker ein.

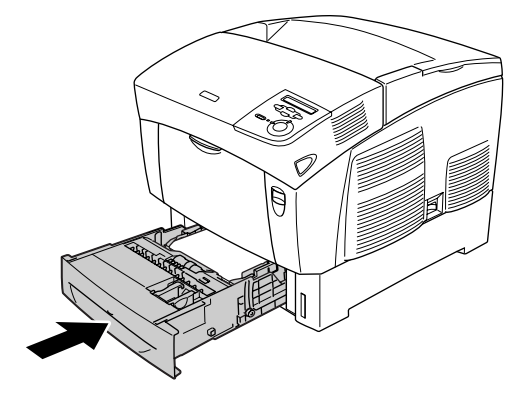

5. Schieben Sie den Entriegelungshebel an der Abdeckung A nach oben, und öffnen Sie die Abdeckung.

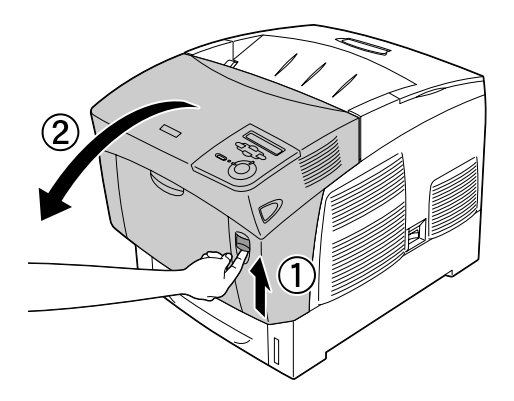

6. Entfernen Sie eingeklemmtes Papier vorsichtig mit beiden Händen. Achten Sie darauf, dass das Papier dabei nicht reißt.

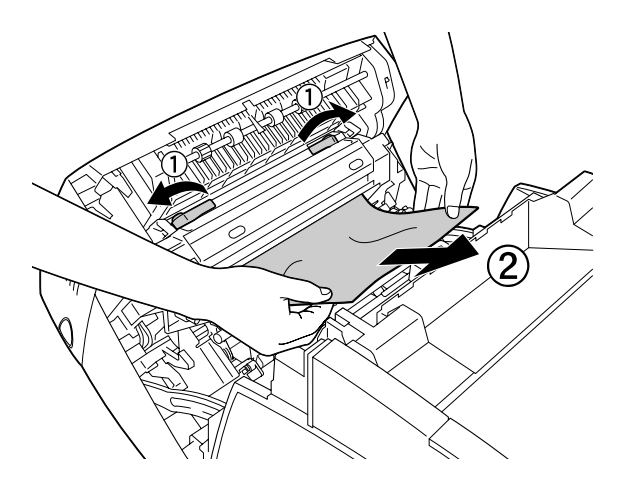

#### *Hinweis:*

❏ *Entfernen Sie eingeklemmte Blätter immer mit beiden Händen, damit das Papier nicht reißt.*

- ❏ *Wenn das Papier zerrissen ist, müssen Sie alle Papierreste entfernen.*
- ❏ *Wenn wiederholt Papierstau in den Papierkassetten (Stau AC oder Stau ABC) auftritt, befindet sich u. U. immer noch eingeklemmtes oder zerknittertes Papier in den Papierkassetten. Nehmen Sie die Papierkassetten heraus, und entfernen Sie das schwarze Bauteil, das sich oben im Inneren der Kassettenöffnung befindet. Prüfen Sie, ob dort Papier eingeklemmt wurde.*

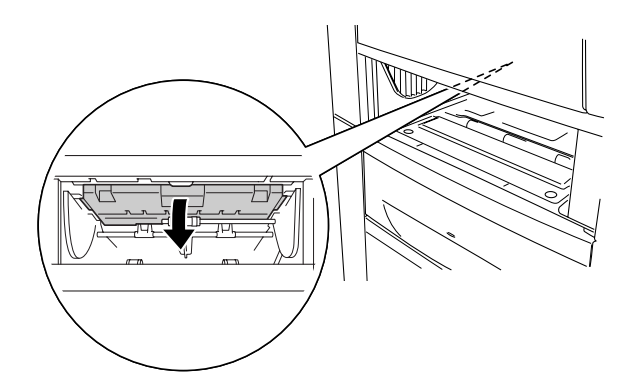

Wenn der Papierstau vollständig beseitigt und die Abdeckung A geschlossen wurde, wird der Druckvorgang an der Stelle fortgesetzt, an der der Papierstau auftrat.

## <span id="page-249-0"></span>*Stau B (Abdeckung B)*

Wenn der Papierstau in der Duplexeinheit aufgetreten ist, wird auf dem LCD-Display die Fehlermeldung Jam B (Stau B) angezeigt.

Gehen Sie folgendermaßen vor, um den Papierstau zu beheben.

1. Drücken Sie den Entriegelungshebel an der Abdeckung B nach rechts, und öffnen die Abdeckung.

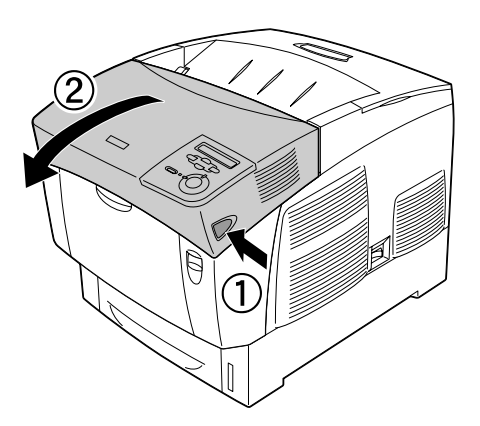

2. Wenn sich dort eingeklemmtes oder zerknittertes Papier befindet, entfernen Sie es vorsichtig.

## *Hinweis:*

- ❏ *Entfernen Sie eingeklemmtes Papier immer, indem Sie es nach oben ziehen.*
- ❏ *Wenn das Papier zerrissen ist, müssen Sie alle Papierreste entfernen.*

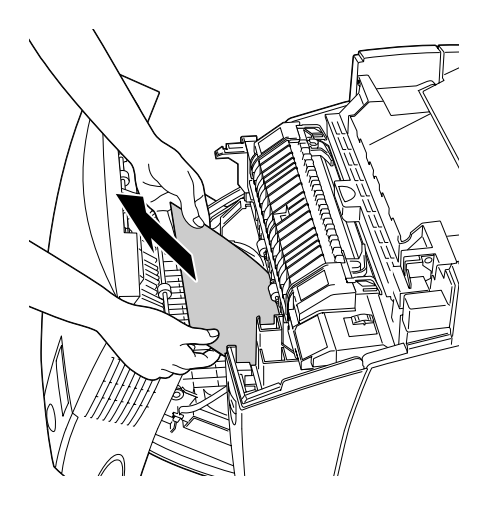

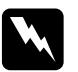

w*Vorsicht: Berühren Sie niemals die Fixiereinheit, die mit dem Schriftzug* VORSICHT! Oberfläche heiß. Nicht berühren. *versehen ist oder benachbarte Bereiche. Nach einem Druckvorgang kann dieses Bauteil und dessen Umgebung sehr heiß sein.*

3. Schließen Sie die Abdeckung B.

Wenn der Papierstau vollständig beseitigt und die Abdeckung B geschlossen wurde, wird der Druckvorgang an der Stelle fortgesetzt, an der der Papierstau auftrat.

## *Stau ABC (Abdeckung A, Papierkassetten und Abdeckung B)*

Wenn Papierstau am Papiereinzug, in den Papierkassetten oder in der Duplexeinheit auftritt, zeigt das LCD-Display die Fehlermeldung Jam ABC (Stau ABC) an.

Zum Beseitigen des Papierstaus entfernen Sie immer zuerst das eingeklemmte Papier am Papiereinzug. Informationen dazu finden Sie unter ["Stau AC \(Abdeckung A und Papierkassetten\)"](#page-244-0)  [auf Seite 245](#page-244-0). Beseitigen Sie dann das gestaute Papier an der Duplexeinheit gemäß den Erläuterungen unter ["Stau B](#page-249-0)  [\(Abdeckung B\)" auf Seite 250](#page-249-0).

#### *Hinweis:*

*Wenn wiederholt Papierstau in den Papierkassetten (Stau AC oder Stau ABC) auftritt, befindet sich u. U. immer noch eingeklemmtes oder zerknittertes Papier in den Papierkassetten. Nehmen Sie die Papierkassetten heraus, und entfernen Sie das schwarze Bauteil, das sich oben im Inneren der Kassettenöffnung befindet. Prüfen Sie, ob dort Papier eingeklemmt wurde.* 

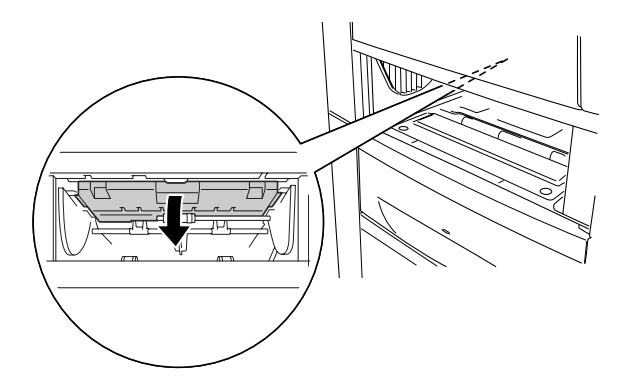
## *Stau im MZ-Papierfach*

Wenn ein Papierstau im MZ-Papierfach aufgetreten ist, wird am LCD-Display die Fehlermeldung Check Transparency (Folie prüfen) angezeigt.

Entfernen Sie das Papier aus dem MZ-Papierfach sowie eventuell eingeklemmtes Papier. Öffnen und schließen Sie die Abdeckung A, um die Meldung am LCD-Display auszublenden, und legen Sie danach das Papier wieder ein. Der Druckvorgang wird ab der gestauten Seite fortgesetzt.

#### *Hinweis:*

- ❏ *Legen Sie zum Drucken auf Folien diese in das MZ-Papierfach ein, und wählen Sie als Option für den Papiertyp im Druckertreiber die Option* Transparency *(Folie) aus.*
- ❏ *Legen Sie keine anderen Papiertypen ein, wenn im Druckertreiber der Papiertyp* Transparency *(Folie) eingestellt ist.*

## <span id="page-253-0"></span>*Drucken eines Statusblatts*

Wenn Sie den aktuellen Status des Druckers überprüfen und sicherstellen möchten, dass die Optionen richtig installiert sind, drucken Sie über das Bedienfeld des Druckers ein Statusblatt aus.

- 1. Schalten Sie den Drucker ein. Am LCD-Display wird Ready (Bereit) angezeigt.
- 2. Drücken Sie die Eingabetaste  $\bigoplus$  drei Mal. Der Drucker gibt ein Statusblatt aus.

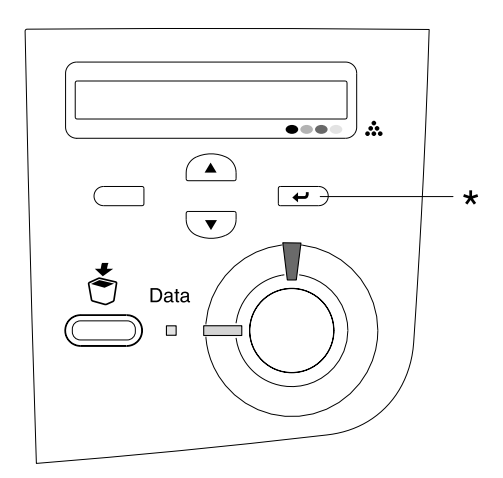

\* Eingabetaste

3. Überprüfen Sie, ob die Informationen über die installierten Optionen richtig sind. Wenn die Optionen ordnungsgemäß installiert sind, werden Sie unter den Eintragungen zu den Hardwarekonfigurationen angezeigt. Wenn die Optionen dort nicht aufgeführt sind, wiederholen Sie die Installation.

#### *Hinweis:*

- ❏ *Falls die installierten Optionen auf dem Statusblatt nicht korrekt aufgeführt sind, vergewissern Sie sich, dass diese sicher mit dem Drucker verbunden sind.*
- ❏ *Wenn sich kein korrektes Statusblatt ausdrucken lässt, wenden Sie sich an Ihren Fachhändler.*
- ❏ *Sie können die Informationen über die installierten Optionen für den Druckertreiber von Windows manuell aktualisieren. Klicken Sie im Menü Optional Settings (Optionale Einstellungen) auf die Schaltfläche* Update the Printer Option Information Manually *(Infos zu den Druckeroptionen manuell aktualisieren) und dann auf* Settings *(Einstellungen). Das Dialogfeld Optional Settings (Optionale Einstellungen) wird angezeigt. Nehmen Sie die Einstellungen für jede installierte Option vor, und klicken Sie auf*  OK*.*

## *Probleme beim Druckerbetrieb*

### *Die Betriebsanzeige leuchtet nicht.*

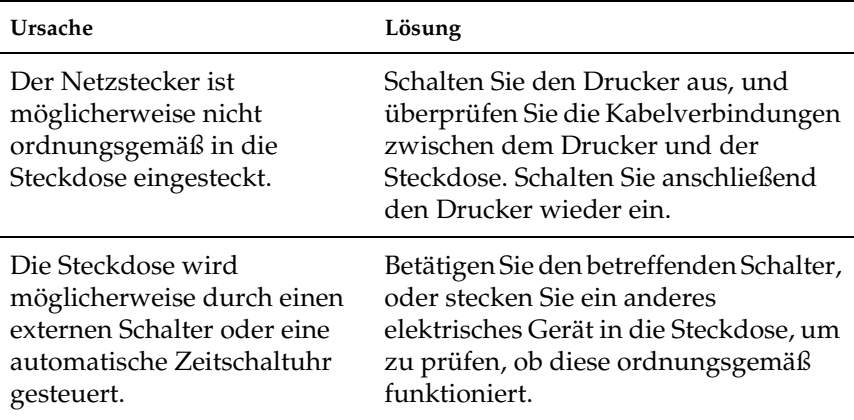

## *Der Drucker druckt nicht (die Betriebsanzeige leuchtet nicht).*

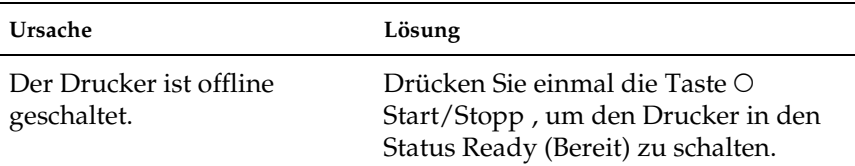

## *Die Betriebsanzeige leuchtet, es erfolgt jedoch kein Ausdruck.*

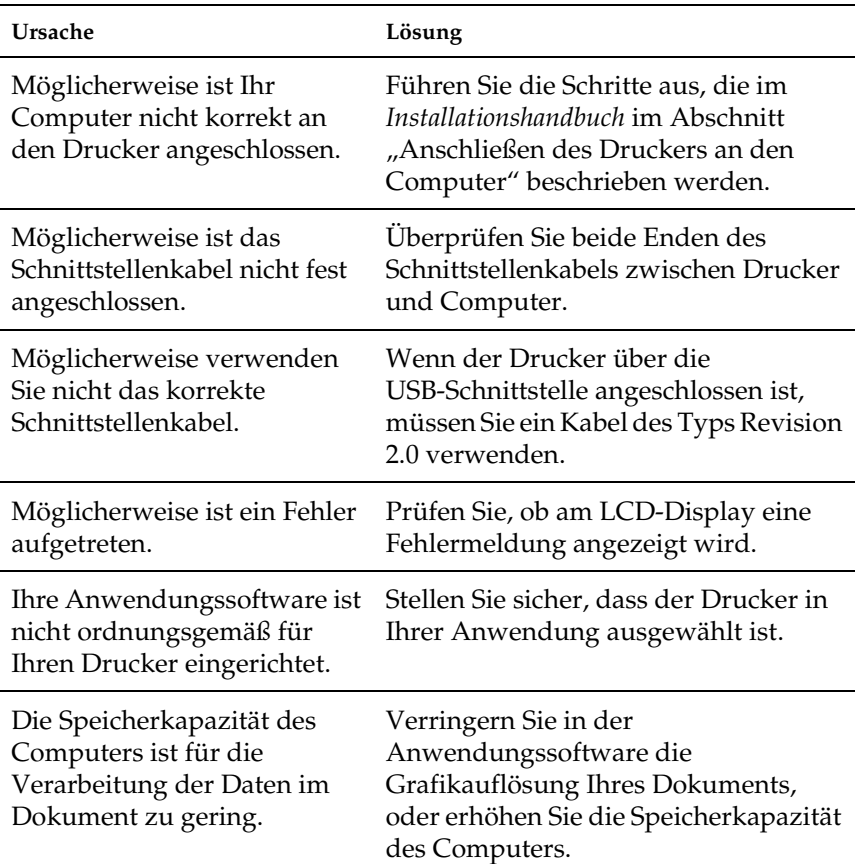

## *Das optionale Produkt steht nicht zur Verfügung.*

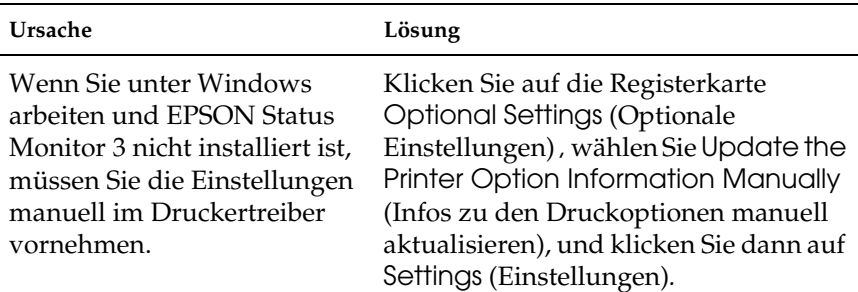

## *Freigabeprobleme*

## *Netzwerkdrucker können in einer Windows-95-Umgebung nicht überwacht werden*

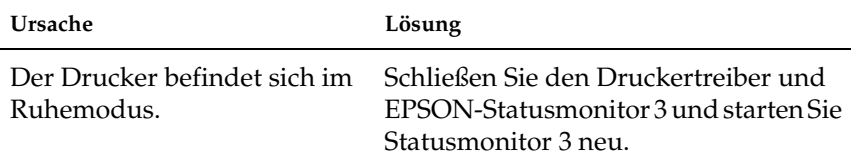

## *Probleme beim Ausdruck*

### *Der Ausdruck besteht aus inkorrekten Zeichen.*

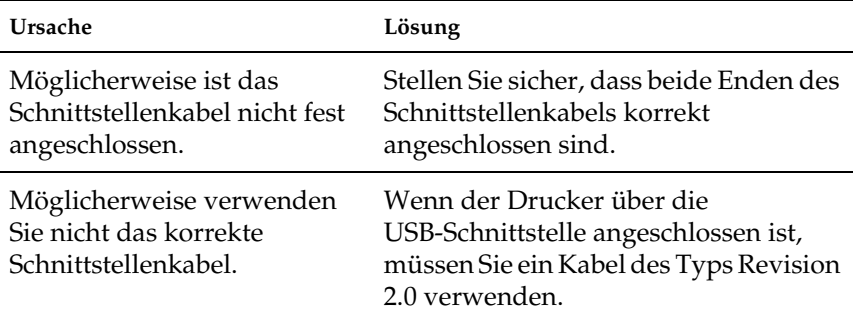

#### *Hinweis:*

*Wenn ein Statusblatt nicht ordnungsgemäß ausgedruckt wird, ist der Drucker möglicherweise beschädigt. Wenden Sie sich an Ihren Fachhändler oder einen autorisierten Kundendienst.*

### *Fehlausrichtung der Farben*

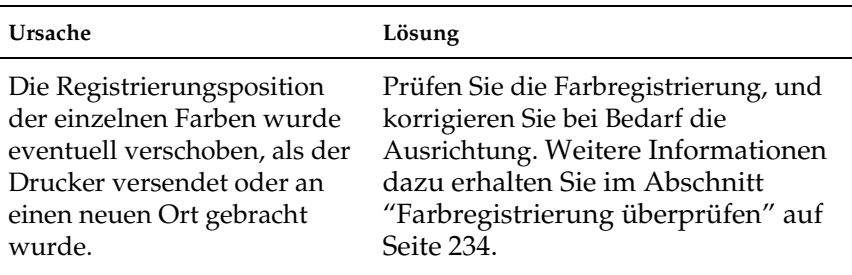

## *Die Ausrichtung des Ausdrucks auf der Seite ist nicht richtig.*

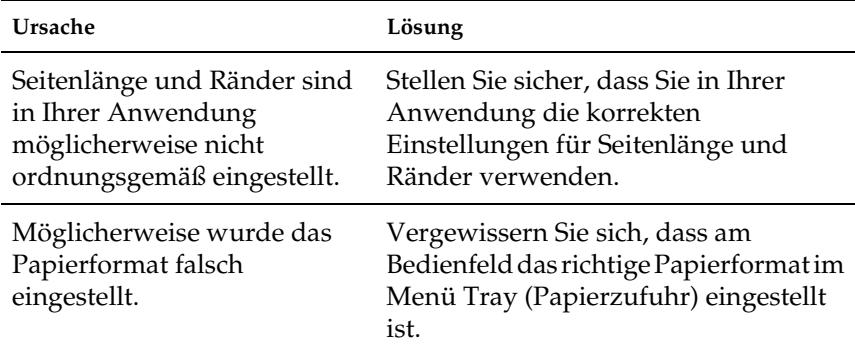

### *Grafiken werden nicht korrekt ausgedruckt.*

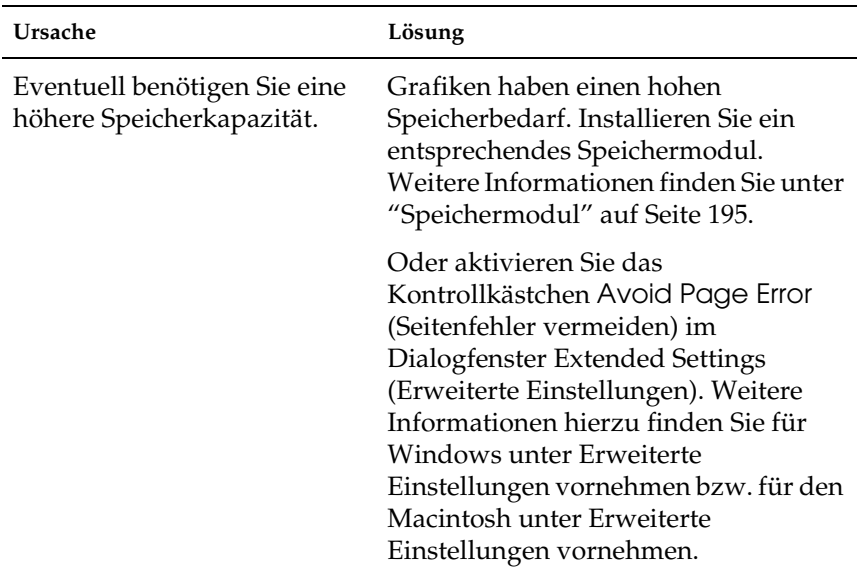

## *Probleme beim Farbdruck*

### *Farbausdruck ist nicht möglich*

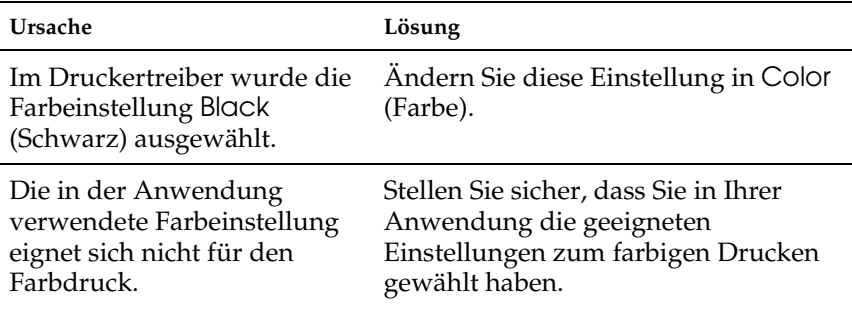

### *Die gedruckten Farben fallen auf unterschiedlichen Druckern verschieden aus.*

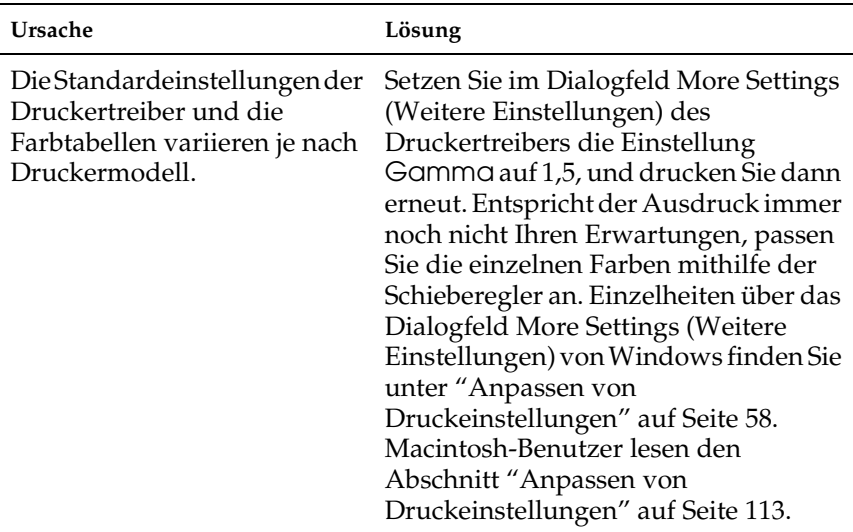

## *Die Farben weichen von den am Bildschirm angezeigten Farben ab.*

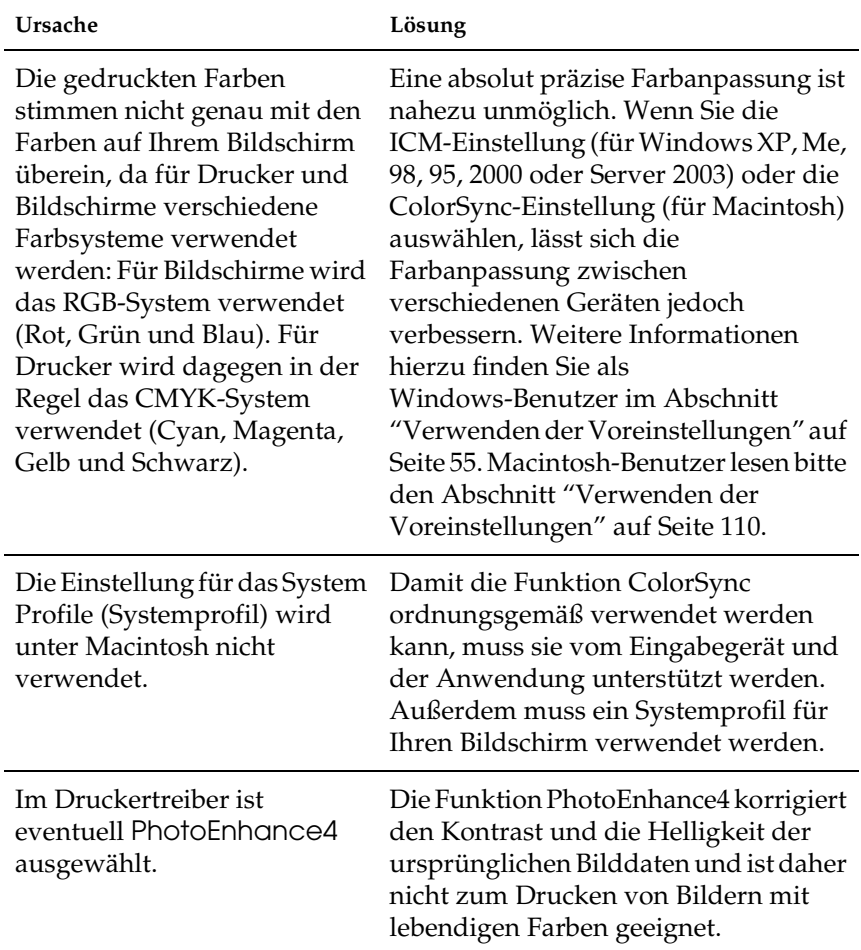

# *Probleme mit der Druckqualität*

### *Dunkler oder verschmutzter Hintergrund*

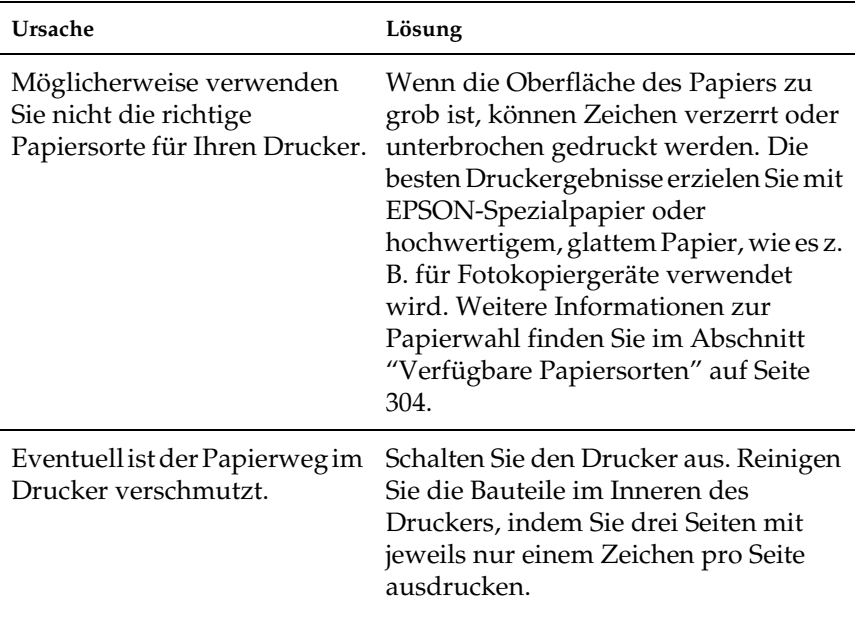

### *Auf dem Ausdruck erscheinen weiße Punkte.*

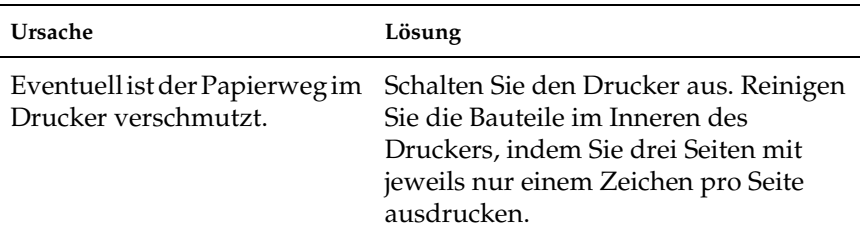

## *Die Druckqualität oder der Toner ist ungleichmäßig verteilt.*

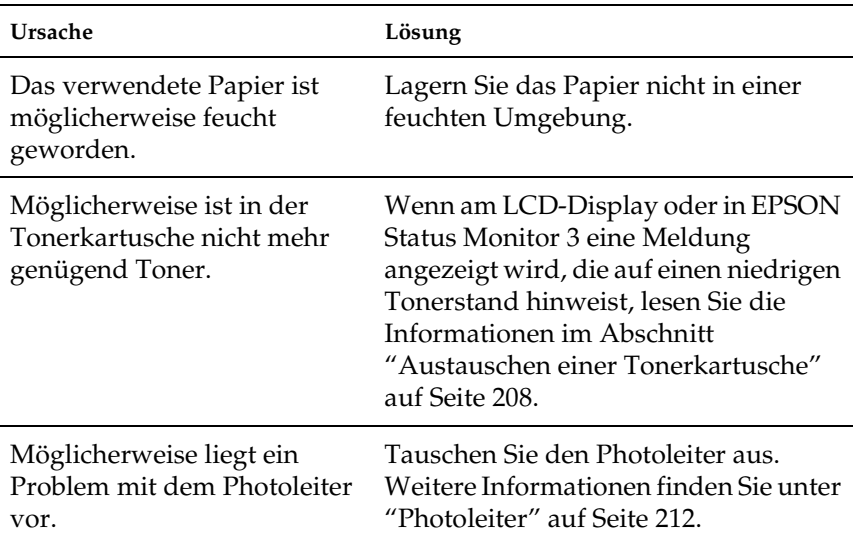

## *Rasterbilder werden ungleichmäßig gedruckt.*

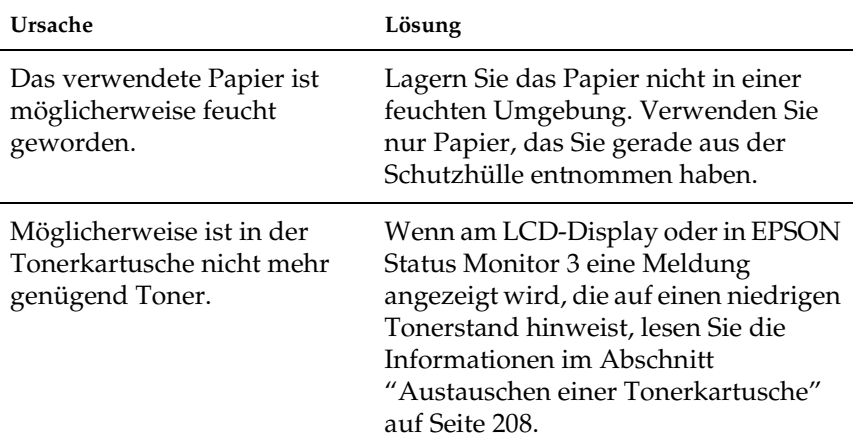

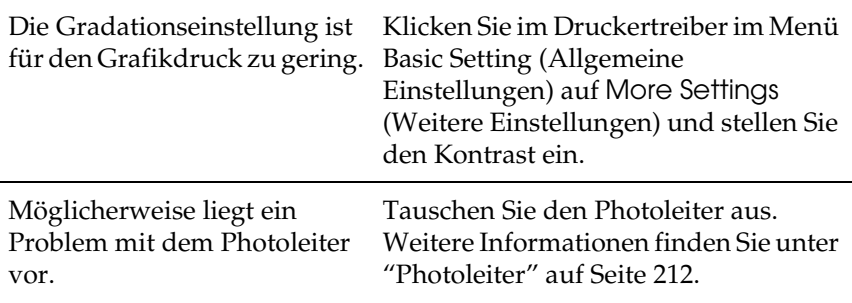

#### **Ursache Lösung** Das verwendete Papier ist möglicherweise feucht geworden. Lagern Sie das Papier nicht in einer feuchten Umgebung. Möglicherweise verwenden Sie nicht die richtige Papiersorte für Ihren Drucker. Die besten Druckergebnisse erzielen Sie mit EPSON-Spezialpapier oder hochwertigem, glattem Papier, wie es z. B. für Fotokopiergeräte verwendet wird. Weitere Informationen zur Papierwahl finden Sie im Abschnitt ["Verfügbare Papiersorten" auf Seite](#page-303-0)  [304](#page-303-0). Eventuell ist der Papierweg im Drucker verschmutzt. Schalten Sie den Drucker aus. Reinigen Sie die Bauteile im Inneren des Druckers, indem Sie drei Seiten mit jeweils nur einem Zeichen pro Seite ausdrucken. Möglicherweise liegt ein Problem mit dem Photoleiter vor. Tauschen Sie den Photoleiter aus. Weitere Informationen finden Sie unter ["Photoleiter" auf Seite 212.](#page-211-0)

## *Der Toner schmiert.*

## *Im Druckbild fehlen einige Bereiche.*

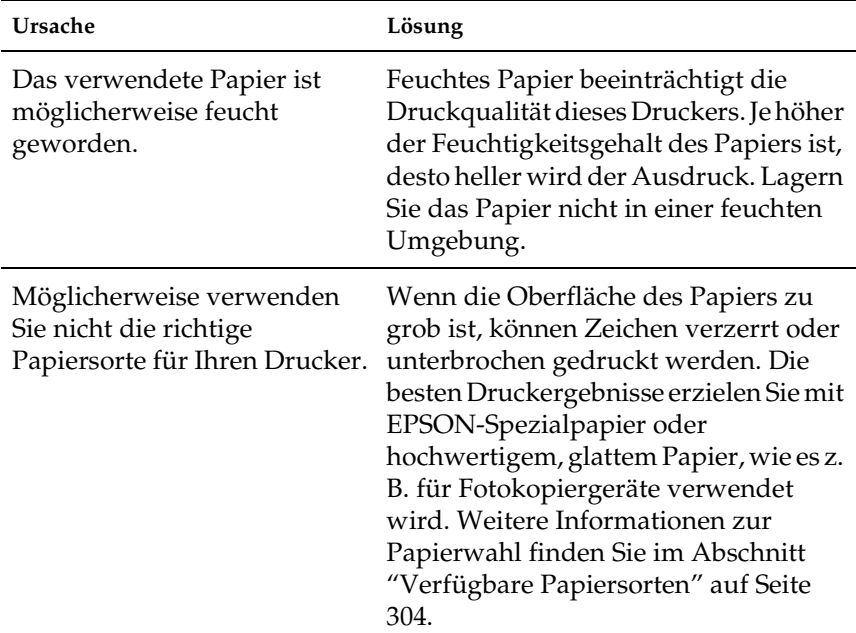

## *Es werden völlig unbedruckte Seiten ausgegeben.*

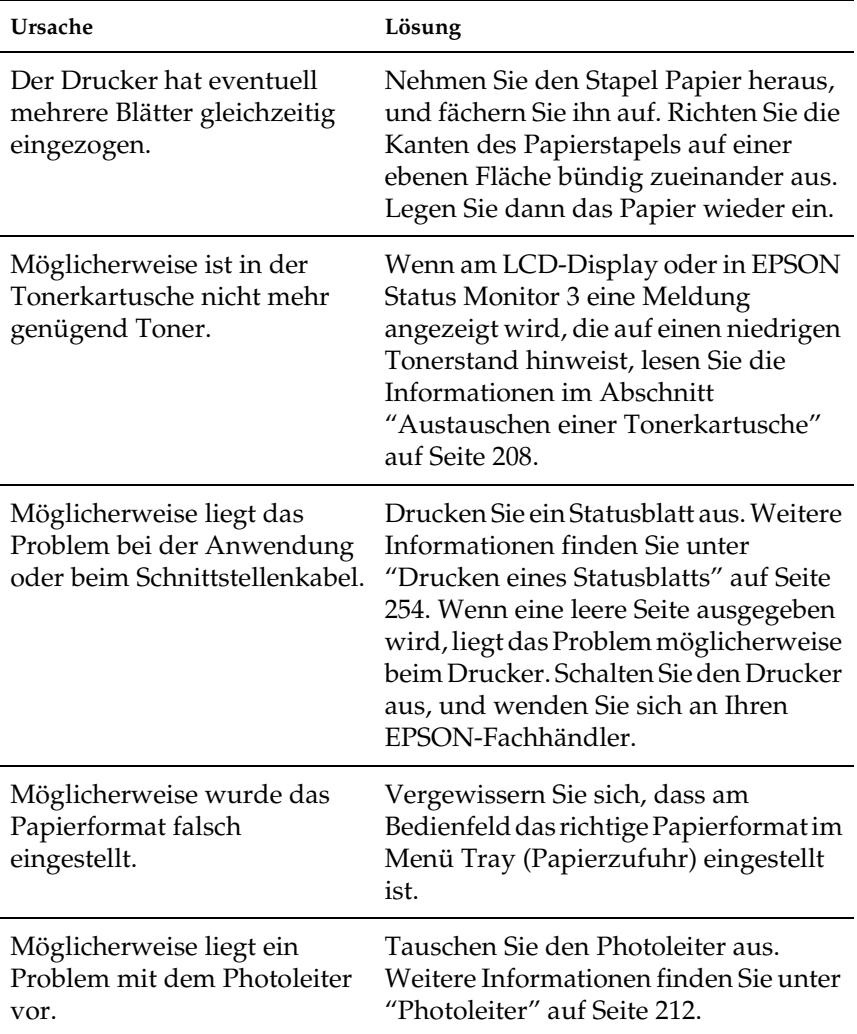

## *Das Druckbild ist hell oder schwach.*

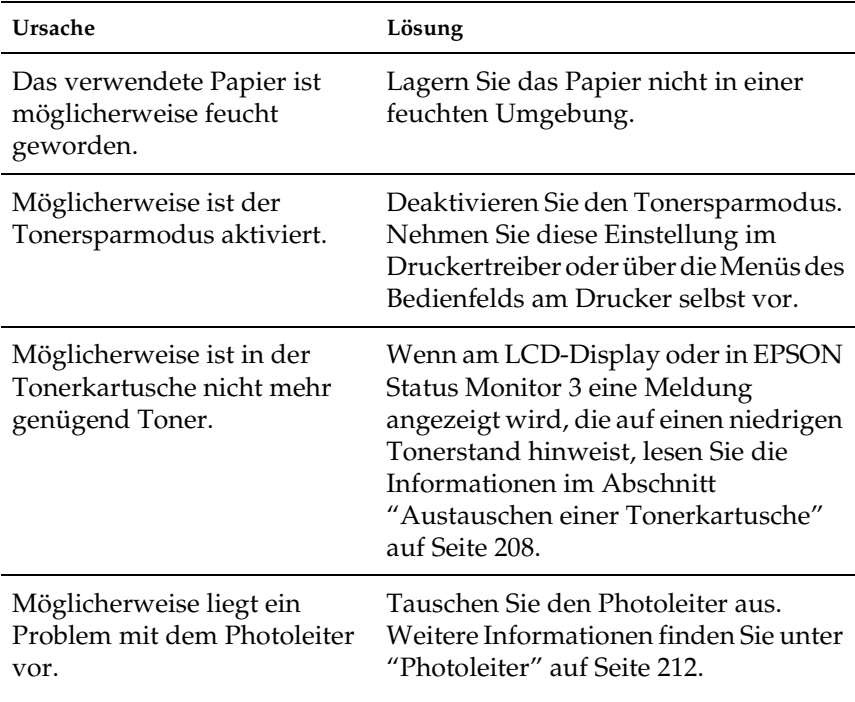

### *Die nicht bedruckte Seite ist verschmutzt.*

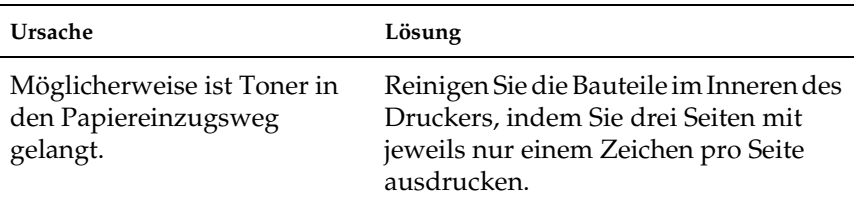

# *Speicherprobleme*

### *Verminderte Druckqualität*

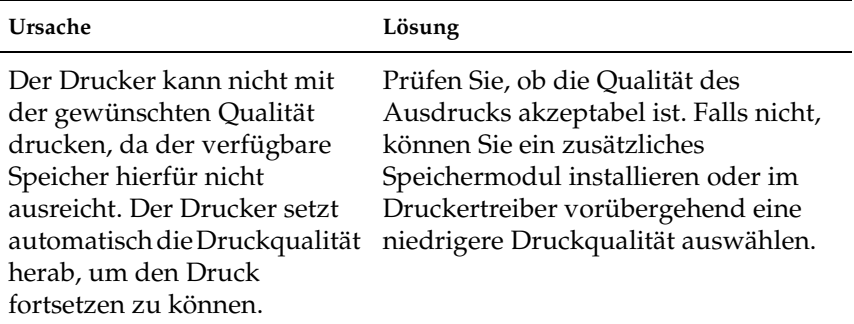

### *Es ist nicht genug Speicher für den aktuellen Druckauftrag vorhanden.*

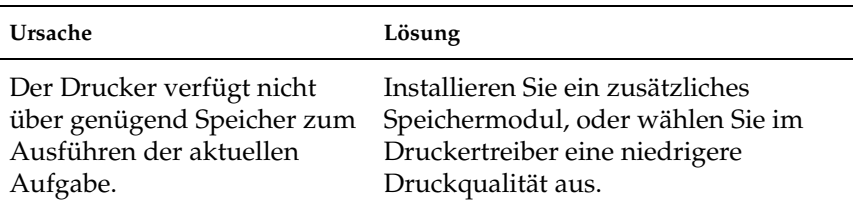

## *Es ist nicht genug Speicher vorhanden, um alle Exemplare zu drucken.*

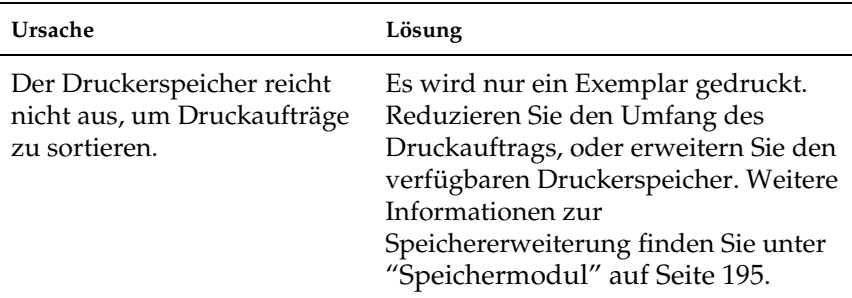

## *Probleme bei der Handhabung der Druckmedien*

## *Das Papier wird nicht ordnungsgemäß eingezogen*

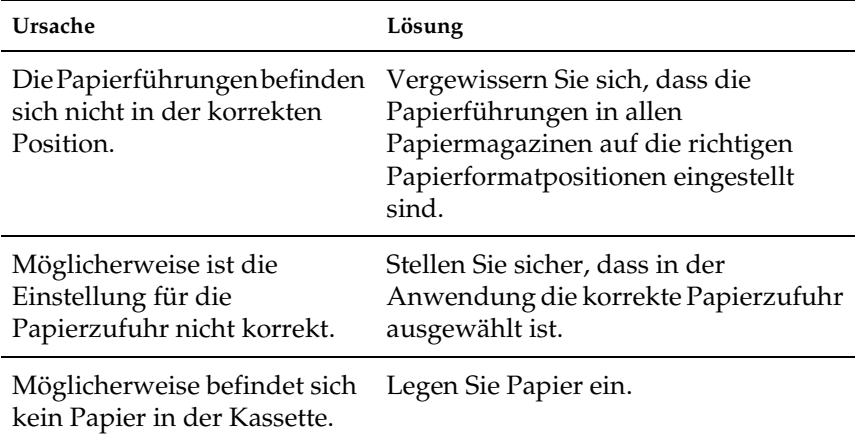

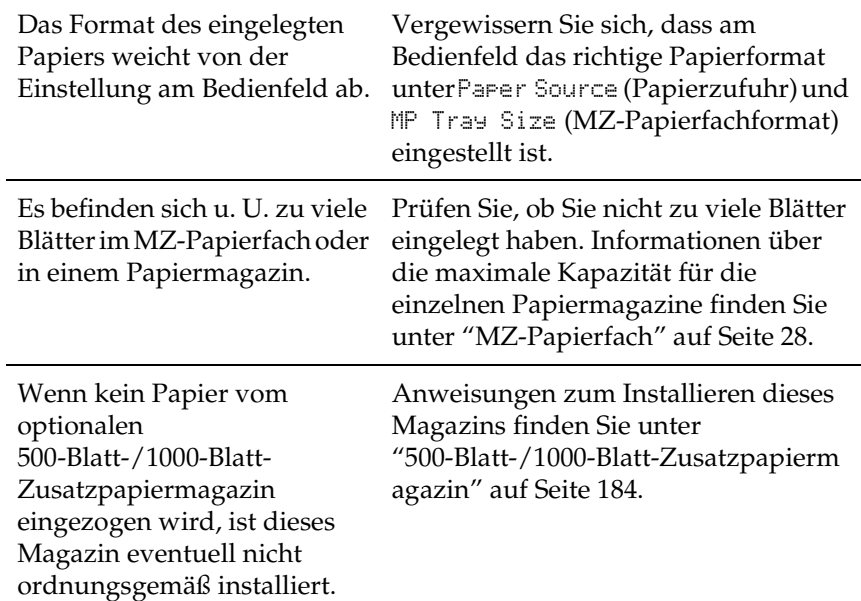

## *Probleme beim Verwenden von Optionen*

Um sicher zu stellen, dass die Optionen korrekt installiert sind, drucken Sie ein Statusblatt aus. Weitere Informationen hierzu finden Sie unter ["Drucken eines Statusblatts" auf Seite 254.](#page-253-0)

### *Das Papier wird nicht aus dem optionalen Papiermagazin eingezogen.*

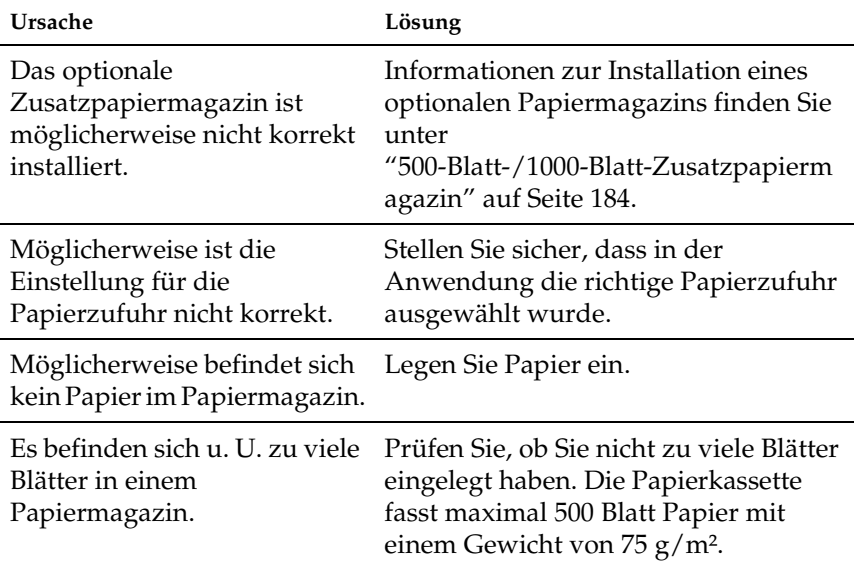

## *Papierstau bei Verwendung des optionalen Papiermagazins*

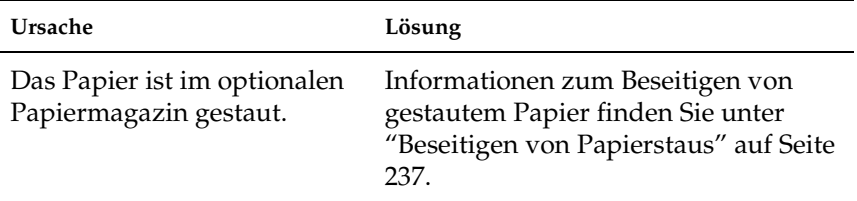

## *Eine installierte Option kann nicht verwendet werden.*

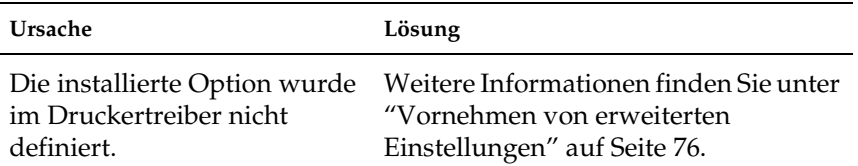

## *Beheben von USB-Problemen*

Wenn Probleme beim Drucken über eine USB-Verbindung auftreten, versuchen Sie einen der folgenden Lösungswege.

#### *Hinweis:*

- ❏ *Der Computer muss USB 2.0 unterstützen, um diese Schnittstelle zu verwenden.*
- ❏ *Da USB 2.0 uneingeschränkt kompatibel mit USB 1.1 ist, kann USB 1.1 als Schnittstelle verwendet werden.*
- ❏ *USB 2.0 wird für die Betriebssysteme Windows XP, 2000 und Server 2003 eingesetzt. Verwenden Sie für die Betriebssysteme Windows Me und 98 die Schnittstelle USB 1.1.*

## *USB-Verbindungen*

USB-Kabel oder -Verbindungsstellen sind manchmal die Ursache für USB-Probleme. Versuchen Sie die folgenden Lösungen:

Um optimale Ergebnisse zu erzielen, sollten Sie den Drucker direkt an die USB-Schnittstelle des Computers anschließen. Wenn Sie mehrere USB-Hubs verwenden müssen, sollten Sie den Drucker an den Hub der ersten Ebene anschließen.

## *Windows-Betriebssystem*

Der Computer muss ein Modell sein, auf dem Windows Me, 98, XP, 2000 oder Server 2003 vorinstalliert ist, auf dem Windows 98 vorinstalliert war und das zu Windows Me nachgerüstet wurde oder auf dem Windows Me, 98, 2000 oder Server 2003 vorinstalliert war und das zu Windows XP nachgerüstet wurde. Sie können wahrscheinlich keinen USB-Druckertreiber installieren oder ausführen, wenn Ihr Computer diese Voraussetzungen nicht erfüllt oder nicht über einen USB-Anschluss verfügt.

Weitere Informationen über Ihren Computer erfahren Sie bei Ihrem Händler.

### *Druckersoftware-Installation*

Eine nicht ordnungsgemäße oder unvollständige Softwareinstallation kann zu USB-Problemen führen. Beachten Sie folgende Hinweise, und überprüfen Sie die folgenden Punkte, um die ordnungsgemäße Installation zu gewährleisten.

### *Installation der Druckersoftware für Windows XP, 2000 und Server 2003 prüfen*

Wenn Sie Windows XP, 2000 oder Server 2003 verwenden, müssen Sie zum Installieren der Druckersoftware die im Installationshandbuch des Druckers aufgeführten Schritte ausführen. Ansonsten wird möglicherweise der Universaltreiber von Microsoft installiert. Ob der universelle Treiber installiert wurde, können Sie mit den folgenden Schritten überprüfen.

1. Öffnen Sie den Ordner Printers (Drucker), und klicken Sie mit der rechten Maustaste auf das Symbol für Ihren Drucker.

2. Klicken Sie im eingeblendeten Kontextmenü auf Printing Preferences (Druckeinstellungen), und klicken Sie anschließend mit der rechten Maustaste an einer beliebigen Stelle in das angezeigte Dialogfeld des Druckertreibers.

Wenn im eingeblendeten Kontextmenü der Eintrag About (Info) angezeigt wird, klicken Sie auf diesen Eintrag. Wenn ein Meldungsfeld mit dem Eintrag "Unidrv-Druckertreiber" erscheint, müssen Sie die Druckersoftware erneut installieren, wie im Installationshandbuch beschrieben. Wenn der Eintrag About (Info) nicht vorhanden ist, wurde die Druckersoftware ordnungsgemäß installiert.

#### *Hinweis:*

*Wenn das Dialogfeld Digitale Signatur wurde nicht gefunden (Windows 2000) bzw. Software-Installation (Windows XP oder Server 2003) während der Installation angezeigt wird, klicken Sie auf* Ja *(Windows 2000) bzw.* Installation fortsetzen *(Windows XP oder Server 2003). Wenn Sie auf* Nein *(Windows 2000) bzw.* Installation abbrechen *(Windows XP oder Server 2003) klicken, müssen Sie die Druckersoftware erneut installieren.*

### *Überprüfen der Druckersoftware unter Windows Me und 98*

Wenn Sie die Plug & Play-Installation des Treibers unter Windows Me oder 98 abgebrochen haben, bevor der Vorgang beendet werden konnte, wurden möglicherweise der USB-Druckergerätetreiber oder die Druckersoftware nicht korrekt installiert. Folgen Sie den nachstehenden Anweisungen, um sicherzustellen, dass Treiber und Druckersoftware korrekt installiert wurden.

#### *Hinweis:*

*Die in diesem Abschnitt abgebildeten Dialogfelder zeigen das Betriebssystem Windows 98. Unter Windows Me können die Dialogfelder geringfügig abweichen.*

1. Klicken Sie auf Start, zeigen Sie auf Settings (Einstellungen), und klicken Sie dann auf Printers (Drucker). Das Symbol für Ihren Drucker muss im Ordner Printers (Drucker) vorhanden sein.

Wählen Sie Ihren Drucker aus, und klicken Sie anschließend im Menü File (Datei) auf Properties (Eigenschaften).

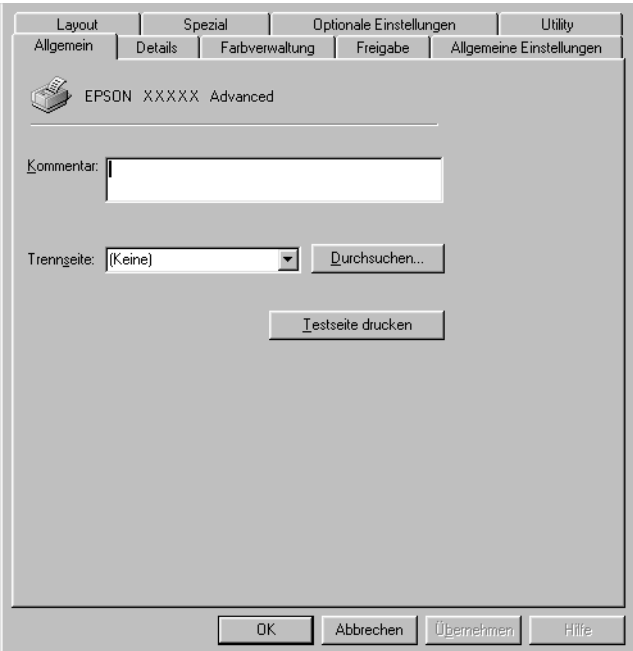

2. Klicken Sie auf die Registerkarte Details.

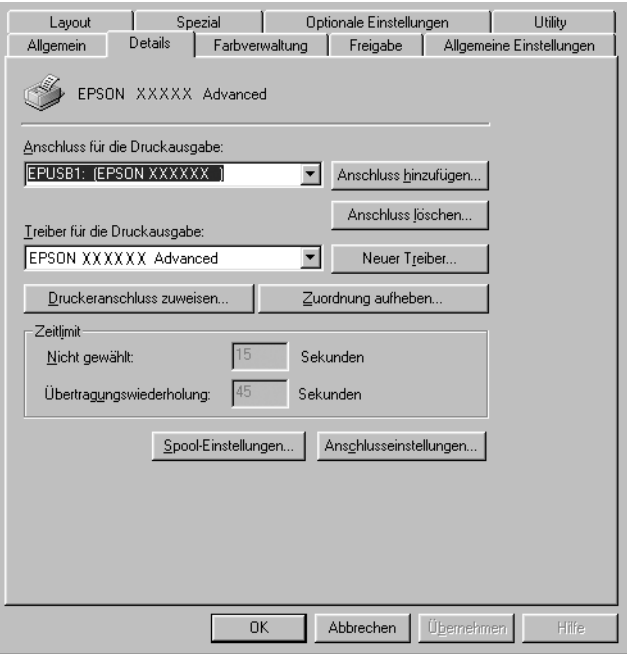

Wenn unter "Print to the following port list" (Anschlussliste für die Druckausgabe) der Eintrag EPUSBX: (EPSON AcuLaser C3000) angezeigt wird, sind der USB-Druckertreiber und die Druckersoftware ordnungsgemäß installiert. Wenn dieser Anschluss nicht in der Liste angezeigt wird, fahren Sie mit dem nächsten Schritt fort.

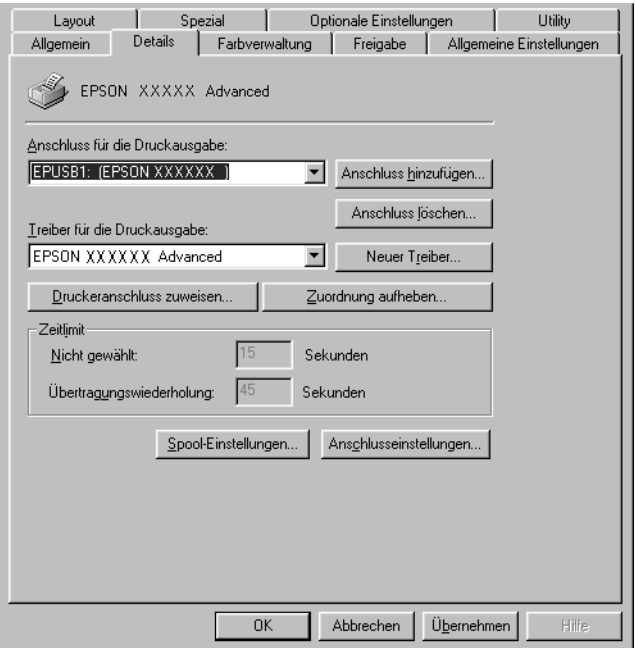

3. Klicken Sie mit der rechten Maustaste auf dem Desktop auf das Symbol My Computer (Arbeitsplatz), und klicken Sie anschließend auf Properties (Eigenschaften).

4. Klicken Sie auf die Registerkarte Device Manager (Geräte-Manager).

Wenn die Treiber korrekt installiert sind, wird der Eintrag EPSON USB Printer Devices (EPSON-Druckergeräte mit USB-Schnittstelle) im Geräte-Manager angezeigt.

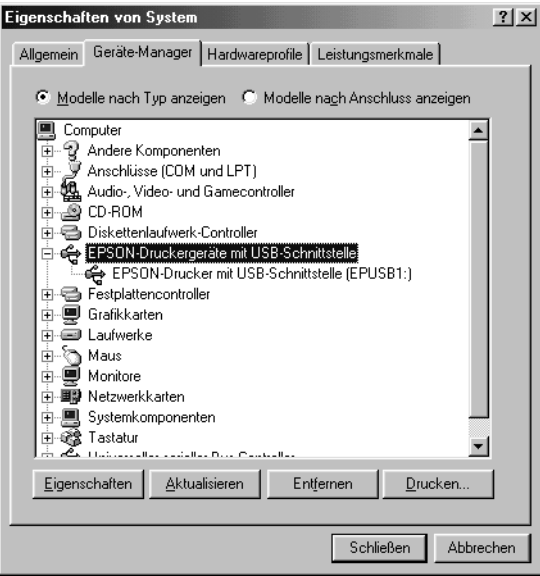

Wenn der Eintrag EPSON USB Printer Devices (EPSON-Druckergeräte mit USB-Schnittstelle) nicht im Geräte-Manager angezeigt wird, klicken Sie auf das Pluszeichen (+) neben Other devices (Andere Geräte), um die installierten Geräte anzuzeigen.

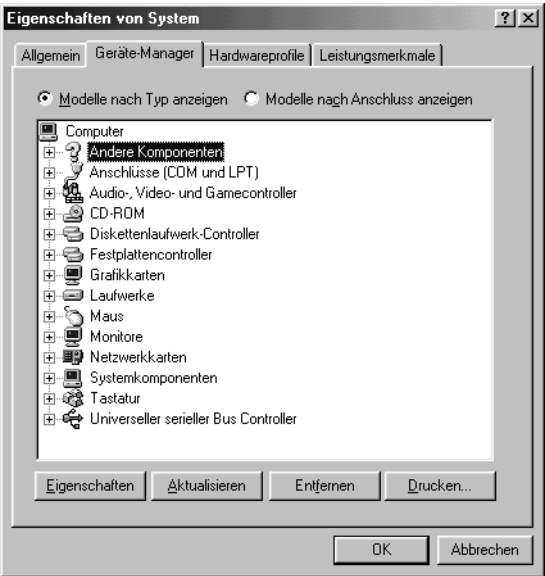

Wenn unter Other devices (Andere Geräte) der Eintrag USB Printer (USB-Drucker) oder EPSON AcuLaser C3000 angezeigt wird, ist die Druckersoftware nicht ordnungsgemäß installiert. Fahren Sie mit Schritt 5 fort.

Wenn unter Other devices (Andere Geräte) der Eintrag USB Printer (USB-Drucker) oder EPSON AcuLaser C3000 nicht angezeigt wird, klicken Sie auf Refresh (Aktualisieren), oder ziehen Sie das USB-Kabel vom Drucker ab, und stecken Sie es anschließend wieder ein. Fahren Sie mit Schritt 5 fort, sobald die Einträge in der Liste angezeigt werden.

5. Wählen Sie unter Other devices (Andere Geräte) den Eintrag USB Printer (USB-Drucker) oder EPSON AcuLaser C3000 aus, und klicken Sie auf Remove (Entfernen). Klicken Sie anschließend auf OK.

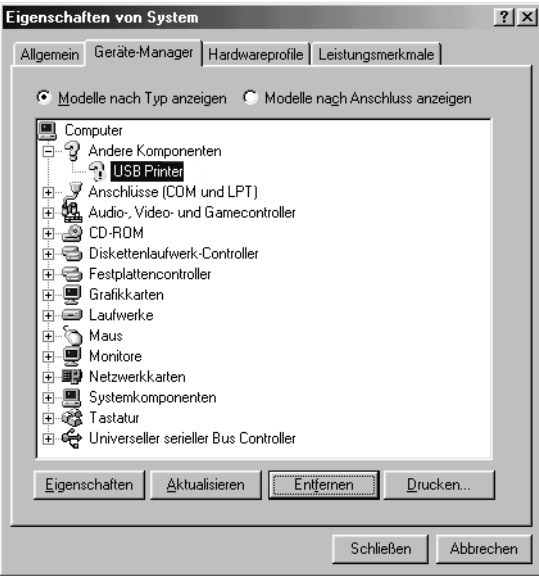

Klicken Sie im eingeblendeten Dialogfeld (siehe Abbildung) auf OK, und klicken Sie anschließend auf OK, um das Dialogfeld System Properties (Systemeigenschaften) zu schließen.

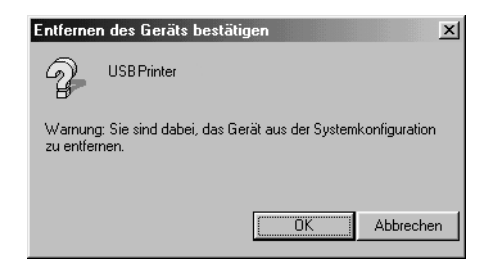

6. Deinstallieren Sie die Druckersoftware gemäß den Anweisungen unter ["Deinstallieren der Druckersoftware"](#page-99-0)  [auf Seite 100](#page-99-0). Schalten Sie den Drucker dann aus und starten Sie den Computer neu. Installieren Sie dann die Druckersoftware neu, wie im Installationshandbuch beschrieben.

## *Status- und Fehlermeldungen*

Dieser Abschnitt enthält eine Liste der am LCD-Display angezeigten Fehlermeldungen. Die einzelnen Meldungen werden kurz erläutert, und es werden Vorschläge zur Beseitigung des Problems gegeben. Nicht jede am LCD-Display angezeigte Meldung weist auf ein Problem hin. Wenn links neben einer Warnmeldung das Zeichen  $\triangleq$  angezeigt wird, wurden mehrere Warnmeldungen ausgegeben. Drücken Sie zum Bestätigen aller Warnmeldungen die Taste  $\nabla$  Pfeil nach unten, um das Menü Status aufzurufen. Drücken Sie anschließend die  $\rightarrow$ Eingabetaste.

### *Calibrating Printer (Druckerkalibrierung)*

Der Drucker führt automatisch eine Kalibrierung durch, wenn eine seiner Abdeckungen geöffnet wird und sich kein Papierstau im Inneren befindet. Hierbei handelt es sich nicht um eine Fehlermeldung. Die Meldung wird nach einigen Minuten ausgeblendet. Solange die Meldung angezeigt wird, öffnen Sie nicht die Abdeckungen, und schalten Sie den Drucker nicht aus.

#### *Cancel All Print Job (Alle Jobdaten lösch.)*

Der Drucker löscht alle Druckaufträge im Druckerspeicher, einschließlich der Aufträge, die er gerade empfängt oder druckt. Diese Meldung wird angezeigt, wenn die Taste ₹ Job löschen länger als zwei Sekunden gedrückt wurde.

### *Cancel Print Job (Job löschen)*

Der Drucker bricht den aktuellen Druckauftrag ab. Diese Meldung wird angezeigt, wenn die Taste  $\dot{\bullet}$  Job löschen weniger als zwei Sekunden gedrückt wurde.

### *Can't Print (Druck nicht möglich)*

Die Druckdaten waren fehlerhaft und wurden gelöscht.

Stellen Sie sicher, dass das richtige Papierformat eingestellt ist und ein Druckertreiber für EPSON AL-C3000 verwendet wird.

### *Can't Print Duplex (Duplexdr nicht mögl)*

Beim Duplexdruck ist ein Problem mit dem Drucker aufgetreten. Prüfen Sie, ob der verwendete Papiertyp und das Papierformat für die Duplexeinheit geeignet sind. Das Problem kann auch auf falsche Einstellungen für die verwendete Papiersorte zurückzuführen sein. Durch Drücken der Taste  $\bigcirc$  Start/Stopp wird der restliche Druckauftrag nur auf einer Papierseite ausgedruckt. Drücken Sie die Taste  $\dot{\bar{\mathcal{O}}}$  Job löschen, um den Druckauftrag abzubrechen.

#### *(Check Transparency) Folie prüfen*

Sie haben ein anderes Druckmedium als Folien eingelegt, wenn die Einstellung für die Papiersorte im Druckertreiber Transparency (Folie) lautet, oder Sie haben Folien eingelegt, wenn die Papiersorte im Druckertreiber nicht auf Transparency (Folie) eingestellt wurde. Am MZ-Papierfach ist ein Papierstau aufgetreten.

Nehmen Sie das Papier aus dem MZ-Papierfach heraus, und entfernen Sie den Papierstau. Öffnen und schließen Sie die Abdeckung A, um die Meldung am LCD-Display auszublenden, und legen Sie danach das Papier wieder ein. Der Druckvorgang wird ab der gestauten Seite fortgesetzt.

### *Check Paper Size (Papierf. überprüfen)*

Die Einstellung für das Papierformat unterscheidet sich vom Format des im Drucker eingelegten Papiers. Prüfen Sie, ob Papier mit dem richtigen Format im angegebenen Papierfach eingelegt wurde.

Zum Beheben dieses Fehlers wählen Sie am Bedienfeld im Menü Reset (Zurücksetzen) die Option Clear Warning (Warnmeldung löschen) aus. Weitere Anweisungen hierzu finden Sie im Abschnitt ["Aufrufen der Menüs am Bedienfeld" auf Seite 171](#page-170-0).

### *Check Paper Type (Papiertyp prüfen)*

Die im Drucker eingelegten Druckmedien stimmen nicht mit der Einstellung für die Papiersorte im Druckertreiber überein. Es werden nur Druckmedien bedruckt, deren Papierformat mit der Einstellung übereinstimmt.

Zum Beheben dieses Fehlers wählen Sie am Bedienfeld im Menü Reset (Zurücksetzen) die Option Clear Warning (Warnmeldung löschen) aus. Weitere Anweisungen hierzu finden Sie im Abschnitt ["Aufrufen der Menüs am Bedienfeld" auf Seite 171](#page-170-0).

#### *Clean Sensor (Sensor reinigen)*

Öffnen Sie die Abdeckung A, und entfernen Sie vorübergehend die Transferbandeinheit. Wischen Sie das transparente Sichtfenster an der Rückseite der Transferbandeinheit mit einem weichen Tuch ab, und setzen Sie die Transferbandeinheit wieder ein. Schließen Sie die Abdeckung A, um die Fehlermeldung zu löschen.

Falls das Problem weiterhin besteht, tauschen Sie die Transferbandeinheit durch eine neue Einheit aus.

### *Collate disabled (Sammelsp. deaktiv)*

Das Drucken unter Angabe der Anzahl der Exemplare ist nicht mehr möglich, da der RAM-Speicher nicht ausreicht. Wenn dieser Fehler auftritt, drucken Sie immer nur ein Exemplar.

Zum Beheben dieses Fehlers wählen Sie am Bedienfeld im Menü Reset (Zurücksetzen) die Option Clear Warning (Warnmeldung löschen) aus. Informationen zum Aufrufen von Menüs am Bedienfeld finden Sie im Abschnitt ["Aufrufen der Menüs am](#page-170-0)  [Bedienfeld" auf Seite 171](#page-170-0).

### *Color Unmatched (Farben stimmen nicht überein)*

Die Farben auf dem Computerbildschirm stimmen nicht mit den vom Drucker ausgegebenen Farben überein. Die Version des installierten Treibers und das Modell des Drucker-Farbbildschirms sind nicht kompatibel. Installieren Sie die neueste Version des Druckertreibers und der Drucker-Firmware. Weitere Einzelheiten erfahren Sie bei Ihrem Händler oder Wartungsdienst.

### *Duplex Mem Overflow (Duplexsp. Überlauf)*

Für den Duplexdruck steht nicht genügend Speicher zur Verfügung. Der Drucker druckt nur auf der Vorderseite des Papiers und gibt das Blatt dann aus. Zum Beheben dieses Fehlers gehen Sie nach folgender Anweisung vor.

Wenn im Menü Setup des Bedienfelds für die Einstellung Auto Cont (Automatisch fortfahren) die Option Off (Aus) gewählt wurde, drücken Sie die Taste O Start/Stopp, um auf der Rückseite des nächsten Blatts zu drucken. Wenn Sie den Druckauftrag abbrechen möchten, drücken Sie die Taste  $\stackrel{\star}{\circ}$  Cancel Job (Job löschen).

Wenn im Menü Setup des Bedienfelds für die Einstellung Auto Cont (Automatisch fortfahren) die Option On (Ein) gewählt wurde, wird der Druckvorgang automatisch nach einer bestimmten Zeitdauer fortgesetzt.

#### *Face Down Full (Face down voll)*

Da sich im Ausgabefach zu viele Ausdrucke befinden, hat der Drucker den Druckvorgang angehalten. Nehmen Sie die Ausdrucke aus dem Ausgabefach und drücken Sie die Taste O Start/Stopp, um den Druckvorgang fortzusetzen. Das Ausgabefach kann bis zu 250 Blätter fassen.

### *Form Feed (Papierzufuhr)*

Der Drucker gibt aufgrund eines Benutzerbefehls Papier aus. Diese Meldung wird angezeigt, wenn der Drucker durch einmaliges Drücken der Taste O Start/Stopp offline geschaltet wurde und anschließend die Taste  $\circ$  Start/Stopp länger als 2 Sekunden gedrückt wird, um die Ausführung von Seitenvorschüben zu deaktivieren.

### *Image Optimum (Druckbild opt.)*

Es ist nicht genügend Speicher vorhanden, um die Seite mit der angegebenen Druckqualität zu drucken. Der Drucker verringert automatisch die Druckqualität, damit er den Druckvorgang fortsetzen kann. Sind Sie mit der Qualität des Ausdrucks nicht zufrieden, vereinfachen Sie die Seite durch Verringerung der Anzahl der Grafiken oder der Anzahl und Größe der Schriften.

Zum Beheben dieses Fehlers wählen Sie am Bedienfeld im Menü Reset (Zurücksetzen) die Option Clear Warning (Warnmeldung löschen) aus. Weitere Anweisungen hierzu finden Sie im Abschnitt ["Aufrufen der Menüs am Bedienfeld" auf Seite 171](#page-170-0).

Unter Umständen müssen Sie den Druckerspeicher erweitern, damit Sie Ihr Dokument mit der gewünschten Druckqualität drucken können. Weitere Informationen zur Speichererweiterung erhalten Sie im Abschnitt ["Speichermodul"](#page-194-0)  [auf Seite 195.](#page-194-0)

#### *Install Fuser (Fixiereinh. install.)*

Die Fixiereinheit wurde entweder nicht ordnungsgemäß oder überhaupt nicht installiert. Schalten Sie den Drucker aus, und installieren Sie die Fixiereinheit, wenn diese noch nicht installiert wurde.

Wenn die Einheit installiert ist, schalten Sie den Drucker aus, und installieren Sie die Einheit erneut, nachdem sie abgekühlt ist (30 Minuten). Öffnen Sie anschließend die Abdeckungen B und D. Entfernen Sie die Fixiereinheit, und installieren Sie sie erneut. Schließen Sie die D- und die Abdeckung B. Der Fehler wird automatisch beseitigt, wenn die Fixiereinheit ordnungsgemäß installiert wurde.

Wurde der Fehler nicht beseitigt, ist die Fixiereinheit defekt. Tauschen Sie sie durch eine neue Fixiereinheit aus.

#### *Install LC1 (Mag.1 einsetzen)*

Das Fach der Standardpapierkassette wurde nicht ordnungsgemäß oder überhaupt nicht installiert. Installieren Sie das Fach ordnungsgemäß, um den Fehler zu beseitigen.

#### *Install LC2 (Mag.2 einsetzen)*

Die Fächer des optionalen Zusatzpapiermagazins wurden nicht ordnungsgemäß oder überhaupt nicht installiert. Setzen Sie die Fächer ordnungsgemäß ein, um den Fehler zu beseitigen.

#### *Install Photoconductor (Photoleiter installieren)*

Der Photoleiter wurde entweder nicht ordnungsgemäß oder überhaupt nicht installiert. Schalten Sie den Drucker aus, und installieren Sie den Photoleiter, falls dieser noch nicht installiert wurde.
Wenn ein Photoleiter bereits installiert wurde, stellen Sie sicher, dass die Abdeckung D geschlossen ist. Andernfalls schalten Sie den Drucker aus, öffnen die Abdeckung A und anschließend die Abdeckung D. Entfernen Sie den Photoleiter, und setzen Sie ihn anschließend erneut ein. Schließen Sie die D- und die Abdeckung A. Der Fehler wird automatisch beseitigt, wenn der Photoleiter ordnungsgemäß installiert wurde.

### *Install TransferUnit (Transfereinh. inst.)*

Die Transfereinheit wurde entweder nicht ordnungsgemäß oder überhaupt nicht installiert. Schalten Sie den Drucker aus, und installieren Sie die Transfereinheit, wenn diese noch nicht installiert wurde.

Wenn eine Transfereinheit bereits installiert wurde, schalten Sie den Drucker aus, öffnen die Abdeckung A und entfernen die Transfereinheit. Setzen Sie dann die Transfereinheit wieder ordnungsgemäß ein, und schließen Sie die Abdeckung A. Der Fehler wird automatisch beseitigt, wenn die Transfereinheit ordnungsgemäß installiert wurde.

#### *Install xxxx TnrCart (XXXX-Tonerkass.leer)*

Die angegebenen Tonerkartuschen sind nicht im Drucker installiert, oder der Schutzstreifen wurde von einer der Tonerkartuschen nicht entfernt. (Die Buchstaben C, M, Y oder K werden anstelle von XXXX für die Farben Cyan, Magenta, Gelb und Schwarz angezeigt.)

Setzen Sie die angegebenen Kartuschen ein. Weitere Informationen finden Sie unter ["Tonerkartusche" auf Seite 206.](#page-205-0) Wenn der Schutzstreifen von der Tonerkassette nicht entfernt wurde, stellen Sie die Kartuschenschalter in die entsperrte Position und stellen Sie sie anschließend in die gesperrte Position. Entfernen Sie dann den Schutzstreifen von der Tonerkartusche. Wenn der Fehler dadurch nicht behoben wurde, schalten Sie den Drucker aus und wieder ein.

### *Invalid Data (Unzulässige Daten)*

Der nächste Auftrag wird gedruckt, wenn Sie eine Spool-Datei oder die Daten im Spooler des Hosts löschen. Dieser Fehler tritt auch auf, wenn die empfangenen Daten nicht in Ordnung sind.

Um den Druckvorgang fortzusetzen, drücken Sie die Taste Start/Stopp. Der Druckvorgang wird ab der nächsten Seite neu gestartet. Zum Löschen dieses Fehlers löschen Sie die im Drucker verbliebenen Daten, indem Sie die Taste Cancel Job (Job löschen) drücken, nachdem Sie die Spool-Datei im Treiber gelöscht haben.

#### *Hinweis:*

- ❏ *Wenn dieser Fehler vorkommt, werden die Auftragsdaten, die den Fehler verursacht haben, gelöscht.*
- ❏ *Wir empfehlen, dass Sie sämtliche Druckaufträge durch Drücken der Taste Cancel Job (Job löschen) für mehr als 2 Sekunden löschen, weil Probleme im nächsten Druckauftrag vorkommen können, wenn nur der Auftrag gelöscht wird, der den Fehler verursacht hat.*

### *Invalid N/W Module (Unzulässiges Netzwerkmodul)*

Es ist kein Netzwerkprogramm vorhanden oder das Netzwerkprogramm lässt sich nicht in Verbindung mit dem AcuLaser C3000 einsetzen. Aktualisieren Sie das Programm.

### *Jam XXX (Stau XXX)*

Die Position, an der der Papierstau aufgetreten ist, wird bei xxx angezeigt. xxx bezeichnet die Position des Fehlers.

Wenn ein Papierstau an mehreren Positionen gleichzeitig auftritt, werden dementsprechend mehrere Positionen angezeigt.

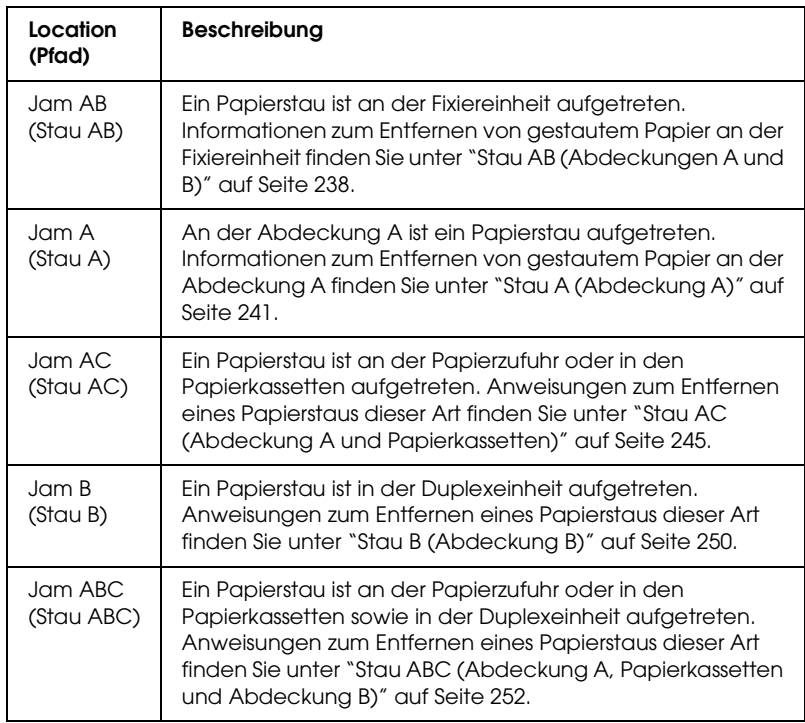

### *Manual Feed xxx (Man.Pap.Zuf xxx)*

Für den aktuellen Druckauftrag wurde die manuelle Papierzufuhr ausgewählt. Prüfen Sie, ob das durch xxx angegebene Papierformat eingelegt wurde, und drücken Sie dann die Taste O Start/Stopp.

Weitere Informationen über die manuelle Papierzufuhr finden Sie unter ["Manuelle Papierzufuhr" auf Seite 32.](#page-31-0)

### *Mem Overflow (Speicherüberlauf)*

Der Drucker verfügt nicht über genügend Speicher zum Ausführen der aktuellen Aufgabe. Drücken Sie am Bedienfeld die Taste O Start/Stopp, um den Druckvorgang fortzusetzen. Drücken Sie wahlweise die Taste  $\stackrel{\star}{\circ}$  Job löschen, um den Druckauftrag abzubrechen.

#### *Menüs gesperrt*

Diese Meldung wird angezeigt, wenn Sie versuchen, die Einstellungen des Druckers über das Bedienfeld zu ändern, die Tasten jedoch gesperrt sind. Sie können die Tasten mit einem der EPSON-Dienstprogramme WinAssist oder WebAssist wieder entsperren. Weitere Informationen dazu finden Sie im *Netzwerkhandbuch*.

### *NonGenuine Toner xxxx (Kein Originaltoner xxxx)*

Beim installierten Toner handelt es sich nicht um eine EPSON-Originaltonerkartusche. Wenn Sie eine Kartusche verwenden, die keine EPSON-Originaltonerkartusche ist, kann die Druckqualität beeinträchtigt werden. EPSON haftet nicht für Schäden oder Störungen durch Einsatz von Verbrauchsmaterialien, die von EPSON nicht hergestellt oder zugelassen wurde. Es wird empfohlen, eine EPSON-Originaltonerkartusche einzusetzen. Drücken Sie am Bedienfeld die Taste O Start/Stopp, um den Druckvorgang fortzusetzen.

#### *Offline*

Der Drucker ist nicht druckbereit. Drücken Sie die Taste O Start/Stopp.

In diesem Modus wird die verbleibende Tonermenge für jede Farbe in sieben Stufen angezeigt.

### *Optional RAM Error (Fehler des optionalen RAM-Moduls)*

Möglicherweise ist ein falsches Speichermodul installiert, oder das Speichermodul ist beschädigt. Tauschen Sie das Modul durch ein Neues aus.

### *Paper Out XXXXX YYYY (Kein Papier XXXXX YYYY)*

Im angegebenen Papierfach (XXXXX) befindet sich kein Papier. Legen Sie Papier der Größe (YYYY) in das Papierfach ein.

### *Paper Set XXXXX YYYY (P.-Format XXXXX YYYY*

Das im angegebenen Papierfach eingelegte Papier (XXXXX) stimmt nicht mit dem erforderlichen Papierformat (YYYY) überein. Tauschen Sie das eingelegte Papier durch Papier mit dem richtigen Format aus, und drücken Sie die Taste  $\circ$  Start/Stopp, um den Druckvorgang fortzusetzen. Drücken Sie wahlweise die Taste  $\dot{\sigma}$  Job löschen, um den Druckauftrag abzubrechen.

Wenn Sie die Taste O Start/Stopp drücken, ohne vorher das Papier zu wechseln, druckt der Drucker auf dem eingelegten Papier, auch wenn dieses nicht das erforderliche Format aufweist.

### *Printer Open (Gehäuse offen)*

Die Abdeckung A, Abdeckung B, Abdeckung D oder eine Kombination dieser Abdeckungen sind geöffnet. Zum Beheben dieses Fehlers schließen Sie alle Abdeckungen.

### *Print Overrun (Drucküberlauf)*

Die erforderliche Zeit zum Verarbeiten der Druckdaten hat die Geschwindigkeit des Druckwerks überschritten, da die aktuelle Seite zu komplex ist. Drücken Sie die Taste O Start/Stopp, um den Druckvorgang fortzusetzen. Drücken Sie wahlweise die Taste  $\dot{\sigma}$  Job löschen, um den Druckauftrag abzubrechen. Wenn diese Meldung erneut angezeigt wird, wählen Sie im Menü Setup des Bedienfelds für die Einstellung Page Protect (Seitenschutz) die Option On (Ein).

Wenn diese Meldung beim Drucken einer bestimmten Seite wiederholt angezeigt wird, vereinfachen Sie die Seite durch Verringerung der Anzahl der Grafiken oder der Anzahl und Größe der Schriften.

Außerdem können Sie den Speicher des Druckers erweitern. Erläuterungen dazu finden Sie unter ["Speichermodul" auf Seite](#page-194-0)  [195.](#page-194-0)

### *RAM Check (RAM überprüfen)*

Drucker ist zum Empfangen und Drucken von Daten bereit. In diesem Modus wird die verbleibende Tonermenge für jede Farbe in sieben Stufen angezeigt.

### *Ready (Bereit)*

Drucker ist zum Empfangen und Drucken von Daten bereit. In diesem Modus wird die verbleibende Tonermenge für jede Farbe in sieben Stufen angezeigt.

### *Replace Photoconductor (Foto-Übertr-E ersetz)*

Der Photoleiter ist abgenutzt und kann nicht weiter verwendet werden. Schalten Sie den Drucker aus, und tauschen Sie dann den Photoleiter gegen einen neuen aus. Weitere Anweisungen hierzu finden Sie im Abschnitt ["Photoleiter" auf Seite 212](#page-211-0).

Der Fehler wird automatisch behoben, wenn Sie die Einheit wieder einsetzen und alle Druckerabdeckungen schließen. Der Zähler für die Lebensdauer des Photoleiters wird automatisch zurückgesetzt.

### *Replace Toner xxxx (xxxx-Toner aust.)*

Die angegebenen Tonerkartuschen enthalten keinen Toner mehr und müssen ausgetauscht werden. (Die Buchstaben C, M, Y oder K werden anstelle von XXXX für die Farben Cyan, Magenta, Gelb und Schwarz angezeigt.)

Weitere Anweisungen hierzu finden Sie im Abschnitt ["Tonerkartusche" auf Seite 206.](#page-205-0)

### *Replace TransferUnit (Transfereinh. aust.)*

Die Transferbandeinheit kann nicht weiter verwendet werden. Schalten Sie den Drucker aus, und tauschen Sie dann die Transfereinheit durch eine neue aus. Weitere Anweisungen hierzu finden Sie im Abschnitt ["Transferbandeinheit" auf Seite](#page-222-0)  [223](#page-222-0).

Der Fehler wird automatisch behoben, wenn Sie die Einheit wieder einsetzen und alle Druckerabdeckungen schließen. Der Zähler für die Lebensdauer der Transfereinheit wird automatisch zurückgesetzt.

### *Reset (Zurücksetzen)*

Die aktuelle Schnittstelle des Druckers wurde zurückgesetzt und der Pufferspeicher wurde gelöscht. Andere Schnittstellen sind jedoch immer noch aktiv und behalten ihre Einstellungen und Daten bei.

### *Reset All (Alles zurücksetzen)*

Sämtliche Druckereinstellungen wurden auf die Werte der Standardkonfiguration oder auf die zuletzt gespeicherten Einstellungen zurückgesetzt.

### *Reset to Save (Reset zum Speichern)*

Eine Einstellung des Bedienfeldmenüs wurde geändert, während der Drucker gerade druckte. Drücken Sie die Taste O Start/Stopp, um diese Meldung zu löschen. Die Einstellung wird nach Abschluss des Druckvorgangs aktiviert.

### *ROM Check (ROM überprüfen)*

Der Drucker prüft das ROM-Modul.

### *Self Test (Selbsttest)*

Der Drucker führt einen kurzen internen Test aus.

### *Service Req XYYYY*

Ein Fehler ist in der Steuereinheit oder im Druckwerk aufgetreten. Schalten Sie den Drucker aus. Warten Sie mindestens fünf Sekunden, und schalten Sie den Drucker wieder ein. Wird die Fehlermeldung erneut angezeigt, notieren Sie sich die am LCD-Display angezeigte Fehlernummer (XYYYY), und schalten Sie den Drucker aus. Ziehen Sie danach den Netzstecker, und wenden Sie sich an einen autorisierten Fachhändler.

### *Sleep (Ruhemodus)*

Der Drucker befindet sich im Ruhemodus. In diesem Modus wird die verbleibende Tonermenge für jede Farbe in sieben Stufen angezeigt.

### *TonerCart Error xxxx (Tonerpat-Fehler xxxx)*

Ein Lese-Schreibfehler ist für die angegebenen Tonerkartuschen aufgetreten (die Buchstaben C, M, Y oder K werden anstelle von XXXX für die Farben Zyan, Magenta, Gelb und Schwarz angezeigt). Tauschen Sie die Tonerkartuschen aus. Wenn der Fehler dadurch nicht behoben werden kann, schalten Sie den Drucker aus.

Setzen Sie die angegebenen Kartuschen ein. Weitere Informationen finden Sie unter ["Tonerkartusche" auf Seite 206.](#page-205-0)

### *Unable Clear Error (Fehlerbehebung läuft)*

Der Drucker kann eine Fehlermeldung nicht ausblenden, da der Fehlerstatus immer noch besteht. Versuchen Sie erneut, das Problem zu lösen.

### *Worn Fuser (Fixiereinh. verbr.)*

Diese Meldung besagt, dass die Fixiereinheit verbraucht ist. Es ist nicht gewährleistet, dass der Druckvorgang nach Anzeigen dieser Meldung fortgesetzt werden kann. Schalten Sie den Drucker aus, und installieren Sie die Einheit erneut, wenn sie abgekühlt ist (30 Minuten). Ersetzen Sie die Einheit durch eine neue. Weitere Anweisungen hierzu finden Sie im Abschnitt ["Fixiereinheit" auf](#page-217-0)  [Seite 218](#page-217-0).

Der Fehler wird automatisch behoben, wenn Sie die Einheit wieder einsetzen und alle Druckerabdeckungen schließen.

### *Worn Photoconductor (Fotoleiter verbr.)*

Durch diese Meldung wird angegeben, dass der Photoleiter verbraucht ist. Es ist nicht gewährleistet, dass der Druckvorgang nach Anzeigen dieser Meldung fortgesetzt werden kann. Schalten Sie den Drucker aus, und tauschen Sie den Photoleiter durch einen neuen aus. Weitere Anweisungen hierzu finden Sie im Abschnitt ["Photoleiter" auf Seite 212.](#page-211-0) Der Fehler wird automatisch behoben, wenn Sie die Einheit wieder einsetzen und die Druckerabdeckungen schließen.

### *Worn TransferUnit (Transfereinh. verbr.)*

Durch diese Meldung wird angegeben, dass die Transfereinheit fast verbraucht ist. Sie können noch so lange drucken, bis die Fehlermeldung Replace TransferUnit (Transfereinh. aust.) angezeigt wird. Jedoch wird ein frühzeitiges Austauschen empfohlen, um eine hohe Druckqualität zu gewährleisten.

Um diese Warnmeldung zu löschen und den Druckvorgang fortzusetzen, wählen Sie am Bedienfeld im Menü Reset (Zurücksetzen) die Option Clear All Warnings (Alle Warnmeldungen löschen) aus. Informationen zum Aufrufen von Menüs am Bedienfeld finden Sie im Abschnitt ["Aufrufen der](#page-170-0)  [Menüs am Bedienfeld" auf Seite 171.](#page-170-0)

### *Write Error ROM P (Schreibfehler ROM P)*

Der Drucker ist nicht in der Lage, Daten richtig in das ROM-Modul zu schreiben. Es ist nicht möglich, das ROM P zu entfernen, weil das ROM P ein Programm-ROM-Modul ist. Wenden Sie sich an unseren Kundendienst.

### *Writing ROM P (Schreiben in ROM P)*

Der Drucker schreibt Daten in das ROM-Modul im ROM-Steckplatz P.

### *Wrong Photoconductor (Foto-Übertr-E falsch)*

Es wurde ein falscher Photoleiter installiert. Installieren Sie ausschließlich den unter ["Verbrauchsmaterialien" auf Seite 21](#page-20-0)  aufgelisteten Photoleiter.

Anweisungen zum Austauschen des Photoleiters finden Sie unter ["Photoleiter" auf Seite 212](#page-211-0).

### *Wrong Toner xxxx (Falscher Toner xxxx)*

Es wurde eine falsche Tonerkartusche installiert. Installieren Sie ausschließlich die unter ["Verbrauchsmaterialien" auf Seite 21](#page-20-0)  aufgelistete Tonerkartusche.

Anweisungen zum Austauschen des Photoleiters finden Sie unter ["Tonerkartusche" auf Seite 206.](#page-205-0) (Die Buchstaben C, M, Y oder K werden anstelle von XXXX für die Farben Cyan, Magenta, Gelb und Schwarz angezeigt.)

### *XXXX Toner Low (XXXX Wenig Toner)*

In den angegebenen Tonerkartuschen sind nur noch weniger als 10 % des Toners enthalten. (Die Buchstaben C, M, Y oder K werden anstelle von XXXX für die Farben Cyan, Magenta, Gelb und Schwarz angezeigt.)

Sie können noch so lange drucken, bis die Fehlermeldung Replace Toner (Toner austauschen) angezeigt wird. Es wird empfohlen, mit dem Austauschen der Tonerkartusche zu warten, bis diese Meldung angezeigt wird, da bei diesem Vorgang Toner verschüttet werden kann, falls noch Toner in der Kartusche verbleibt. Wenn die Ausdrucke schwach erscheinen, lesen Sie die Anweisungen unter ["Tonerkartusche" auf Seite 206](#page-205-0).

#### *Hinweis:*

*Tauschen Sie die Tonerkartusche nicht aus, wenn die Meldung* XXXX Toner Low *(XXXX Wenig Toner) angezeigt wird. In der Kartusche verbliebener Toner kann verschüttet werden, wenn Sie die Tonerkartusche zum Austauschen entfernen. Wechseln Sie die Tonerkartusche nur dann aus, wenn die Meldung* Replace Toner xxxx *(XXXX-Toner aust.) angezeigt wird.*

Zum Beheben dieses Fehlers wählen Sie am Bedienfeld im Menü Reset (Zurücksetzen) die Option Clear All Warning (Alle Warnmeldungen löschen) aus. Informationen zum Aufrufen von Menüs am Bedienfeld finden Sie im Abschnitt ["Aufrufen der](#page-170-0)  [Menüs am Bedienfeld" auf Seite 171](#page-170-0).

## *Abbrechen des Druckvorgangs*

Sie können den Druckvorgang am Computer mit dem Druckertreiber abbrechen.

Informationen zum Abbrechen eines Druckauftrags vor dem Absenden finden Sie für Windows unter ["Abbrechen des](#page-98-0)  [Druckvorgangs" auf Seite 99](#page-98-0) bzw. für den Macintosh unter ["Abbrechen des Druckvorgangs" auf Seite 139.](#page-138-0)

### *Verwenden der Taste Job löschen*

Über die Taste ↔ Job löschen an Ihrem Drucker können Sie den Druckauftrag ohne Probleme am schnellsten abbrechen. Wenn Sie diese Taste drücken, wird der aktuelle Druckauftrag abgebrochen. Wenn Sie die Taste  $\dot{\bullet}$  Job löschen länger als zwei Sekunden lang gedrückt halten, werden alle Aufträge im Druckerspeicher gelöscht. Dazu gehören Druckaufträge, die der Drucker gerade empfängt oder die gerade gedruckt werden.

### *Verwenden des Menüs Reset (Zurücksetzen)*

Wenn Sie die Option Zurücksetzen im gleichnamigen Menü des Bedienfelds wählen, wird der Druckvorgang angehalten. Außerdem wird der Druckauftrag gelöscht, der von der aktiven Schnittstelle empfangen wird. Eventuell an der Schnittstelle aufgetretene Fehler werden ebenfalls beseitigt.

Gehen Sie folgendermaßen vor:

1. Drücken Sie die  $\bigoplus$  Eingabetaste, um die Menüs am Bedienfeld aufzurufen.

- 2. Drücken Sie die Taste  $\sqrt{\ }$  Pfeil nach unten so oft, bis am LCD-Display das Menü Reset (Zurücksetzen) angezeigt wird, und drücken Sie anschließend die  $\bigoplus$  Eingabetaste.
- 3. Drücken Sie einmal die Taste v Pfeil nach unten, um den Eintrag Reset (Zurücksetzen) anzuzeigen.
- 4. Drücken Sie die  $\overline{\bullet}$  Eingabetaste. Der Druckvorgang wird abgebrochen, und der Drucker ist für den Empfang eines neuen Druckauftrags bereit.

## *Kontakt mit dem Kundendienst aufnehmen*

Wenn dieses Epson-Produkt nicht ordnungsgemäß funktioniert und Sie das Problem nicht mit Hilfe der Informationen zur Fehlerbehebung in der Produktdokumentation lösen können, wenden Sie sich an den Kundendienst. Wenn der Kundendienst für Ihr Land im Folgenden nicht aufgeführt ist, wenden Sie sich an den Fachhändler, bei dem Sie dieses Produkt erworben haben.

Der Kundendienst kann Ihnen schneller helfen, wenn Sie die folgenden Informationen vor dem Anruf bereitlegen.

- ❏ Seriennummer des Produkts (Das Etikett mit der Seriennummer befindet sich gewöhnlich an der Rückseite des Produkts.)
- ❏ Produktmodell
- ❏ Software-Version (Klicken Sie auf Info, Versionsinfo oder eine ähnliche Schaltfläche in der Produktsoftware.)
- ❏ Marke und Modell Ihres Computers
- ❏ Name und Version des auf Ihrem Computer installierten Betriebssystems
- ❏ Namen und Versionen der Softwareanwendungen, die Sie normalerweise mit diesem Produkt verwenden

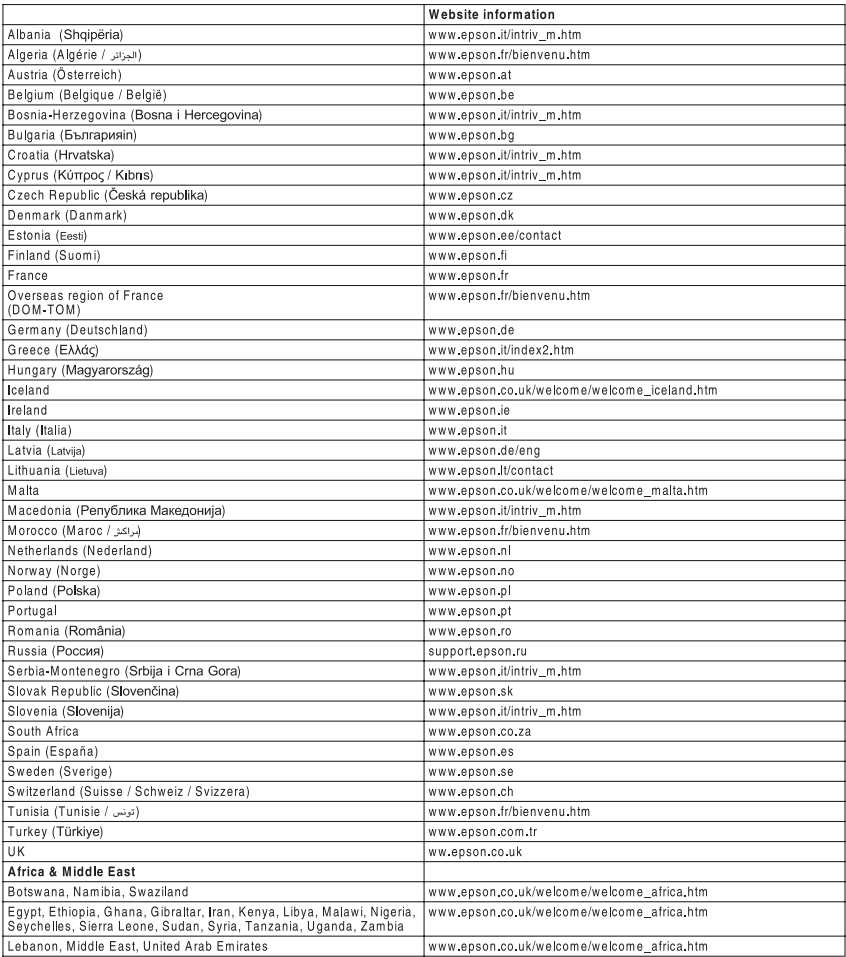

# *Anhang A Spezifikationen*

## *Papier*

EPSON kann keine Empfehlungen im Hinblick auf einen bestimmten Hersteller bzw. ein bestimmtes Druckmedium aussprechen, da sich die Qualität einer Marke oder eines Druckmediums jederzeit ändern kann. Machen Sie daher immer zuerst ein paar Probeausdrucke, bevor Sie ein Druckmedium in größeren Mengen anschaffen oder große Druckaufträge starten.

### *Verfügbare Papiersorten*

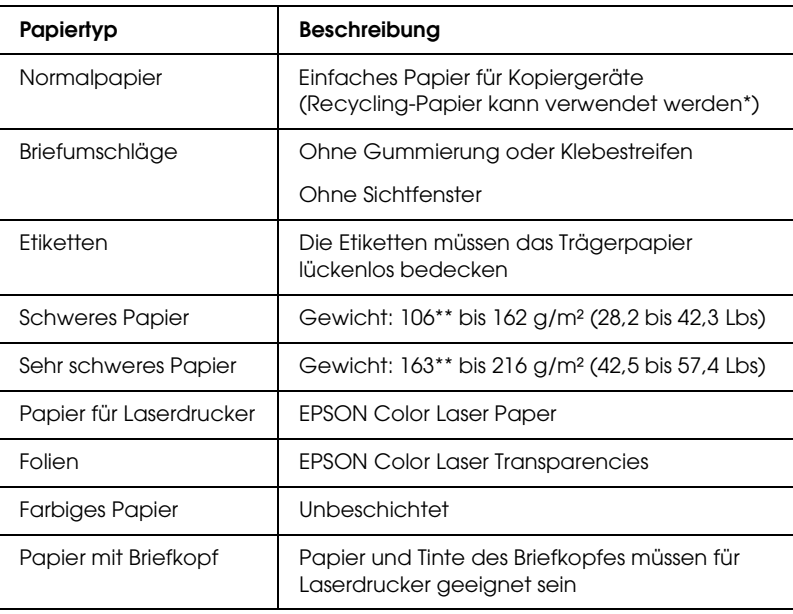

- \* Verwenden Sie Recycling-Papier nur unter normalen Temperatur- und Feuchtigkeitsbedingungen. Eine schlechte Papierqualität beeinträchtigt die Druckqualität und kann Papierstaus und andere Probleme verursachen.
- \*\* Im Allgemeinen wiegt schweres oder sehr schweres Papier zwischen 106 g/m² und 220 g/m². In diesem Handbuch wird jedoch von einem Gewicht zwischen 106 und 216 g/m<sup>2</sup> ausgegangen.

### *Druckmedien, die Sie nicht verwenden sollten*

Die folgenden Papiersorten dürfen Sie mit diesem Drucker nicht verwenden. Sie können Schäden am Drucker oder Papierstaus verursachen oder die Druckqualität beeinträchtigen.

- ❏ Druckmedien für andere Farblaserdrucker, Monochromlaserdrucker, Farbkopiergeräte, Monochromkopiergeräte oder Tintenstrahldrucker
- ❏ Druckmedien, die vorher von anderen Farblaserdruckern, Monochromlaserdruckern, Farbkopiergeräten, Monochromkopiergeräten, Tintenstrahldruckern oder Thermotransferdruckern bedruckt wurden
- ❏ Kohlepapier, Selbstdurchschreibpapier, Thermopapier, druckempfindliches Papier, säurehaltiges Papier oder Papier, das mit Tinte bedruckt ist, die empfindlich auf hohe Temperaturen (ca. 210°C) reagiert
- ❏ Etiketten, die sich leicht vom Trägerpapier lösen oder das Trägerpapier nicht lückenlos bedecken
- ❏ Beschichtetes Papier oder farbiges Papier mit spezieller Beschichtung
- ❏ Papier mit Heftlöchern oder perforiertes Papier
- ❏ Papier mit Klebekante, Heftklammern, Büroklammern oder Klebestreifen
- ❏ Papier, das sich elektrostatisch aufladen kann
- ❏ Feuchtes Papier
- ❏ Papier, mit ungleichmäßiger Papierstärke
- ❏ Extrem schweres oder leichtes Papier
- ❏ Zu glattes oder zu raues Papier
- ❏ Papier mit unterschiedlicher Vorder- und Rückseite
- ❏ Gefaltetes, zerknittertes, gewelltes oder zerrissenes Papier
- ❏ Papier ungewöhnlichen Formats oder Papier, dessen Kanten nicht im rechten Winkel zueinander stehen

### *Spezifikationen*

### *Normalpapier*

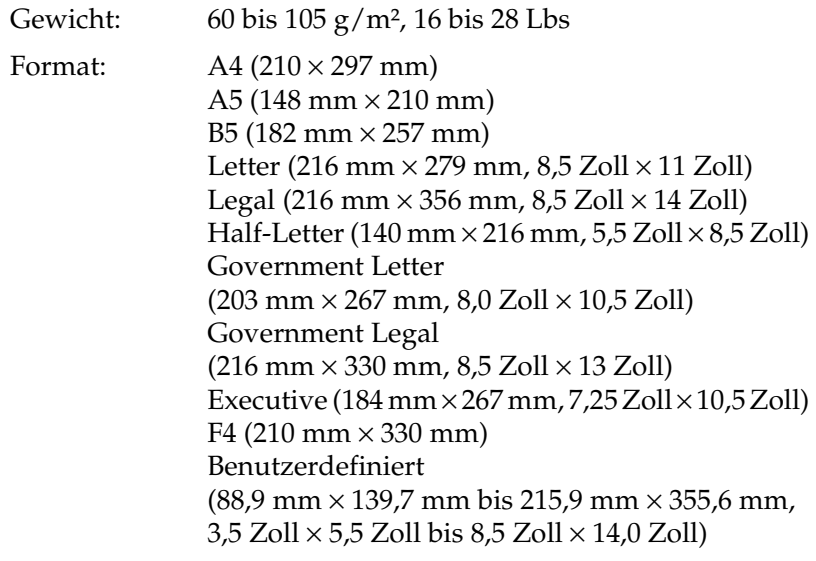

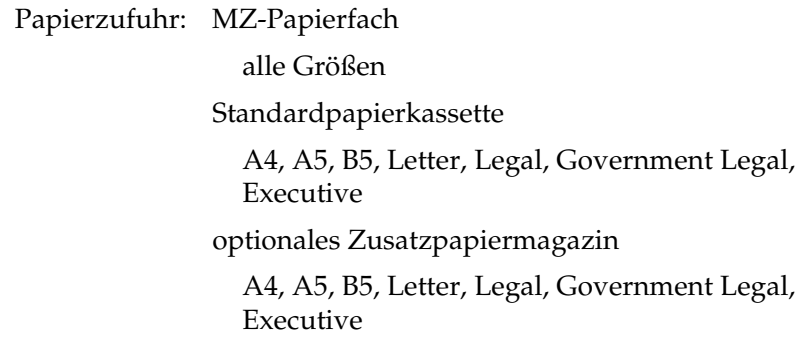

### *Briefumschläge*

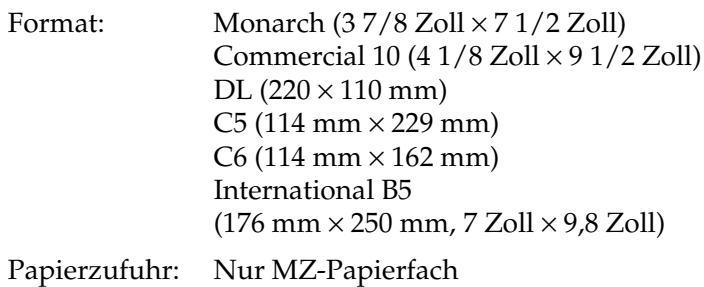

### *Etiketten*

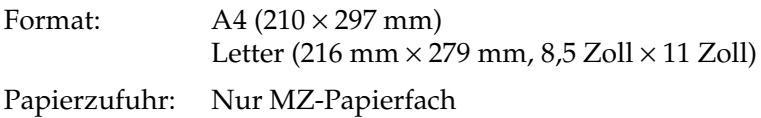

### *Schweres Papier*

Gewicht: 106 bis 162 g/m², 28,2 bis 42,3 Lbs

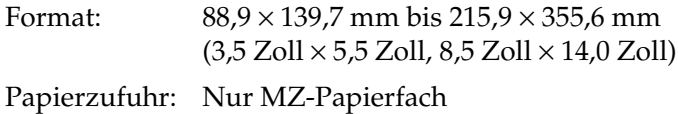

#### *Sehr schweres Papier*

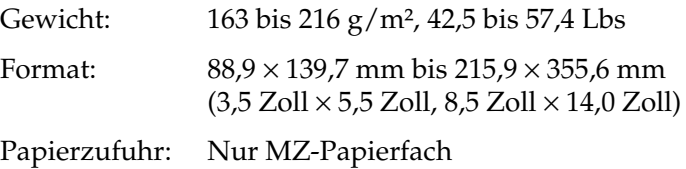

### *EPSON Color Laser Paper*

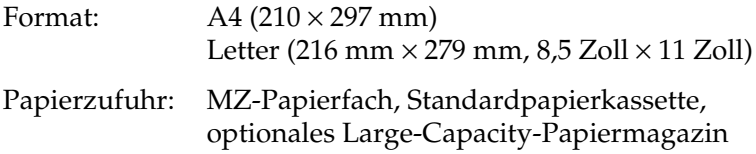

### *EPSON Color Laser Transparencies*

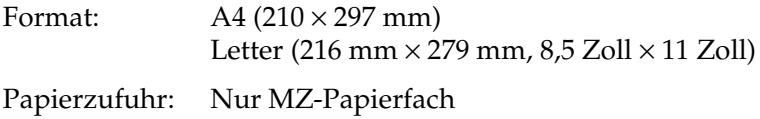

### *Druckbarer Bereich:*

5 mm Mindestabstand an allen Rändern

## *Drucker*

## *Allgemein*

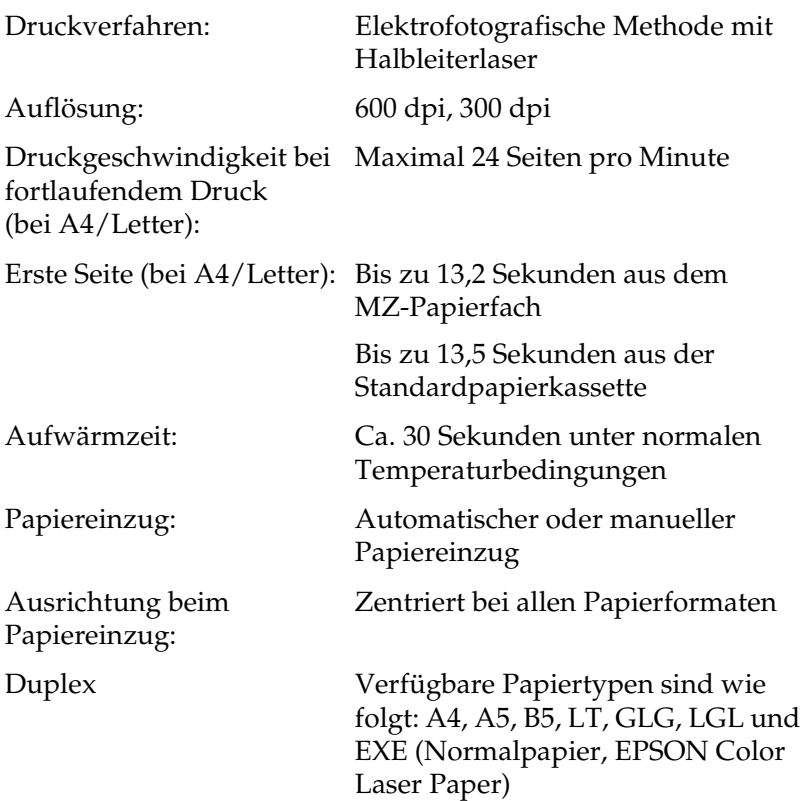

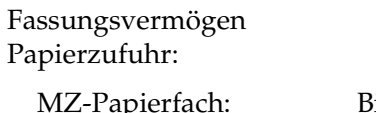

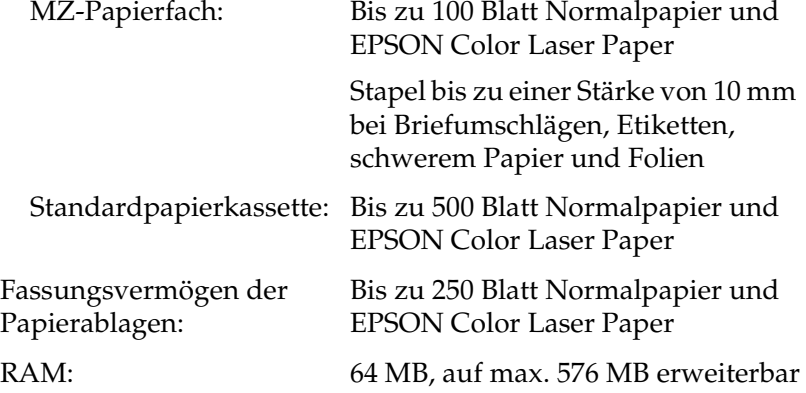

## *Umgebungsbedingungen*

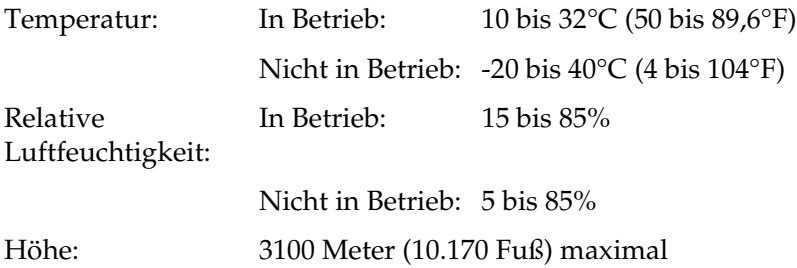

### *Mechanik*

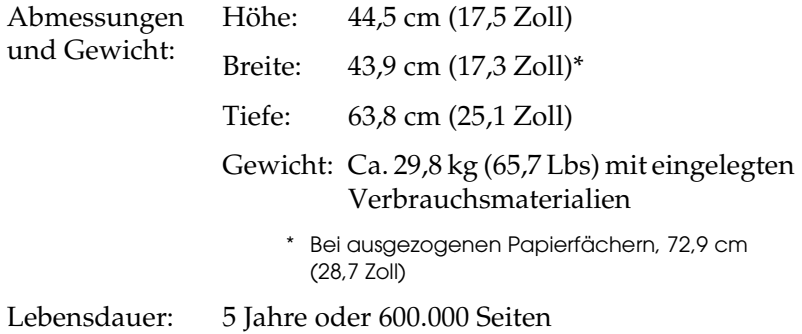

### *Elektrische Anschlusswerte*

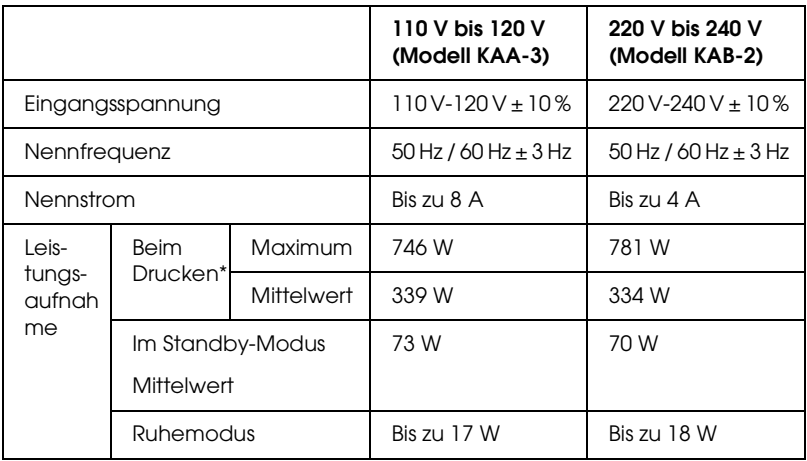

\* Mit optionalem Papiermagazin.

### *Normen und Zertifizierungen*

US-Modell:

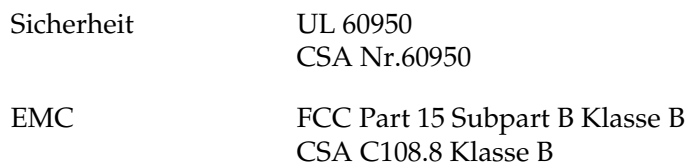

Europäisches Modell:

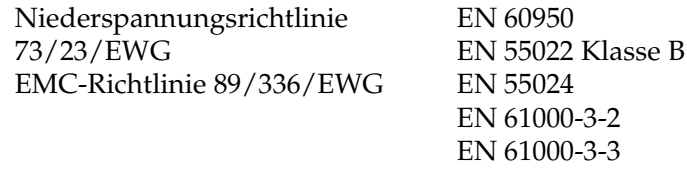

Australisches Modell:

EMC AS/NZS CISPR22 Klasse B

### *Laserstrahlung*

Dieser Drucker entspricht der Klassifikation für Lasergeräte der Klasse 1 nach den Strahlungsrichtlinien des U.S. Department of Health and Human Services (DHHS) gemäß dem Radiation Control for Health and Safety Act von 1968 (Gesetz zur Strahlungsregulierung für Gesundheit und Sicherheit). Hiermit ist gewährleistet, dass vom Drucker keine gefährliche Laserstrahlung ausgeht.

Da die vom Laser ausgehende Strahlung vollständig durch Gehäuse und Abdeckungen abgeschirmt wird, kann der Laserstrahl während der Bedienung des Druckers nicht nach außen dringen.

### *CDRH-Richtlinien*

Das Center for Devices and Radiological Health (CDRH) der U.S. Food and Drug Administration hat am 2. August 1976 Bestimmungen für Laserprodukte eingeführt. Diese Bestimmungen sind für alle in den Vereinigten Staaten auf dem Markt befindlichen Produkte verbindlich. Die Erfüllung der CDRH-Richtlinien wird durch die folgende Kennzeichnung bestätigt, die für alle in den Vereinigten Staaten auf dem Markt befindlichen Laserprodukte vorgeschrieben ist.

> This laser product conforms to the applicable requirement of 21 CFR Chapter I, subchapter J.

SEIKO EPSON CORP. Hirooka Office 80 Hirooka, Shiojiri-shi, Nagano-ken, Japan

## *Schnittstellen*

### *USB-Schnittstelle*

USB 2.0 Hochgeschwindigkeitsmodus

#### *Hinweis:*

- ❏ *Die USB-Schnittstelle wird nur von Computern mit USB-Anschluss und den Betriebssystemen Mac OS 9.x oder X bzw. Windows XP, Me, 98, 2000 oder Server 2003 unterstützt.*
- ❏ *Der Computer muss USB 2.0 unterstützen, um diese Schnittstelle zu verwenden.*
- ❏ *Da USB 2.0 uneingeschränkt kompatibel mit USB 1.1 ist, kann USB 1.1 als Schnittstelle verwendet werden.*
- ❏ *USB 2.0 wird für die Betriebssysteme Windows XP, 2000 und Server 2003 eingesetzt. Verwenden Sie für die Betriebssysteme Windows Me und 98 die Schnittstelle USB 1.1.*

### *Ethernet-Schnittstelle*

Verwenden Sie ein vollständig abgeschirmtes, verdrilltes Schnittstellenkabel (IEEE 802.3 100BASE-TX/10 BASE-T) mit RJ45-Anschluss.

### *Hinweis:*

- ❏ *NetWare-Warteschlangendruck wird nicht unterstützt.*
- ❏ *Die Ethernet-Schnittstelle ist abhängig vom Druckermodell unter Umständen nicht verfügbar.*

## *Optionen und Verbrauchsmaterialien*

### *500-Blatt-/1000-Blatt-Zusatzpapiermagazin*

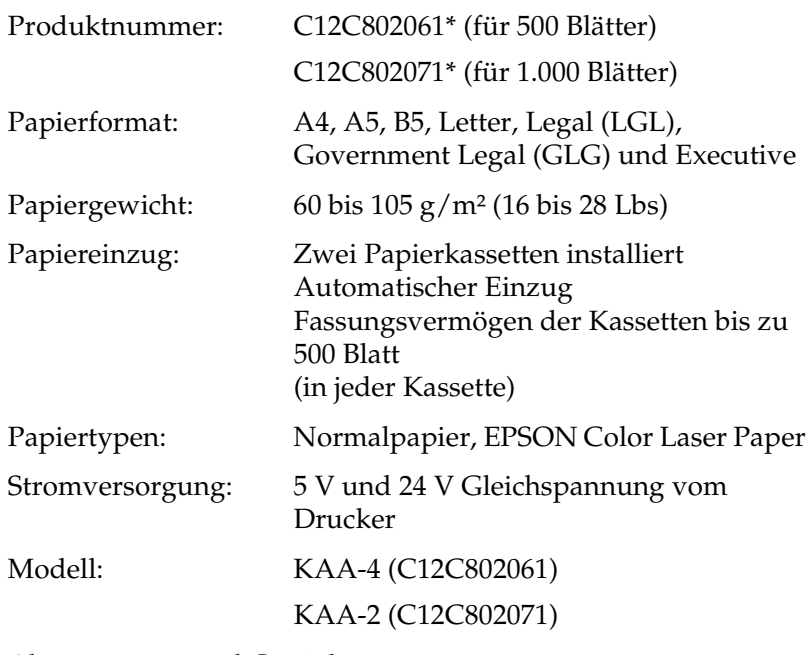

Abmessungen und Gewicht: 500-Blatt-Zusatzpapiermagazin

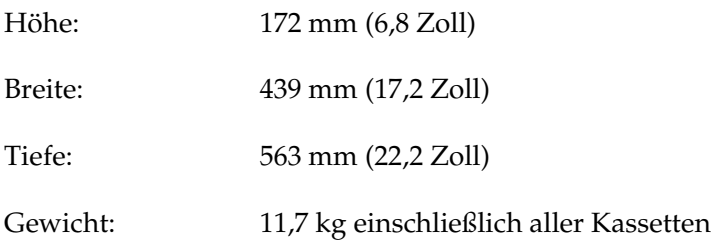

#### 1000-Blatt-Zusatzpapiermagazin

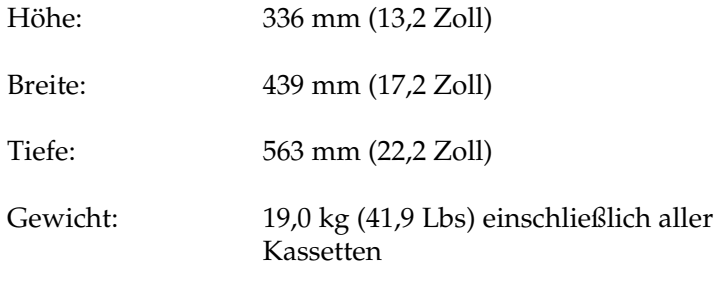

\* Dieses Produkt entspricht den CE-Normen, die in Übereinstimmung mit den Anforderungen der EC-Richtlinie 89/336/EEC stehen.

### *Speichermodule*

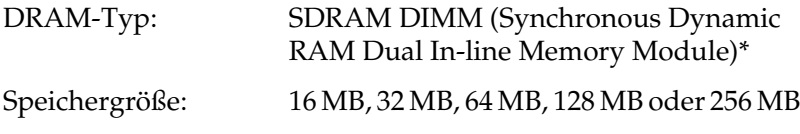

\* Nur speziell für EPSON-Produkte produzierte DIMMs sind kompatibel.

### *Tonerkartuschen*

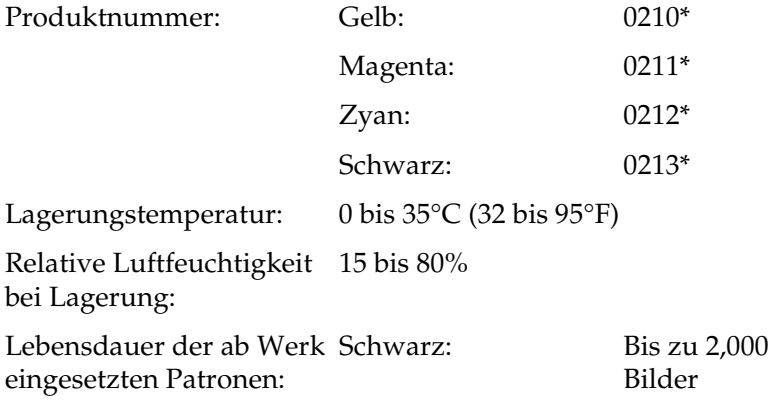

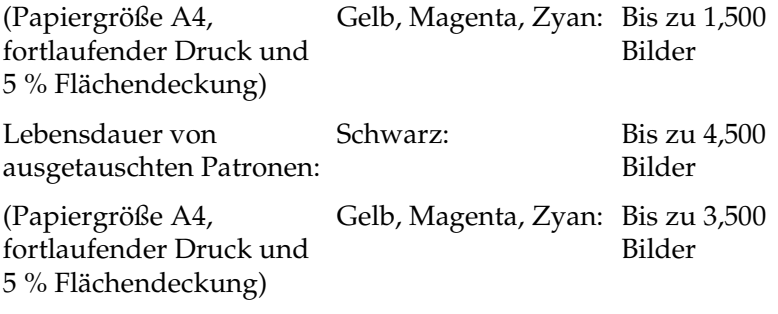

\* Dieses Produkt entspricht den CE-Normen, die in Übereinstimmung mit den Anforderungen der EC-Richtlinie 89/336/EEC stehen.

Die Anzahl an Seiten, die Sie mit den Tonerkartuschen drucken können, variiert je nach Druckverfahren und Art des Druckes.

### *Photoleiter*

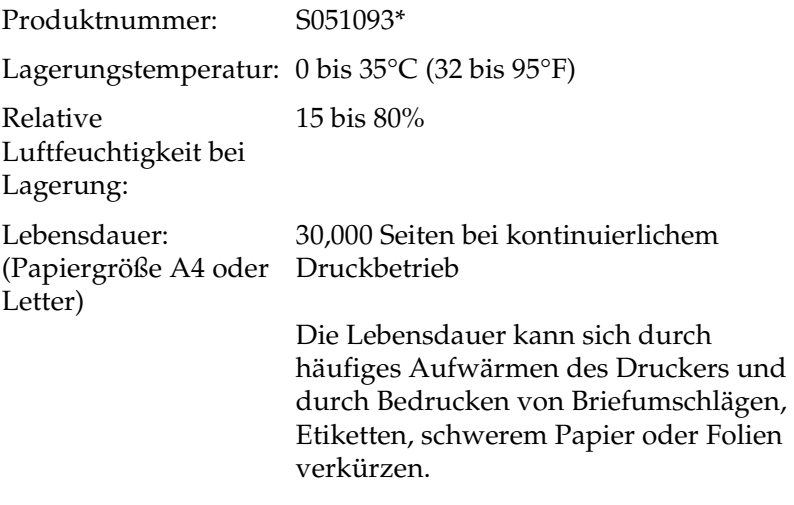

\* Dieses Produkt entspricht den CE-Normen, die in Übereinstimmung mit den Anforderungen der EC-Richtlinie 89/336/EEC stehen.

Die Anzahl an Seiten, die Sie mit einem Photoleiter drucken können, variiert je nach Druckverfahren und Art des Druckes.

## *Transferbandeinheit*

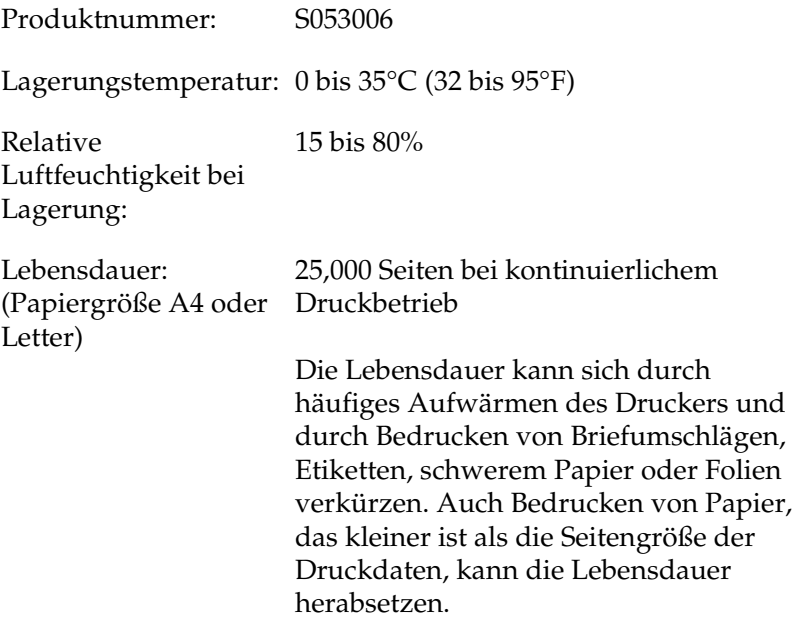

Die Anzahl an Seiten, die Sie bis zum Wechsel der Transferbandeinheit drucken können, variiert je nach Druckverfahren und Art des Druckes.

### *Fixiereinheit 120/220*

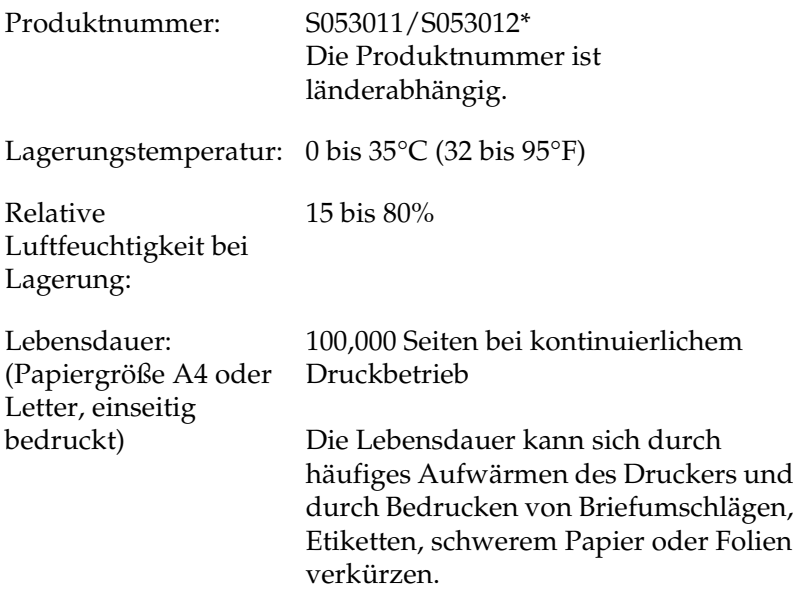

\* Dieses Produkt entspricht den CE-Normen, die in Übereinstimmung mit den Anforderungen der EC-Richtlinie 89/336/EEC stehen.

Die Anzahl an Seiten, die Sie bis zum Wechsel der Fixiereinheit drucken können, variiert je nach Druckverfahren und Art des Druckes.

### *Zuverlässigkeit und Lebensdauer*

Monatliche Maximalanzahl: 60.000 Seiten

# *Anhang B Arbeiten mit Schriften*

## *EPSON-BarCode-Schriften (nur unter Windows)*

Mit den EPSON-BarCode-Schriften können Sie einfach und schnell viele verschiedene Barcode-Typen erstellen und ausdrucken.

Normalerweise ist das Erstellen von Barcodes eine aufwändige und mühsame Arbeit, bei der Sie zusätzlich zu den Barcode-Zeichen selbst auch noch verschiedene Befehlscodes wie z. B. "Start Bar", "Stop Bar" und "OCR-B" definieren müssen. Die EPSON-BarCode-Schriften fügen diese Codes automatisch hinzu. Dies ermöglicht Ihnen das Ausdrucken von Barcodes, die mit zahlreichen Barcode-Standards übereinstimmen.

EPSON-BarCode-Schriften unterstützen folgende Barcode-Typen:

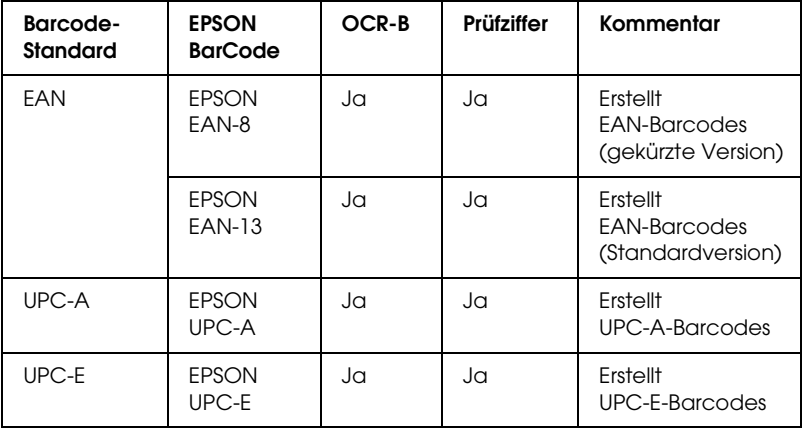

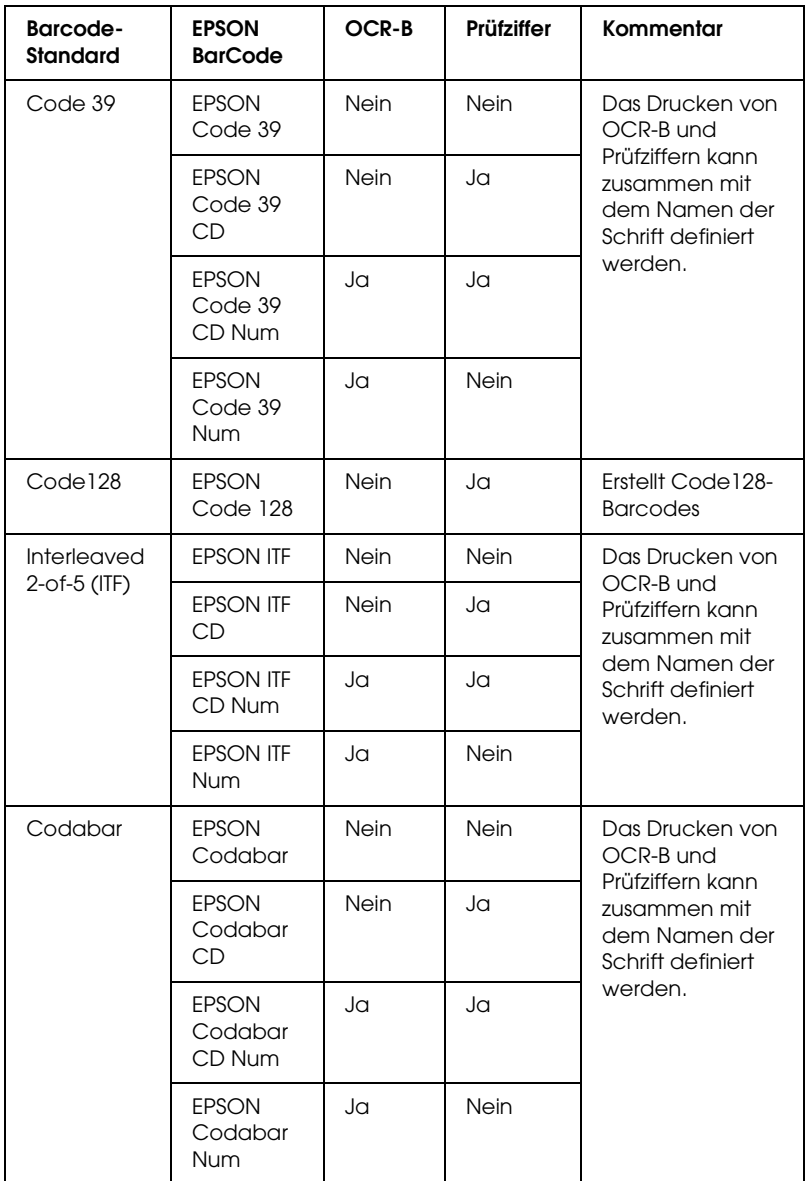

### *Systemvoraussetzungen*

Ihr Computer muss folgende Systemvoraussetzungen erfüllen, um die EPSON-BarCode-Schriften verwenden zu können:

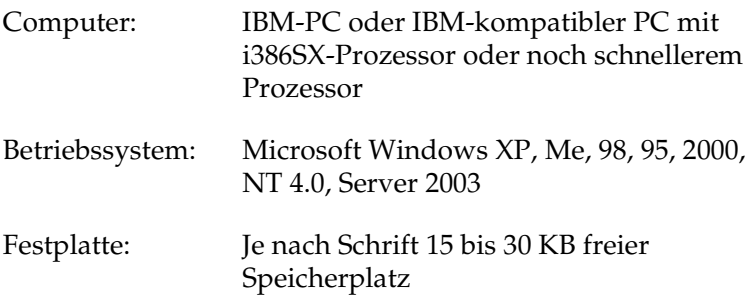

#### *Hinweis:*

*EPSON-BarCode-Schriften können nur mit EPSON-Druckertreibern verwendet werden.*

### *Installieren von EPSON-BarCode-Schriften*

Gehen Sie folgendermaßen vor, um EPSON-BarCode-Schriften zu installieren: Im Folgenden wird die Installation unter Windows 98 beschrieben. Die Installation unter anderen Windows-Betriebssysteme ist fast identisch.

- 1. Stellen Sie sicher, dass der Drucker ausgeschaltet ist und Windows ausgeführt wird.
- 2. Legen Sie die CD-ROM mit der Druckersoftware in das CD-ROM-Laufwerk ein.

#### *Hinweis:*

❏ *Wenn das Fenster zur Auswahl der Sprache angezeigt wird, wählen Sie Ihr Land aus.*

- ❏ *Wenn das Fenster des EPSON-Installationsprogramms nicht automatisch angezeigt wird, doppelklicken Sie auf das Symbol My Computer (Arbeitsplatz), klicken mit der rechten Maustaste auf das Symbol der CD-ROM und klicken im daraufhin eingeblendeten Menü auf OPEN (Öffnen). Doppelklicken Sie anschließend auf die Datei Epsetup.exe.*
- 3. Klicken Sie auf Continue (Weiter). Wenn der Software-Lizenzvertrag angezeigt wird, lesen Sie die Erklärung und klicken auf Agree (Annehmen).
- 4. Klicken Sie im angezeigten Dialogfeld auf Local (Lokal).

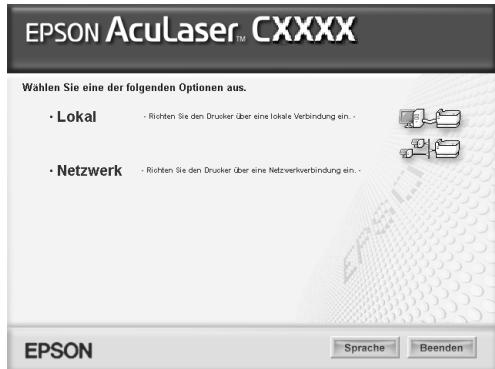

- 5. Klicken Sie auf Custom (Benutzerdefiniert).
- 6. Aktivieren Sie das Kontrollkästchen EPSON BarCode Font (EPSON-BarCode-Schrift), und klicken Sie auf Install (Installieren). Folgen Sie anschließend den Anweisungen am Bildschirm.
- 7. Wenn die Installation abgeschlossen ist, klicken Sie auf OK.

Die EPSON-BarCode-Schriften sind jetzt auf Ihrem Computer installiert.

## *Drucken mit EPSON-BarCode-Schriften*

Gehen Sie folgendermaßen vor, um Barcodes mit den EPSON-BarCode-Schriften zu erstellen und auszudrucken. Im Folgenden wird das Verfahren für das Programm Microsoft WordPad erklärt. Das Verfahren für andere Anwendungen kann etwas von diesem Beispiel abweichen.

1. Öffnen Sie ein Dokument in Ihrer Anwendung, und geben Sie die Zeichen ein, die Sie in einen Barcode konvertieren möchten.

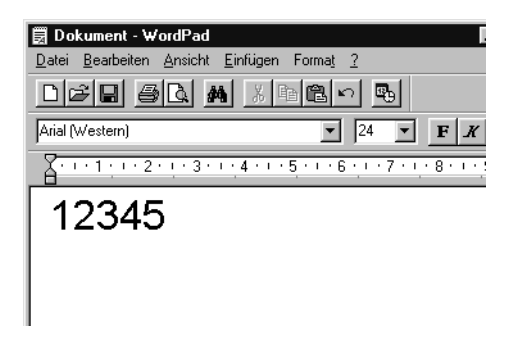

2. Markieren Sie die Zeichen und wählen Sie anschließend im Menü Format die Option Font (Schriftart) aus.

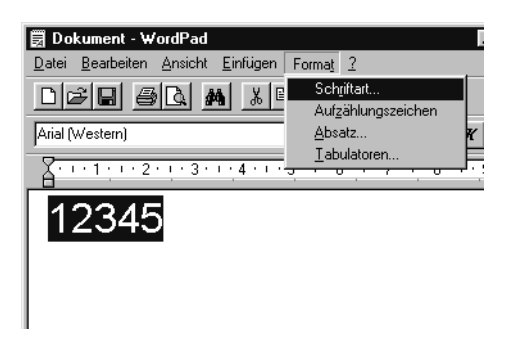
3. Wählen Sie die gewünschte EPSON-Barcode-Schrift aus, legen Sie den Schriftgrad fest, und klicken Sie auf OK.

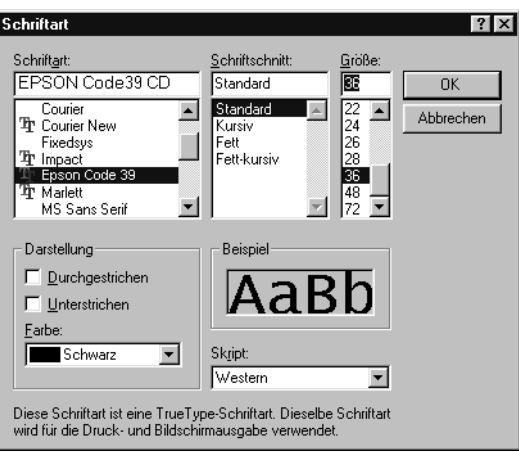

### *Hinweis:*

*Wenn Sie unter Windows XP, 2000, NT 4.0 oder Server 2003 arbeiten, können Sie zum Drucken von Barcodes nur Schriften mit einem Schriftgrad von maximal 96 Punkt verwenden.*

4. Die markierten Zeichen werden als Barcodes angezeigt, ähnlich den in der folgenden Abbildung dargestellten Zeichen.

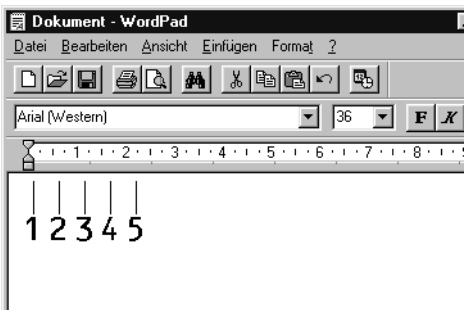

5. Wählen Sie im Menü File (Datei) den Befehl Print (Drucken) aus, wählen Sie anschließend Ihren EPSON-Drucker und klicken Sie auf die Schaltfläche Properties (Eigenschaften). Nehmen Sie die folgenden Druckereinstellungen vor. Der AcuLaser C3000 ist ein Host-basierter Farbdrucker. Beachten Sie hierbei den Abschnitt "Farb-Druckertreiber (Host-basiert)" in der folgenden Tabelle.

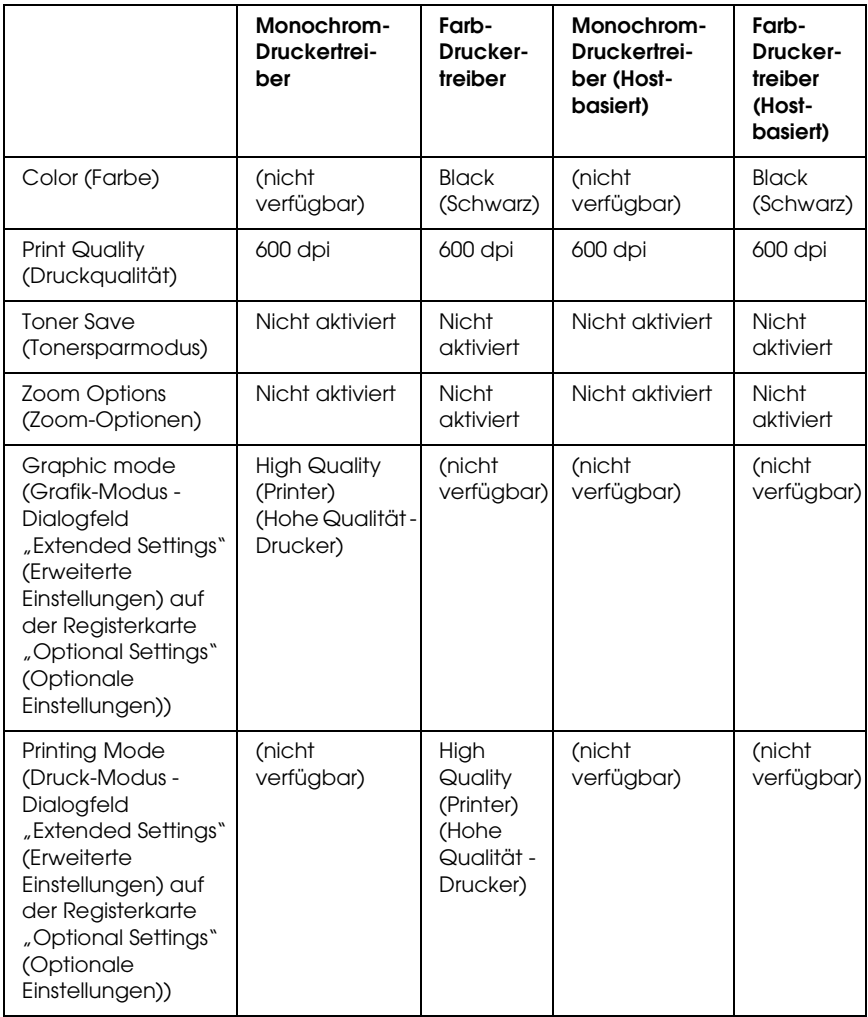

6. Klicken Sie auf die Schaltfläche OK, um den Barcode zu drucken.

### *Hinweis:*

*Wenn die Zeichenfolge des Barcodes fehlerhaft ist (z. B. aufgrund falscher Daten), wird der Barcode so ausgedruckt, wie er am Bildschirm angezeigt wird, kann jedoch von einem Barcode-Lesegerät nicht erkannt werden.*

## *Hinweise zur Eingabe und Formatierung von Barcodes*

<span id="page-326-0"></span>Beachten Sie die folgenden Hinweise zum Eingeben und Formatieren von Barcodes:

- ❏ Wenden Sie keine Schattierungen oder spezielle Zeichenformatierungen an, wie z. B. fett, kursiv oder unterstrichen.
- ❏ Drucken Sie Barcodes nur in schwarzweiß aus.
- ❏ Wenn Zeichen gedreht werden sollen, dürfen nur Rotationswinkel von 90°, 180° und 270° definiert werden.
- ❏ Deaktivieren Sie alle automatischen Zeichen- und Wortabstandseinstellungen in Ihrer Anwendung.
- ❏ Verwenden Sie keine Funktionen in Ihrer Anwendung, die die Größe der Zeichen nur in horizontaler bzw. vertikaler Richtung ändern.
- ❏ Deaktivieren Sie alle automatischen Korrekturfunktionen für Rechtschreib- und Grammatikprüfung, Abstandseinstellungen usw.
- ❏ Um Barcodes leichter von anderem Text Ihres Dokuments unterscheiden zu können, aktivieren Sie die Anzeige von Steuerzeichen, wie z. B. Absatzmarken oder Tabstopps, in Ihrer Anwendung.
- ❏ Da Sonderzeichen wie "Start Bar" und "Stop Bar" bei der Auswahl einer EPSON-Barcode-Schrift hinzugefügt werden, kann der Barcode mehr Zeichen als ursprünglich eingegeben enthalten.
- ❏ Ein optimales Ergebnis erreichen Sie, wenn Sie nur die im Abschnitt ["BarCode-Schriften-Spezifikationen" auf Seite 328](#page-327-0) empfohlenen Schriftgrade für die von Ihnen ausgewählte EPSON-Barcode-Schrift verwenden. Barcodes in anderen Schriftgraden können von einigen Barcode-Lesegeräten möglicherweise nicht erkannt werden.

### *Hinweis:*

*Je nach Druckdichte, Qualität und Farbe des Druckmediums können die Barcodes von einigen Barcode-Lesegeräten möglicherweise nicht erkannt werden. Drucken Sie eine Probeseite aus, und vergewissern Sie sich, dass der Barcode lesbar ist, bevor Sie größere Druckaufträge starten.*

# <span id="page-327-0"></span>*BarCode-Schriften-Spezifikationen*

<span id="page-327-1"></span>Dieser Abschnitt enthält nähere Informationen zu den Zeicheneingabespezifikationen für jede EPSON-BarCode-Schrift.

## *EPSON EAN-8*

- ❏ EAN-8 ist eine 8-stellige gekürzte Version des EAN-Barcode-Standards.
- ❏ Da die Prüfziffer automatisch hinzugefügt wird, können nur 7 Zeichen eingegeben werden.

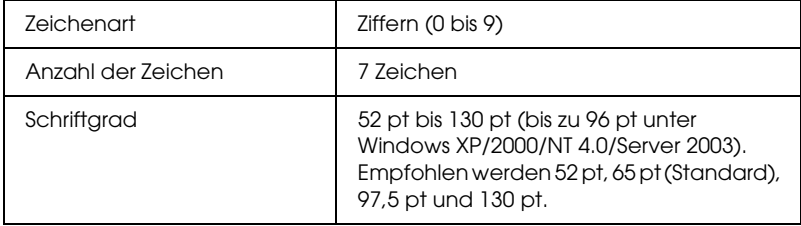

- ❏ Linker/rechter Rand
- ❏ Start/Stopp-Zeichen
- ❏ Trennzeichen
- ❏ Prüfziffer
- ❏ OCR-B

### **Druckmuster**

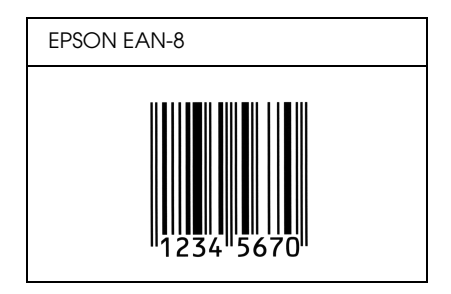

## *EPSON EAN-13*

- ❏ EAN-13 ist die 13-stellige Standardversion des EAN-Barcodes.
- ❏ Da die Prüfziffer automatisch hinzugefügt wird, können nur 12 Zeichen eingegeben werden.

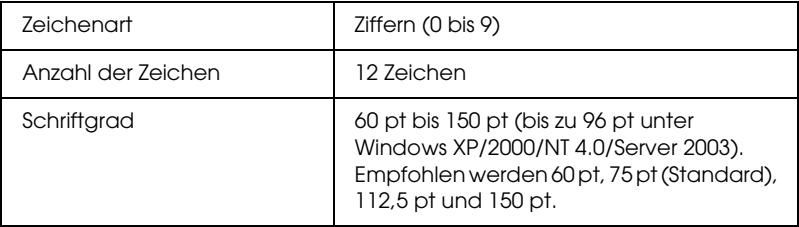

- ❏ Linker/rechter Rand
- ❏ Start/Stopp-Zeichen
- ❏ Trennzeichen
- ❏ Prüfziffer
- ❏ OCR-B

### **Druckmuster**

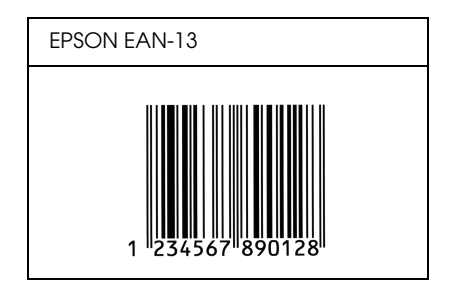

## *EPSON UPC-A*

- ❏ UPC-A ist der im American Universal Product Code (Handbuch der UPC-Symbole und Spezifikationen) definierte Standard-Barcode.
- ❏ Es werden nur reguläre UPC-Codes unterstützt. Zusätzliche Codes werden nicht unterstützt.

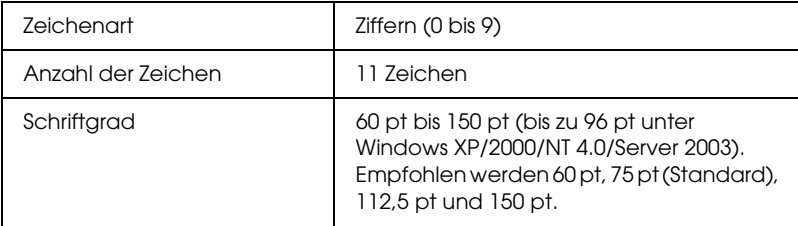

- ❏ Linker/rechter Rand
- ❏ Start/Stopp-Zeichen
- ❏ Trennzeichen
- ❏ Prüfziffer
- ❏ OCR-B

### **Druckmuster**

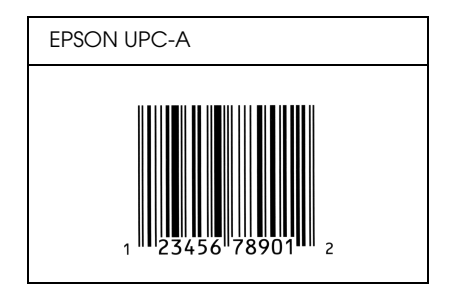

## *EPSON UPC-E*

❏ UPC-E ist der im American Universal Product Code (Handbuch der UPC-Symbole und Spezifikationen) definierte UPC-A-Barcode mit Nullunterdrückung (löscht überflüssige Nullen).

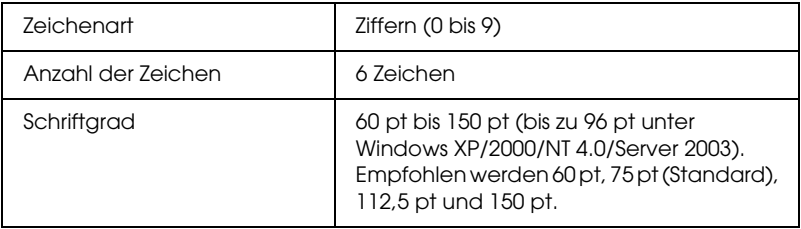

- ❏ Linker/rechter Rand
- ❏ Start/Stopp-Zeichen
- ❏ Prüfziffer
- ❏ OCR-B
- ❏ Die Ziffer "0"

### **Druckmuster**

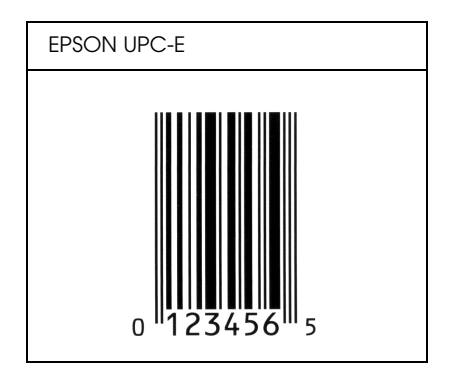

## *EPSON Code 39*

- ❏ Es stehen vier Code-39-Schriften zur Verfügung, bei denen Sie die automatische Eingabe von Prüfziffern und OCR-B aktivieren bzw. deaktivieren können.
- ❏ In Übereinstimmung mit dem Code-39-Standard wird die Höhe des Barcodes automatisch auf mindestens 15 % seiner Gesamtlänge eingestellt. Es ist daher wichtig, mindestens eine Leerstelle zwischen dem Barcode und dem umgebenden Text zu lassen, um Überlappungen zu vermeiden.
- ❏ Leerzeichen in Code-39-Barcodes sollten als Unterstrich "\_" eingegeben werden.
- ❏ Wenn Sie zwei oder mehr Barcodes in einer Zeile ausdrucken, trennen Sie die Barcodes durch einen Tabstopp, oder wählen Sie eine andere Schrift als die Barcode-Schrift aus, und fügen Sie ein Leerzeichen ein. Wird ein Leerzeichen eingegeben, während eine Code-39-Schrift ausgewählt ist, kommt es zu einem fehlerhaften Barcode.

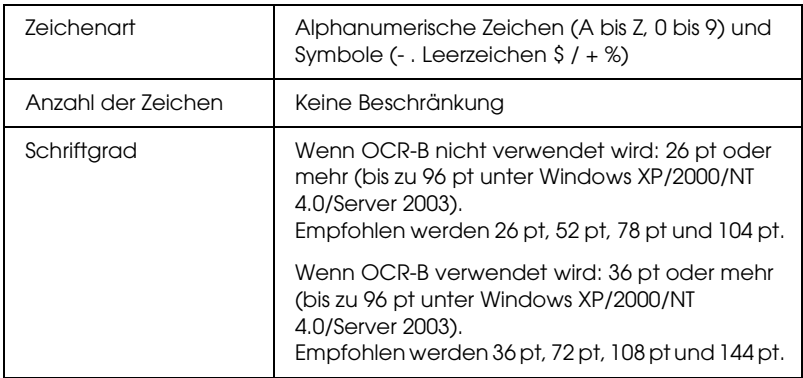

- ❏ Linke/rechte Ruhezone
- ❏ Prüfziffer
- ❏ Start/Stopp-Zeichen

## **Druckmuster**

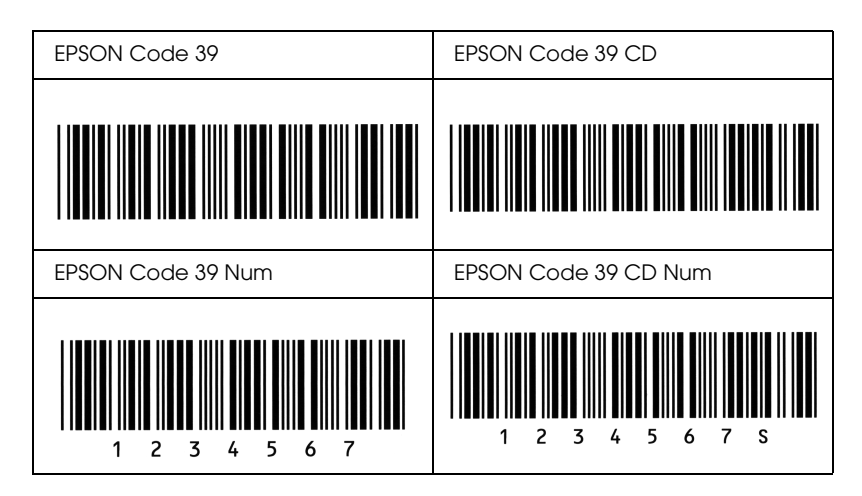

## *EPSON Code 128*

- ❏ Code-128-Schriften unterstützen die Code-Sätze A, B und C. Wird der Code-Satz einer Zeile mit Zeichen in der Mitte der Zeile ändert, wird automatisch ein Konvertierungscode eingefügt.
- ❏ In Übereinstimmung mit dem Code-39-Standard wird die Höhe des Barcodes automatisch auf mindestens 15 % seiner Gesamtlänge eingestellt. Es ist daher wichtig, mindestens eine Leerstelle zwischen dem Barcode und dem umgebenden Text zu lassen, um Überlappungen zu vermeiden.
- ❏ In einigen Anwendungen werden automatisch die Leerzeichen am Ende einer Zeile gelöscht oder mehrere Leerzeichen in Tabulatoren umgewandelt. Barcodes, die Leerzeichen enthalten, werden von solchen Anwendungen möglicherweise nicht korrekt ausgedruckt.

❏ Wenn Sie zwei oder mehr Barcodes in einer Zeile ausdrucken, trennen Sie die Barcodes durch einen Tabstopp, oder wählen Sie eine andere Schrift als die Barcode-Schrift aus, und fügen Sie ein Leerzeichen ein. Wird ein Leerzeichen eingegeben, während eine Code-128-Schrift ausgewählt ist, kommt es zu einem fehlerhaften Barcode.

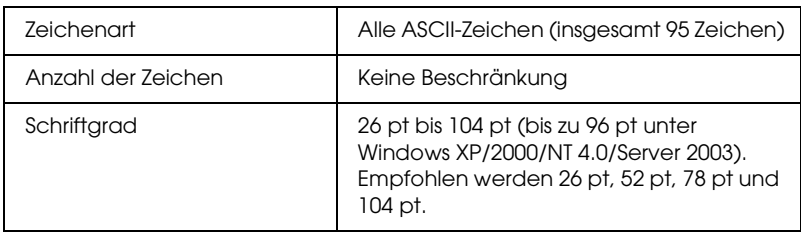

Die folgenden Codes werden automatisch eingefügt und müssen daher nicht manuell eingesetzt werden:

- ❏ Linke/rechte Ruhezone
- ❏ Start/Stopp-Zeichen
- ❏ Prüfziffer
- ❏ Code-Satz-Zeichen ändern

### **Druckmuster**

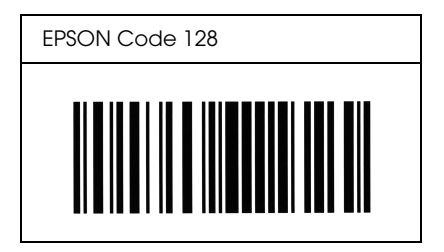

## *EPSON ITF*

- ❏ Die EPSON ITF-Schriften entsprechen dem US-Standard USS Interleaved 2-of-5.
- ❏ Es stehen vier EPSON ITF-Schriften zur Verfügung, bei denen Sie das automatische Einfügen von Prüfziffern und OCR-B aktivieren bzw. deaktivieren können.
- ❏ In Übereinstimmung mit dem Interleaved-2-of-5-Standard wird die Höhe des Barcodes automatisch auf mindestens 15 % seiner Gesamtlänge eingestellt. Es ist daher wichtig, mindestens eine Leerstelle zwischen dem Barcode und dem umgebenden Text zu lassen, um Überlappungen zu vermeiden.
- ❏ Interleaved 2-of-5 behandelt immer zwei Zeichen als einen Satz. Bei einer ungeraden Zeichenanzahl fügen die EPSON ITF-Schriften am Anfang der Zeichenfolge automatisch eine 0 hinzu.

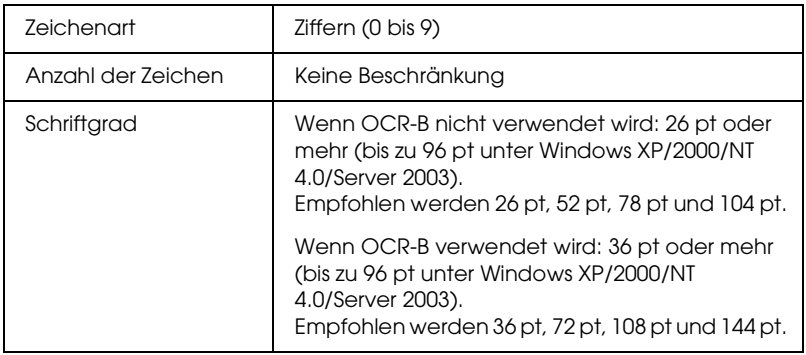

Die folgenden Codes werden automatisch eingefügt und müssen daher nicht manuell eingesetzt werden:

- ❏ Linke/rechte Ruhezone
- ❏ Start/Stopp-Zeichen

## ❏ Prüfziffer

❏ Die Ziffer "0" (wird gegebenenfalls am Anfang einer Zeichenkette hinzugefügt)

### **Druckmuster**

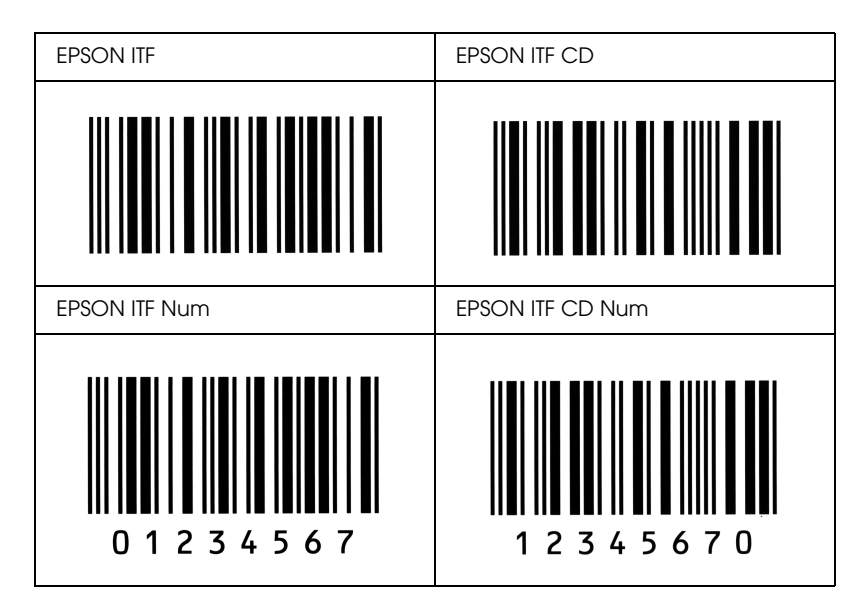

## *EPSON Codabar*

- ❏ Es stehen vier Codabar-Schriften zur Verfügung, bei denen Sie die automatische Eingabe von Prüfziffern und OCR-B aktivieren bzw. deaktivieren können.
- ❏ In Übereinstimmung mit dem Codabar-Standard wird die Höhe des Barcodes automatisch auf mindestens 15 % seiner Gesamtlänge eingestellt. Es ist daher wichtig, mindestens eine Leerstelle zwischen dem Barcode und dem umgebenden Text zu lassen, um Überlappungen zu vermeiden.
- ❏ Wird ein Start- oder Stoppzeichen eingegeben, fügen die Codabar-Schriften automatisch das Komplementärzeichen hinzu.
- ❏ Wird weder ein Start- noch ein Stoppzeichen eingegeben, werden diese Zeichen automatisch als der Buchstabe *"A"* eingefügt.

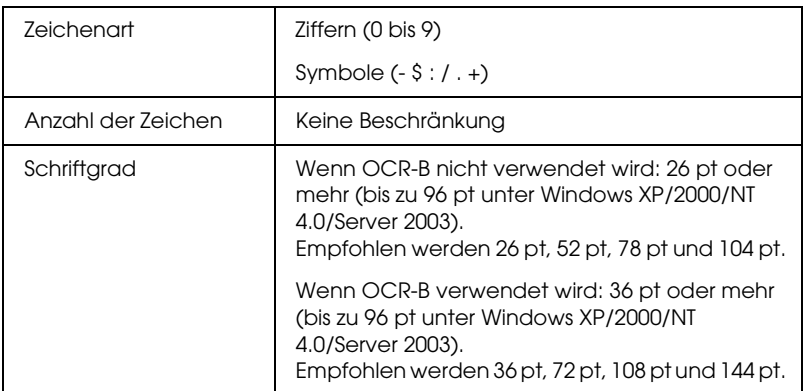

- ❏ Linke/rechte Ruhezone
- ❏ Start/Stopp-Zeichen (wenn nicht eingegeben)
- ❏ Prüfziffer

## **Druckmuster**

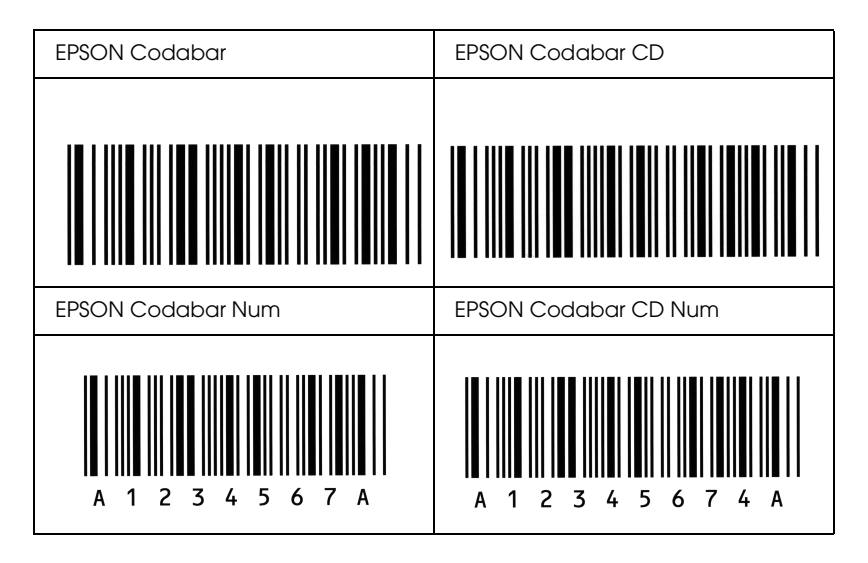

# *Glossar*

#### *Auflösung*

Maß für die Feinheit bei der Wiedergabe eines Bildes auf einem Bildschirm oder Drucker. Die Druckerauflösung wird in Punkten pro Zoll (dpi) gemessen. Die Bildschirmauflösung wird in Pixel gemessen.

#### *Ausrichtung*

Bezeichnet die Richtung, in der die Zeichen auf eine Seite gedruckt werden. Die Ausrichtung kann entweder hochformatig, die Seite also höher als breit sein, oder querformatig, was bedeutet, dass die Seite breiter als hoch ist.

#### *ColorSync*

Macintosh-Software zur Unterstützung von originalgetreuer Farbanzeige. Mithilfe dieser Software werden Farben entsprechend der Anzeige am Bildschirm gedruckt.

#### *Download*

Art der Informationsübertragung vom Computer an den Drucker.

#### *dpi (dots per inch = Punkte pro Zoll)*

Die Anzahl der Punkte pro Zoll stellt die Maßeinheit für die Druckerauflösung dar. Je höher die Anzahl der Punkte, desto höher die Auflösung.

#### <span id="page-339-0"></span>*Druckertreiber*

Software zur Steuerung des Druckers. Der Druckertreiber übernimmt zum Beispiel Druckdaten aus Ihrem Textverarbeitungsprogramm und sendet Anweisungen an den Drucker, wie diese Daten auszudrucken sind.

#### *FF (Form Feed = Papierzufuhr)*

Steuercode für den Seitenumbruch.

#### *Halbton*

Verfahren zur Darstellung von Graustufen in Form von Mustern aus schwarzen und weißen Punkten. Je nach Punktdichte werden innerhalb eines Bildes schwarze, graue oder weiße Bereiche erzeugt. Dieses Verfahren wird z. B. für Fotos in Zeitungen und Zeitschriften angewandt.

#### *Hochformat*

Druckrichtung, bei der der Text parallel zur kürzeren Kante eines rechteckigen Blatts Papier gedruckt wird, so dass die Seite höher als breit ist. Hochformat ist die Standardausrichtung zum Drucken von Briefen und anderen Dokumenten.

#### *Initialisierung*

Vorgang, bei dem der Drucker auf seine Standardeinstellungen (vorgegebene Werte) zurückgesetzt wird.

#### *Outline-Schrift*

Schrift, die durch mathematische Gleichungen definiert wird. Outline-Schriften können ohne Qualitätsverlust skaliert werden und werden deshalb auch als skalierbare Schriften bezeichnet.

#### *Photoleiter*

Ein Bauteil des Druckers, der die Bildtrommel enthält.

#### *Proportionalschrift*

Schrift, bei der jedem Zeichen der seiner Breite entsprechende Raum zugewiesen wird. Der Großbuchstabe. *M* beansprucht beispielsweise mehr horizontalen Platz als der Kleinbuchstabe *l*.

#### *Puffer*

Weitere Informationen finden Sie unter *[Speicher](#page-341-0)*.

#### *Punktgröße*

Die Höhe einer bestimmten Schrift, gemessen von der Spitze des größten Zeichens zum unteren Ende des kleinsten. Ein Punkt ist eine typografische Maßeinheit, die 1/72 Zoll entspricht.

#### *Querformat*

Druckrichtung, bei der der Text parallel zur längeren Kante eines rechteckigen Blatts Papier gedruckt wird, so dass die Seite breiter als hoch ist. Dies ist z. B. zum Drucken von Kalkulationstabellen nützlich.

#### <span id="page-340-0"></span>*RAM*

Random Access Memory. Der Anteil des Druckerspeichers, der als Puffer und zum Speichern benutzerdefinierter Zeichen verwendet wird. Alle im RAM gespeicherten Daten gehen nach dem Ausschalten des Druckers verloren.

#### *Rationalschrift*

Schrift, bei der jedes Zeichen unabhängig von seiner Breite den gleichen horizontalen Raum einnimmt. Der Buchstabe *l* beansprucht beispielsweise den gleichen Platz wie der Buchstabe *M*.

#### *RITech*

Technologie zur Verbesserung der Auflösung. Funktion zum Glätten der Ränder von gedruckten Linien und Umrissen.

#### *Schnittstelle*

Verbindung zwischen Drucker und Computer. Eine parallele Schnittstelle übermittelt Daten Byte für Byte, während eine serielle Schnittstelle Daten Bit für Bit übermittelt.

#### *Schrift (Schriftart, Font)*

Satz von Zeichen und Symbolen, deren typografisches Aussehen und Schriftbild einheitlich sind.

#### *Schriftfamilie*

Die Summe aller Größen und Stile (= Neigungsgrad) einer Schrift.

#### *Seiten pro Minute (ppm)*

Die Zahl der Seiten, die in einer Minute gedruckt werden können.

#### <span id="page-341-0"></span>*Speicher*

Teil der Druckerelektronik, in dem Informationen gespeichert werden. Einige dieser Informationen sind fest gespeichert. Sie dienen zur Steuerung der Druckvorgänge. Vom Computer an den Drucker gesendete Daten werden kurzfristig gespeichert. Siehe auch *[RAM](#page-340-0)*.

#### *Standardeinstellung*

Einstellung, die aktiviert wird, wenn der Drucker eingeschaltet, zurückgesetzt oder initialisiert wird.

#### *Statusblatt*

Liste aller Druckereinstellungen und sonstiger Druckerinformationen.

#### *Toner*

Farbpulver in der Entwicklerkartusche zum Drucken von Bildern auf Papier.

#### *Treiber*

Weitere Informationen finden Sie unter *[Druckertreiber](#page-339-0)*.

#### *Zeichenabstand (Pitch)*

Maßeinheit für die Anzahl der Zeichen pro Zoll (cpi) bei Rationalschriften.

#### *Zeichensatz*

Eine Sammlung von Buchstaben, Ziffern und Symbolen, die in einer Sprache verwendet werden.

#### *Zurücksetzen*

Die Druckereinstellungen werden auf eine der folgenden Arten auf die Standardeinstellungen zurückgesetzt: Software-Befehl, Schnittstellen-Signal oder Aus- und Wiedereinschalten des Druckers.

# *Index*

## *Zahlen*

500-Blatt-/1000-Blatt-Zusatzpapiermagazin [Spezifikationen, 315](#page-314-0)

## *A*

[Auftragsverwaltung \(Windows\), 90](#page-89-0) [Einstellung zur Benachrichtigung, 94](#page-93-0) [Verbindungen, 90](#page-89-1) [Verwendung, 92](#page-91-0) [Automatische Einstellungen für Druckqualität \(Macintosh\), 108](#page-107-0) [Automatische Einstellungen für Druckqualität \(Windows\), 53](#page-52-0)

## *B*

Bedienfeld [Einstellungen, 170](#page-169-0) [Benutzerdefinierte Druckeinstellungen \(Macintosh\), 113](#page-112-0) [Benutzerdefinierte Druckeinstellungen \(Windows\), 58](#page-57-0) [Benutzerdefinierte Einstellungen speichern \(Macintosh\), 114](#page-113-0) [Benutzerdefinierte Einstellungen speichern \(Windows\), 59](#page-58-0) Bildeinheiten [austauschen, 208](#page-207-0) [Handhabungshinweise, 206](#page-205-0) Briefumschläge [die Verwendung von, 45](#page-44-0) [einlegen, 46](#page-45-0) [Spezifikationen, 307](#page-306-0)

## *C*

Clients [mit Macintosh, 167](#page-166-0) [mit Windows NT 4.0, 161](#page-160-0) [unter Windows Me, 98 oder 95, 154](#page-153-0) [unter Windows XP oder2000, 157](#page-156-0)

## *D*

[Deinstallieren \(Macintosh\), 140](#page-139-0) [Deinstallieren \(Windows\), 100,](#page-99-0) [103](#page-102-0) [Doppelseitig drucken \(Macintosh\), 126](#page-125-0) [Doppelseitig drucken \(Windows\), 70](#page-69-0) [Drucken abbrechen \(Macintosh\), 139](#page-138-0) [Drucken abbrechen \(Windows\), 99](#page-98-0) Drucker [aufstellen, 232](#page-231-0) [Freigabe, 142](#page-141-0) [freigeben \(Macintosh\), 165](#page-164-0) [reinigen, 227](#page-226-0) [Verbrauchsmaterialien, 21](#page-20-0) [verfügbare optionale Produkte, 21](#page-20-1) [zurücksetzen, 300](#page-299-0) Druckereinstellungen [manuelle Papierzufuhr, 32](#page-31-0) [Druckerstatus \(Macintosh\), 132](#page-131-0) [Druckerstatus \(Windows\), 81](#page-80-0) Druckertreiber [aufrufen \(Macintosh\), 106](#page-105-0) [aufrufen \(Windows\), 51](#page-50-0) [deinstallieren \(Macintosh\), 140](#page-139-0) [deinstallieren \(Windows\), 100](#page-99-0) [Info \(Windows\), 51](#page-50-1) [Info zu \(Macintosh\), 106](#page-105-1) Druckertreiber-Einstellungen [optionale Einstellungen \(Windows\), 76](#page-75-0) Druckertreibereinstellungen [Automatisches Skalieren von Ausdrucken \(Windows\), 60](#page-59-0) [Benutzerdefinierte Einstellungen \(Macintosh\), 113](#page-112-0) [Benutzerdefinierte Einstellungen \(Windows\), 58](#page-57-0) [Druckeinstellungen \(Macintosh\), 110](#page-109-0) [Druckeinstellungen \(Windows\), 55](#page-54-0) [Druck-Layout \(Macintosh\), 117](#page-116-0) [Drucklayout \(Windows\), 63](#page-62-0) [Druckqualität \(Macintosh\), 108](#page-107-0) [Druckqualität \(Windows\), 53](#page-52-0) [Duplexdruck \(Macintosh\), 126](#page-125-0) [Duplexdruck \(Windows\), 70](#page-69-0) [Erstellen eines neuen Wasserzeichens \(Macintosh\), 121](#page-120-0) [Erstellen eines neuen Wasserzeichens \(Windows\), 67](#page-66-0) [Erweiterte Einstellungen \(Macintosh\), 128](#page-127-0) [erweiterte Einstellungen \(Windows\), 72](#page-71-0)

[Skalieren von Ausdrucken \(Macintosh\), 116](#page-115-0) [Skalieren von Ausdrucken \(Windows\), 61](#page-60-0) [speichern \(Macintosh\), 114](#page-113-0) [speichern \(Windows\), 59](#page-58-0) [USB-Anschluss \(Macintosh\), 138](#page-137-0) [USB-Anschluss \(Windows\), 97](#page-96-0) [Verwenden eines Wasserzeichens \(Macintosh\), 119](#page-118-0) [Verwenden eines Wasserzeichens \(Windows\), 65](#page-64-0) [Druck-Layout \(Macintosh\), 117](#page-116-0) [Drucklayout \(Windows\), 63](#page-62-0) [Duplexdruck \(Macintosh\), 126](#page-125-0) [Duplexdruck \(Windows\), 70](#page-69-0)

## *E*

Einlegen von Papier [benutzerdefiniertes Papierformat, 50](#page-49-0) [Briefumschläge, 46](#page-45-0) [Folien, 44](#page-43-0) Einstellungen am Bedienfeld [Verwendungsmöglichkeiten, 170](#page-169-0) [Einstellungen für Druckqualität \(Macintosh\), 108](#page-107-0) [Einstellungen für Druckqualität \(Windows\), 53](#page-52-0) Entfernen [Speichermodule, 201](#page-200-0) EPSON-BarCode-Schriften [drucken, 324](#page-323-0) [eingeben, 327](#page-326-0) [formatieren, 327](#page-326-0) [Info zu, 320](#page-319-0) [installieren, 322](#page-321-0) [Spezifikationen, 328](#page-327-1) [Systemvoraussetzungen, 322](#page-321-1) EPSON Color Laser Paper [Spezifikationen, 308](#page-307-0) EPSON Color Laser Transparencies [Spezifikationen, 308](#page-307-1) EPSON Status Monitor 3 [aufrufen \(Macintosh\), 131](#page-130-0) [aufrufen \(Windows\), 80](#page-79-0) [Auftragsverwaltung \(Windows\), 90](#page-89-0) [Auftragsverwaltung/Einstellung zur Benachrichtigung \(Windows\), 94](#page-93-0) [Auftragsverwaltung/Verbindungen \(Windows\), 90](#page-89-1) [Auftragsverwaltung/Verwendung \(Windows\), 92](#page-91-0) [Druckerstatus \(Macintosh\), 132](#page-131-0)

[Druckerstatus \(Windows\), 81](#page-80-0) [Info \(Windows\), 76](#page-75-1) [Info zu \(Macintosh\), 131](#page-130-1) [installieren \(Windows\), 77](#page-76-0) [Meldungsfenster \(Macintosh\), 135](#page-134-0) [Meldungsfenster \(Windows\), 89](#page-88-0) [überwachen \(Windows\), 96](#page-95-0) [Überwachung beenden \(Windows\), 95](#page-94-0) [Überwachungsoptionen \(Macintosh\), 134](#page-133-0) [Überwachungsoptionen \(Windows\), 86](#page-85-0) [Erweiterte Einstellungen \(Macintosh\), 128](#page-127-0) [Erweiterte Einstellungen \(Windows\), 72](#page-71-0) Etiketten [die Verwendung von, 47](#page-46-0) [Spezifikationen, 307](#page-306-1) [Treibereinstellungen, 48](#page-47-0)

## *F*

Fehlerbehebung [Fehlermeldungen, 283](#page-282-0) [Freigabeprobleme, 258](#page-257-0) [Meldungen am LCD-Display, 283](#page-282-1) [Probleme bei der Handhabung der Druckmedien, 270](#page-269-0) [Probleme mit der Druckqualität, 263](#page-262-0) Fixiereinheit [austauschen, 219](#page-218-0) [Handhabungshinweise, 218](#page-217-0) [Spezifikationen, 319](#page-318-0) Folien [die Verwendung von, 42](#page-41-0) [einlegen, 44](#page-43-0) [Treibereinstellungen, 42,](#page-41-0) [49](#page-48-0)

### *H*

Handbücher [Administratorhandbuch, 2](#page-1-0) [Benutzerhandbuch, 2](#page-1-1) [Installationshandbuch, 2](#page-1-2) [Kurzanleitung, 2](#page-1-3)

## *I*

Installieren [550-Blatt-Zusatzpapiermagazin Universal, 185](#page-184-0) [Speichermodule, 195](#page-194-0)

### *K*

[Kontaktinformationen von EPSON, 302](#page-301-0) [Kundendienst, 302](#page-301-0)

### *M*

[Manuelle optionale Einstellungen \(Windows\), 76](#page-75-0)

### *O*

Optionales 500-/1000-Blatt-Zusatzpapiermagazin [Info zu, 185](#page-184-0) [installieren, 185](#page-184-0) Optionen [Optionales 500-/1000-Blatt-Zusatzpapiermagazin, 185](#page-184-0) [Speichermodule, 195](#page-194-0)

### *P*

Papier [druckbarer Bereich, 308](#page-307-2) [Einlegen in das optionale Zusatzpapiermagazin, 36](#page-35-0) [Spezifikationen, 306](#page-305-0) [ungeeignet, 305](#page-304-0) [unterstützte Medientypen, 305](#page-304-1) [Papierausgabefach, 41](#page-40-0) Papierstaus [Abdeckung A \(Stau A\), 241](#page-240-0) [Abdeckung A, Papierkassetten und Abdeckung B \(Stau ABC\), 252](#page-251-0) [Abdeckung A und Papierkassetten \(Stau AC\), 245](#page-244-0) [Abdeckung B \(Stau B\), 250](#page-249-0) [Abdeckungen A und B \(Stau AB\), 238](#page-237-0) [Hinweise zum Beseitigen, 237](#page-236-0) [MZ-Papierfach, 253](#page-252-0) Papierzufuhr [auswählen, 30](#page-29-0) [für EPSON Color Laser Paper, 42](#page-41-1) [für EPSON Color Laser Transparencies, 42](#page-41-0)

[MZ-Papierfach, 28](#page-27-0) [Optionales 500-/1000-Blatt-Zusatzpapiermagazin, 29](#page-28-0) [Standardpapierkassette, 29](#page-28-1) **Photoleiter** [austauschen, 213](#page-212-0) [Handhabungshinweise, 212](#page-211-0) [Spezifikationen, 317](#page-316-0) [Probleme beim Druckerbetrieb, 256](#page-255-0)

## *S*

Schriften [EPSON-BarCode-Schriften, 320](#page-319-0) Schweres Papier [Spezifikationen, 307](#page-306-2) [Treibereinstellungen, 49](#page-48-1) Sehr schweres Papier [Spezifikationen, 308](#page-307-3) [Seiten automatisch skalieren \(Windows\), 60](#page-59-0) Sicherheit [Vorsichtsmaßnahmen, 11](#page-10-0) [Skalieren von Seiten \(Macintosh\), 116](#page-115-0) [Skalieren von Seiten \(Windows\), 61](#page-60-0) Speichermodule [entfernen, 201](#page-200-0) [installieren, 195](#page-194-0) [Spezifikationen, 316](#page-315-0) **Statusblatt** [drucken, 254](#page-253-0) [Statuswarnung \(Macintosh\), 135](#page-134-0) [Statuswarnung \(Windows\), 89](#page-88-0)

### *T*

[Technischer Support, 302](#page-301-0) Tonerkartuschen [Spezifikationen, 317](#page-316-1) Transferbandeinheit [austauschen, 224](#page-223-0) [Handhabungshinweise, 223](#page-222-0) [Spezifikationen, 318](#page-317-0) Transportieren des Druckers [über kurze Strecken, 229](#page-228-0) [über weite Strecken, 228](#page-227-0)

## *U*

[Überwachen \(Macintosh\), 134](#page-133-0) [Überwachen \(Windows\), 86,](#page-85-0) [96](#page-95-0) [Überwachung beenden \(Windows\), 95](#page-94-0) [USB \(Macintosh\), 138](#page-137-0) [USB \(Windows\), 97,](#page-96-0) [103](#page-102-0) USB-Gerätetreiber [deinstallieren \(Windows\), 103](#page-102-0)

### *V*

Verbrauchsmaterialien [Fixiereinheit, 218](#page-217-1) [Meldungen zum Austausch, 205](#page-204-0) [online bestellen, 84](#page-83-0) [Photoleiter, 212](#page-211-1) [Transferbandeinheit, 223](#page-222-1) [Vordefinierte Druckeinstellungen \(Macintosh\), 110](#page-109-0) [Vordefinierte Druckeinstellungen \(Windows\), 55](#page-54-0) Vorsichtsmaßnahmen [Ein- bzw. Ausschalten, 15](#page-14-0) [während des Betriebs, 11](#page-10-0)

### *W*

Wasserzeichen (Macintosh) [Erstellen, 121](#page-120-0) [Verwendung, 119](#page-118-0) Wasserzeichen (Windows) [Erstellen, 67](#page-66-0) [Verwendung, 65](#page-64-0)

## *Z*

[Zurücksetzen des Druckers, 300](#page-299-0) Zusätzlicher Treiber [verwenden, 146](#page-145-0)